Dell™ OptiPlex<sup>™</sup> 745c

# Guia do usuário

www.dell.com | support.dell.com

### Notas, Avisos e Advertências

 $\mathscr{Q}_1$  NOTA: uma NOTA apresenta informações importantes para ajudar você a usar melhor o computador.

AVISO: um AVISO indica um potencial de danos ao hardware ou a perda de dados e descreve como evitar o problema.

ADVERTÊNCIA: uma ADVERTÊNCIA indica um potencial de danos à propriedade, risco de lesões corporais ou mesmo de morte.

Se você comprou um computador Dell™ da série n, qualquer referência contida neste documento a sistemas operacionais Microsoft® Windows® não são aplicáveis.

Modelo DCSM

<sup>—&</sup>lt;br>As informações deste docume<br>© 2007 Dell Inc. Todos os dire<br>Ovalevar forma de reprodução **As informações deste documento estão sujeitas a alterações sem aviso prévio. © 2007 Dell Inc. Todos os direitos reservados.**

Qualquer forma de reprodução deste produto sem a permissão por escrito da Dell Inc. é estritamente proibida.

Marcas comerciais usadas neste texto: *Dell*, o logotipo *DELL*, *OptiPlex*, *Inspiron*, *Dimension*, *Latitude*, *Dell Precision*, *DellNet*, *TravelLite*, *Dell OpenManage*, *PowerVault*, *Axim*, *PowerEdge*, *PowerConnect* e *PowerApp* são marcas comerciais da Dell Inc.; *Intel*, *Pentium* e *Celeron*  são marcas registradas da Intel Corporation*; Microsoft*, *MS-DOS*, *Vista* e *Windows* são marcas registradas da Microsoft Corporation; *IBM* é marca registrada da International Business Machines Corporation; *ENERGY STAR* é marca registrada da EPA (Environmental Protection Agency) nos EUA. Como parceira da ENERGY STAR, a Dell Inc. determinou que este produto atende às diretrizes da ENERGY STAR no que se refere à eficiência de energia.

Outros nomes e marcas comerciais podem ser usados neste documento como referência às entidades que reivindicam essas marcas e nomes ou aos seus produtos. A Dell Inc. declara que não tem interesse de propriedade sobre marcas comerciais e nomes de terceiros.

# Índice

### [1 Como obter informações](#page-10-0)

### [2 Antes de começar](#page-14-0)

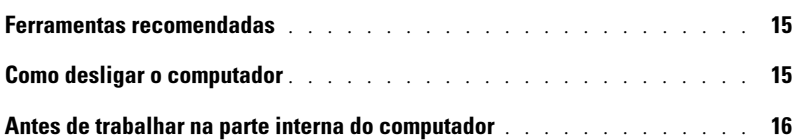

### [3 Chave de violação do chassi](#page-16-0)

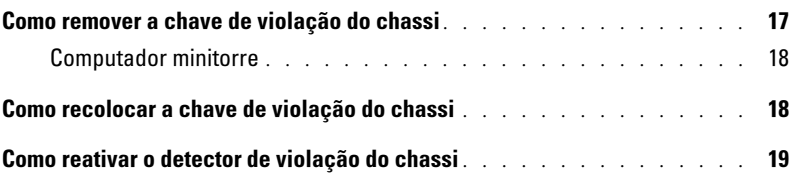

### [4 Computador minitorre](#page-20-0)

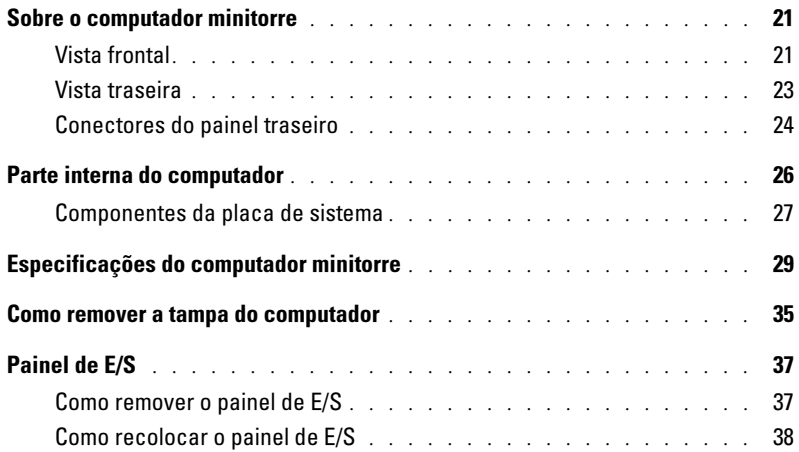

### [5 Unidades](#page-38-0)

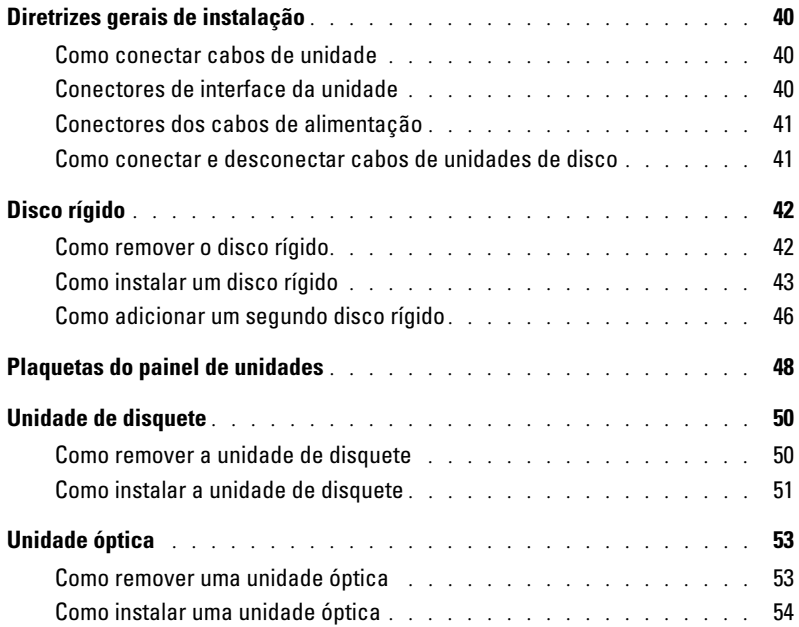

### [6 Placas de expansão](#page-56-0)

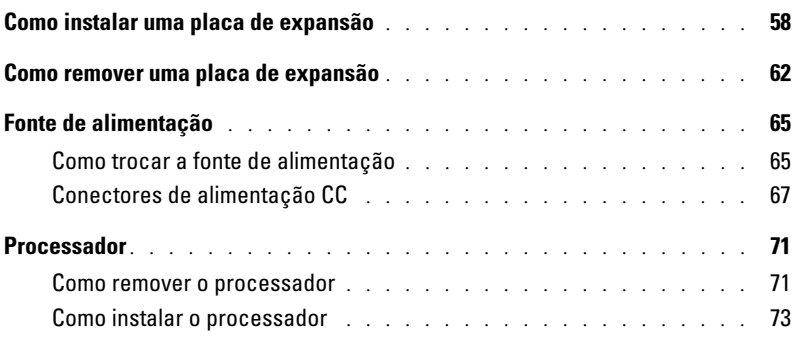

### [7 Recursos avançados](#page-76-0)

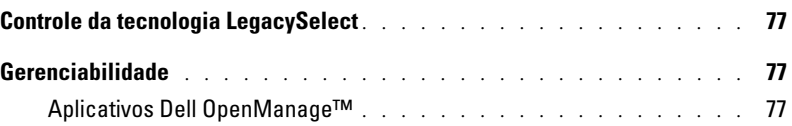

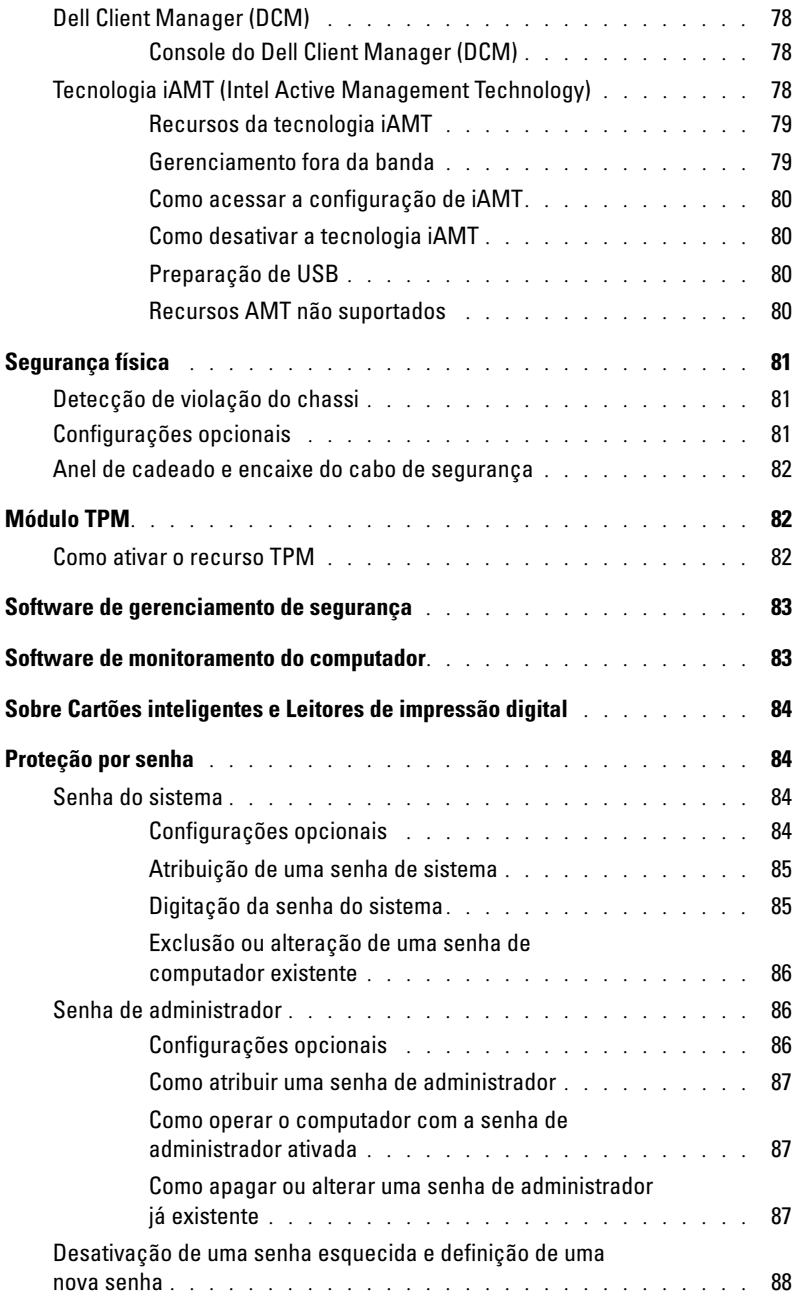

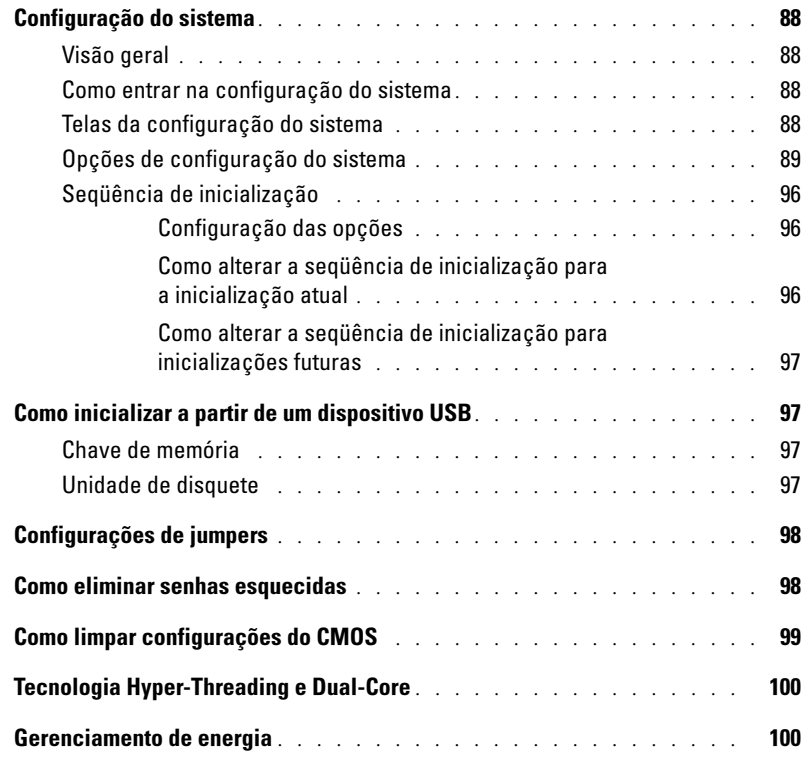

### [8 Bateria](#page-102-0)

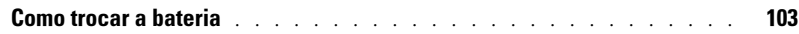

### [9 Como trocar a placa de sistema](#page-106-0)

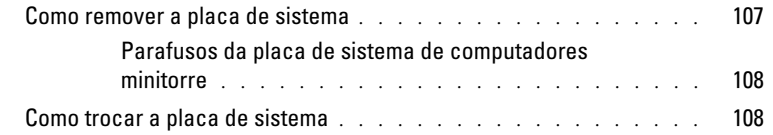

#### [10 Memória](#page-108-0)

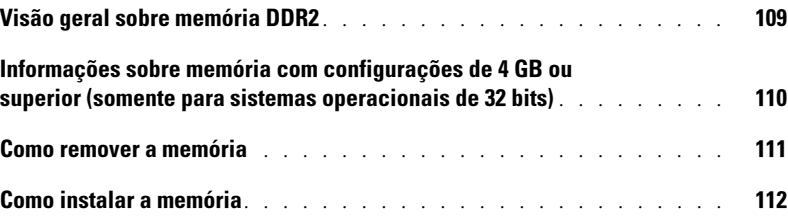

### [11 Como recolocar a tampa do computador](#page-114-0)

### [12 Como limpar o computador](#page-116-0)

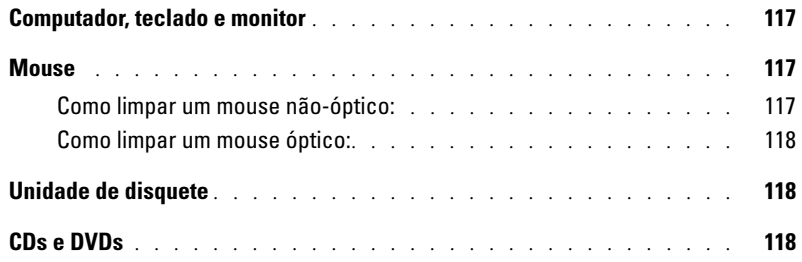

### [13 Como reinstalar drivers e o sistema operacional](#page-118-0)

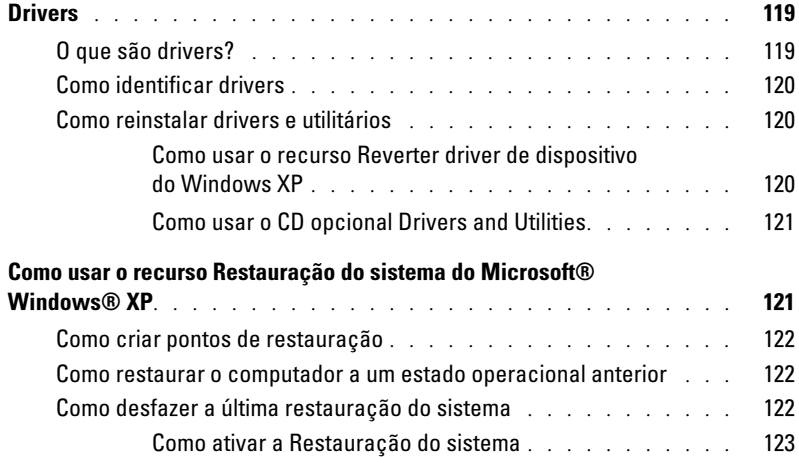

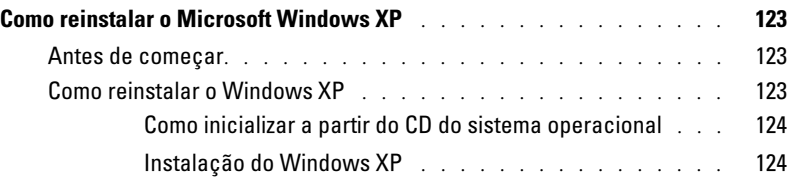

### [14 Como solucionar problemas](#page-126-0)

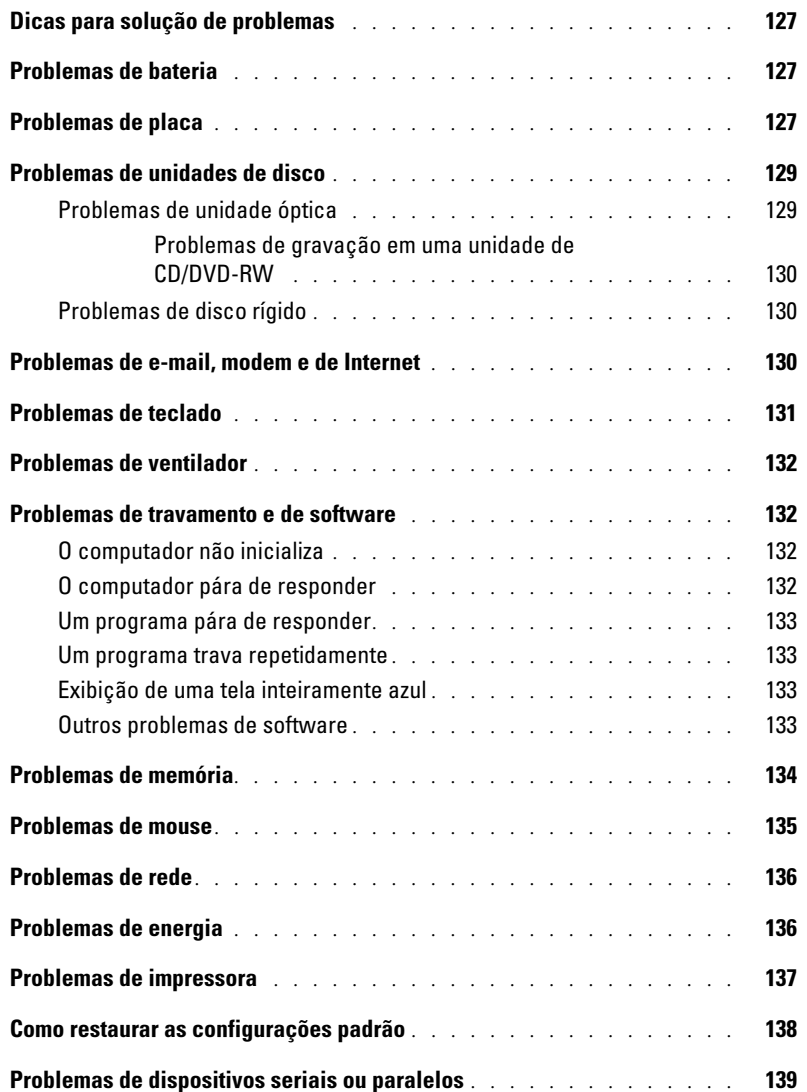

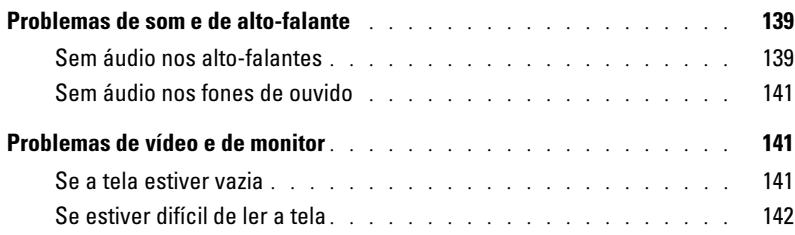

### [15 Recursos do Microsoft® Windows® XP e Windows® Vista™](#page-142-0)

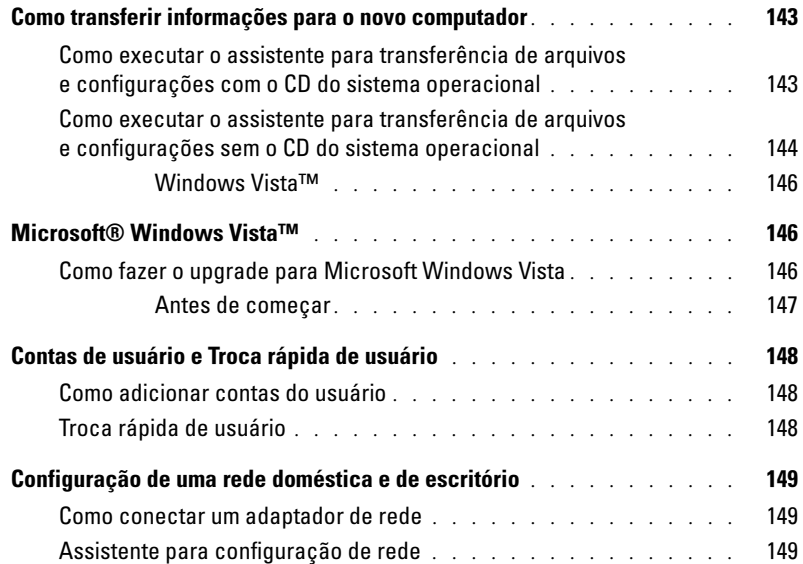

### [16 Ferramentas e utilitários para solução de problemas](#page-150-0)

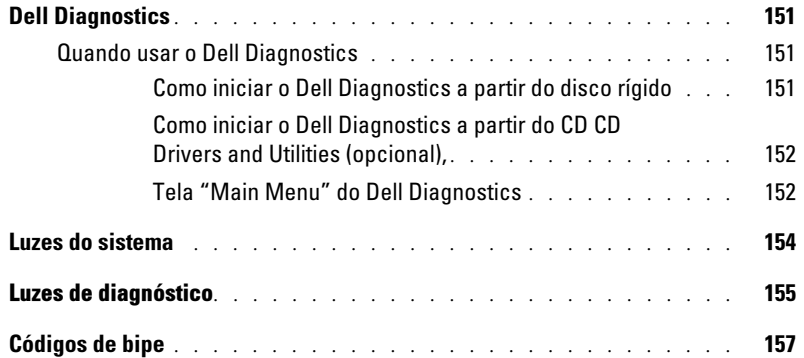

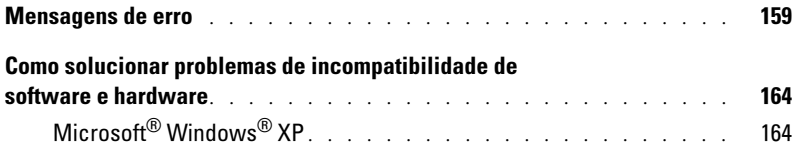

### [17 Como obter ajuda](#page-164-0)

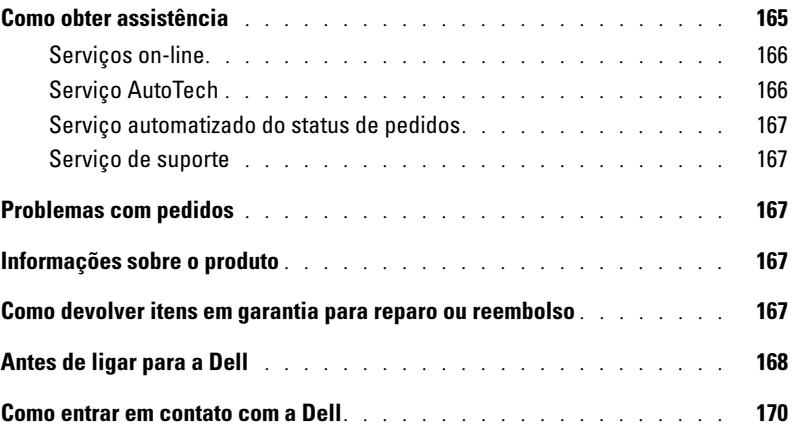

#### [18 Garantia](#page-188-0)

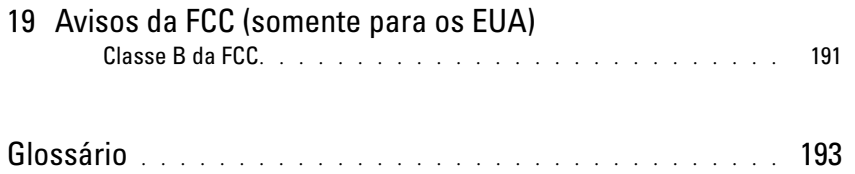

## <span id="page-10-0"></span>Como obter informações

 $\mathscr{D}$  NOTA: Alguns recursos ou mídia podem ser opcionais e, por esta razão, não serem fornecidos com o seu computador. Alguns recursos ou mídias podem não estar disponíveis em certos países.

**NOTA:** Informações adicionais poderão ser fornecidas com o seu computador.

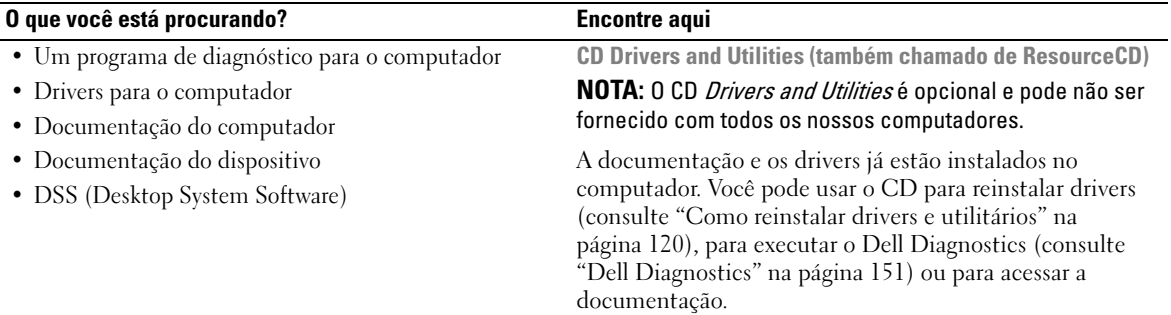

<span id="page-10-1"></span>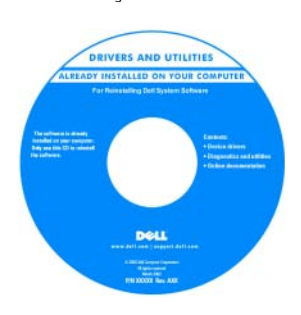

O CD pode conter arquivos Readme (Leiame) para fornecer as atualizações mais recentes sobre alterações técnicas no computador ou material de referência técnica avançado para técnicos ou usuários experientes.

NOTA: Para encontrar atualizações de drivers e documentação, vá para o site de suporte Dell em support.dell.com (em inglês).

Guia de Referência Rápida

NOTA: Este documento pode ser opcional e talvez não seja fornecido com o seu computador.

| Dell" System XXXX                      | Quick Reference Guide |
|----------------------------------------|-----------------------|
| Perceita informaci o catileno          |                       |
| Suite ("vibragion: de netime           |                       |
| Systemistic mationship schools         |                       |
| Russian tout gran here.                |                       |
| Resolves informity in downtation       |                       |
| Redricevik a informacioni a suntentin  |                       |
| Surancelowator a system                |                       |
| informalist art of us a continue       |                       |
| <b>ROSED 3 SIEMS</b>                   |                       |
| Sale de imbettación del sistema        |                       |
| Suite ("informations de nationer       |                       |
| Systemistic mations handbook           |                       |
| Russian And grass harm                 |                       |
| Resolves információn demolante         |                       |
| ways shall care. I support that's com- |                       |

NOTA: Este documento está disponível em formato PDF no site support.dell.com (em inglês).

• Como configurar o computador

- Informações para a solução de problemas básicos
- Como executar o Dell Diagnostics
- Códigos de erro e luzes de diagnóstico
- Ferramentas e utilitários
- Como remover e instalar peças

#### O que você está procurando? Encontre aqui

- Informações sobre garantia
- Termos e condições (apenas para os EUA)
- Instruções de segurança
- Informações de normalização
- Informações de ergonomia
- Contrato de licença do usuário final

Guia de Informações do Produto Dell™

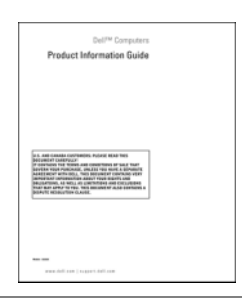

- Código de serviço expresso e etiqueta de serviço
- Etiqueta de licença do Microsoft Windows

<span id="page-11-0"></span>Etiqueta de serviço e licença do Microsoft $^\circledR$  Windows $^\circledR$ Essas etiquetas estão localizadas em seu computador.

• Use a etiqueta de serviço para identificar o seu computador quando acessar o site support.dell.com (em inglês) ou quando entrar em contato com o serviço de suporte.

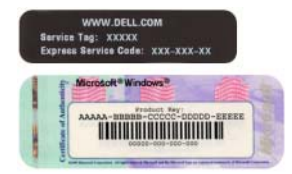

• Digite o código de serviço expresso para direcionar a sua chamada ao entrar em contato com o serviço de suporte.

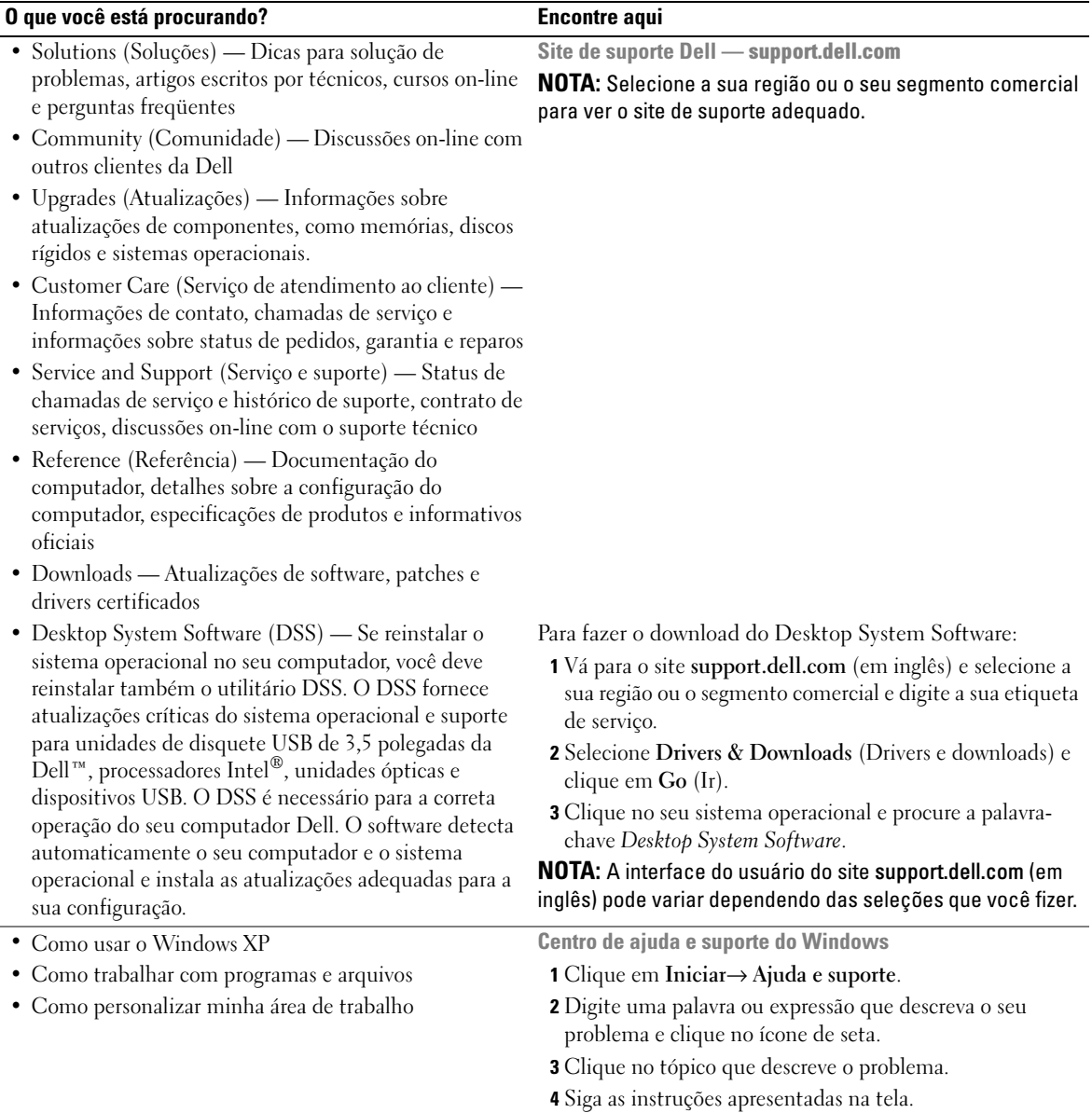

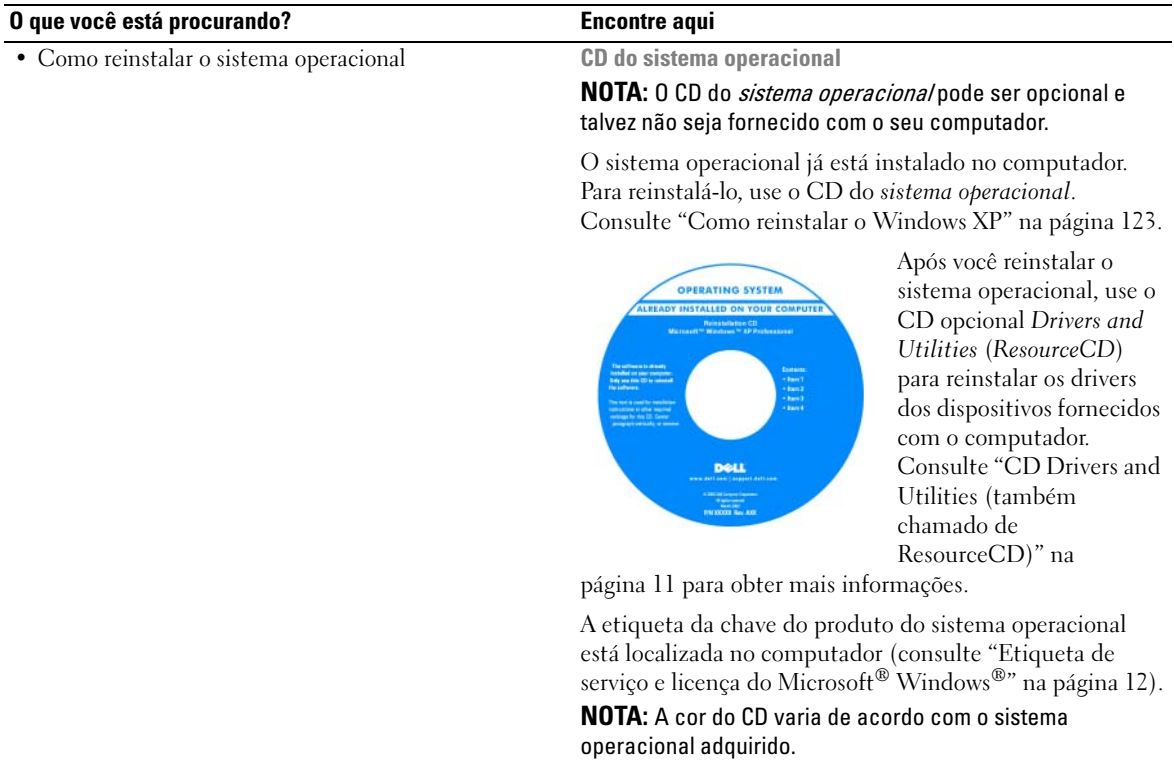

## <span id="page-14-3"></span><span id="page-14-0"></span>Antes de começar

Este capítulo apresenta os procedimentos para remoção e instalação dos componentes no computador. A não ser quando indicado em contrário, os procedimentos presumem que:

- Você seguiu as etapas descritas em ["Como desligar o computador" na página 15](#page-14-2) e ["Antes de](#page-15-0)  [trabalhar na parte interna do computador" na página 16](#page-15-0).
- Você leu as informações de segurança contidas no Guia de Informações do Produto Dell™.
- Um componente pode ser trocado executando-se o procedimento de remoção em ordem inversa.

### <span id="page-14-1"></span>Ferramentas recomendadas

Os procedimentos descritos neste documento poderão exigir as seguintes ferramentas:

- Chave de fenda pequena
- Chave de fenda Phillips
- CD ou disquete do programa de atualização Flash BIOS

### <span id="page-14-2"></span>Como desligar o computador

AVISO: Para não perder dados, salve e feche todos os arquivos abertos e saia dos programas que também estiverem abertos antes de desligar o computador.

- 1 Desligue o sistema operacional:
	- a Salve e feche todos os arquivos abertos, saia de todos os programas que também estiverem abertos, clique no botão Iniciar e depois clique em Desligar o computador.
	- b Na janela Desligar o computador, clique em Desligar. O computador é desligado depois que o processo de desligamento do sistema operacional é concluído.
- 2 Desligue o computador e todos os dispositivos conectados. Se o computador e os dispositivos conectados não forem desligados automaticamente quando você desligar o sistema operacional, desligue-os agora.

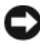

AVISO: Desligar o computador sem fechar o sistema operacional não é recomendável pois você pode perder dados. No entanto, se for necessário fazê-lo, pressione e mantenha pressionado o botão liga/desliga durante 6 segundos.

### <span id="page-15-0"></span>Antes de trabalhar na parte interna do computador

Use as diretrizes de segurança a seguir para ajudar a proteger o computador contra danos em potencial e para ajudar a garantir a sua segurança pessoal.

 $\overline{\Delta}$  ADVERTÊNCIA: Antes de começar qualquer dos procedimentos descritos nesta seção, siga as instruções de segurança contidas no *Guia de Informações do Produto*.

 $\overline{\Delta}$ ADVERTÊNCIA: Manipule cuidadosamente os componentes e as placas. Não toque nos componentes e nem nos contatos da placa. Segure a placa pelas bordas ou pelo suporte metálico de montagem. Segure componentes, como processadores, pelas bordas e não pelos pinos.

AVISO: Somente técnicos credenciados devem executar reparos no computador. Danos decorrentes de mão-deobra não autorizada pela Dell não serão cobertos pela garantia.

 $\Box$  AVISO: Ao desconectar um cabo, puxe-o pelo conector ou pelo laco de alívio de tensão, não pelo cabo em si. Alguns cabos têm um conector com presilhas de travamento. Se for desconectar esse tipo de cabo, pressione as presilhas de travamento antes de desconectar o cabo. Ao separar conectores, mantenha-os alinhados para evitar entortar os pinos. Além disso, antes de conectar um cabo, verifique se ambos os conectores estão corretamente orientados e alinhados.

 $\Box$ ) AVISO: Para evitar danos, execute o procedimento a sequir antes de comecar a trabalhar na parte interna do computador.

1 Desligue o computador.

AVISO: Para desconectar o cabo de rede, primeiro retire o cabo do computador e depois retire-o da tomada de rede na parede.

- 2 Desconecte do computador qualquer linha telefônica ou de telecomunicação.
- 3 Desconecte, das respectivas tomadas elétricas, o computador e todos os dispositivos conectados e depois pressione o botão liga/desliga para aterrar a placa de sistema.

 $\overline{\Delta}$  ADVERTÊNCIA: Para evitar choques elétricos, desligue sempre o computador da tomada elétrica antes de remover a tampa.

4 Remova a tampa do computador. Consulte ["Como remover a tampa do computador" na página 35.](#page-34-1)

AVISO: Antes de tocar em qualquer parte interna do computador, aterre-se tocando em uma superfície de metal sem pintura, como o metal da parte traseira do computador. No decorrer do trabalho, toque periodicamente em uma peça metálica sem pintura para dissipar a eletricidade estática, que pode danificar os componentes internos.

## <span id="page-16-0"></span>Chave de violação do chassi

 $\bigwedge$  ADVERTÊNCIA: Antes de começar qualquer procedimento desta seção, siga as instruções de segurança do Guia de Informações do Produto.

### <span id="page-16-1"></span>Como remover a chave de violação do chassi

- 1 Execute os procedimentos descritos em ["Antes de começar" na página 15](#page-14-3).
- 2 Desconecte o cabo da chave de violação do chassi da placa de sistema.

Preste atenção no roteamento do cabo da chave de violação do chassi quando removê-lo do chassi. As alças do chassi podem prender o cabo no lugar, dentro do chassi.

3 Empurre a chave de violação do chassi para fora do slot e remova do computador tanto a chave, bem como os cabos a ele conectados.

#### <span id="page-17-0"></span>Computador minitorre

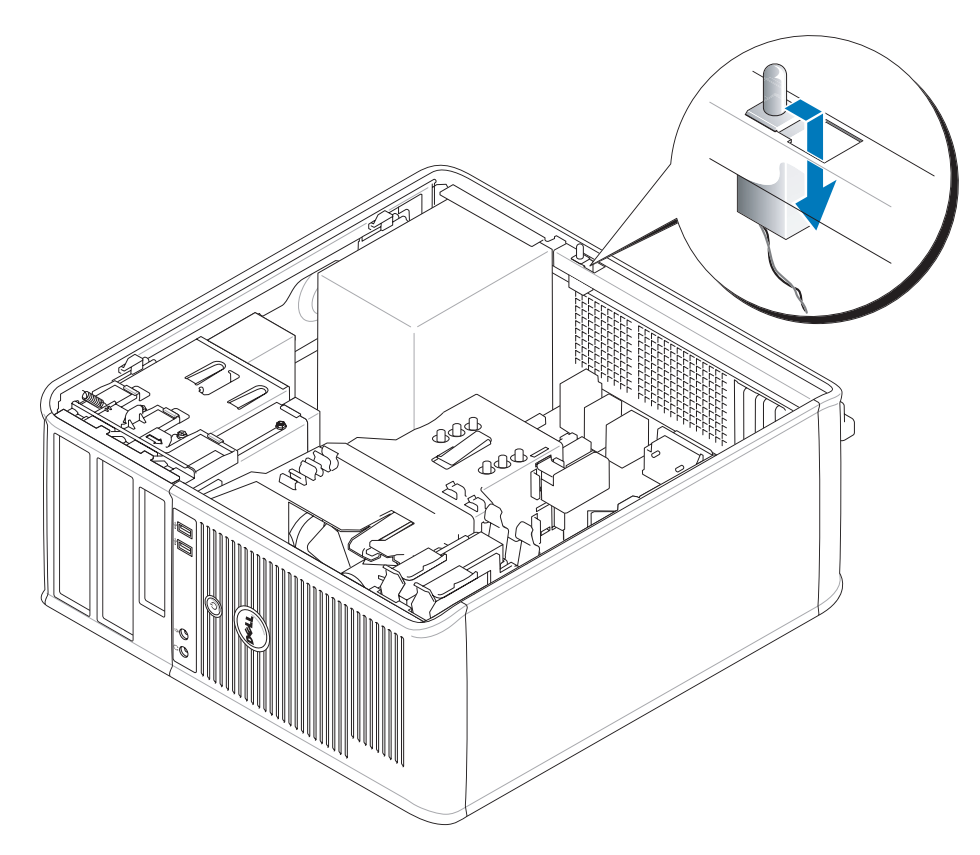

### <span id="page-17-1"></span>Como recolocar a chave de violação do chassi

- 1 Empurre delicadamente a chave de violação do chassi no encaixe e conecte novamente o cabo à placa de sistema.
- 2 Recoloque a tampa do computador (consulte ["Como recolocar a tampa do computador" na](#page-114-1)  [página 115](#page-114-1)).
- 3 Se estiver usando um suporte de computador, conecte-o ao computador.

### <span id="page-18-0"></span>Como reativar o detector de violação do chassi

- 1 Ligue (ou reinicie) o computador.
- 2 Quando o logotipo azul da DELL™ aparecer, pressione <F2> imediatamente.

Se você esperar demais e o logotipo do sistema operacional aparecer, continue aguardando até que a área de trabalho do Microsoft® Windows® seja mostrada. Em seguida, desligue o computador e tente novamente.

3 Selecione a opção Chassis Intrusion (Violação do chassi) e, em seguida, pressione as setas para a direita ou para a esquerda para selecionar Reset. Altere a configuração para On (Ativada), On-Silent (Ativada em silêncio) ou Disabled (Desativada).

#### **NOTA:** A configuração padrão é On-Silent (Ativada em silêncio).

4 Pressione <Alt> <br >b> para reiniciar o computador e implementar as alterações.

## <span id="page-20-0"></span>Computador minitorre

## <span id="page-20-1"></span>Sobre o computador minitorre

### <span id="page-20-2"></span>Vista frontal

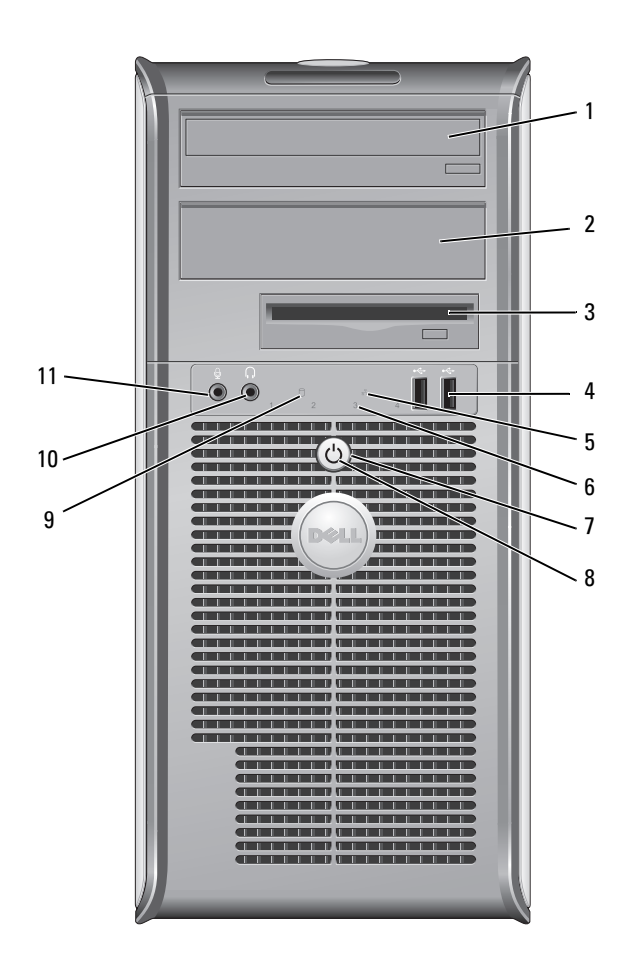

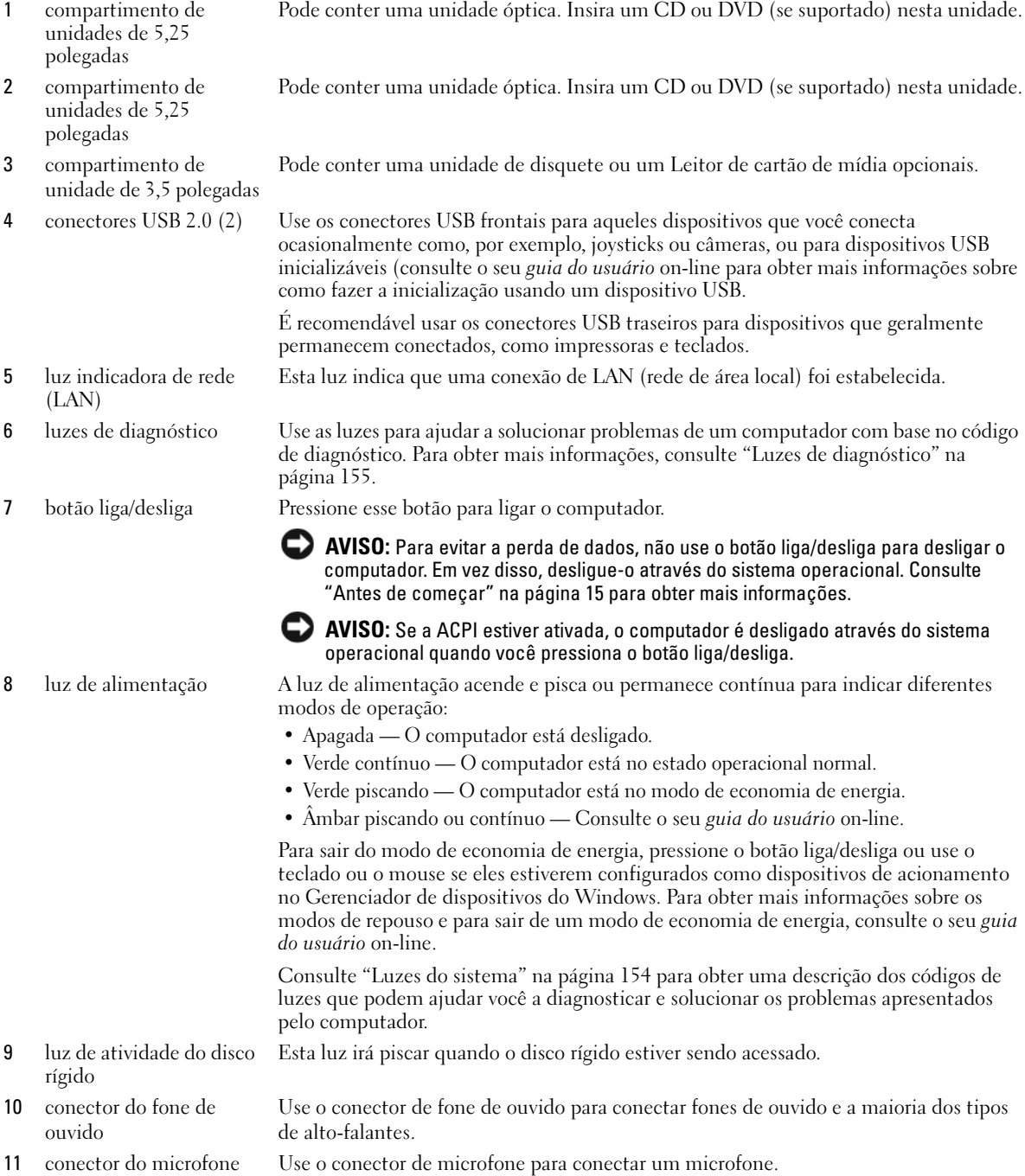

### <span id="page-22-0"></span>Vista traseira

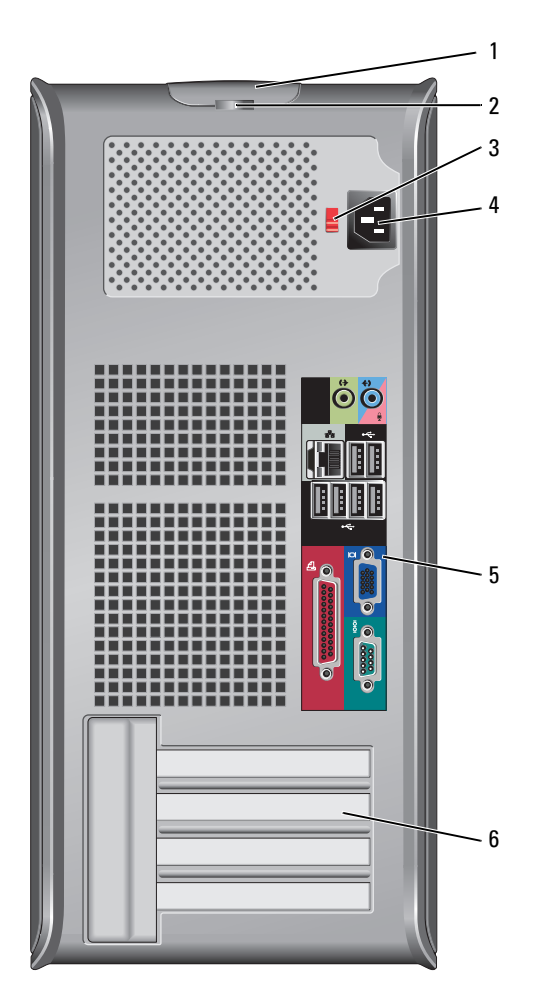

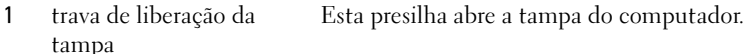

- 2 anel do cadeado Use um cadeado para travar a tampa do computador.
- 

3 chave seletora de tensão O seu computador está equipado com uma chave manual seletora de tensão. Para ajudar a evitar danos a computadores que têm chave seletora manual de tensão, coloque a chave na posição que mais se aproxima da tensão CA (Corrente Alternada) disponível na sua área.

#### AVISO: No Japão, a chave seletora de tensão precisa ser colocada na posição de 115 V.

Verifique também se o monitor e os dispositivos conectados são compatíveis com a alimentação CA disponível na sua região.

- 4 conector de alimentação Insira o cabo de alimentação.
- 5 conectores do painel traseiro Conecte os dispositivos seriais, USB e outros aos conectores adequados. Consulte ["Conectores do painel traseiro" na página 24.](#page-23-0)
- 6 slots de placa Acesse os conectores das placas PCI e PCI Express instaladas.

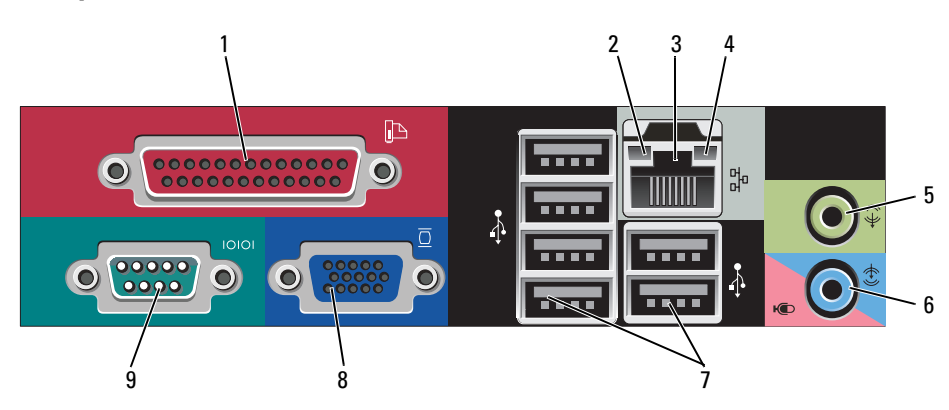

#### <span id="page-23-0"></span>Conectores do painel traseiro

1 conector paralelo Conecte um dispositivo paralelo, como uma impressora, ao conector paralelo. Se você tiver uma impressora USB, conecte-a a um conector USB.

> NOTA: O conector paralelo integrado será desativado automaticamente se o computador detectar uma placa instalada que contenha um conector paralelo configurado com o mesmo endereço. Para obter mais informações, consulte ["Opções de configuração do](#page-88-1)  [sistema" na página 89](#page-88-1).

- 2 luz de integridade de vínculo
- Verde Boa conexão entre uma rede de 10 Mbps e o computador.
- Laranja Boa conexão entre uma rede de 100 Mbps e o computador.
- Amarelo Boa conexão entre uma rede de 1 Gbps (ou 1000 Mbps) e o computador.
- Luz apagada O computador não está detectando uma conexão física com a rede.

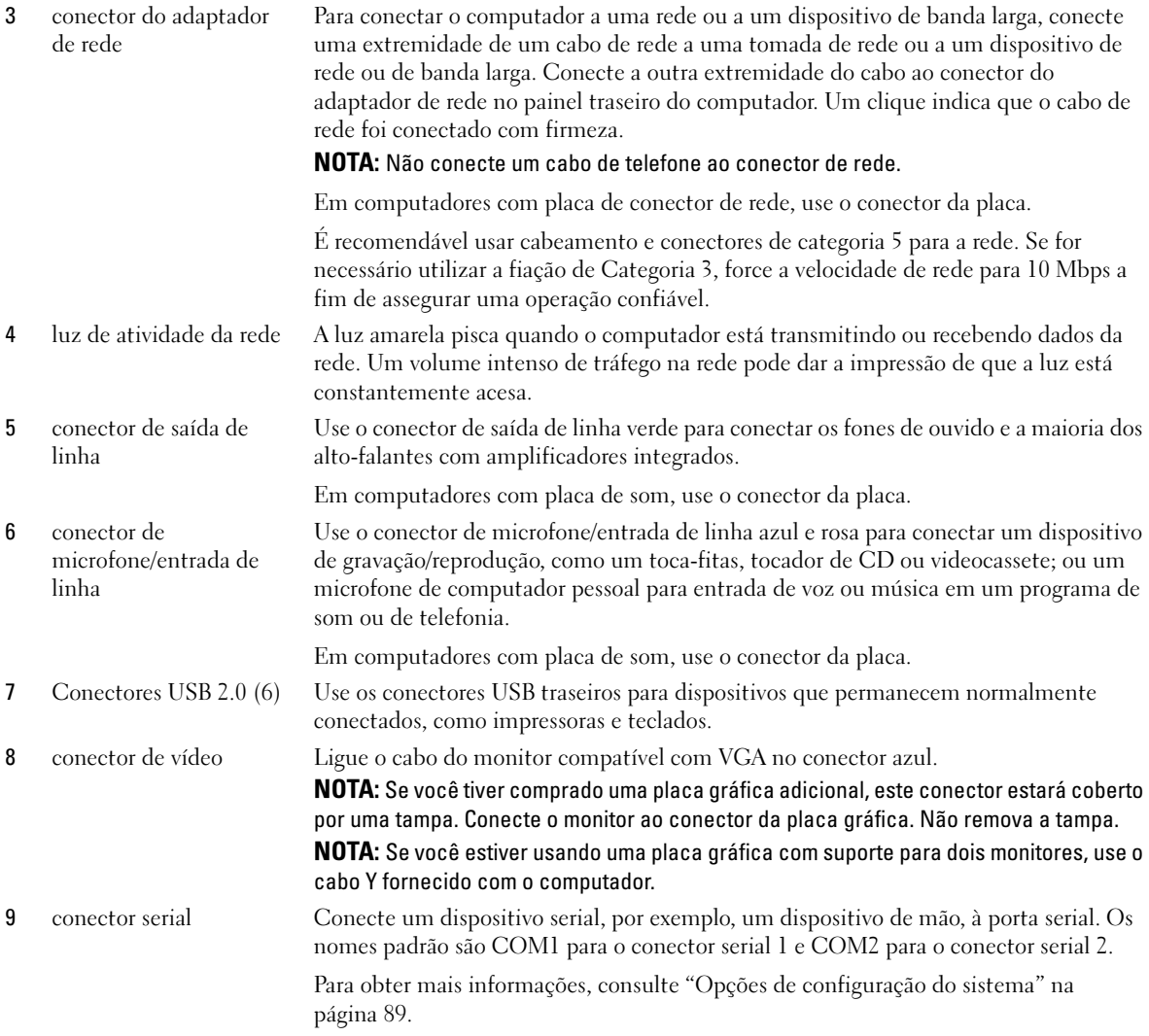

### <span id="page-25-0"></span>Parte interna do computador

ADVERTÊNCIA: Antes de começar qualquer procedimento descrito nesta seção, leia as instruções de segurança contidas no Guia de Informações do Produto.

 $\bigwedge$  ADVERTÊNCIA: Para proteger-se contra choques elétricos, desconecte sempre o computador da tomada antes de remover a tampa.

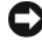

AVISO: Tenha cuidado ao abrir a tampa do computador para não desconectar cabos da placa de sistema acidentalmente.

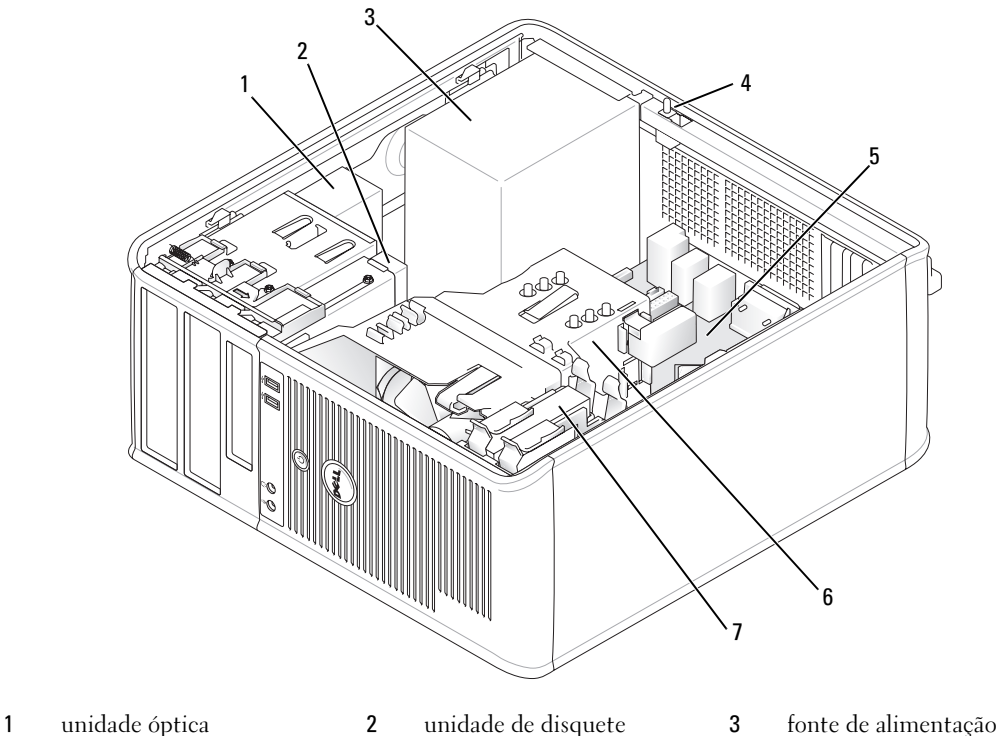

- 
- 
- 4 chave de violação do chassi
- 
- 5 placa de sistema 6 conjunto do dissipador de calor

opcional 7 disco rígido

#### <span id="page-26-0"></span>Componentes da placa de sistema

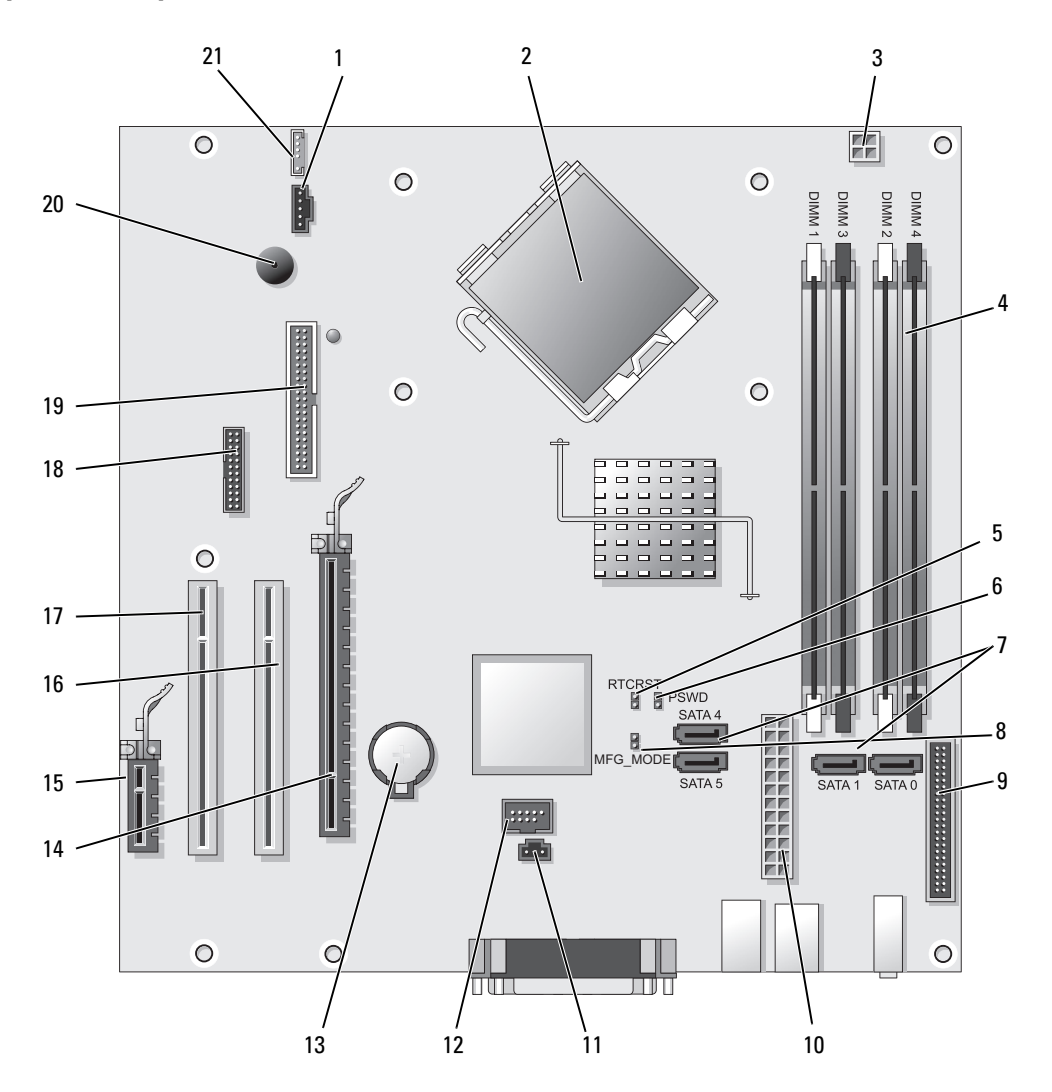

- 
- 2 conector do processador (CPU) 13 soquete da bateria (BATT)
- conector de energia do processador (12VPOWER)
- conectores dos módulos de memória (DIMM\_1, DIMM\_2, DIMM\_3, DIMM\_4)
- jumper de redefinição RTC (RTCRST) 16 conector PCI (SLOT2)
- jumper de senha (PSWD) 17 conector PCI (SLOT3)
- Conectores de unidade SATA (SATA0, SATA1, SATA4, SATA5)
- jumper do modo de fabricação (MFG\_MODE) 19 conector da unidade de disquete (DSKT)
- conector do painel frontal (FNT\_PANEL) 20 alto-falante da placa de sistema (BEEP)
- conector de alimentação (POWER) 21 conector de alto-falante (INT\_SPKR)
- conector da chave de violação (INTRUDER)
- 1 conector de ventilador (FAN) 12 USB interno (INTERNAL USB)
	-
	- conector PCI Express x16 (SLOT1)
	- conector PCI Express x1 (SLOT4)
	-
	-
	- conector serial (SER2)
	-
	-
	-

## <span id="page-28-0"></span>Especificações do computador minitorre

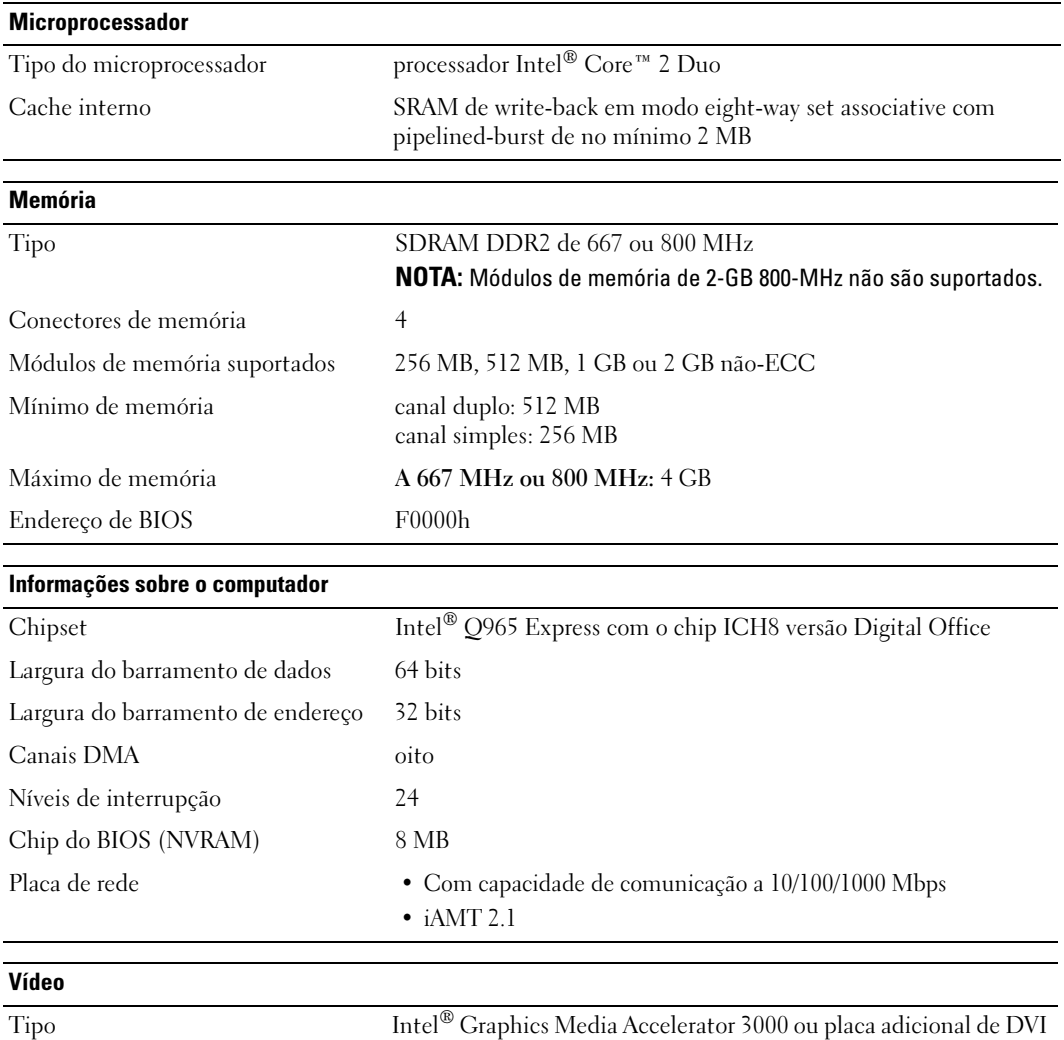

no slot PCI Express x16 ou placa gráfica PCI Express x16

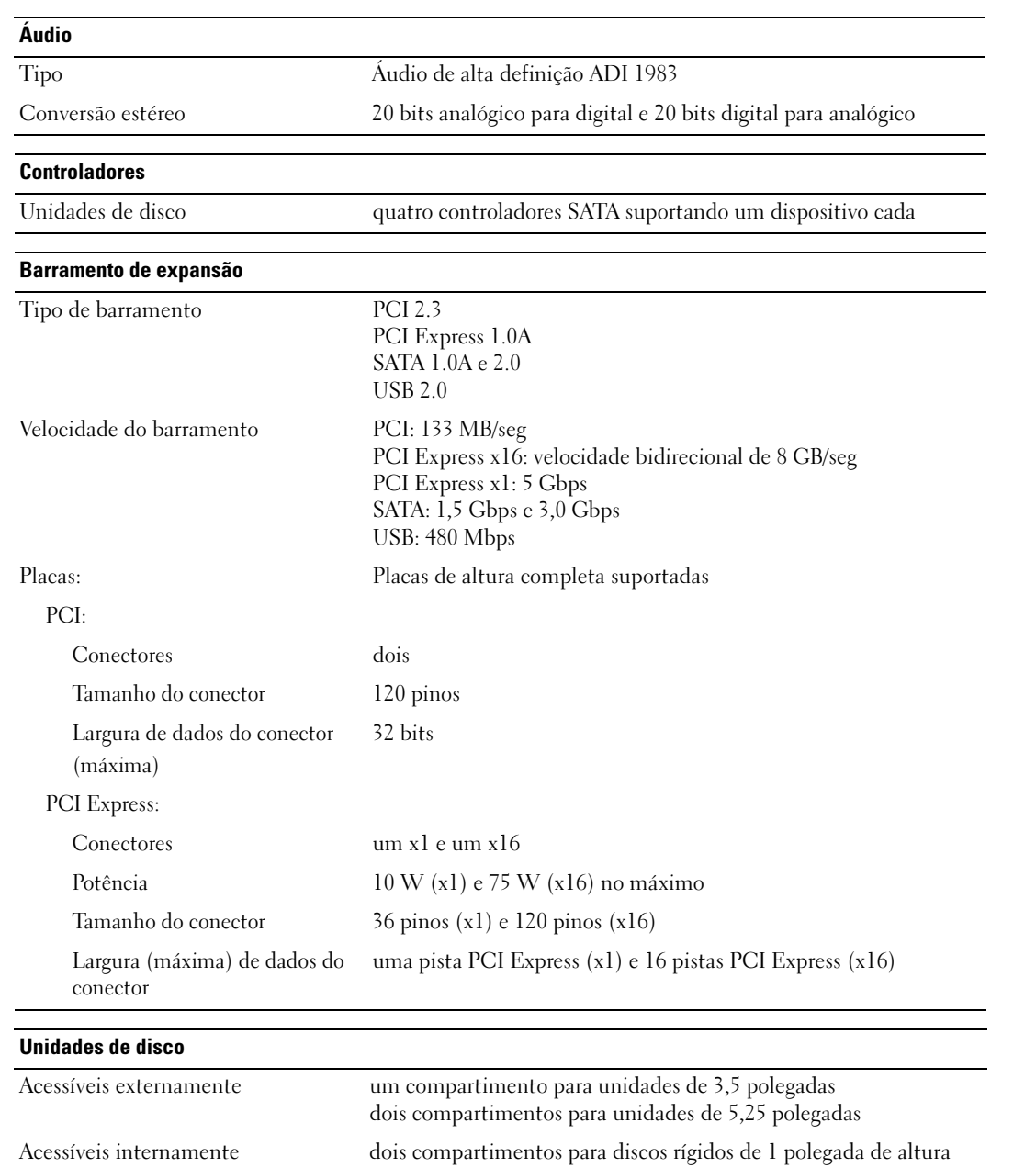

#### **Conectores**

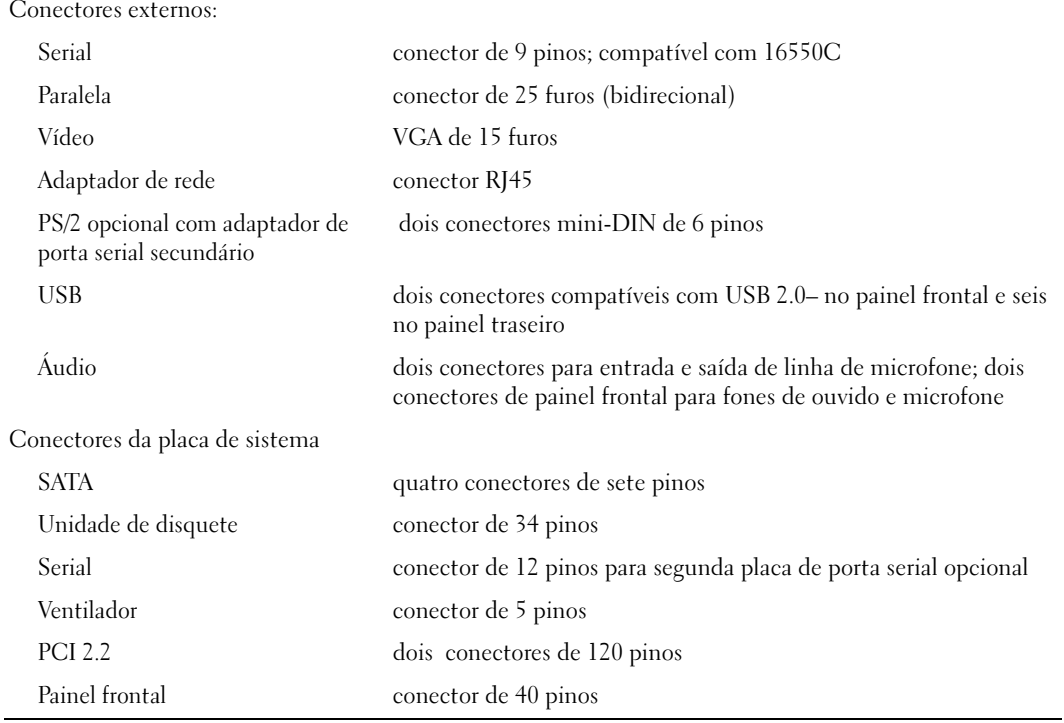

#### Combinações de teclas

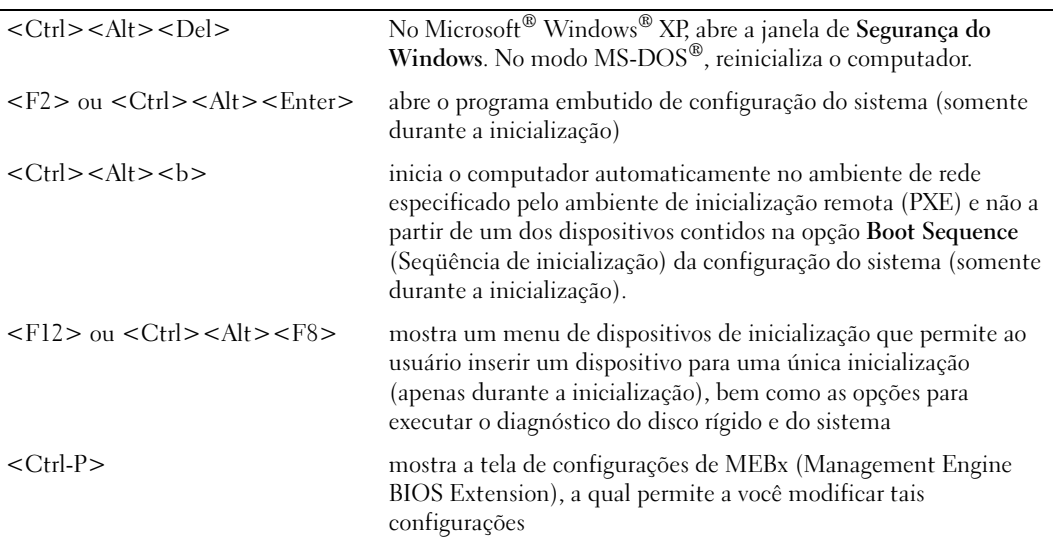

#### Controles e luzes

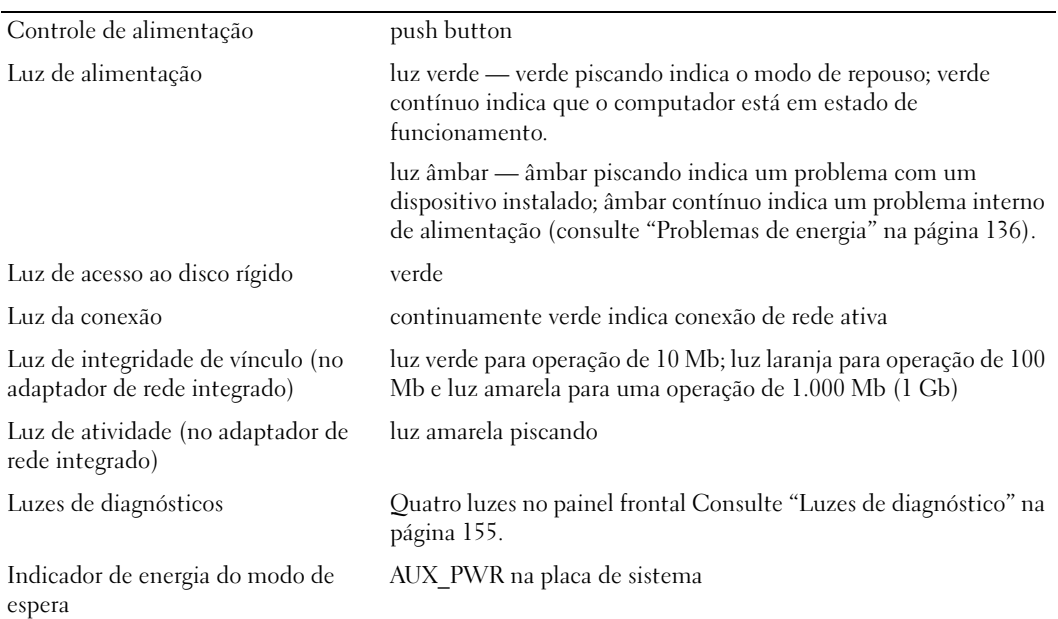

#### **Energia**

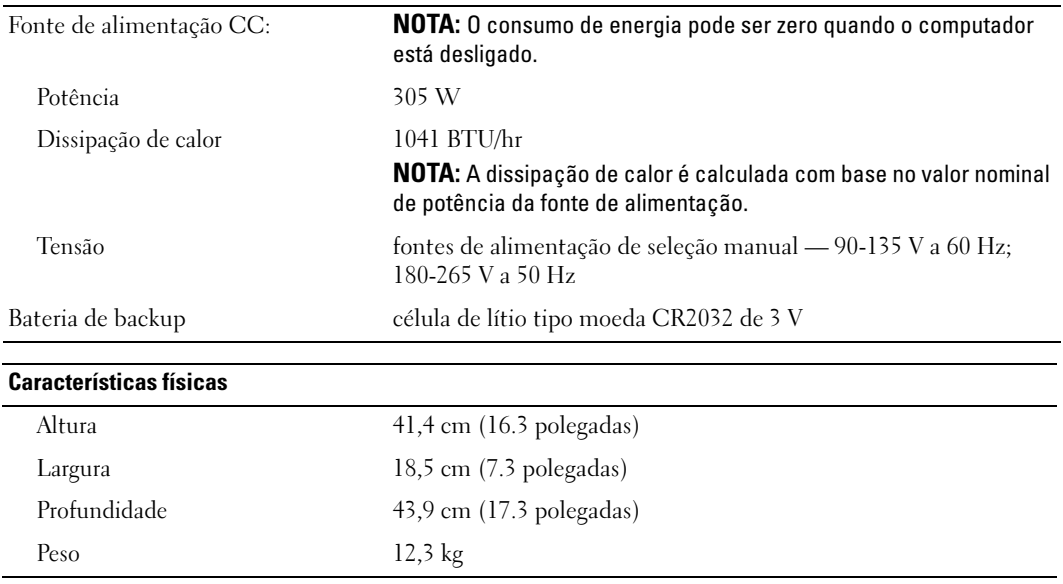

#### Requisitos ambientais

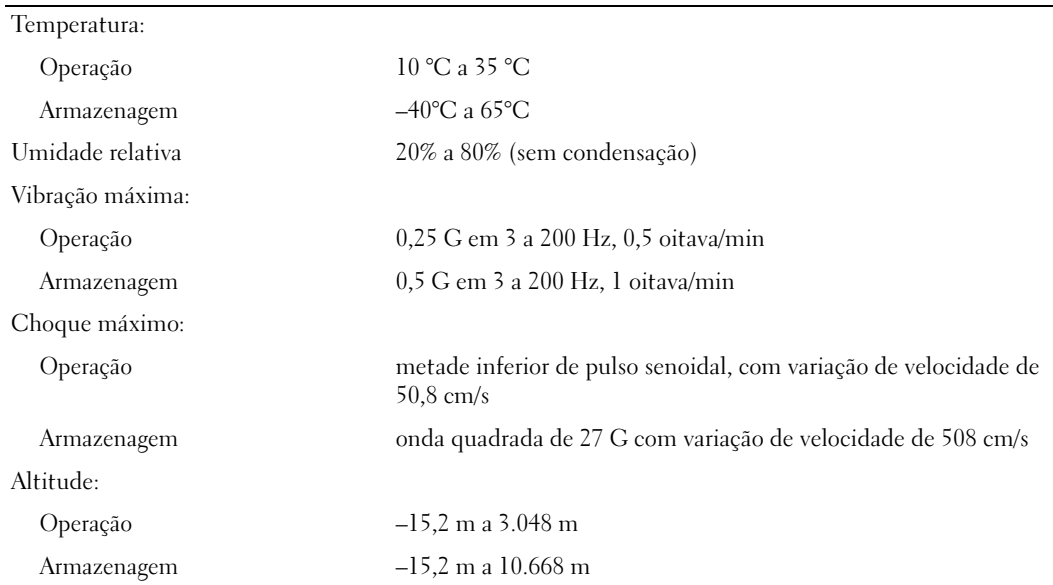

### <span id="page-34-1"></span><span id="page-34-0"></span>Como remover a tampa do computador

 $\overline{\Delta}$  ADVERTÊNCIA: Antes de começar qualquer procedimento descrito nesta seção, siga as instruções de segurança do Guia de Informações do Produto.

 $\bigtriangleup$  ADVERTÊNCIA: Para proteger-se contra choques elétricos, desconecte sempre o computador da tomada antes de remover a tampa.

- 1 Execute os procedimentos descritos em ["Antes de começar" na página 15](#page-14-3).
- 2 Vire o computador de lado conforme mostra a ilustração.
- 3 Localize a trava de liberação da tampa, conforme mostra a ilustração. Então, deslize a trava de liberação para trás, levantando a tampa.
- 4 Segure a tampa do computador pelas laterais e gire-a usando as abas das dobradiças como pontos de apoio.

5 Remova a tampa das abas das dobradiças e coloque-a em uma superfície macia e não abrasiva.

 $\overline{\Delta}$ ADVERTÊNCIA: Os dissipadores de calor de placas gráficas podem esquentar muito durante a operação normal. Deixe o dissipador esfriar antes de tocá-lo.

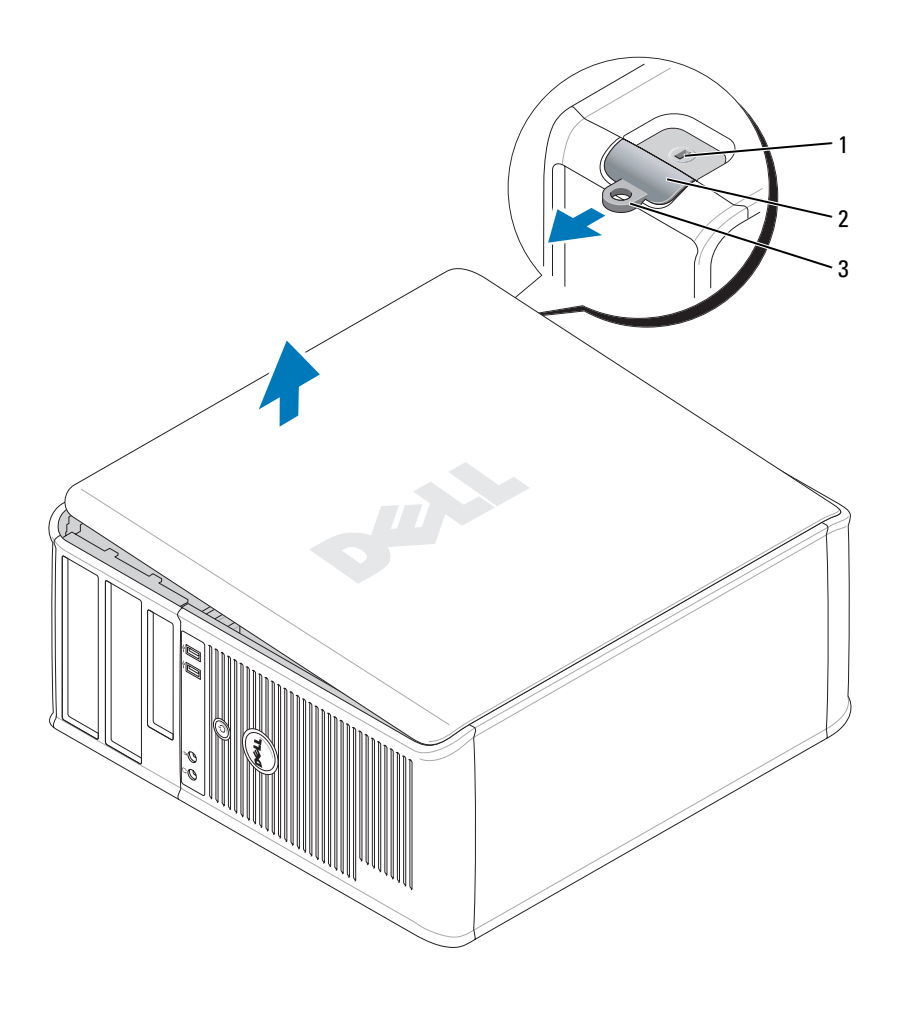

 encaixe do cabo de segurança trava de liberação da tampa 3 anel do cadeado
# Painel de E/S

# Como remover o painel de E/S

 $\overline{\Delta}$  ADVERTÊNCIA: Antes de começar qualquer procedimento descrito nesta seção, siga as instruções de segurança do Guia de Informações do Produto.

ADVERTÊNCIA: Para evitar choques elétricos, desligue sempre o computador da tomada elétrica antes de remover a tampa.

 $\mathscr{Q}_4$  NOTA: Preste atenção no roteamento de todos os cabos ao desconectá-los, para poder recolocá-los corretamente ao instalar o novo painel de E/S.

1 Execute os procedimentos descritos em ["Antes de começar" na página 15](#page-14-0).

AVISO: Seja extremamente cuidadoso ao deslizar o painel de E/S para fora do computador. A falta de cuidado pode danificar os conectores de cabos e os clipes de roteamento de cabos.

- 2 Remova o parafuso que prende o painel de E/S. Pressione o botão de liberação e desconecte o cabo para deslizar e remover a placa do computador.
- **3** Desconecte todos os cabos do painel de E/S e remova-o do computador.

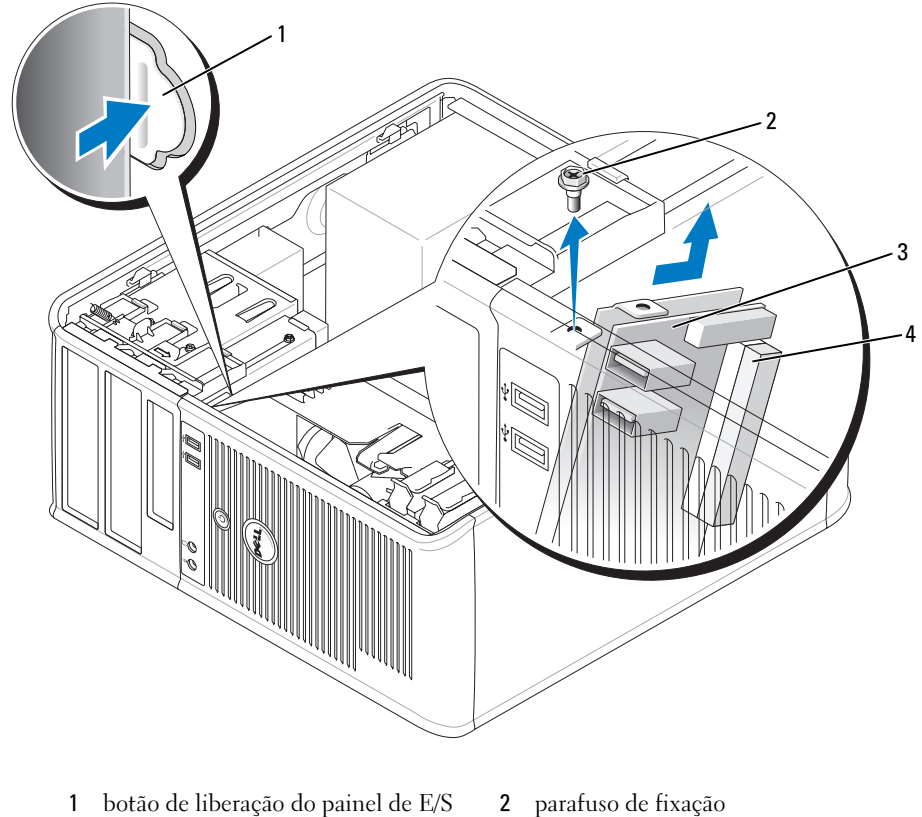

- 3 painel de E/S 4 conector do cabo de E/S
- 

# Como recolocar o painel de E/S

1 Para recolocar o painel de E/S, execute o procedimento de remoção na ordem inversa.

**NOTA:** Use as guias no suporte do painel de E/S para ajudar a posicionar o painel no lugar e use o entalhe no suporte do painel para ajudar a assentá-lo.

# Unidades

Seu computador admite:

- Dois discos rígidos SATA (ATA serial)
- Uma unidade de disquete
- Duas unidades ópticas SATA

**ZA NOTA:** Devido ao número limitado de compartimentos de unidades e de controladores neste computador, você não poderá conectar todos os dispositivos suportados de uma vez.

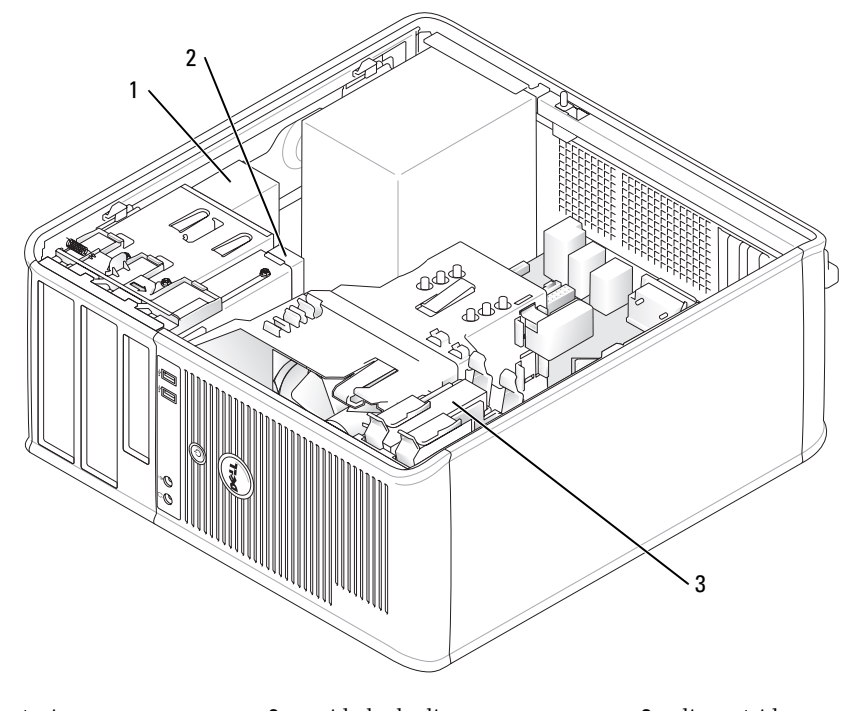

1 unidade óptica 2 unidade de disquete 3 disco rígido

# Diretrizes gerais de instalação

Conecte discos rígidos SATA aos conectores denominados "SATA0" ou "SATA1" Conecte unidades ópticas SATA a conectores SATA na placa de sistema (consulte ["Componentes da placa de sistema" na página 27\)](#page-26-0).

# Como conectar cabos de unidade

Ao instalar uma unidade, conecte dois cabos — um cabo de alimentação ADC e um cabo de dados — na parte traseira da unidade.

Conector SATA

### Conectores de interface da unidade

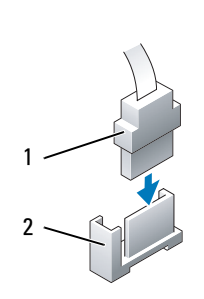

1 conector de cabo de interface 2 conector de interface

A maior parte dos conectores de interface têm formatos especiais para garantir a inserção correta; isto é, um entalhe ou um pino ausente em um conector se encaixa em uma aba ou em um orifício preenchido no outro conector. Os conectores com formatos especiais garantem que o fio do pino 1 no cabo (indicado pela faixa colorida na borda de determinados cabos — cabos SATA não usam uma faixa colorida) vai para a extremidade do pino 1 do conector. A extremidade do pino 1 de um conector em uma placa é geralmente indicada por uma inscrição "1" impressa diretamente na placa.

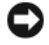

AVISO: A inserção incorreta de um cabo impede o funcionamento da unidade e pode danificar o controlador, a unidade ou os dois.

# Conectores dos cabos de alimentação

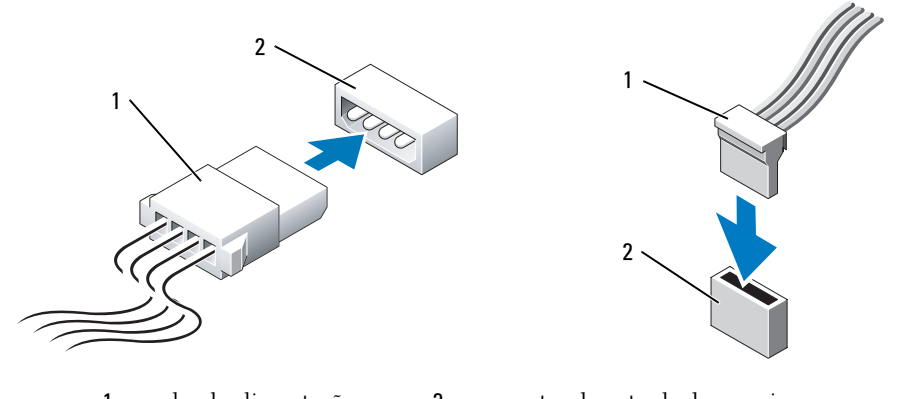

# 1 cabo de alimentação 2 conector de entrada de energia

# Como conectar e desconectar cabos de unidades de disco

Ao remover um cabo com uma aba de puxar, segure a aba de puxar colorida e puxe até que o conector se desconecte.

Para conectar e desconectar um cabo de dados ATA, segure o cabo pelo conector preto em cada extremidade.

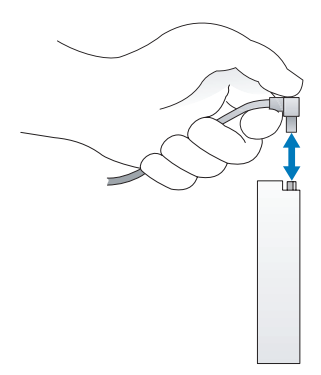

# Disco rígido

 $\bigwedge$  ADVERTÊNCIA: Antes de começar qualquer dos procedimentos descritos nesta seção, siga as instruções de segurança contidas no Guia de Informações do Produto.

 $\bigtriangleup$  ADVERTÊNCIA: Para proteger-se contra choques elétricos, desconecte sempre o computador da tomada antes de remover a tampa.

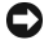

AVISO: Para evitar danos à unidade, não a coloque sobre uma superfície dura. Coloque-a sobre uma superfície acolchoada, por exemplo, uma almofada de espuma, para acomodá-la adequadamente.

### Como remover o disco rígido

- 1 Se você for trocar um disco rígido que contém dados que você quer manter, faça o backup dos seus arquivos, antes de iniciar esse procedimento.
- 2 Consulte a documentação da unidade para verificar se a mesma está configurada para o seu computador.
- 3 Execute os procedimentos descritos em ["Antes de começar" na página 15](#page-14-0).
- 4 Desconecte os cabos de alimentação e de dados da unidade.

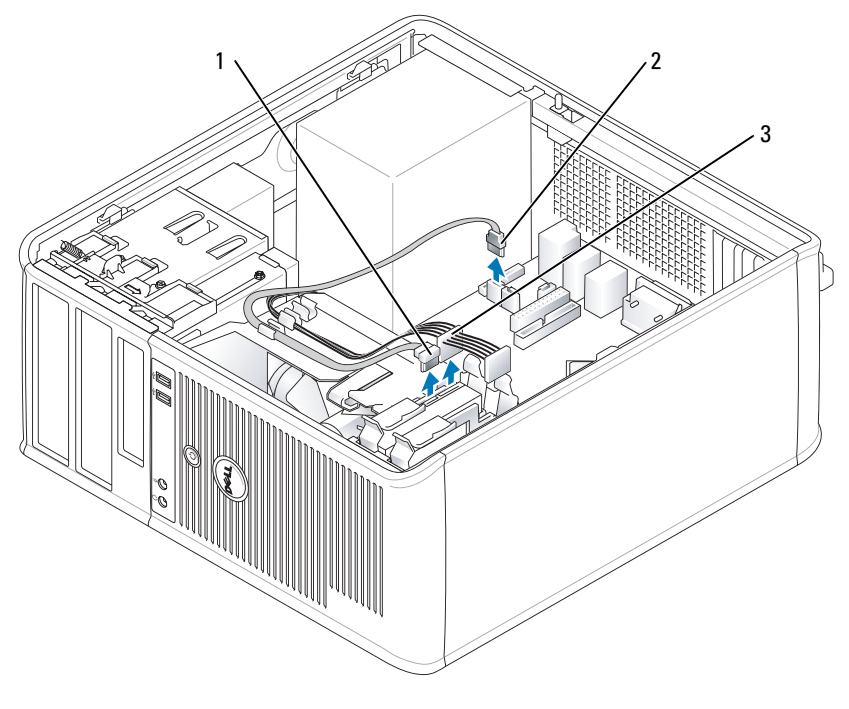

1 cabo de dados 2 conector da placa de sistema do 3 disco rígido cabo de alimentação

5 Pressione as abas azuis localizadas em ambos os lados da unidade e deslize a unidade para cima, retirando-a do computador.

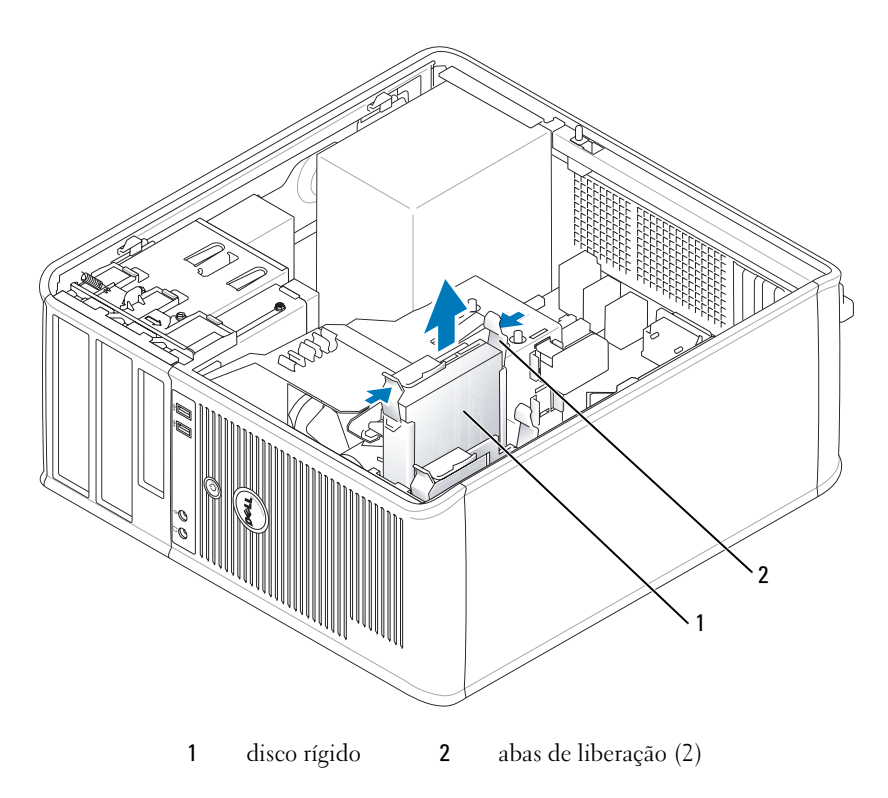

# Como instalar um disco rígido

- 1 Retire o disco rígido de reposição da embalagem e prepare-o para instalação.
- 2 Consulte a documentação da unidade para verificar se a mesma está configurada para o seu computador.
- 3 Se o novo disco rígido não tiver o suporte plástico, remova o suporte da unidade antiga (desencaixe-o da unidade).

Encaixe o suporte na nova unidade.

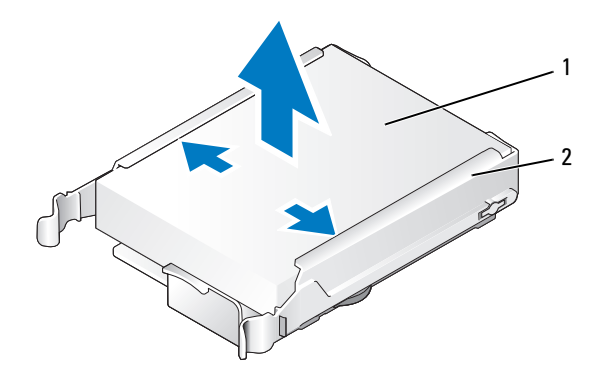

disco rígido 2 suporte da unidade de disco rígido

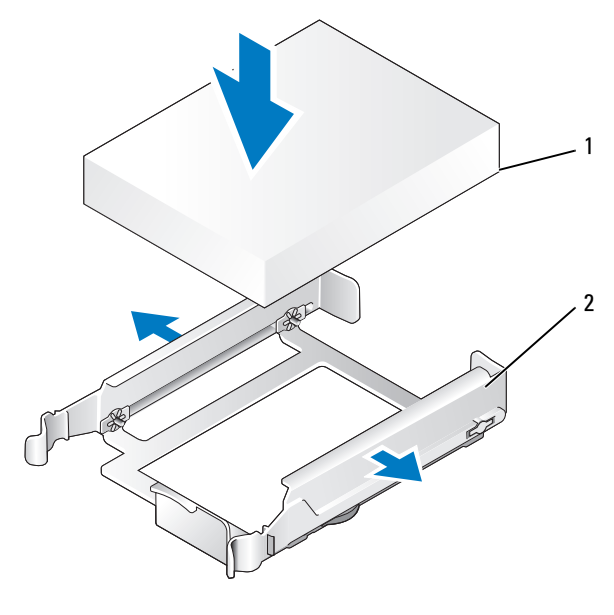

disco rígido 2 suporte da unidade de disco rígido

Abra delicadamente as laterais do suporte e encaixe o disco rígido no suporte.

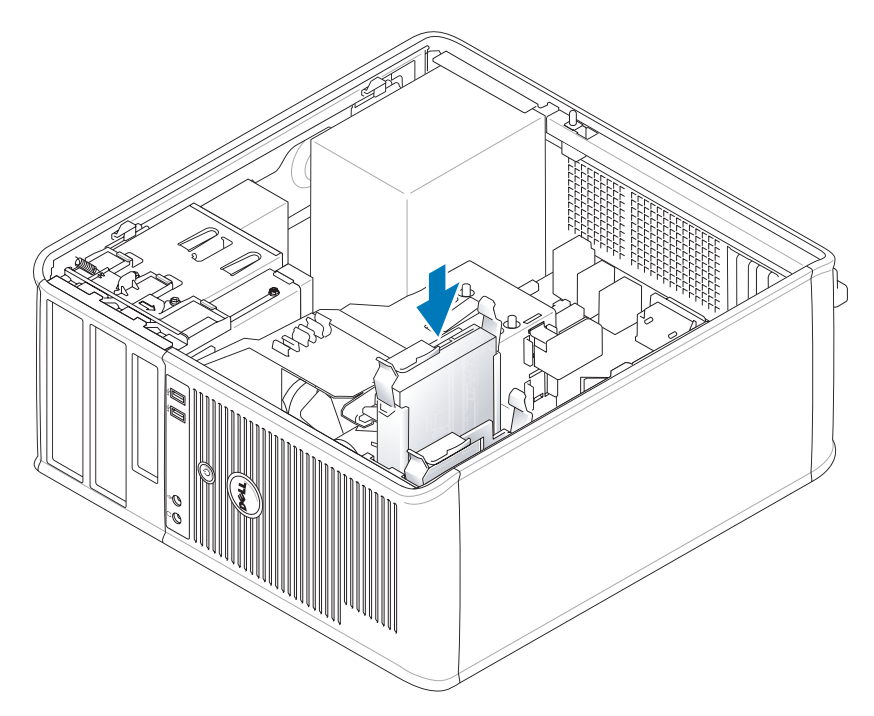

- 5 Empurre delicadamente o disco rígido no respectivo compartimento até ouvir um clique indicando que ele está encaixado.
- **6** Conecte os cabos de alimentação e de dados à unidade.
- 7 Certifique-se de que o cabo de dados esteja conectado no conector da placa de sistema.
- 8 Verifique os conectores para certificar-se de que todos estejam apropriadamente conectados e firmemente encaixados.
- 9 Recoloque a tampa do computador (consulte ["Como recolocar a tampa do computador" na](#page-114-0)  [página 115](#page-114-0)).
- 10 Se a unidade instalada for a principal, insira uma mídia inicializável na unidade de inicialização. Consulte a documentação fornecida com a unidade para obter instruções sobre como instalar os softwares necessários para a sua operação.
- 11 Entre na configuração do sistema (consulte ["Como entrar na configuração do sistema" na página 88\)](#page-87-0), e atualize a opção Primary Drive (Unidade principal) adequada (0 ou 1).
- 12 Saia da configuração do sistema e reinicialize o computador.
- 13 Particione e formate logicamente a unidade antes de passar para a próxima etapa. Consulte a documentação do sistema operacional para instruções.
- 14 Teste a unidade de disco rígido, executando o Dell Diagnostics (consulte) ["Dell Diagnostics" na](#page-150-0)  [página 151](#page-150-0).
- 15 Se a unidade recém-instalada é a primária, instale o sistema operacional na unidade de disco rígido.

# Como adicionar um segundo disco rígido

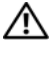

 $\overline{\Delta}$ ADVERTÊNCIA: Antes de começar qualquer dos procedimentos descritos nesta seção, siga as instruções de segurança contidas no Guia de Informações do Produto.

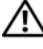

 $\overline{\Delta}$  ADVERTÊNCIA: Para proteger-se contra choques elétricos, desconecte sempre o computador da tomada antes de remover a tampa.

AVISO: Para evitar danos à unidade, não a coloque sobre uma superfície dura. Coloque-a sobre uma superfície acolchoada, por exemplo, uma almofada de espuma, para acomodá-la adequadamente.

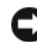

AVISO: Se você for trocar um disco rígido contendo dados que você quer manter, faça o backup dos seus arquivos, antes de iniciar esse procedimento.

- 1 Consulte a documentação da unidade para verificar se a mesma está configurada para o seu computador.
- 2 Execute os procedimentos descritos em ["Antes de começar" na página 15](#page-14-0).
- 3 Remova do compartimento o suporte plástico do disco rígido, apertando as abas de liberação, levantando delicadamente o suporte e retirando-o do compartimento.
- 4 Abra delicadamente as laterais do suporte e encaixe o disco rígido no suporte.

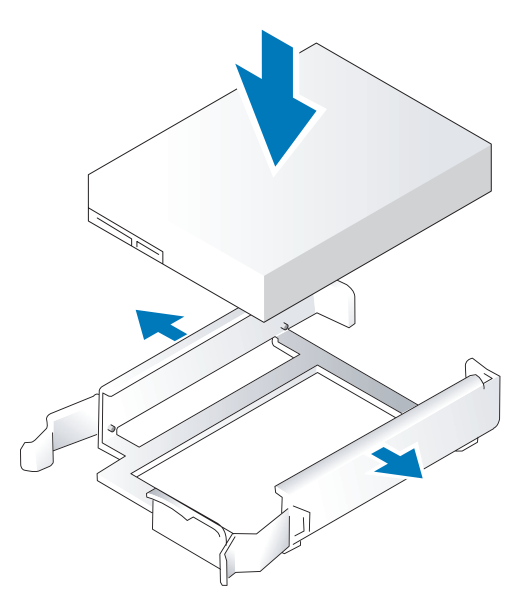

- <span id="page-45-0"></span>5 Mova o primeiro disco rígido do compartimento superior para o inferior:
	- a Desconecte os cabos de alimentação e de dados da parte traseira do primeiro disco rígido.
	- b Pressione as abas azuis de liberação, localizadas em ambos os lados da unidade, deslize o primeiro disco rígido para cima e retire-o do compartimento superior.
	- c Deslize delicadamente o primeiro disco rígido para dentro do compartimento inferior até que ele se encaixe no lugar.
- 6 Deslize cuidadosamente o novo disco rígido no compartimento superior até que ele se encaixe no lugar.
- 7 Conecte a fonte de alimentação às unidades.

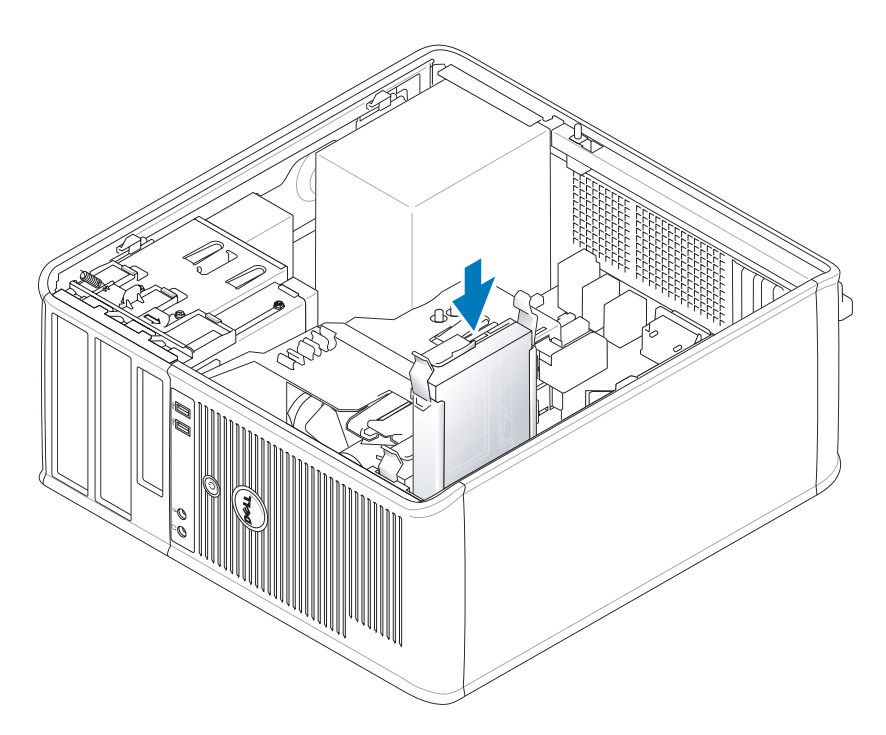

- 8 Conecte o conector SATA removido na [etapa 5](#page-45-0) para o primeiro disco rígido.
- 9 Localize um conector SATA não usado na placa de sistema e conecte o cabo de dados a esse conector e ao segundo disco rígido.

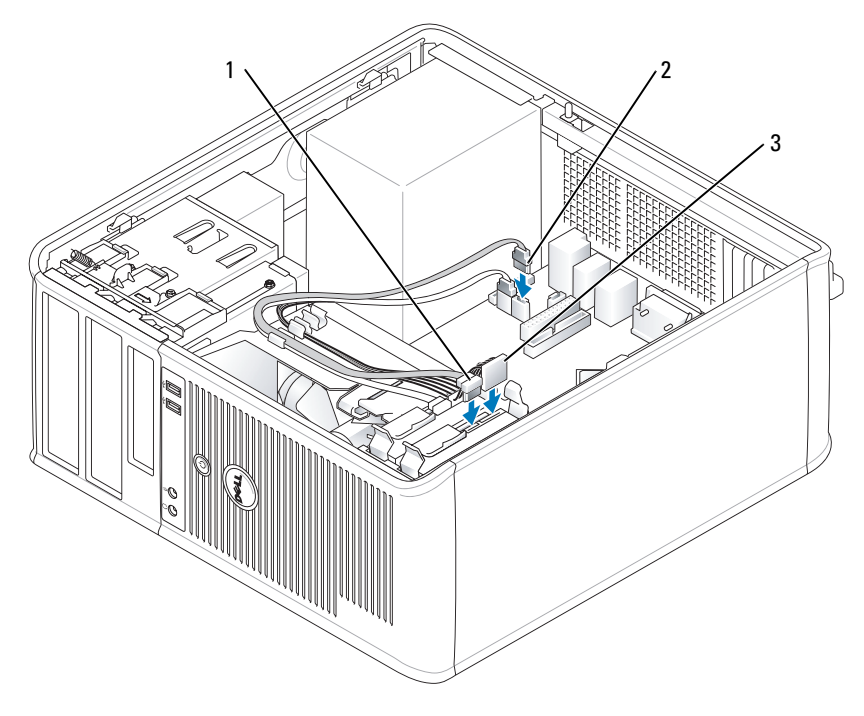

- 1 cabo de dados 2 conector da placa de sistema do 3 disco rígido cabo de alimentação
- 10 Recoloque a tampa do computador (consulte ["Como recolocar a tampa do computador" na](#page-114-0)  [página 115](#page-114-0)).

# Plaquetas do painel de unidades

Se você for instalar uma nova unidade de disquete ou uma unidade óptica, em vez de substituir uma unidade, remova as plaquetas do painel de unidades.

- 1 Execute os procedimentos descritos em ["Antes de começar" na página 15](#page-14-0).
- 2 Remova o painel da unidade deslizando a trava de liberação para baixo, abrindo o painel. Remova-o das dobradiças.

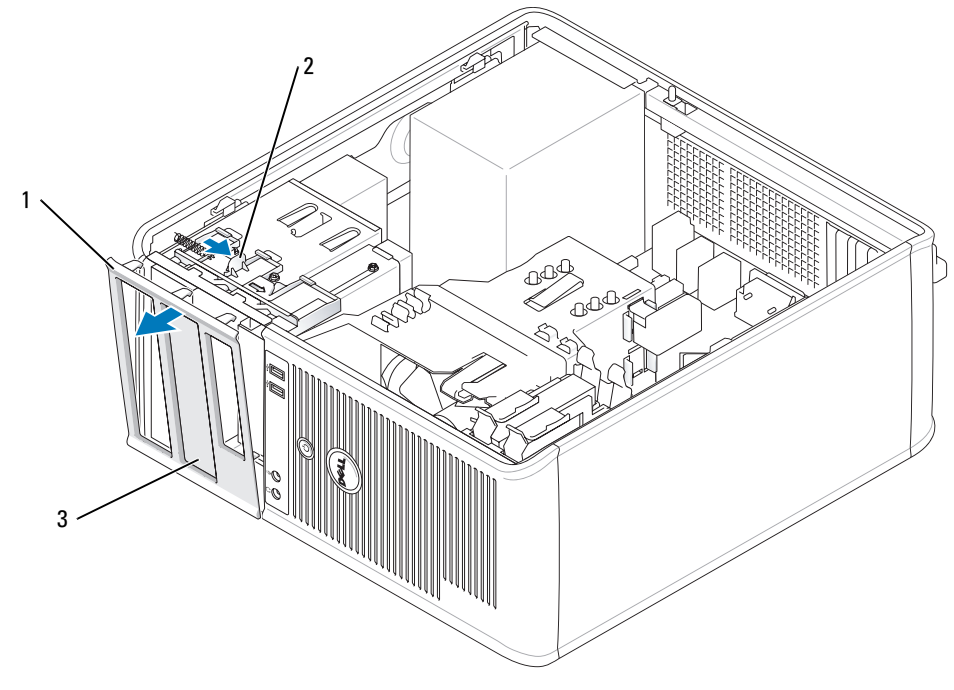

painel de unidades 2 aba de liberação 3 plaqueta do painel de unidades

- Escolha a plaqueta que está na frente do painel de unidades que você quer usar.
- Pressione delicadamente a aba de liberação da plaqueta para removê-la do painel do compartimento de unidades.

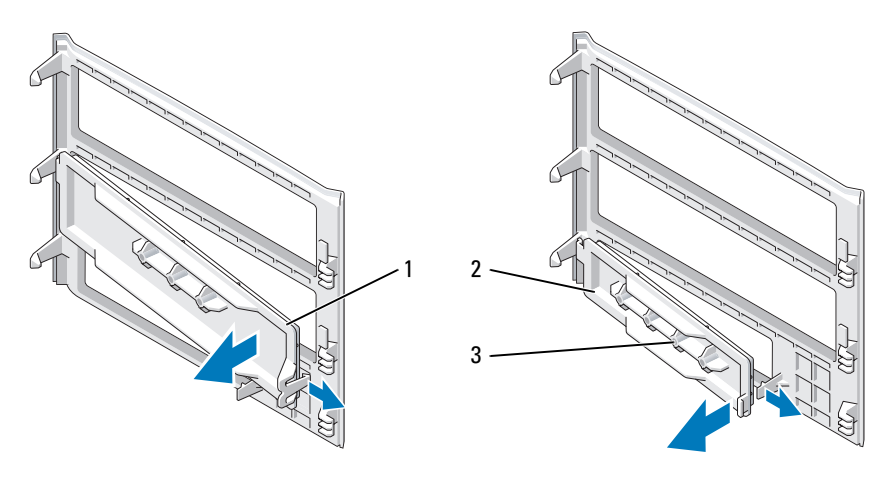

plaqueta do painel de unidade óptica 2 plaqueta do painel de unidade de disquete 3 suporte para parafusos

5 Conecte de novo o painel da unidade à frente do computador. O painel de unidades só se encaixa em uma única posição.

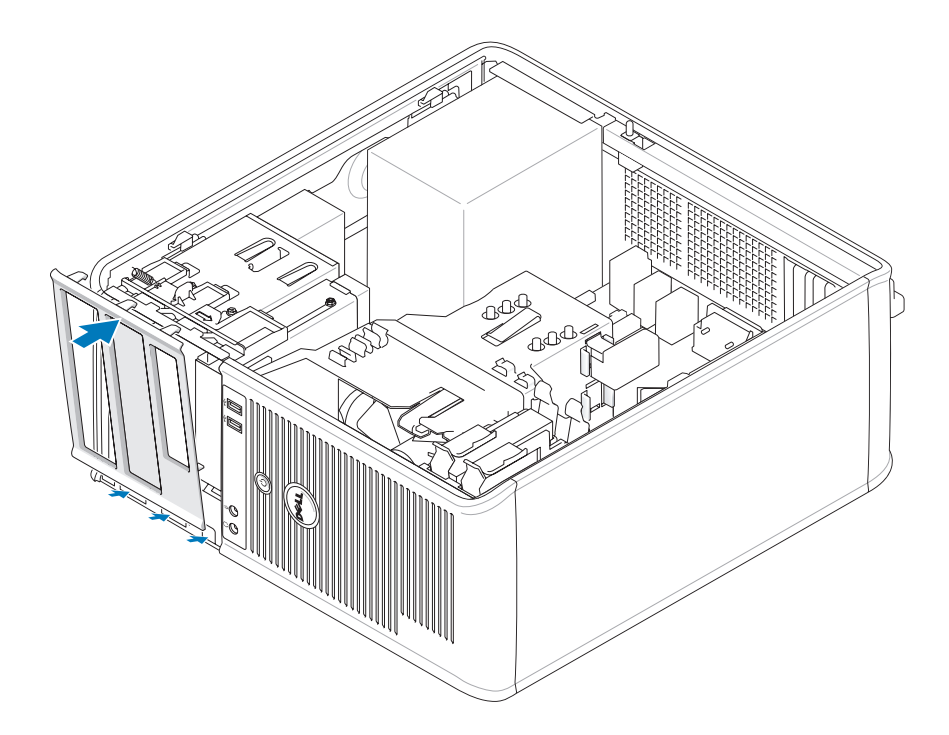

# Unidade de disquete

 $\bigtriangleup$  ADVERTÊNCIA: Antes de começar qualquer procedimento desta seção, siga as instruções de segurança contidas no Guia de Informações do Produto.

ADVERTÊNCIA: Para proteger-se contra choques elétricos, desconecte sempre o computador da tomada antes de remover a tampa.

### Como remover a unidade de disquete

- 1 Execute os procedimentos descritos em ["Antes de começar" na página 15](#page-14-0).
- 2 Remova o painel da unidade deslizando a trava de liberação para baixo, abrindo o painel, e remova-o das dobradiças.
- 3 Desconecte os cabos de alimentação e de dados da parte traseira da unidade de disquete.

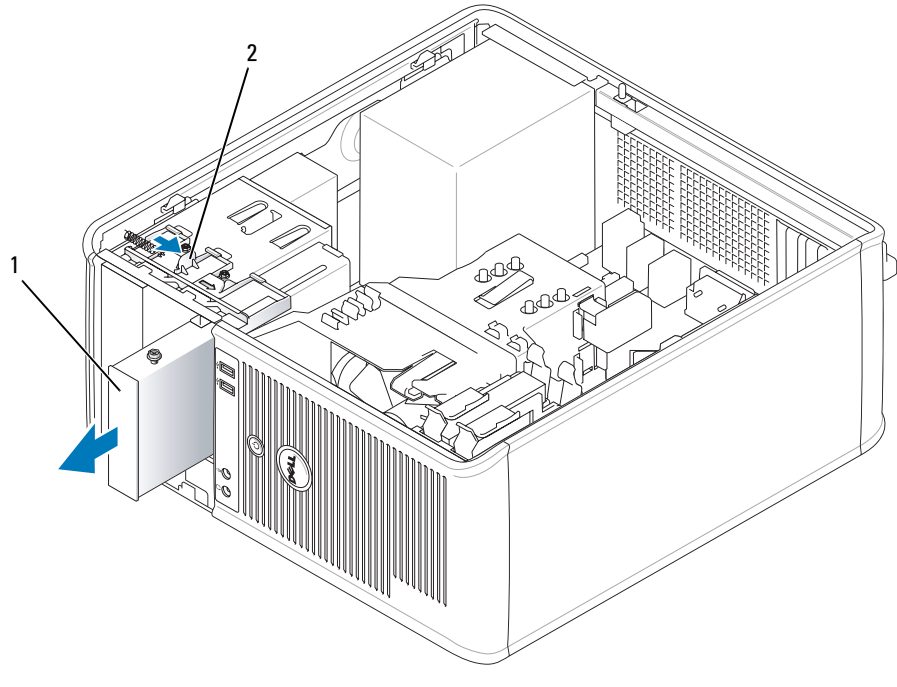

- 1 unidade de disquete 2 trava de liberação da unidade
- 4 Segure a alavanca da placa deslizante e empurre-a em direção à parte superior do computador até que o painel da unidade seja aberto e, enquanto mantém a alavanca na posição, deslize a unidade para fora do computador.

### Como instalar a unidade de disquete

- 1 Se você for trocar a unidade de disquete, remova os parafusos da unidade antiga e use-os na unidade de reposição.
- 2 Se você for instalar uma nova unidade de disquete, remova a plaqueta do painel de unidades do compartimento de unidades de 3,5 polegadas, remova os parafusos do interior da plaqueta do painel de unidades e coloque-os na nova unidade.

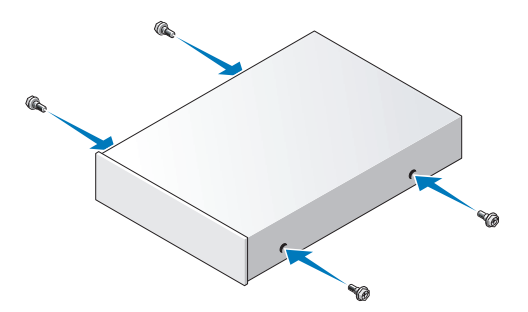

 Alinhe os parafusos laterais da unidade de disquete com os orifícios e empurre-a delicadamente para dentro do compartimento até que ela se encaixe com um clique.

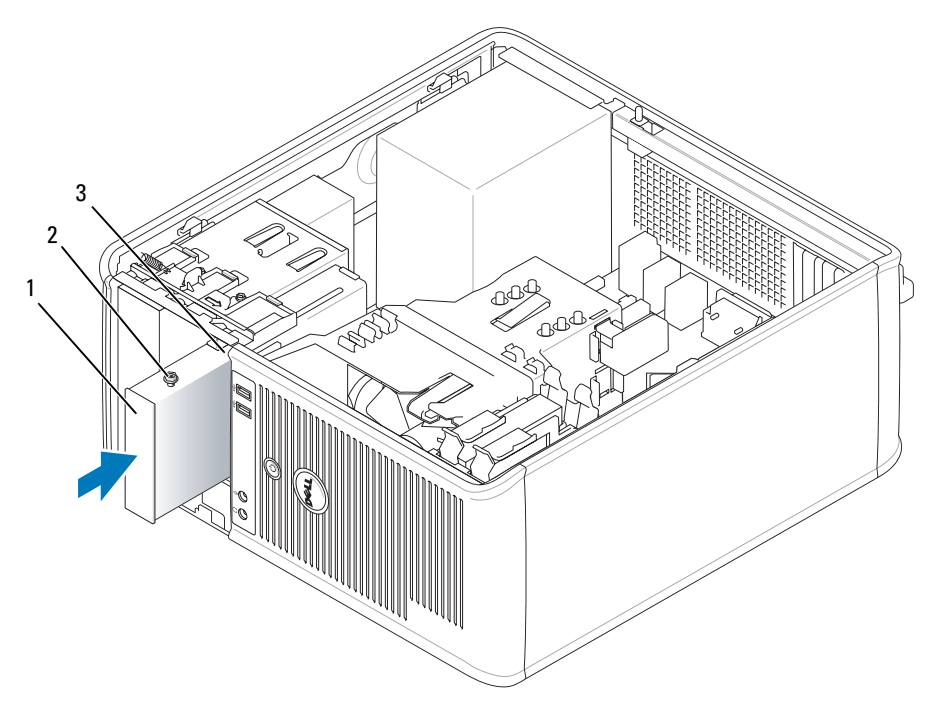

unidade de disquete 2 parafusos laterais (4) 3 orifícios dos parafusos (2)

Conecte o cabo de alimentação e o cabo de dados à unidade de disquete.

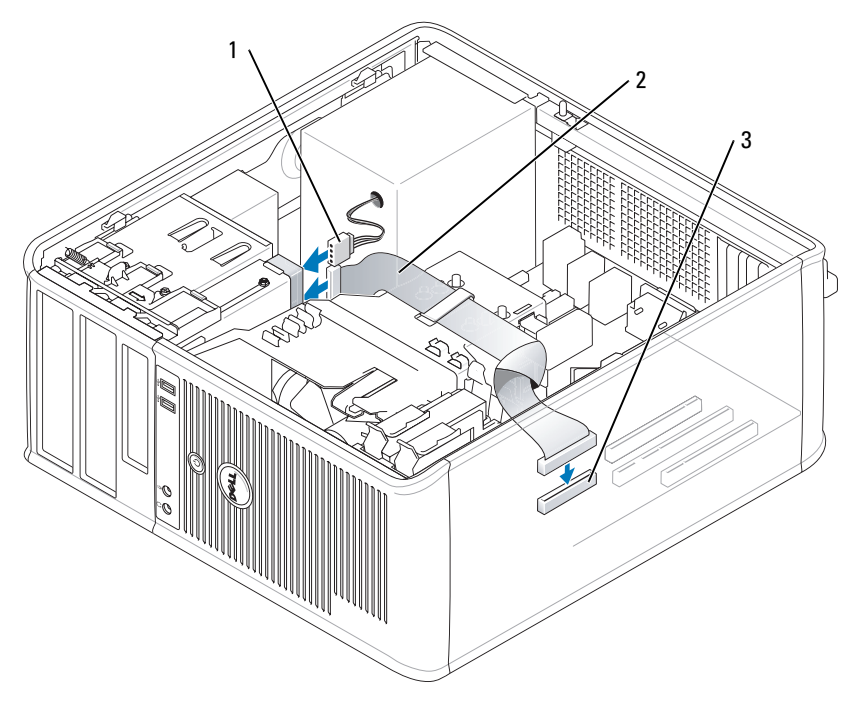

1 cabo de alimentação 2 cabo de dados 3 conector da unidade de disquete (DSKT)

- 5 Recoloque a tampa do computador (consulte ["Como recolocar a tampa do computador" na](#page-114-0)  [página 115](#page-114-0)).
- 6 Entre na configuração do sistema (consulte ["Como entrar na configuração do sistema" na página 88\)](#page-87-0), e use a opção Diskette Drive (Unidade de disquete) para habilitar a nova unidade de disquete.
- 7 Verifique se o computador está funcionando corretamente mediante a execução o Dell Diagnostics (consulte ["Dell Diagnostics" na página 151\)](#page-150-0).

# Unidade óptica

 $\bigwedge$  ADVERTÊNCIA: Antes de começar qualquer procedimento desta seção, siga as instruções de segurança contidas no Guia de Informações do Produto.

ADVERTÊNCIA: Para proteger-se contra choques elétricos, sempre desconecte o computador da tomada antes de recolocar a tampa.

# Como remover uma unidade óptica

- 1 Execute os procedimentos descritos em ["Antes de começar" na página 15](#page-14-0).
- 2 Desconecte os cabos de alimentação e de dados da parte de trás da unidade.

 Segure a alavanca da placa deslizante e deslize-a em direção à parte superior do computador até que o painel da unidade seja aberto; enquanto mantém a alavanca na posição, deslize a unidade para fora do computador.

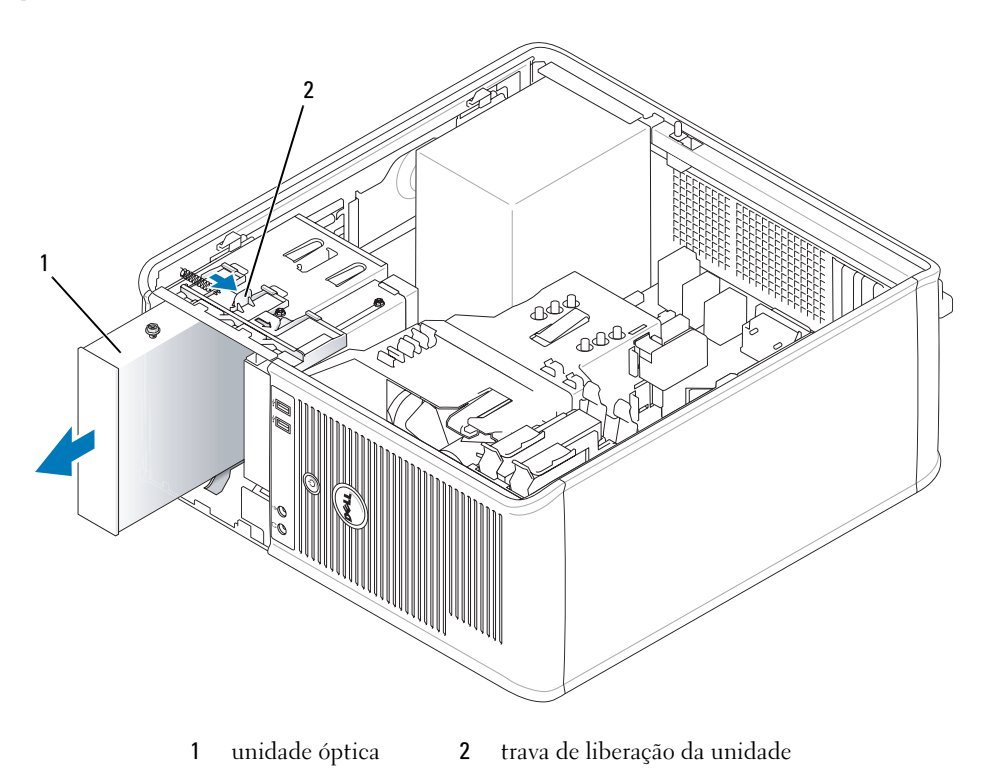

### Como instalar uma unidade óptica

- Execute os procedimentos descritos em ["Antes de começar" na página 15](#page-14-0).
- Se você for trocar uma unidade óptica, remova os parafusos da unidade existente e use -os na nova unidade.
- Se você for instalar uma nova unidade óptica, remova a plaqueta da nova unidade, remova os parafusos do interior da plaqueta do painel de unidades e use-os na nova unidade.

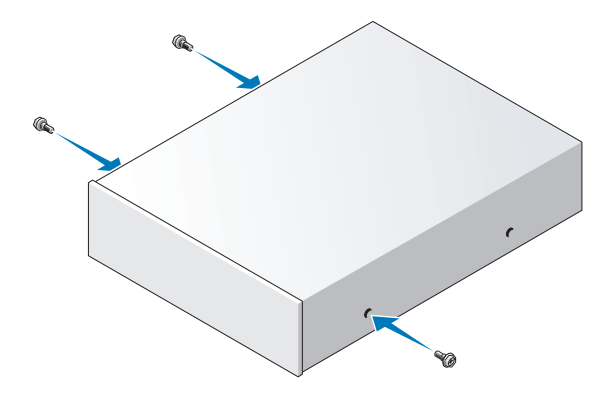

- Verifique na documentação fornecida com a unidade se ela está configurada para o seu computador.
- Alinhe os parafusos da unidade óptica com os respectivos orifícios dos parafusos e deslize a unidade para dentro do compartimento até ouvir um clique indicando que ela está encaixada.

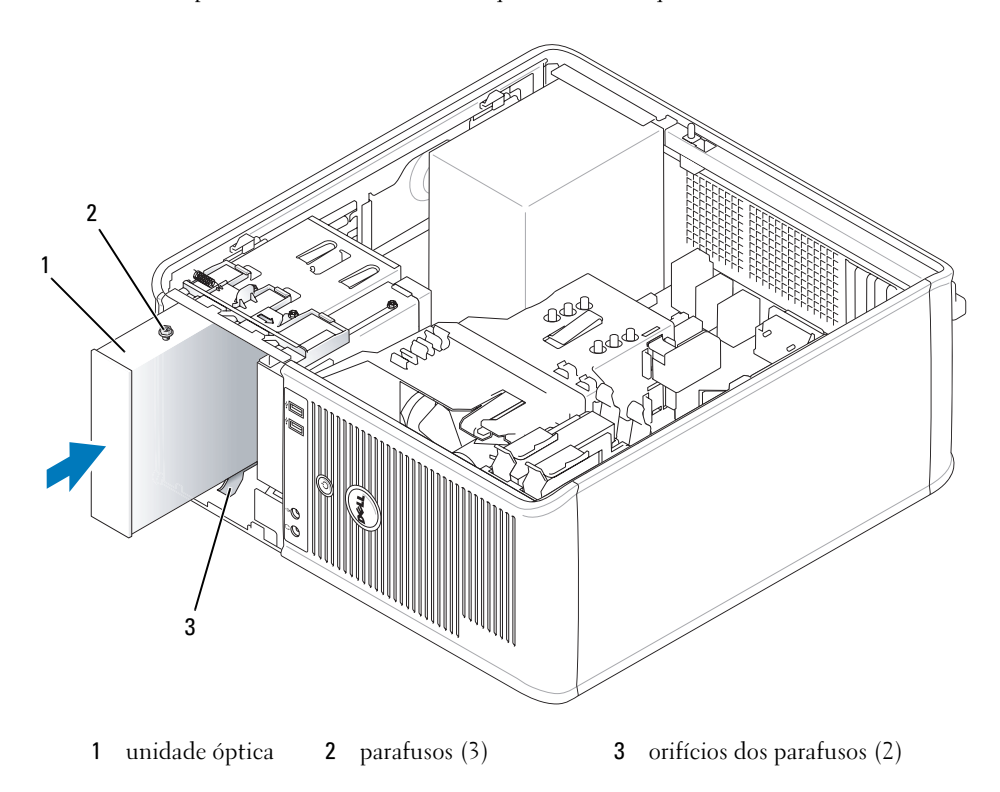

Conecte os cabos de alimentação e de dados na unidade e na placa de sistema.

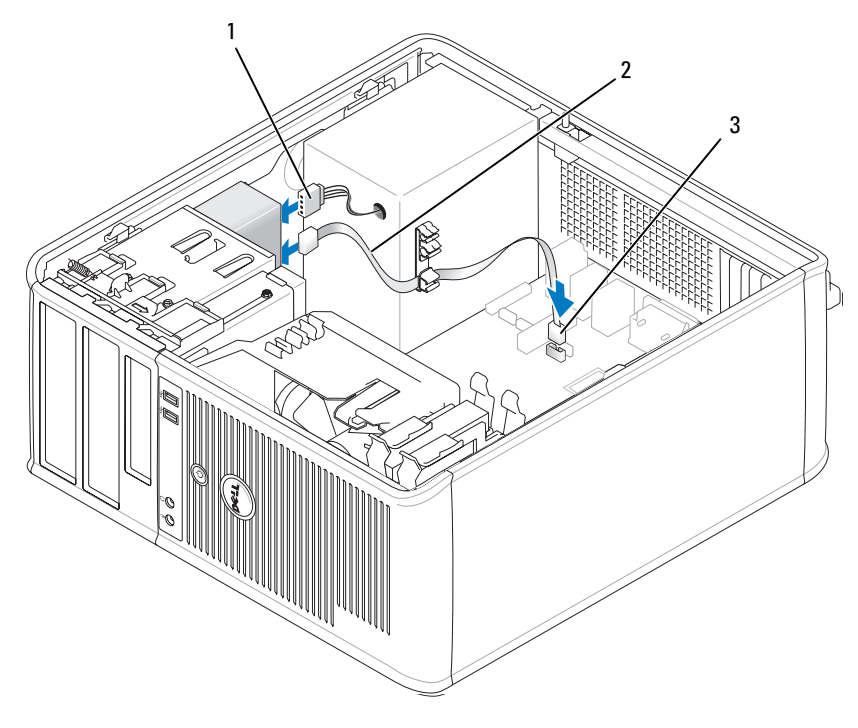

cabo de alimentação 2 cabo de dados 3 Conector SATA da unidade óptica

- Verifique todas as conexões de cabos e afaste os cabos que estiverem no caminho do fluxo do ar, entre o ventilador e as saídas de refrigeração.
- Recoloque a tampa do computador (consulte ["Como recolocar a tampa do computador" na](#page-114-0)  [página 115](#page-114-0).
- Atualize as informações de configuração na configuração do sistema, mediante a definição da opção de unidade (Drive) correta (0 ou 1) em Drives (Unidades). Consulte ["Configuração do sistema" na](#page-87-1)  [página 88](#page-87-1).
- Verifique se o computador está funcionando corretamente mediante a execução do Dell Diagnostics (consulte ["Dell Diagnostics" na página 151\)](#page-150-0).

# Placas de expansão

# $\bigwedge$  ADVERTÊNCIA: Antes de começar qualquer procedimento descrito nesta seção, siga as instruções de segurança do Guia de Informações do Produto.

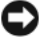

AVISO: Para evitar dano por estática aos componentes internos do computador, descarregue a eletricidade estática de seu corpo antes de tocar em qualquer componente eletrônico do computador. É possível fazê-lo tocando em uma superfície de metal não pintada na parte posterior do chassi do computador.

O computador Dell™ suporta um adaptador serial e fornece os seguintes conectores para placas PCI e PCI Express.

- Dois slots para a placa PCI
- Um slot para a placa PCI Express x16
- Um slot para a placa PCI Express x1

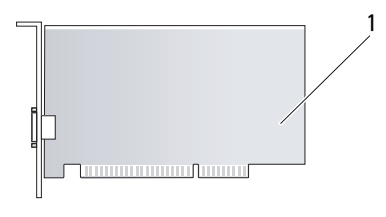

1 placa PCI

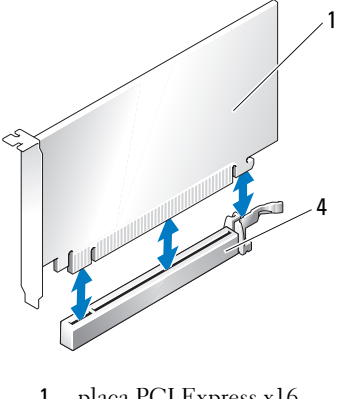

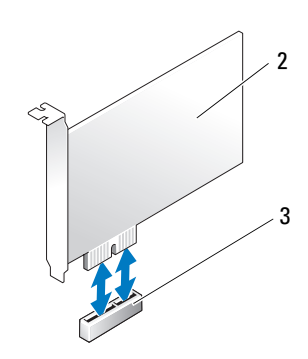

- 1 placa PCI Express x16 2 placa PCI Express x1
- 3 slot da placa PCI Express x1 4 slot da placa PCI Express x16
- 

# Como instalar uma placa de expansão

**ZA NOTA:** O seu computador Dell usa somente slots PCI e PCI Express. Não há suporte para placas ISA.

 $\mathbb Z$  NOTA: 0 adaptador de porta serial do computador minitorre contém também dois conectores PS/2.

Se você for trocar uma placa, desinstale o driver da placa existente. Consulte a documentação da placa para obter instruções.

- 1 Execute os procedimentos descritos em ["Antes de começar" na página 15](#page-14-0).
- 2 Empurre delicadamente a aba de liberação da trava de retenção das placas, girando a trava para a posição aberta. A trava permanecerá na posição aberta.

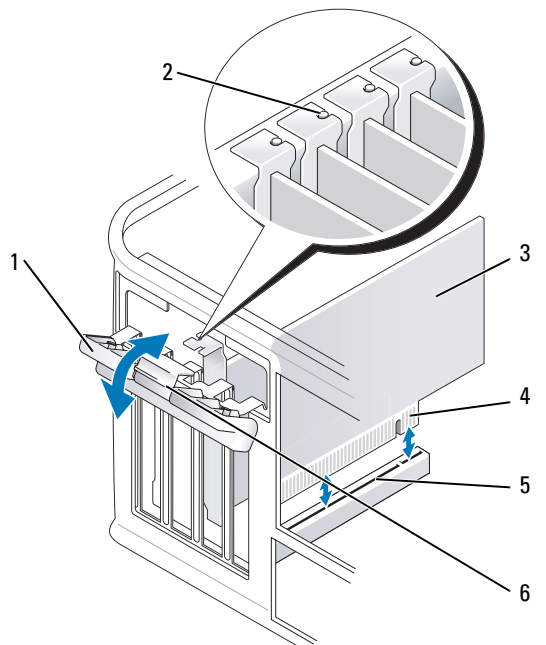

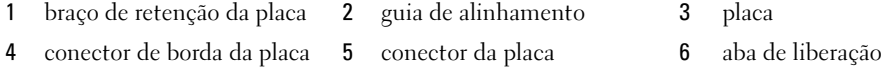

- 3 Se você for instalar uma nova placa, remova o suporte de preenchimento para criar uma abertura. Em seguida, continue com a etapa 5.
- 4 Se você for trocar uma placa já instalada no computador, remova-a. Se necessário, desconecte todos os cabos conectados à placa.
- 5 Se a placa tiver uma barra de retenção, remova a barra. Puxe cuidadosamente a presilha, segure a placa pelos cantos superiores e solte-a do conector.
- 6 Prepare a nova placa para instalação.
- 7 Se você for instalar um adaptador de porta serial, conecte o cabo do adaptador ao conector do adaptador de porta serial (SER2) na placa de sistema.

**NOTA:** Consulte a documentação que acompanha a placa para obter informações sobre como configurá-la, fazer conexões internas ou personalizá-la para o seu computador.

ADVERTÊNCIA: Alguns adaptadores de rede iniciam o computador automaticamente quando são conectados à rede. Para evitar choques elétricos, verifique se o computador está desligado da tomada elétrica antes de instalar qualquer placa.

8 Se você for instalar a placa no conector x16, posicione a placa de forma que o slot de fixação esteja alinhado com a presilha correspondente e puxe delicadamente a presilha de fixação.

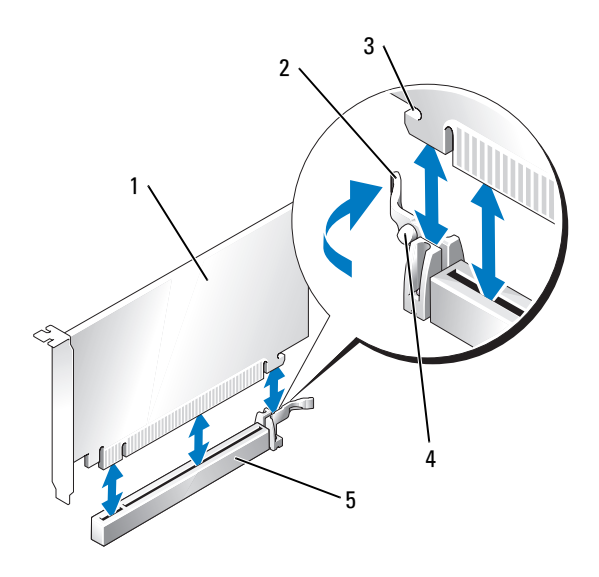

- 1 placa PCI Express x16 2 alavanca 3 slot de segurança (nem
- todas as placas)
- 4 guia de fixação 5 conector da placa PCI Express x16
- 9 Coloque a placa no conector e pressione com firmeza. Verifique se a placa está inteiramente encaixada no slot.

 $\mathbb Z$  NOTA: Se a placa for de tamanho normal, insira a sua extremidade no suporte da guia, abaixando a placa em direção ao conector na placa de sistema. Insira a placa com firmeza no conector (na placa de sistema).

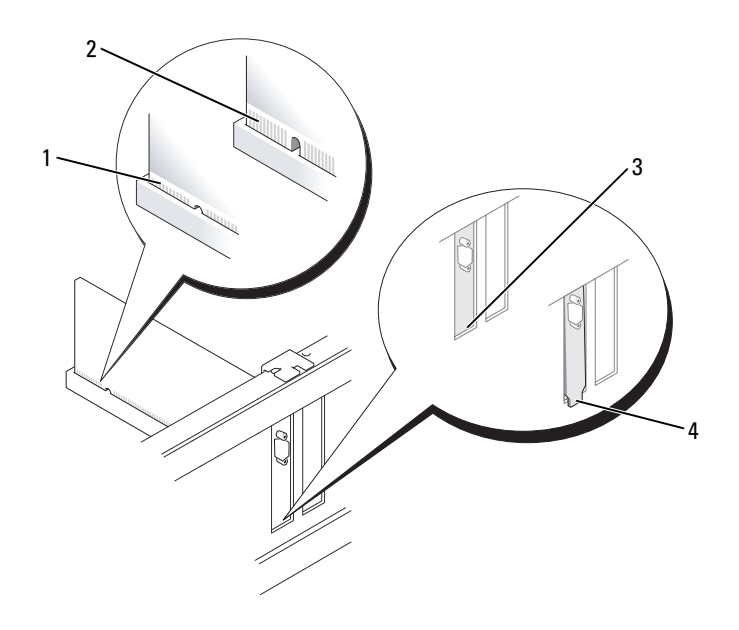

1 placa totalmente encaixada 2 placa não totalmente encaixada

- 3 suporte dentro do slot 4 suporte fora do slot
- 10 Antes de abaixar o mecanismo de retenção da placa, verifique se:
	- as partes superiores de todas as placas e suportes estão alinhadas com a barra de alinhamento;
	- o entalhe na parte superior da placa ou do suporte de preenchimento se encaixa ao redor da guia de alinhamento.
- 11 Prenda a placa, fechando a trava de retenção e encaixando-a no lugar.

AVISO: Não direcione os cabos de placa de forma que passem sobre ou atrás das placas. Isso pode impedir o fechamento correto da tampa do computador ou causar danos ao equipamento.

12 Conecte quaisquer cabos que devam ser fixados à placa.

Consulte a documentação da placa para obter instruções sobre conexões de cabos da placa.

13 Recoloque a tampa do computador (consulte ["Como recolocar a tampa do computador" na](#page-114-0)  [página 115\)](#page-114-0), reconecte o computador e os dispositivos às tomadas e, em seguida, ligue-os.

# AVISO: Para conectar o cabo de rede, conecte-o primeiro à tomada de rede na parede e depois ao computador.

- 14 Se você tiver instalado uma placa de som:
	- a Entre na configuração do sistema. selecione Audio Controller (Controlador de áudio) e altere a configuração para Off (consulte ["Configuração do sistema" na página 88\)](#page-87-1).
	- b Conecte os dispositivos externos de áudio aos conectores da placa de som. Não conecte dispositivos de áudio externos aos conectores de microfone, alto-falante/fone de ouvido ou entrada de linha no painel traseiro.
- 15 Se você instalou uma placa de rede e quer agora desligar o adaptador de rede integrado:
	- a Entre na configuração do sistema. selecione Network Controller (Controlador de rede) e altere a configuração para Off (consulte ["Configuração do sistema" na página 88\)](#page-87-1).
	- b Conecte o cabo de rede aos conectores do adaptador de rede. Não conecte o cabo de rede ao conector integrado no painel traseiro do computador.
- 16 Instale todos os drivers necessários conforme descrito na documentação que acompanha a placa.

# Como remover uma placa de expansão

- 1 Execute os procedimentos descritos em ["Antes de começar" na página 15](#page-14-0).
- 2 Empurre delicadamente a aba de liberação da trava de retenção das placas, girando a trava para a posição aberta. A trava permanecerá na posição aberta.

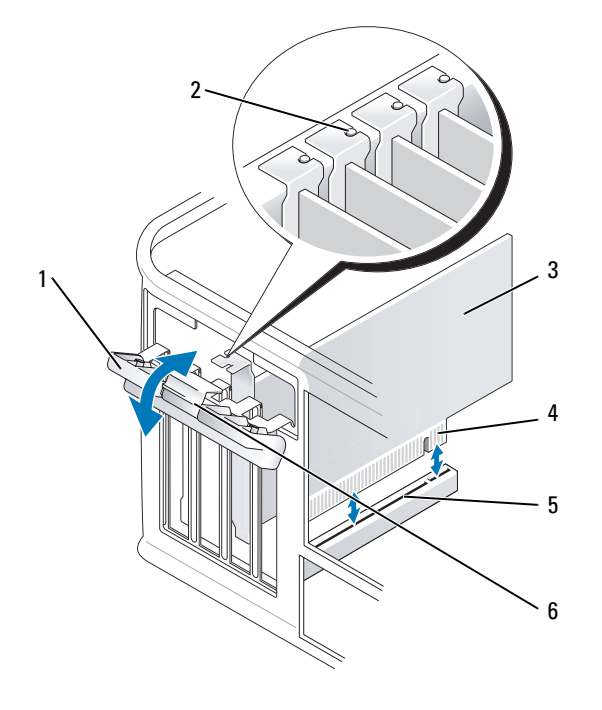

- 1 braço de retenção da placa 2 guia de alinhamento 3 placa 4 conector de borda da placa 5 conector da placa 6 aba de liberação
- 3 Se necessário, desconecte todos os cabos conectados à placa.
- 4 Segure a placa pelos seus cantos superiores e solte-a do conector.
- 5 Se você for remover a placa permanentemente, instale um suporte de preenchimento de metal na abertura vazia do slot da placa.

 $\mathscr{D}$  NOTA: É necessária a instalação dos suportes de preenchimento sobre as aberturas dos slots vazios das placas, para manter a certificação da FCC (Federal Communications Commission [Comissão Federal de Comunicações]) do seu computador. Os suportes mantêm o computador sem pó e sujeira e mantêm o fluxo de ar que esfria o computador.

- 6 Antes de abaixar o mecanismo de retenção da placa, verifique se:
	- as partes superiores de todas as placas e suportes estão alinhadas com a barra de alinhamento;
	- o entalhe na parte superior da placa ou do suporte de preenchimento se encaixa ao redor da guia de alinhamento.

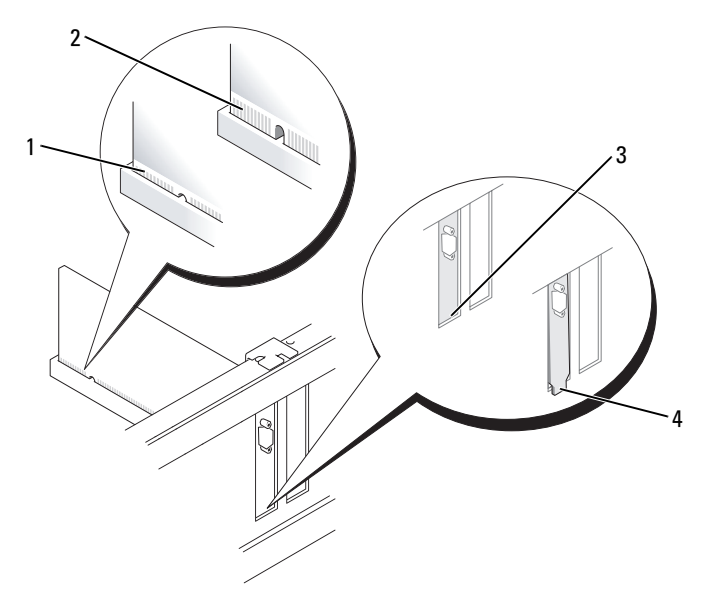

- 1 placa totalmente encaixada 2 placa não totalmente encaixada
- 3 suporte dentro do slot 4 suporte fora do slot
- 
- 7 Feche a trava de retenção da placa, pressionando-a para que possa se encaixar.

**AVISO:** Para conectar o cabo de rede, conecte-o primeiro à tomada de rede na parede e depois ao computador.

- 8 Recoloque a tampa do computador (consulte ["Como recolocar a tampa do computador" na](#page-114-0)  [página 115\)](#page-114-0), reconecte o computador e os dispositivos às tomadas e, em seguida, ligue-os.
- 9 Desinstale o driver da placa. Consulte a documentação da placa para obter instruções.
- 10 Se você tiver removido uma placa de som:
	- a Entre na configuração do sistema. selecione Audio Controller (Controlador de áudio) e altere a configuração para On (consulte ["Configuração do sistema" na página 88\)](#page-87-1).
	- b Conecte os dispositivos de áudio externos aos conectores de áudio no painel traseiro do computador.
- 11 Se tiver removido um conector de rede:
	- a Entre na configuração do sistema, selecione Network Controller (Controlador de rede) e altere a configuração para On (consulte ["Configuração do sistema" na página 88\)](#page-87-1).
	- b Conecte o cabo de rede ao conector integrado no painel traseiro do computador.

# Fonte de alimentação

# Como trocar a fonte de alimentação

 $\bigwedge$  ADVERTÊNCIA: Antes de começar qualquer procedimento descrito nesta seção, leia as instruções de segurança contidas no Guia de Informações do Produto.

- AVISO: Para evitar dano por estática aos componentes internos do computador, descarregue a eletricidade estática de seu corpo antes de tocar em qualquer componente eletrônico do computador. É possível fazê-lo tocando em uma superfície de metal não pintada na parte posterior do chassi do computador.
- 1 Execute os procedimentos descritos em ["Antes de começar" na página 15](#page-14-0).
- 2 Desconecte os cabos de alimentação CC da placa de sistema e das unidades de disco.

Preste atenção ao roteamento dos cabos de alimentação CC sob as guias no chassi do computador ao removê-los da placa de sistema e das unidades. Ao serem reinstalados, esses cabos precisam ser roteados corretamente para evitar que fiquem presos ou pressionados.

- 3 Remova os quatro parafusos que prendem a fonte de alimentação na parte traseira do gabinete.
- 4 Pressione o botão de liberação localizado na base do chassi do computador.

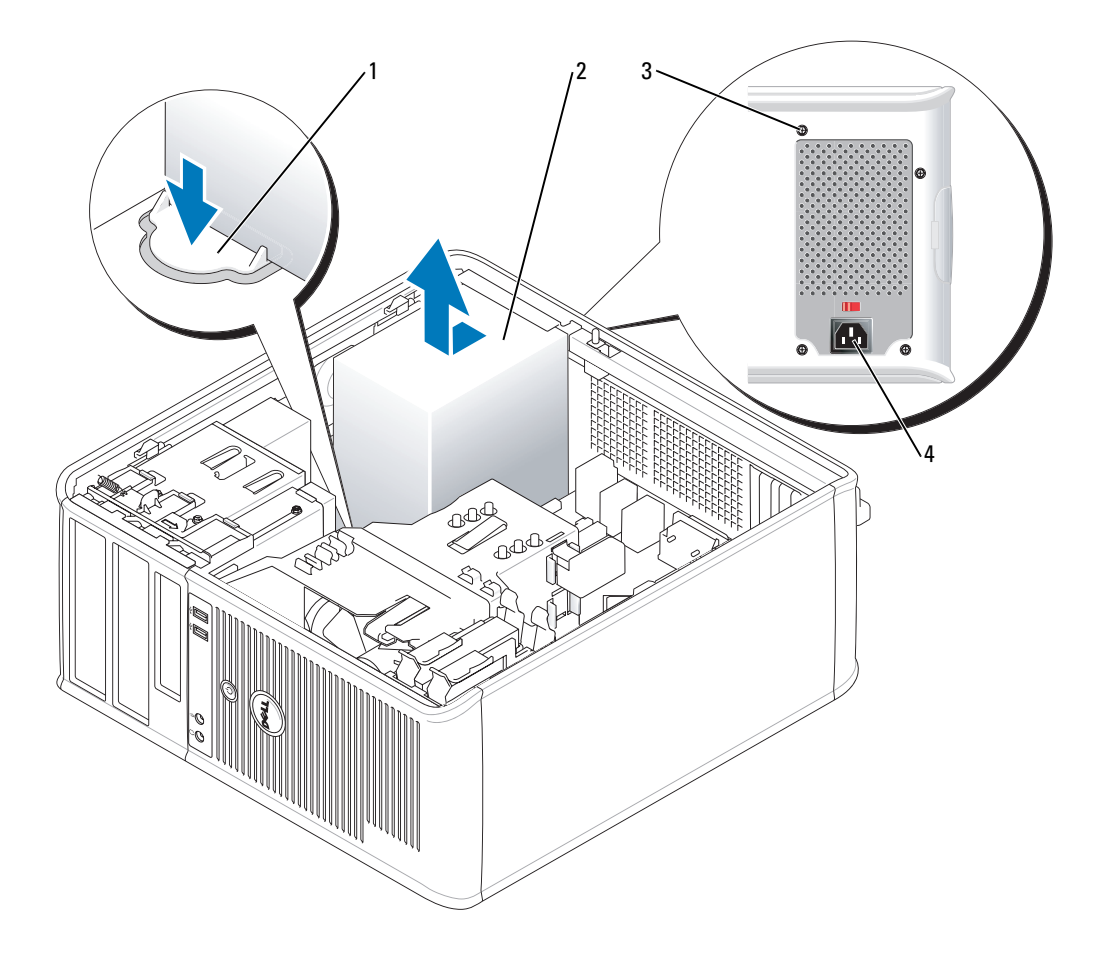

- 
- botão de liberação 2 fonte de alimentação
- 
- 3 parafusos (4) 4 conector de alimentação CA
- Deslize a fonte de alimentação para a parte frontal do computador, cerca de 2 cm.
- Levante a fonte e puxe-a para fora do computador.
- Coloque a nova fonte de alimentação no lugar.
- Recoloque os parafusos que prendem a fonte de alimentação na parte posterior do gabinete.
- Reconecte os cabos de alimentação CC à fonte de alimentação.
- Conecte o cabo de alimentação CA ao respectivo conector.
- Recoloque a tampa do computador (consulte ["Como recolocar a tampa do computador" na](#page-114-0)  [página 115](#page-114-0)).

# Conectores de alimentação CC

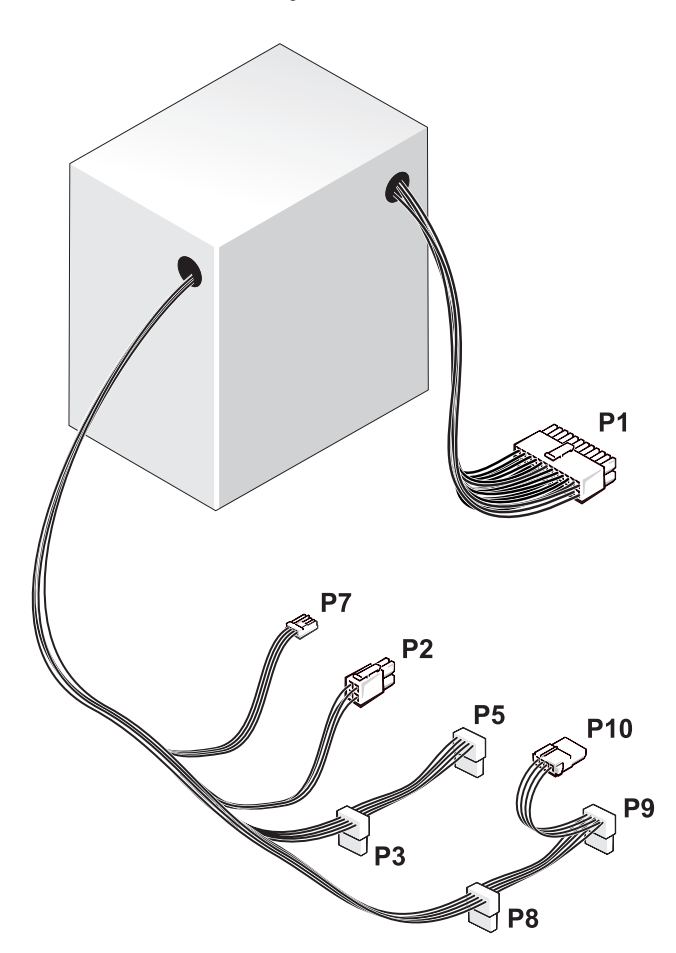

# Conector de alimentação CC P1

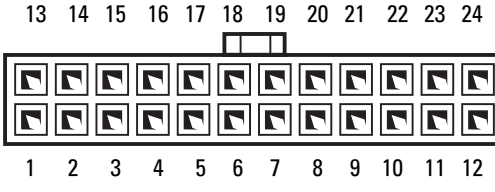

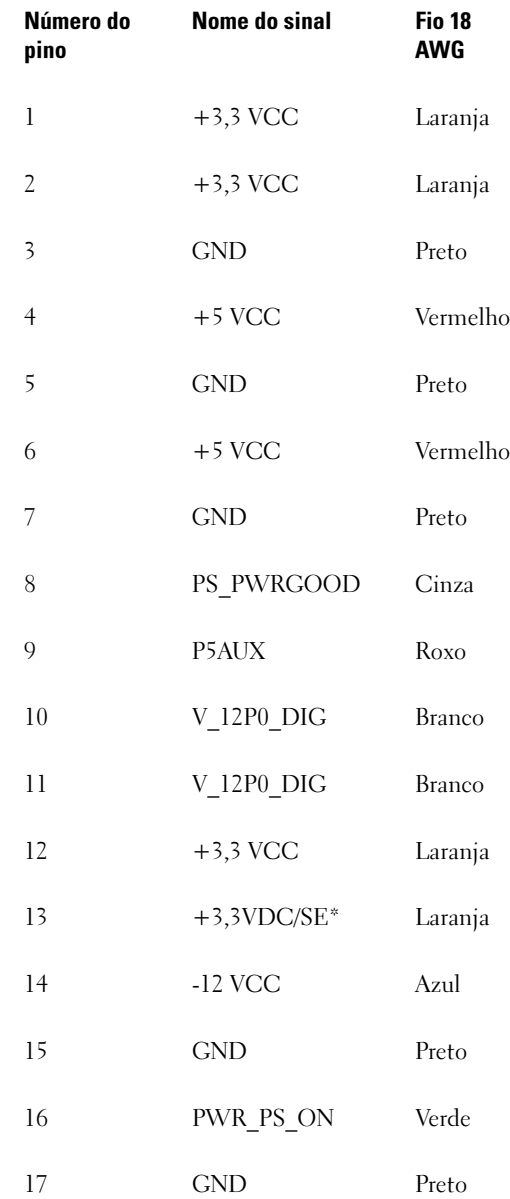

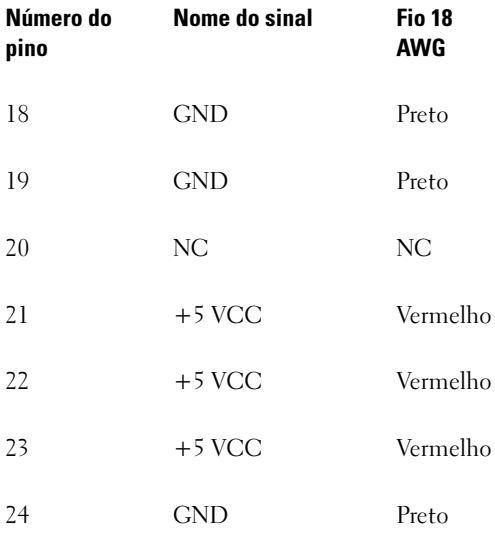

\*Fio opcional. Use fio de 22 AWG em vez de fio de 18 AWG.

### Conector de alimentação CC P2

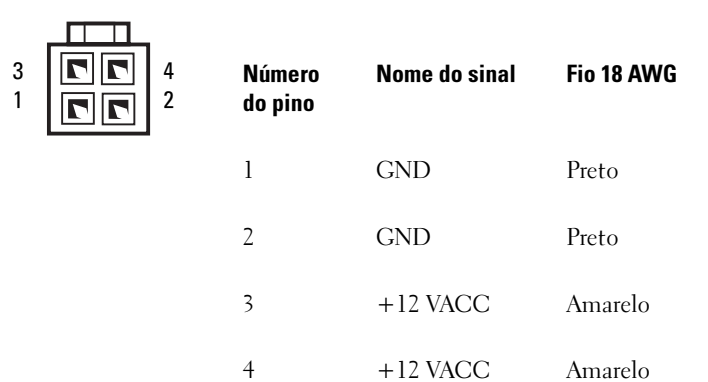

# Conectores de alimentação CC P3, P5, P8 e P9

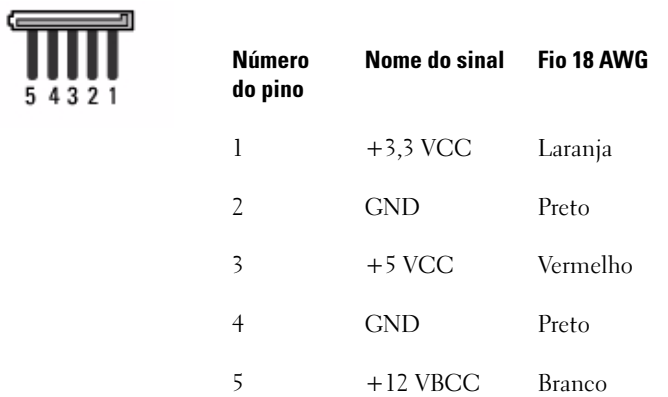

### Conector de alimentação CC P7

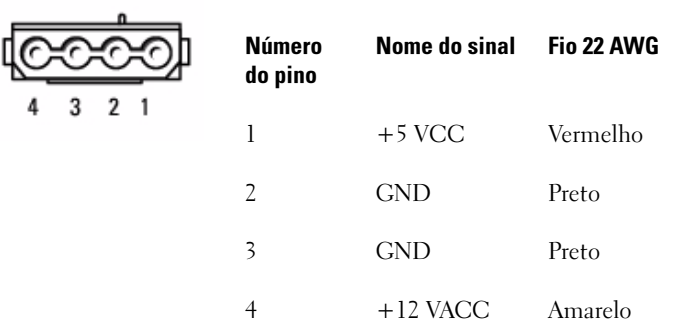

# Conector de alimentação CC P10

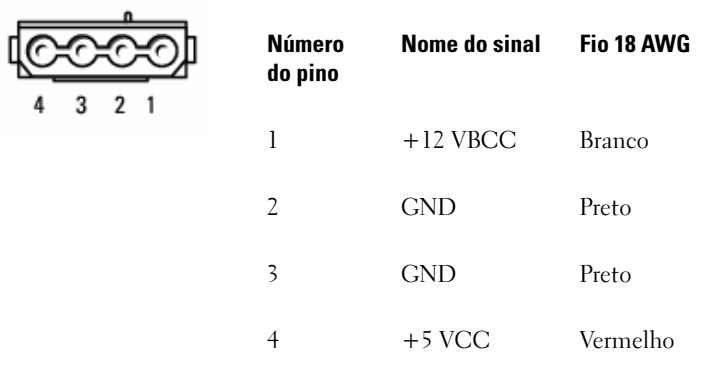

# 11

# Processador

 $\overline{\Delta}$  ADVERTÊNCIA: Antes de começar qualquer procedimento descrito nesta seção, siga as instruções de segurança do Guia de Informações do Produto.

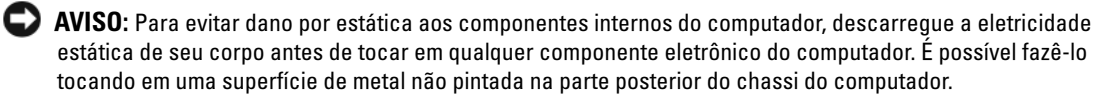

### Como remover o processador

- 1 Execute os procedimentos descritos em ["Antes de começar" na página 15](#page-14-0).
- 2 Desaperte os parafusos prisioneiros nas laterais do conjunto de dissipador de calor.

### $\bigwedge$  ADVERTÊNCIA: Apesar de ter uma cobertura de plástico, o conjunto do dissipador de calor pode esquentar muito durante a operação normal. Certifique-se de que ele tenha tido tempo suficiente para esfriar antes de tocá-lo.

3 Vire o conjunto do dissipador de calor para cima e remova-a do computador. Coloque o dissipador de calor apoiado sobre a sua parte superior, com a graxa térmica voltada para cima.

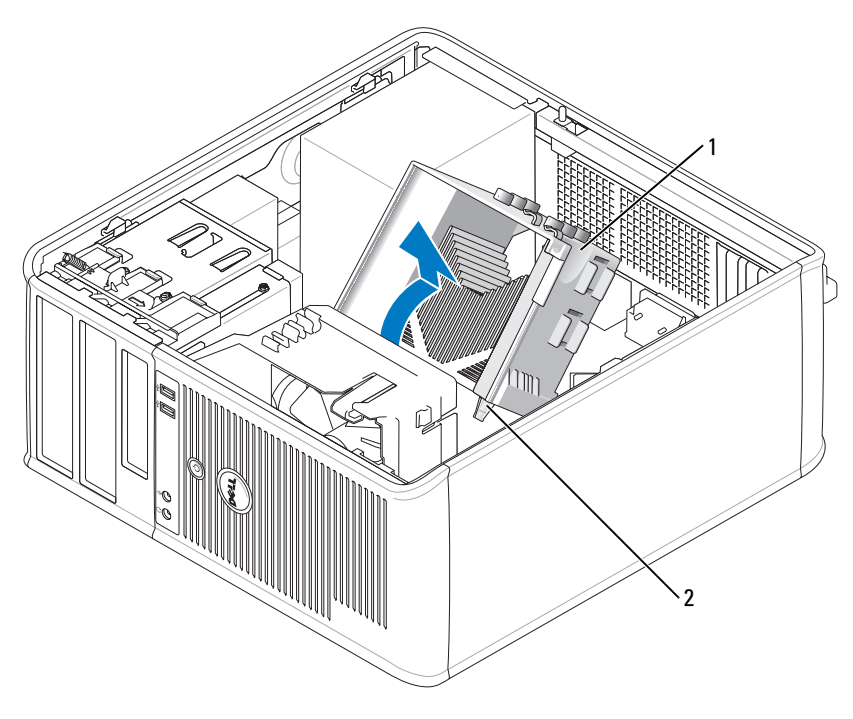

- 1 conjunto do dissipador de calor 2 encaixes dos parafusos prisioneiros (2)
- AVISO: A menos que seja necessário um novo dissipador de calor para o novo processador, reutilize o conjunto do dissipador original quando substituir o processador.
- 4 Abra a tampa do processador, soltando a alavanca da trava na parte central da tampa no soquete. Depois, puxe a alavanca para trás para soltar o processador.
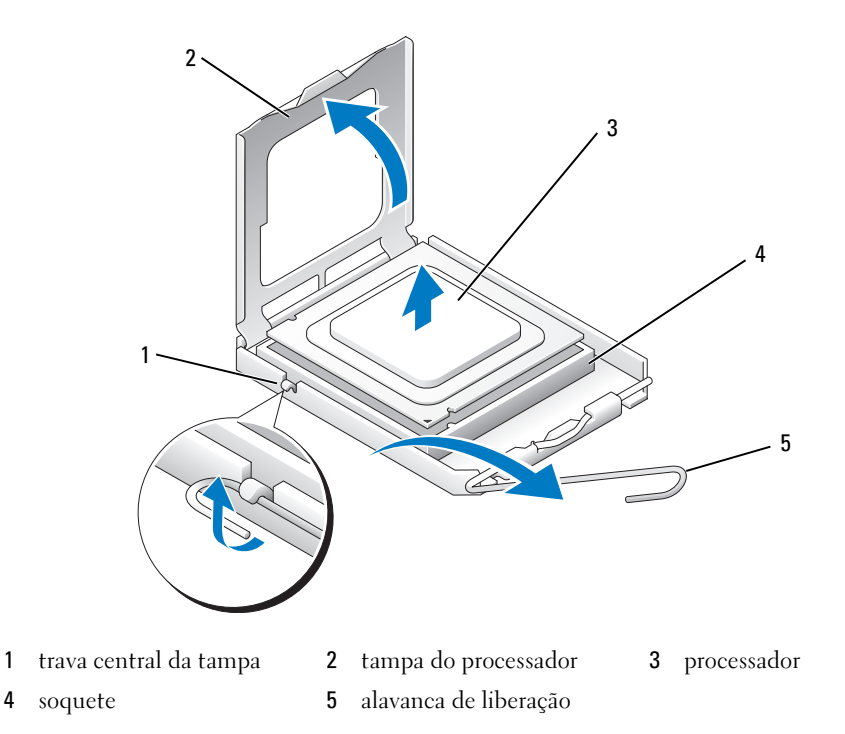

**AVISO:** Ao trocar o processador, não toque em nenhum dos pinos dentro do soquete e nem deixe cair qualquer objeto sobre eles.

**5** Remova delicadamente o processador do soquete.

Deixe a alavanca de liberação estendida na posição de liberação de modo que o soquete esteja pronto para receber o novo processador.

## Como instalar o processador

AVISO: Aterre-se tocando em uma superfície de metal não pintada na parte traseira do computador.

AVISO: Ao trocar o processador, não toque em nenhum dos pinos dentro do soquete e nem deixe cair qualquer objeto sobre eles.

- 1 Execute os procedimentos descritos em ["Antes de começar" na página 15](#page-14-0).
- 2 Desembale o novo processador, tomando cuidado para não tocar sua parte de baixo.

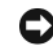

AVISO: Posicione o processador no soquete corretamente para evitar danos permanentes ao processador e ao computador quando esse for ligado.

- 3 Se a alavanca de liberação no soquete não estiver totalmente estendida, mova-a para essa posição.
- 4 Oriente os entalhes de alinhamento frontal e posterior do processador com os respectivos entalhes no soquete.

Alinhe os cantos do pino 1 do processador e do soquete

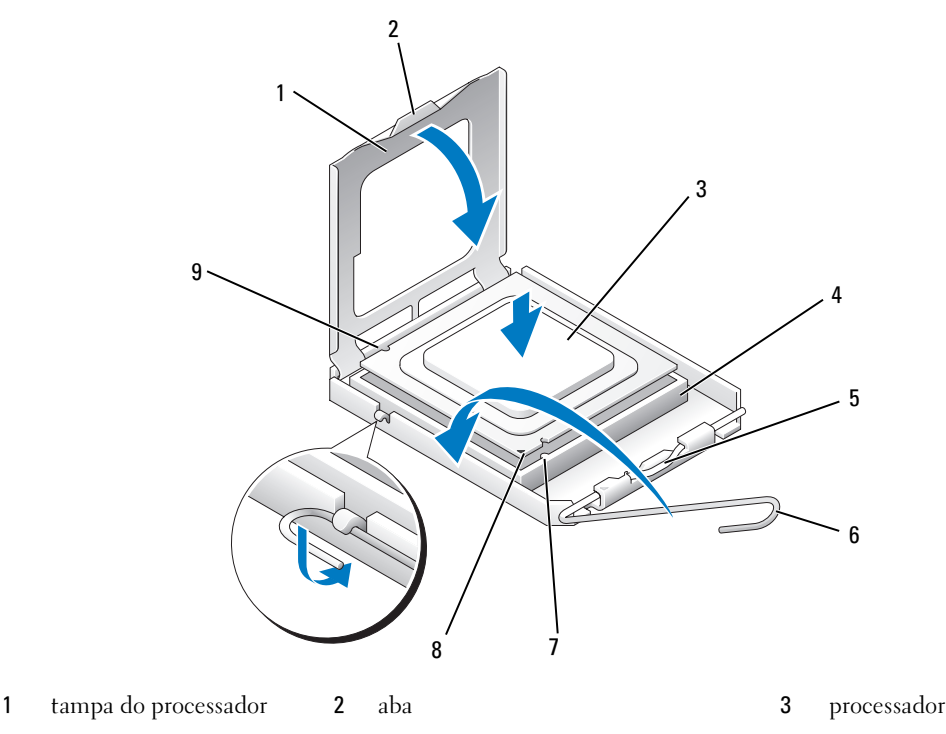

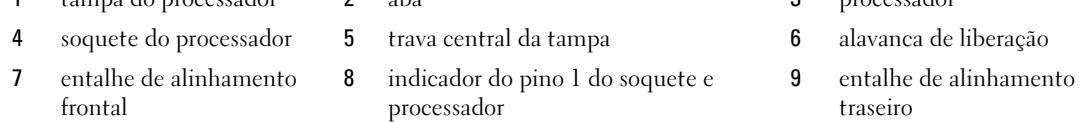

AVISO: Para evitar danos, verifique se o processador está devidamente alinhado ao soquete e não utilize muita força ao instalar o processador.

- Coloque o processador sobre o soquete e verifique se o primeiro está posicionado de forma correta.
- Quando o processador estiver totalmente assentado no soquete, feche a tampa do processador.

Verifique se a presilha da tampa do processador está posicionada embaixo da trava central da tampa no soquete.

- Gire a alavanca de liberação do soquete na direção do soquete e encaixe-a para prender o processador.
- Limpe a graxa térmica da parte inferior do dissipador de calor.

AVISO: Aplique nova graxa térmica. A aplicação de uma nova camada de graxa térmica é crítica para assegurar a ligação térmica adequada, que é um requisito para o funcionamento perfeito do processador.

Aplique a graxa térmica na parte superior do processador.

- 11 Instale o conjunto do dissipador de calor:
	- a Coloque o conjunto do dissipador de calor no respectivo suporte.
	- b Gire o conjunto do dissipador de calor para baixo em direção à base do computador e aperte os dois parafusos prisioneiros.

AVISO: Verifique se o conjunto do dissipador de calor está corretamente assentado e firme.

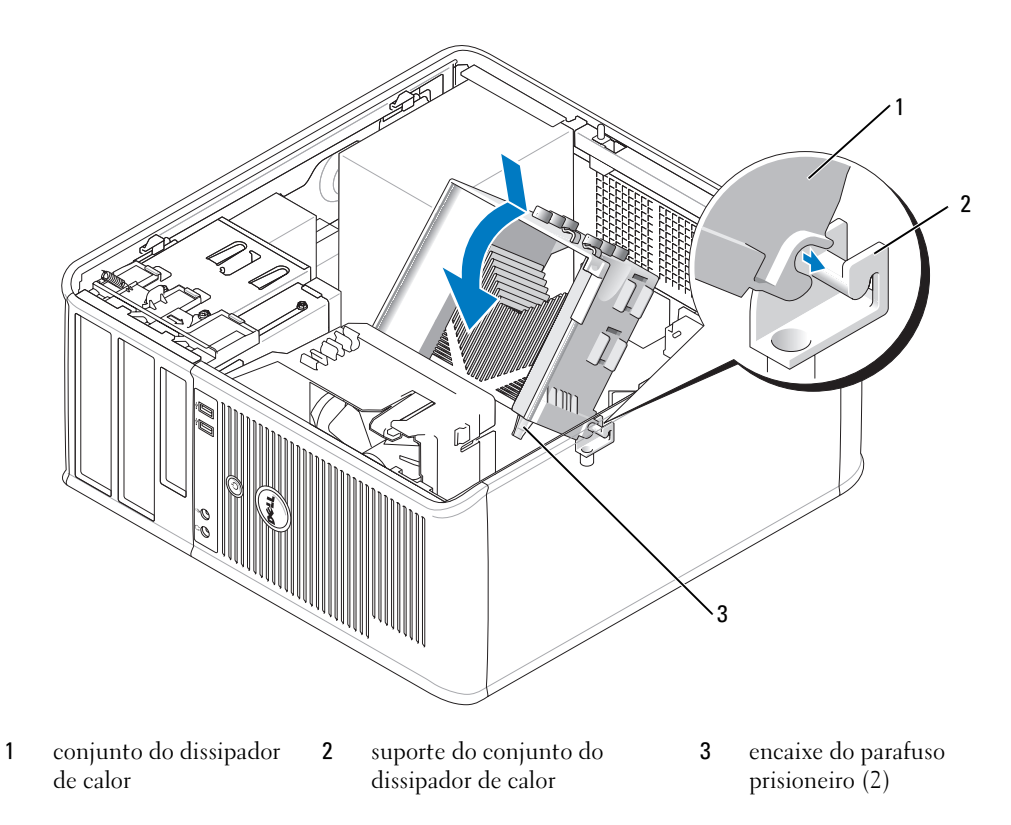

12 Recoloque a tampa do computador (consulte ["Como recolocar a tampa do computador" na](#page-114-0)  [página 115](#page-114-0)).

# 12

# Recursos avançados

# Controle da tecnologia LegacySelect

O controle da tecnologia LegacySelect oferece soluções total ou parcialmente herdadas ou não herdadas com base em plataformas comuns, imagens do disco rígido e procedimentos de assistência técnica. O controle é fornecido ao administrador através da configuração do sistema, do Dell OpenManage™ IT Assistant ou da integração personalizada pela Dell na fábrica.

A tecnologia LegacySelect permite que os administradores ativem ou desativem eletronicamente conectores e dispositivos de mídia que incluem conectores seriais e USB, paralelos, unidades de disquete, slots PCI e mouse PS/2. Os conectores e os dispositivos de mídia desativados possibilitam a disponibilização de recursos. Você precisa reinicializar o computador para que as alterações se tornem efetivas.

# Gerenciabilidade

# <span id="page-76-0"></span>Aplicativos Dell OpenManage™

**ZA NOTA:** Os aplicativos Dell OpenManage™ ou o Dell™ Client Manager (DCM) estão disponíveis para o seu computador a fim de ajudar a atender as necessidades de gerenciamento de sistema. Consulte ["Dell Client](#page-77-0)  [Manager \(DCM\)" na página 78](#page-77-0) para obter informações sobre o DCM.

Você pode gerenciar o seu sistema através do IT Assistant, ou do Dell OpenManage Client Instrumentation (OMCI).

O IT Assistant configura, gerencia e monitora computadores e outros dispositivos de uma rede corporativa. Ele gerencia recursos, configurações, eventos (alertas) e a segurança dos computadores equipados com software de gerenciamento padrão da indústria. O IT Assistant oferece suporte a instrumentação que está em conformidade com os padrões CIM.

Para obter informações sobre o IT Assistant, consulte Dell OpenManage IT Assistant User's Guide (Guia do Usuário do Dell OpenManage IT Assistant) no site de suporte Dell em support.dell.com (em inglês).

O Dell OpenManage Client Instrumentation é um software que ativa programas de gerenciamento remoto compatíveis com CIM (como o IT Assistant) para fazerem o seguinte:

- Acessar informações sobre o computador, por exemplo, quantos processadores ele tem e qual o sistema operacional que está sendo usado.
- Monitorar o status do computador (por exemplo, estar atento aos alertas térmicos emitidos pelos sensores de temperatura ou aos alertas de falha do disco rígido emitidos pelos dispositivos de armazenamento).

Um sistema que tem o Dell OpenManage Client Instrumentation configurado em uma rede que usa o IT Assistant é um sistema gerenciado. Para obter informações sobre o Dell OpenManage Client Instrumentation, consulte Dell OpenManage Client Instrumentation User's Guide (Guia do Usuário do Dell OpenManage Client Instrumentation) disponível do site de suporte Dell em support.dell.com (em inglês).

# <span id="page-77-0"></span>Dell Client Manager (DCM)

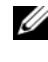

Z⁄**ANOTA:** O Dell™ Client Manager (DCM) ou os aplicativos Dell OpenManage™ estão disponíveis para o seu computador a fim de ajudar a atender às necessidades de gerenciamento de sistema. Consulte ["Aplicativos Dell](#page-76-0)  [OpenManage™" na página](#page-76-0) 77 para obter informações sobre os produtos Dell OpenManage.

# Console do Dell Client Manager (DCM)

O console do Dell Client Manager (DCM) permite configurar, gerenciar e monitorar computadores Dell em uma rede corporativa por meio de uma interface GUI simples. Por meio do console do DCM você pode gerenciar recursos, configurações, eventos (alertas), status e segurança de computadores equipados com software de gerenciamento padrão do setor. Para obter informações sobre os padrões suportados pelo DCM, consulte www.dell.com/openmanage.

Para obter informações sobre o console do DCM, consulte www.dell.com.

O console do DCM permite também:

- Acessar informações sobre o computador, por exemplo, quantos processadores ele tem e qual o sistema operacional que está sendo usado.
- Monitorar o status do computador (por exemplo, estar atento aos alertas térmicos emitidos pelos sensores de temperatura ou aos alertas de falha do disco rígido emitidos pelos dispositivos de armazenamento).
- Alterar o estado do computador atualizando seu BIOS, configurando parâmetros do BIOS ou desligando-o remotamente.

Com o Dell Client Manager instalado em um console e seu software cliente instalado em computadores cliente, você tem um sistema gerenciado. Para obter informações sobre o DCM, consulte o site da Dell em www.dell.com/openmanage.

# Tecnologia iAMT (Intel Active Management Technology)

A tecnologia iAMT (Intel Active Management Technology), parte da tecnologia vPro da Intel, tem o objetivo de oferecer recursos de gerenciamento de sistemas mais seguros que possam reduzir custos de TI, proporcionar melhor descoberta, reparo e proteção dos recursos (hardware e software) de computação em rede. Com esta tecnologia, os PCs podem ser gerenciados independentemente do computador estar ligado ou desligado ou do sistema operacional estar travado.

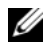

**MOTA:** A tecnologia iAMT pode ser configurada usando o Dell Client Manager™ (DCM) 2.1. Para obter informações mais completas sobre como configurar esta tecnologia, consulte a documentação do Dell Client Manager 2.1 em www.dell.com\openmanage. Para obter mais informações sobre a implementação da tecnologia iAMT, consulte o guia do administrador de AMT (AMT Administrator's Guide) disponível no site de suporte da Dell em support.dell.com (em inglês).

Os benefícios-chave da tecnologia iAMT são:

- Redução das visitas dos assistentes que dão apoio especializado e qualificado ao cliente ("desk-side")
- Automatização de maior funcionalidade de gerenciamento através da ativação de software de console para gerenciamento de sistemas
- Melhor segurança

## Recursos da tecnologia iAMT

## Funcionalidade básica

- Habilidade de descobrir, monitorar e fazer o inventário de recursos, tendo ou não sistemas operacionais instalados. O sistema precisa ter alimentação e estar conectado à rede.
- Habilidade de ligar e desligar o sistema remotamente seja qual for o estado do sistema operacional.

# Funcionalidade avançada

**NOTA:** É necessário software de gerenciamento adicional para os recursos a seguir.

- Habilidade de solucionar problemas remotamente (1 a 1) através do redirecionamento do console baseado em texto (serial sobre LAN) e do redirecionamento de IDE.
- Segurança aumentada através da presença de agentes (que permite a detecção de agentes removidos) e controle de acesso de rede (disjuntor) e controle de versão de software.

O seu sistema ajuda a diagnosticar e solucionar problemas de iAMT oferecendo as seguintes mensagens de erro relacionadas a ela:

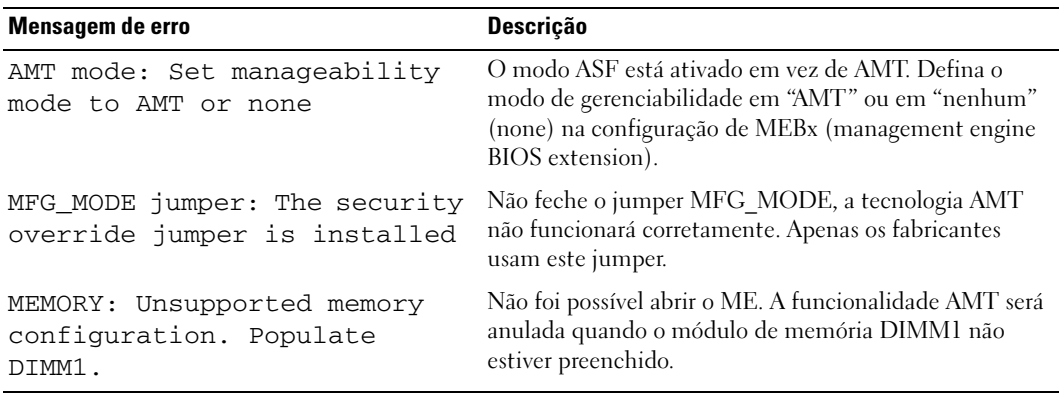

## Gerenciamento fora da banda

O termo "fora da banda" refere-se à habilidade de gerenciar o sistema sem que um sistema operacional esteja instalado ou quando o sistema operacional estiver em uma estado inutilizável ou com o sistema desativado. O único requisito para gerenciar este sistema é o recurso AMT, além de alimentação presente e um cabo de rede plugado.

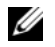

**NOTA:** Os DIMMs ficarão alimentados mesmo quando o sistema estiver desligado.

## Como acessar a configuração de iAMT

A interface MEBx (Management Engine BIOS Extension) da Intel controla as opções de configuração e os recursos iAMT do OptiPlex 745c. A MEBx é usada para:

- Ativar ou desativar iAMT
- Definir modos de iAMT
- Definir modos de configuração de iAMT

Para ver a tela de configuração da MEBx, pressione <Ctrl-P> durante o POST ou a inicialização do sistema. A senha padrão da MEBx é admin.

 $\mathscr{D}_\blacksquare$  NOTA: Para fazer alterações nos parâmetros de configuração, é necessário mudar a senha padrão da MEBx.

## Como desativar a tecnologia iAMT

Por padrão, a tecnologia iAMT está ativada no firmware do Management Engine (ME). No entanto, você tem a opção de desativar o recurso iAMT.

Para desativar o recurso iAMT:

- 1 Pressione <Ctrl-P> para inserir a configuração de MEBx e digite a sua senha.
- 2 Selecione Intel® ME Configuration $\rightarrow$  Intel ME Features Control $\rightarrow$  Manageability Feature Selection (Configuration do mecanismo de gerenciamento Intel→ Controle de recursos do mecanismo de gerenciamento Intel→ Seleção de recursos de gerenciabilidade)
- 3 Selecione None (Nenhum).
- 4 Selecione Return to Previous Menu (Voltar ao menu anterior) duas vezes.

As alterações serão aplicadas e o sistema será reinicializado.

# Preparação de USB

iAMT pode ser preparada usando uma chave USB e o Dell Client Manager (DCM). A chave USB precisa:

- Ser formatada usando o sistema de arquivos FAT16 sem nenhum sistema de arquivos
- Conter apenas o arquivo setup.bin

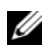

**NOTA:** A chave nãodeve ser inicializável.

Para disponibilizar a tecnologia AMT usando uma chave USB, plugue esta chave em uma porta USB antes de fazer a inicialização do computador. Durante o POST (Power-on Self Test [teste automático de ligação]), o BIOS mostra uma mensagem dizendo que o sistema está sendo preparado.

# Recursos AMT não suportados

O sistema não suporta todos os recursos de chipset da tecnologia Intel iAMT.

Os recursos não suportados são:

- Atualização remota de firmware
- ASF Alert Standard Format
- Ativação através do ME

 $\mathbb Z$  NOTA: 0 tempo limite de ociosidade precisa sempre ser definido em 0x0.

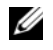

 $\mathscr{D}$  NOTA: Você pode selecionar as opções Remote Firmware Update (Atualização remota de firmware) e Enable ASF (Ativar ASF), mas essas opções não.

Você pode atualizar o firmware do ME usando as atualizações disponíveis em http://support.dell.com (em inglês).

# Segurança física

# Detecção de violação do chassi

 $\mathscr{D}$  NOTA: Quando a senha de administrador estiver ativada, você precisa saber qual é esta senha para poder redefinir a configuração Chassis Intrusion (Violação do chassi).

Este recurso detecta que o chassi foi aberto e alerta o usuário. Para alterar a configuração de violação do chassi:

- 1 Entre na configuração do sistema (consulte ["Como entrar na configuração do sistema" na página 88\)](#page-87-0).
- 2 Pressione a tecla de seta para baixo para ir para a opção System Security (Segurança do sistema).
- 3 Pressione <Enter> para acessar a opção System Security do menu pop-up.
- 4 Pressione a tecla de seta para baixo para ir para a opção Chassis Intrusion (Violação do chassi).
- 5 Pressione <Enter> para selecionar uma configuração da opção.
- 6 Pressione <Enter> novamente após você atualizar a configuração da opção.
- 7 Saia da configuração do sistema e salve-a.

# Configurações opcionais

• On (Ativada) —Se a tampa do computador for aberta, a configuração será alterada para Detected (Detectada) e a mensagem de erro a seguir será mostrada durante a rotina de inicialização na próxima vez em que o computador for inicializado:

Alert! Cover was previously removed. (Alerta! A tampa foi previamente removida).

Para redefinir a configuração Detected (Detectada), entre na configuração do sistema (consulte ["Como entrar na configuração do sistema" na página 88](#page-87-0)). Na opção Chassis Intrusion, pressione a tecla de seta para a esquerda ou para a direita para selecionar Reset (Redefinir) e escolha On, On-Silent (Ativado em silêncio) ou Off (Desativado).

- On-Silent (configuração padrão) Se a tampa do computador for aberta, a configuração será alterada para Detected (Detectada). Nenhuma mensagem de alerta será mostrada durante a próxima seqüência de inicialização do computador.
- Off Não haverá monitoramento de violação e nenhuma mensagem será mostrada.

# Anel de cadeado e encaixe do cabo de segurança

Use um dos seguintes métodos para proteger o computador:

• Use apenas um cadeado ou um cadeado e um cabo de segurança preso ao anel do cadeado.

Apenas um cadeado já evita que o computador seja aberto.

Um cabo de segurança preso a um objeto fixo é usado juntamente com o cadeado para evitar a movimentação não autorizada do computador.

• Conecte um dispositivo antifurto disponível comercialmente ao encaixe do cabo de segurança na parte de trás do computador.

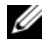

 $\mathscr{D}$  NOTA: Antes de comprar este tipo de dispositivo, verifique se ele funciona com o encaixe do cabo de segurança do seu computador.

Geralmente, os dispositivos antifurto contêm um segmento de cabo metálico com um dispositivo de travamento conectado e uma chave. A documentação fornecida com o dispositivo contém instruções sobre como instalá-lo.

# Módulo TPM

 $\mathscr{D}$  NOTA: O recurso TPM (Trusted Platform Module [módulo de plataforma confiável]) só suporta criptografia se o sistema operacional também suportar este recurso. Para obter mais informações, consulte a documentação do software TPM e os arquivos de ajuda fornecidos com o software.

TPM (Módulo de plataforma confiável) é um recurso de segurança com base em hardware que pode ser usado para criar e gerenciar chaves de criptografia. Quando combinado com um software de segurança, o módulo TPM otimiza a segurança existente da rede e do computador, ativando recursos como proteção de arquivos e proteção de e-mails. O recurso TPM é ativado através de uma opção de configuração do sistema.

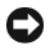

AVISO: Para garantir a segurança dos dados do TPM e das chaves de criptografia, execute os procedimentos de backup documentados na seção Archive and Restore (Arquivo e restauração) do arquivo de ajuda do Centro de segurança EMBASSY (EMBASSY Security Center). Se estes backups estiverem incompletos, forem perdidos ou danificados, a Dell não poderá ajudar na recuperação dos dados criptografados.

# Como ativar o recurso TPM

- 1 Para ativar o software TPM:
	- a Reinicialize o computador e pressione <F2> durante o teste automático de inicialização (POST Power-On Self Test) para entrar no programa de configuração do sistema.
	- b Selecione Security (Segurança)→ TPM Security (Segurança do TPM) e pressione <Enter>.
	- c Em TPM Security, selecione On (Ativada).
	- d Pressione <Esc> para sair do programa de configuração.
	- e Se solicitado, clique em Save/Exit (Salvar/Sair).
- 2 Ative o programa de configuração do TPM:
	- a Reinicialize o computador e pressione <F2> durante o teste automático de inicialização (POST Power-On Self Test) para entrar no programa de configuração do sistema.
	- b Selecione Security→ TPM Activation (Ativação do TPM) e pressione <Enter>.
	- c Em TPM Activation, selecione Activate (Ativar) e pressione <Enter>.

 $\mathscr{D}$  NOTA: Você precisa ativar o recurso TPM apenas uma vez.

d Após o processo ser concluído, o computador reiniciará automaticamente ou você será solicitado a reiniciá-lo.

# Software de gerenciamento de segurança

O software de gerenciamento de segurança foi projetado para utilizar quatro diferentes recursos que ajudarão você a garantir a segurança do seu computador.

- Log-in management (Gerenciamento de login)
- Autenticação de pré-inicialização (usando um leitor de impressão digital, cartão inteligente ou senha)
- Encryption (Codificação)
- Private information management (Gerenciamento de informações privadas)

Para obter informações sobre como usar o software e os diferentes recursos de segurança, consulte o Getting Started Guide (Guia de primeiros passos) do software:

Clique em Iniciar→ Todos os Programas→ Wave Systems Corp→ Getting Started Guide (Guia de primeiros passos).

# Software de monitoramento do computador

O software de monitoramento do computador pode permitir a você localizar o seu computador, no caso de ele ser roubado ou extraviado. Esse software é opcional e pode ser adquirido juntamente com o seu computador Dell™ ou você pode entrar em contato com o seu representante de vendas da Dell para obter informações sobre este recurso de segurança.

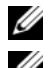

 $\mathscr{D}$  NOTA: O software de monitoramento do computador pode não estar disponível em determinados países.

 $\mathscr{D}$  NOTA: Se você tiver o software de monitoramento do computador e seu computador for extraviado ou roubado, será necessário entrar em contato com a empresa que fornece o serviço de monitoramento para reportar o roubo ou a perda do computador.

# Sobre Cartões inteligentes e Leitores de impressão digital

 $\mathscr{D}$  NOTA: O recurso de cartão inteligente ou de leitor de impressão digital pode não estar disponível em seu computador.

Os cartões inteligentes são pequenos dispositivos portáteis em formato de cartão de crédito com circuitos integrados internos. A superfície superior do cartão inteligente normalmente contém um processador embutido embaixo do pad do contato de ouro. A combinação do tamanho pequeno com os circuitos integrados transforma os cartões inteligentes em ferramentas valiosas para segurança, armazenamento de dados e programas especiais. O uso de cartões inteligentes pode melhorar a segurança do sistema mediante a combinação de algo que um usuário tem (o cartão inteligente) com algo que só o usuário deve saber (um PIN) para permitir uma autenticação mais segura do que as senhas sozinhas.

O leitor de impressão digital é um dispositivo que você pode usar para ajudar a manter o seu computador Dell™ seguro. O leitor é um sensor de fita localizado em um dispositivo periférico do computador. Quando você desliza o dedo sobre o leitor, ele usa as suas impressões digitais para autenticar a sua identidade de usuário.

# Proteção por senha

AVISO: Apesar das senhas oferecerem a segurança dos dados no computador, elas não são infalíveis. Se os seus dados exigem mais segurança, é sua responsabilidade obter e utilizar formas adicionais de proteção, como programas de criptografia de dados.

# Senha do sistema

AVISO: Se deixar o computador funcionando sozinho sem uma senha escolhida, ou se deixar o computador destravado de maneira que alguém possa desativar a senha através da troca da definição do jumper, qualquer pessoa poderá acessar os dados armazenados no disco rígido.

## Configurações opcionais

Você não poderá alterar ou digitar uma nova senha do sistema se uma das duas opções a seguir for mostrada:

- Set (Definida) Foi definida uma senha do sistema.
- Disabled(Desativada) A senha do sistema foi desativada por uma configuração de jumper na placa de sistema.

Você só pode atribuir uma senha do sistema quando a seguinte opção for mostrada:

• Not Set (Não definida) — Não foi definida nenhuma senha do sistema e o jumper de senha na placa de sistema está na posição ativada (a configuração padrão).

### <span id="page-84-0"></span>Atribuição de uma senha de sistema

Para sair do campo sem atribuir uma senha do sistema, pressione ou a combinação de teclas <Shift> para ir para outro campo ou pressione <Esc> a qualquer momento antes de terminar a etapa 5.

- 1 Entre na configuração do sistema (consulte ["Como entrar na configuração do sistema" na página 88\)](#page-87-0) e verifique se a opção Password Status (Status da senha) está configurada como Unlocked (Desbloqueada).
- 2 Realce a opção System Password (Senha do sistema) e pressione a tecla de seta para a direita ou para a esquerda.

As opções no cabeçalho mudam para Enter Password (Digite a senha), seguido de um campo vazio de 32 caracteres entre colchetes.

3 Digite a nova senha do computador.

Podem ser utilizados até 32 caracteres. Para apagar um caractere ao digitar a senha, pressione <Backspace> ou a seta para a esquerda. A senha não faz distinção entre maiúsculas e minúsculas.

Certas combinações de tecla não são válidas. Se digitar uma dessas combinações, o alto-falante emitirá um bipe.

Quando um caractere ou a barra de espaçamento são pressionados, um caractere de preenchimento aparece no campo indicado mostrando que a senha está sendo digitada.

4 Pressione <Enter>.

Se a nova senha do computador for menor do que 32 caracteres, o campo restante é preenchido com caracteres de preenchimento. Em seguida, o cabeçalho da opção se altera para Verify Password (Verificar senha), seguida de outro campo vazio de 32 caracteres entre colchetes.

5 Para confirmar a sua senha, digite-a uma segunda vez e pressione <Enter>.

A configuração da senha será alterada para Set (Definida).

6 Em seguida, saia da configuração do sistema.

A proteção por meio de senha será ativada quando você reiniciar o computador.

## Digitação da senha do sistema

Quando o computador é ligado ou reinicializado, este aviso é mostrado na tela:

Se a opção Password Status (Status da senha) estiver definida como Locked (Bloqueada):

```
Digite a senha e pressione <Enter>.
```
Se você tiver definido uma senha de administrador, o computador irá aceitá-la como senha de sistema alternativa.

Se você digitar uma senha do sistema errada ou incompleta, a seguinte mensagem será mostrada:

```
** Incorrect password. **
** Senha incorreta. **
```
Se você digitar novamente uma senha incorreta ou incompleta, a mesma mensagem será mostrada na tela. Se você digitar uma senha do sistema incorreta ou incompleta pela terceira vez consecutiva, o computador mostrará seguinte mensagem:

```
** Incorrect password. **
** Senha incorreta. **
Number of unsuccessful password attempts: 3
System halted! Must be power down. 
(Senha incorreta. Número de tentativas malsucedidas: 3. O acesso ao sistema foi impedido.)
```
Mesmo que o computador seja desligado e ligado novamente, a mensagem anterior será mostrada sempre que for digitada uma senha do sistema incorreta ou incompleta.

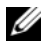

 $\mathscr{U}$  NOTA: Você pode usar o recurso Password Status (Status da senha) em conjunto com System Password (Senha do sistema) e Admin Password (Senha de administrador) para proteger ainda mais o computador contra alterações não autorizadas.

## Exclusão ou alteração de uma senha de computador existente

- 1 Entre na configuração do sistema (consulte ["Como entrar na configuração do sistema" na página 88\)](#page-87-0).
- 2 Destaque a opção System Password (Senha do sistema) e pressione <Enter>.
- 3 Quando solicitado, digite a senha do sistema.
- 4 Pressione <Enter> duas vezes para eliminar a senha do sistema. A configuração será alterada para Not Set (Não definida).

Se a opção Not Set (Não definida) for mostrada, a senha do sistema foi apagada. Se a opção Not Set não for mostrada, pressione <Alt> <br/>b> para reiniciar o computador e depois repita as etapas 3 e 4.

- 5 Para definir uma nova senha, execute o procedimento descrito em ["Atribuição de uma senha de](#page-84-0)  [sistema" na página 85](#page-84-0).
- **6** Saia da configuração do sistema.

# Senha de administrador

## Configurações opcionais

Você não poderá alterar e nem digitar uma nova senha de administrador se uma das duas opções a seguir for mostrada:

- Set (Definida) Uma senha de administrador foi atribuída.
- Disabled (Desativada) A senha de administrador foi desativada por uma configuração de jumper na placa de sistema.

Você só pode atribuir a senha de administrador quando a seguinte opção for mostrada:

• Not Set (Não atribuída) — Nenhuma senha de administrador foi criada e o jumper de senha na placa de sistema está na posição ativada (esta é a configuração padrão).

#### <span id="page-86-0"></span>Como atribuir uma senha de administrador

A senha de administrador pode ser igual à senha do sistema.

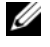

 $\mathscr{D}$  NOTA: Se as duas senhas forem diferentes, a senha de administrador poderá ser usada como senha alternativa do sistema. No entanto, a senha do sistema não pode ser usada no lugar da senha de administrador.

- 1 Entre na configuração do sistema (consulte ["Como entrar na configuração do sistema" na página 88\)](#page-87-0) e verifique se a opção Admin Password (Senha de administrador) está configurada como Not Set (Não atribuída).
- 2 Realce a opção Admin Password (Senha de administrador) e pressione a tecla de seta para a direita ou para a esquerda.

O computador mostrará uma mensagem solicitando que a senha seja digitada e confirmada. Se um caractere não for permitido, o computador emitirá um bipe.

3 Digite e confirme a senha.

Após a verificação da senha, a configuração da opção Admin Password (Senha de administrador) será alterada para Set (Definida). Na próxima vez que você entrar na configuração do sistema, o computador solicitará a senha de administrador.

4 Em seguida, saia da configuração do sistema.

As alterações aplicadas à opção Admin Password (Senha de administrador) entram em vigor imediatamente (sem a necessidade de reiniciar o computador).

#### Como operar o computador com a senha de administrador ativada

Quando você entra na configuração do sistema, a opção Admin Password é realçada e é solicitado que você digite a senha.

Se você não digitar a senha correta, o computador permitirá ver, mas não modificar, as opções de configuração do sistema.

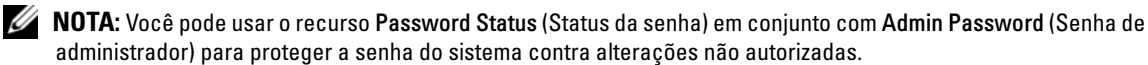

#### Como apagar ou alterar uma senha de administrador já existente

Para alterar uma senha de administrador que já existe, você precisa saber qual é esta senha.

- 1 Entre na configuração do sistema (consulte ["Como entrar na configuração do sistema" na página 88\)](#page-87-0).
- 2 Digite a senha de administrador quando for solicitado.
- 3 Realce a opção Admin Password (Senha de administrador) e pressione a tecla de seta para a direita ou para a esquerda para apagar a senha existente.

A configuração será alterada para Not Set (Não atribuída).

Para definir uma nova senha de administrador, execute o procedimento descrito em ["Como atribuir](#page-86-0)  [uma senha de administrador" na página 87.](#page-86-0)

4 Em seguida, saia da configuração do sistema.

# Desativação de uma senha esquecida e definição de uma nova senha

Para redefinir as senhas do sistema e/ou de administrador, consulte ["Como eliminar senhas esquecidas" na](#page-97-0)  [página 98.](#page-97-0)

# <span id="page-87-1"></span>Configuração do sistema

# Visão geral

Use a configuração do sistema da seguinte maneira:

- Para alterar as informações de configuração do sistema depois de ter adicionado, alterado ou removido qualquer hardware do computador
- Para definir ou alterar as opções selecionáveis pelo usuário, como a senha do usuário
- Para ler a quantidade de memória atual ou definir o tipo de disco rígido instalado

Antes de usar a configuração do sistema, é recomendável anotar as informações da tela de configuração do sistema para referência futura.

# <span id="page-87-2"></span><span id="page-87-0"></span>Como entrar na configuração do sistema

- 1 Ligue (ou reinicie) o computador.
- 2 Quando o logotipo azul da DELL™ aparecer, pressione <F2> imediatamente.

Se você esperar demais e o logotipo do sistema operacional aparecer, continue aguardando até que a área de trabalho do Microsoft® Windows® seja mostrada. Em seguida, desligue o computador (consulte ["Como desligar o computador" na página 15\)](#page-14-1) e tente de novo.

# Telas da configuração do sistema

As telas de configuração do sistema mostram informações sobre a configuração atual ou sobre as configurações do computador que podem ser alteradas. As informações da tela estão divididas em três áreas: a lista de opções, o campo de opções ativas e as funções das teclas.

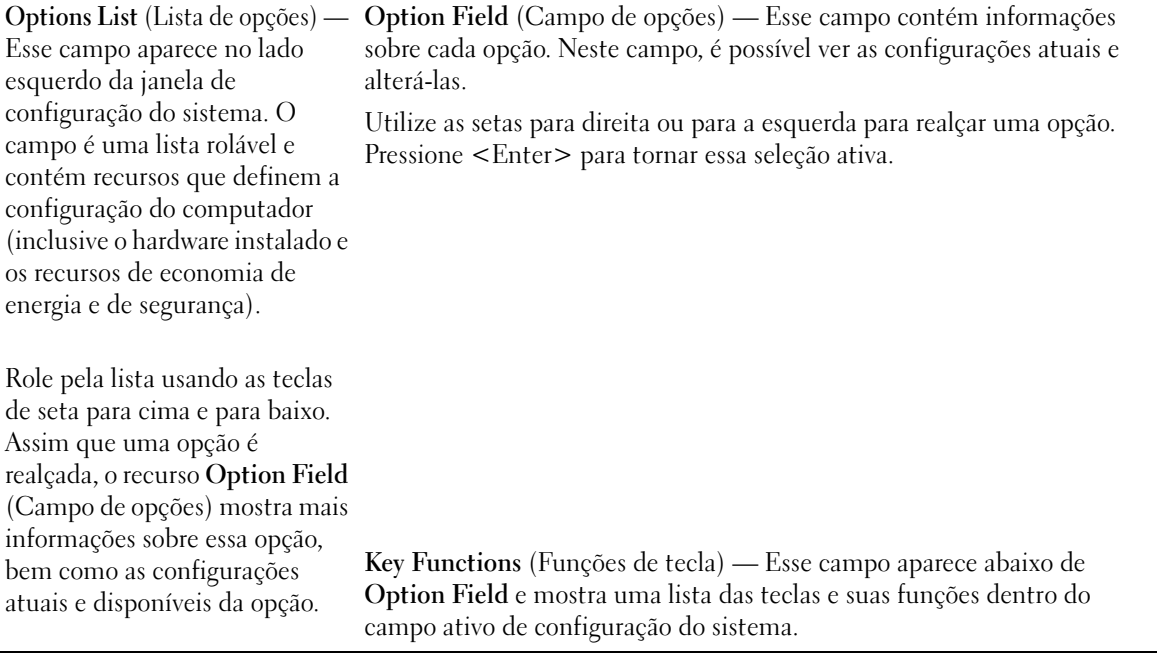

# Opções de configuração do sistema

NOTA: Dependendo do computador e dos dispositivos instalados, os itens mostrados nesta seção podem aparecer ou não.

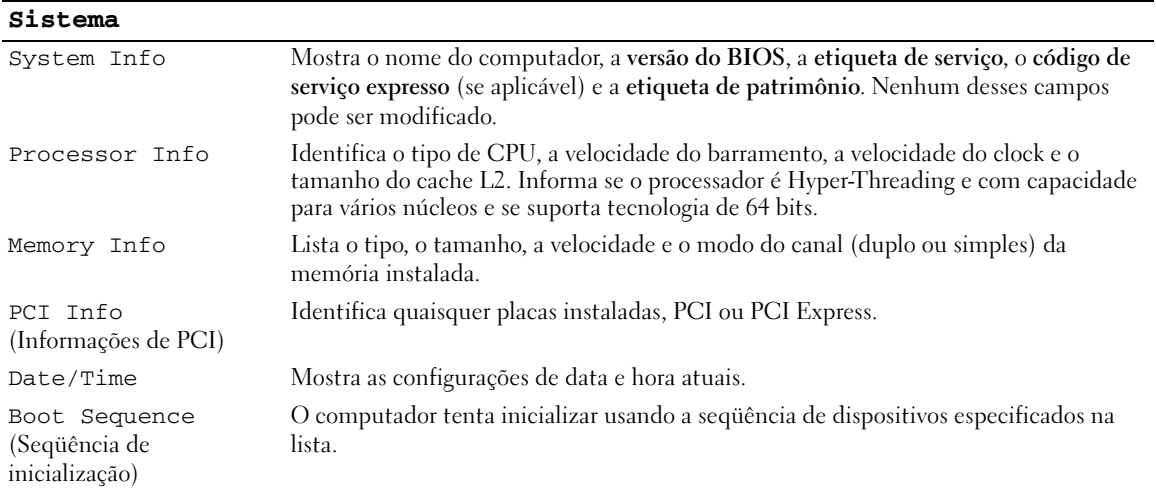

#### **Unidades**

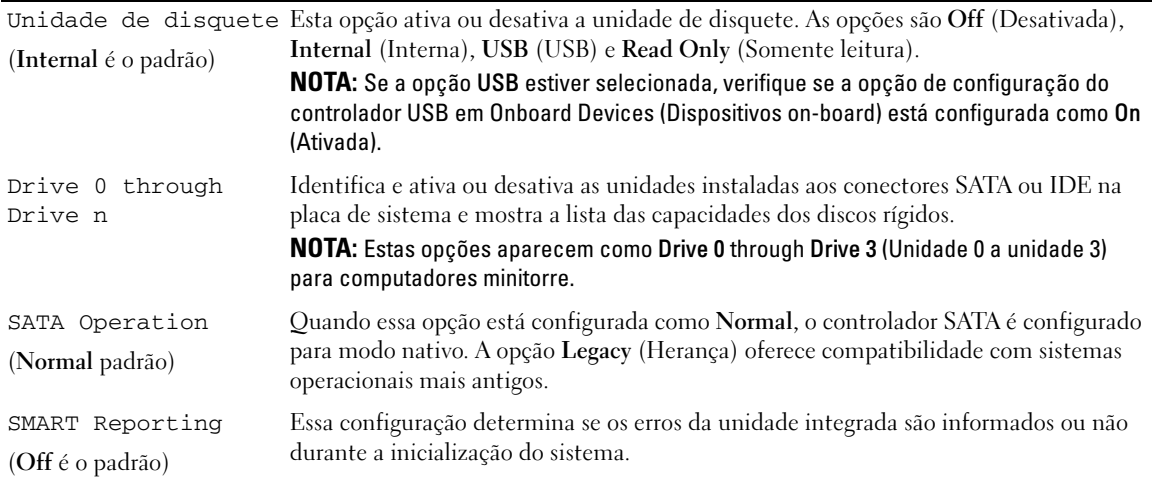

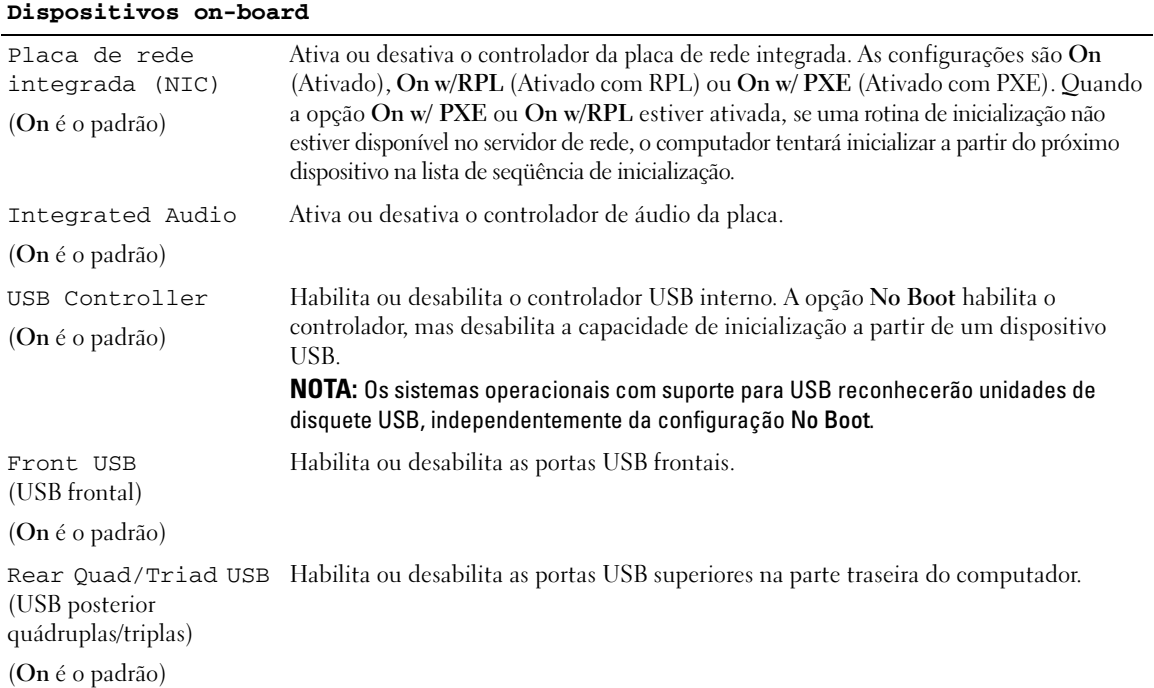

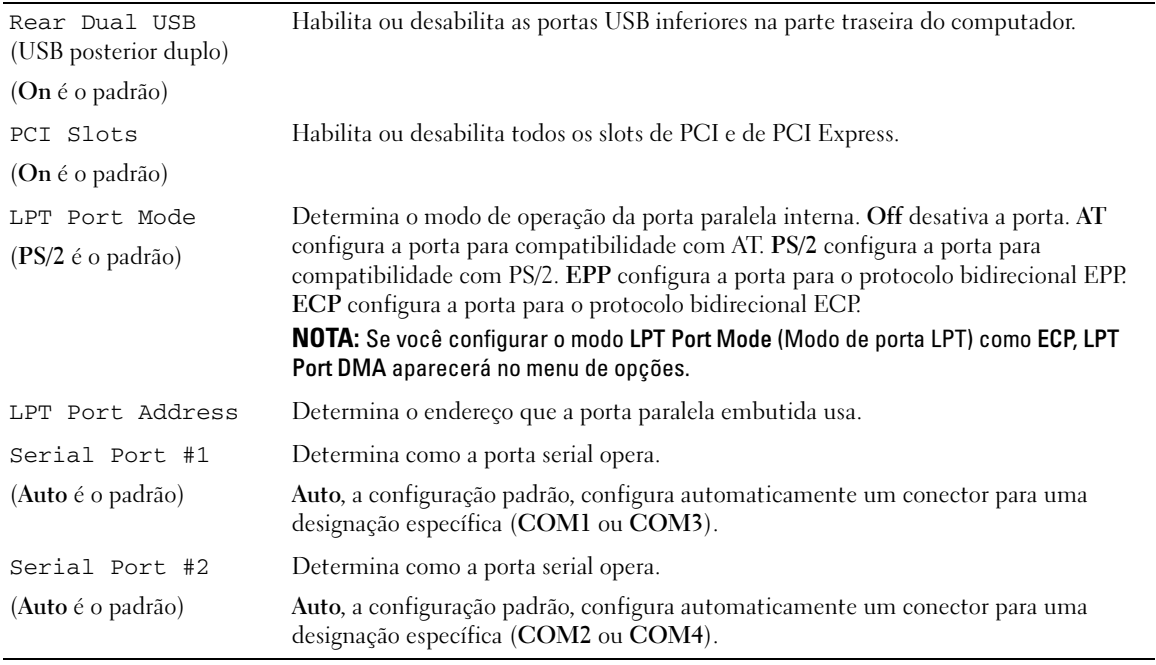

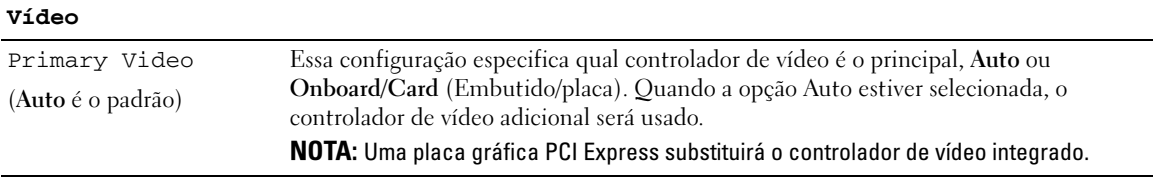

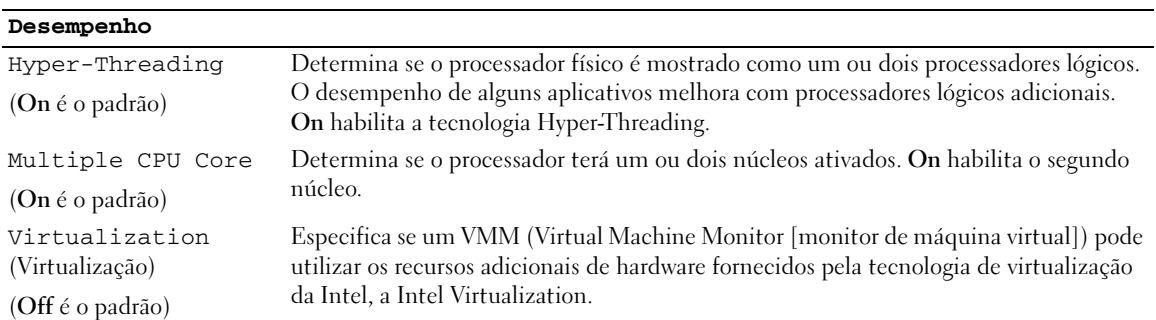

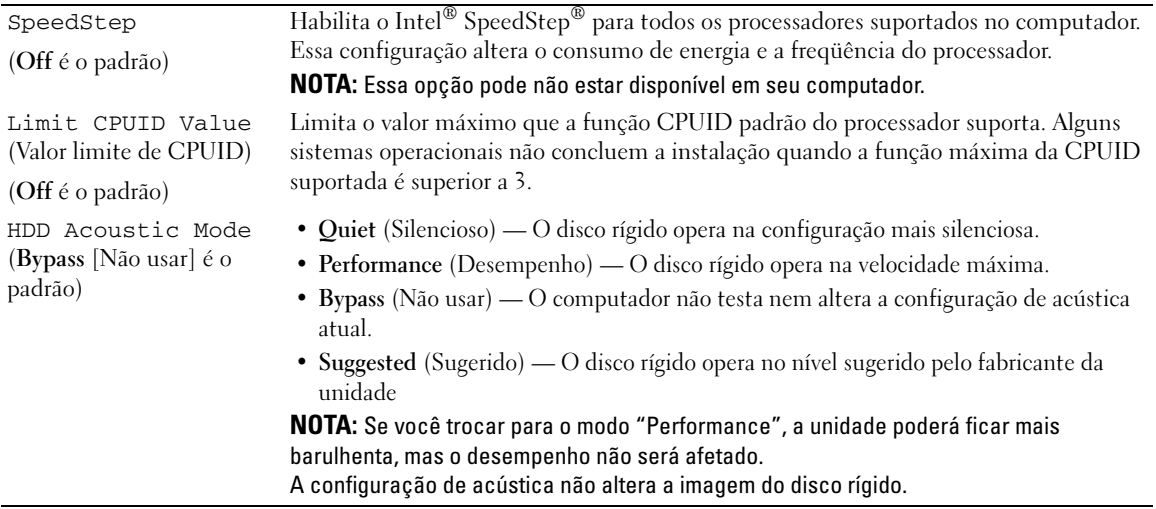

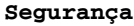

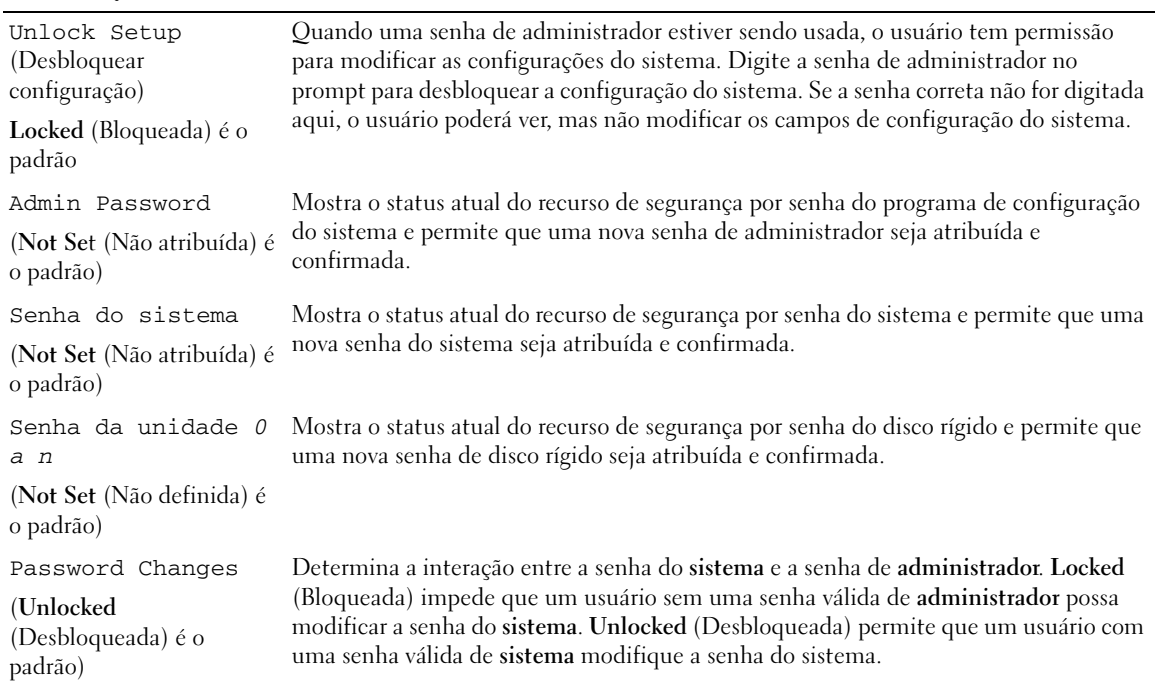

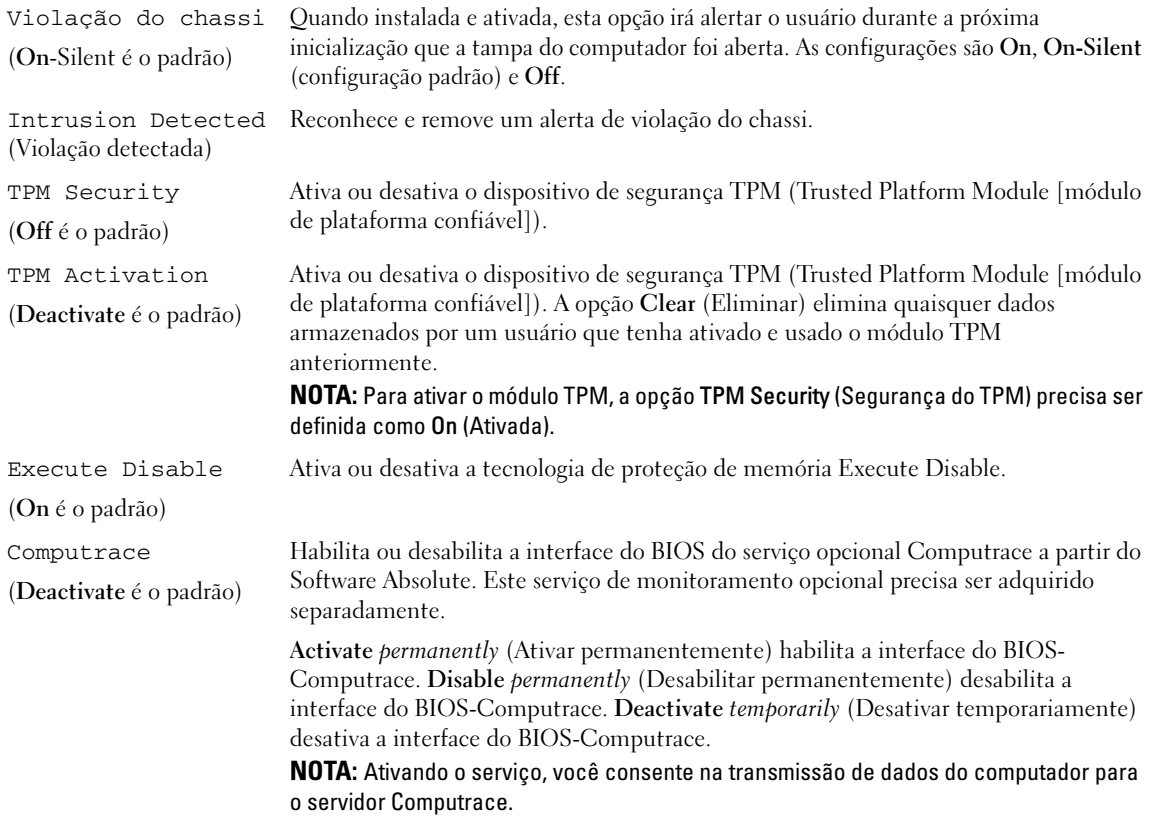

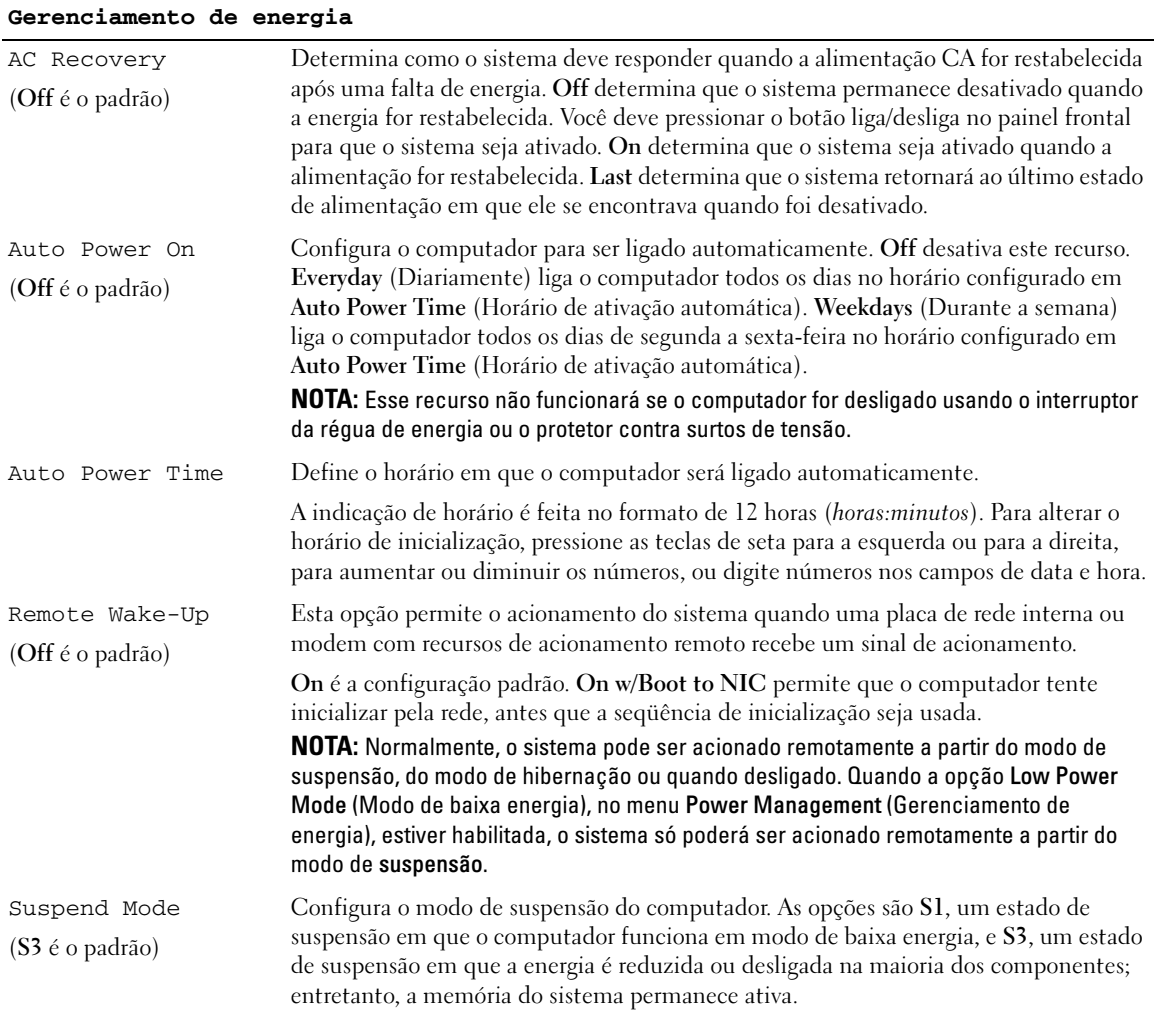

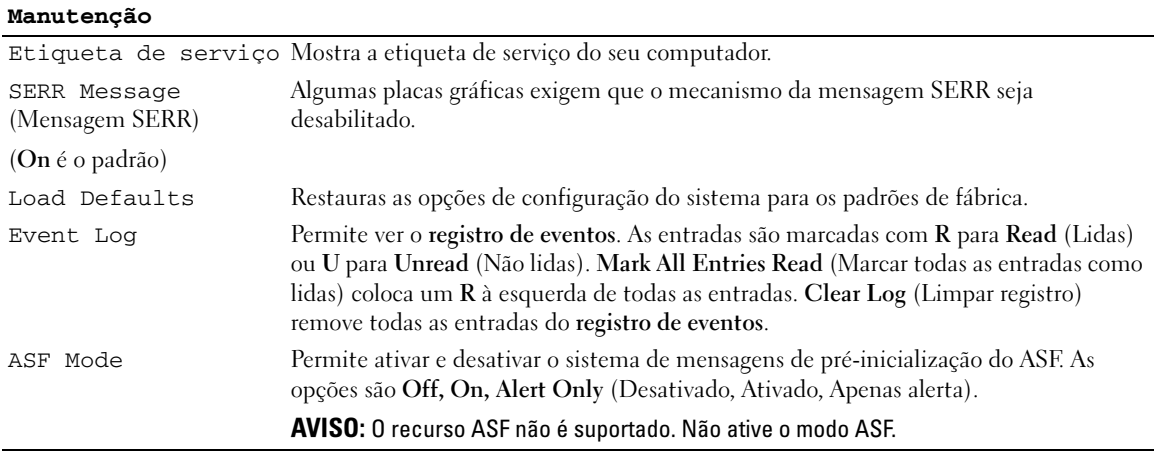

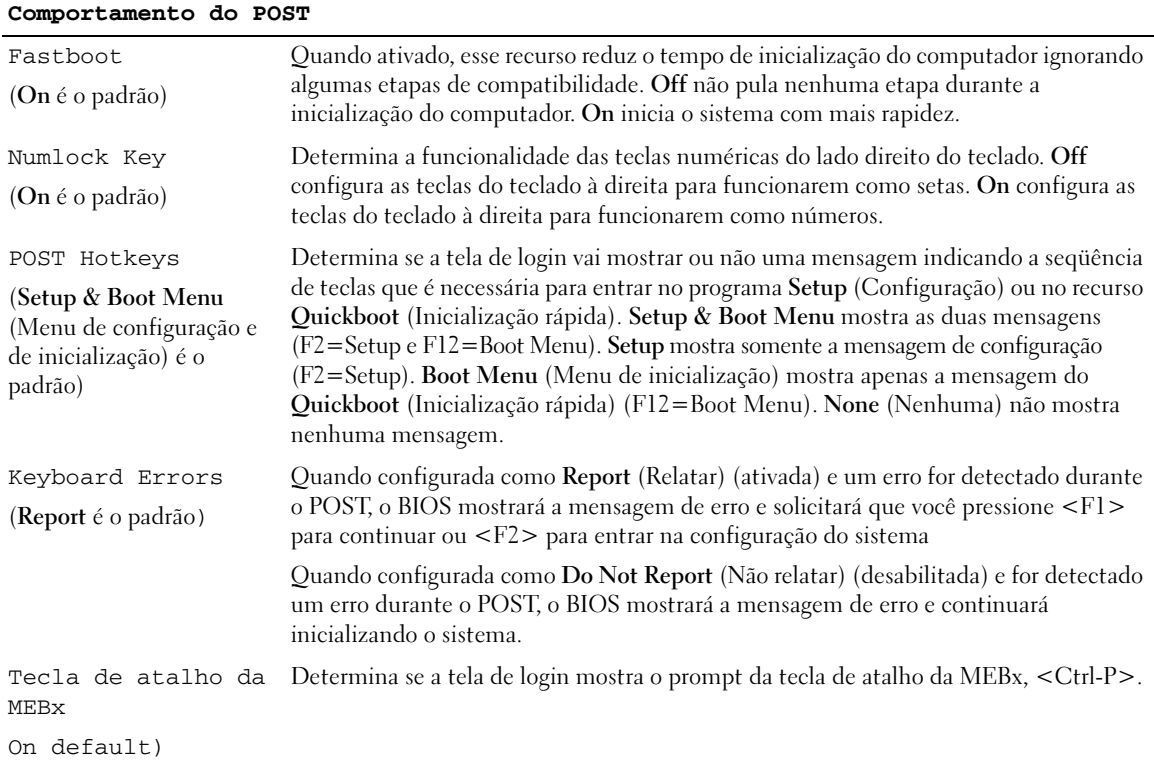

# Seqüência de inicialização

Este recurso permite alterar a seqüência dos dispositivos de inicialização.

## Configuração das opções

- USB Device (Dispositivo USB) O computador tenta inicializar a partir do dispositivo USB. Se não houver nenhum sistema operacional, o computador gerará uma mensagem de erro.
- Onboard or USB Floppy Drive (Unidade de Disquete embutida ou USB) O computador tenta inicializar a partir da unidade de disquete. Se o disquete que estiver na unidade não for inicializável ou se não houver disquete na unidade, o computador gerará uma mensagem de erro.
- Onboard SATA Hard Drive (Disco Rígido SATA embutido) O computador tenta inicializar a partir do disco rígido serial ATA primário. Se não houver nenhum sistema operacional na unidade, o computador gerará uma mensagem de erro.
- Onboard or USB CD-ROM Drive (Unidade de CD-ROM embutida ou USB) O computador tenta inicializar a partir da unidade de CD. Se não tiver um CD na unidade ou se o CD não tiver nenhum sistema operacional, o computador gerará uma mensagem de erro.
- Onboard Network Controller (Controlador de Rede Embutido) O computador tenta inicializar a partir do controlador de rede. Se não houver nenhum sistema operacional, o computador gerará uma mensagem de erro.

## Como alterar a seqüência de inicialização para a inicialização atual

Você pode usar esse recurso, por exemplo, para configurar o computador para inicializar a partir da unidade de CD para que você possa executar o Dell Diagnostics no Drivers and Utilities, mas você quer que o computador inicialize a partir do disco rígido quando os testes de diagnóstico forem concluídos. Você pode também usar este recurso para reinicializar o computador por dispositivos USB tais como unidades de disquete, chaves de memória ou unidades de CD.

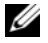

 $\mathscr{D}$  NOTA: Se estiver inicializando a partir de uma unidade de disquete USB, você precisa primeiro configurar a unidade de disquete como USB na configuração do sistema (consulte ["Configuração do sistema" na página 88\)](#page-87-1).

- 1 Se você estiver inicializando a partir de um dispositivo USB, conecte este dispositivo a um conector USB.
- 2 Ligue (ou reinicie) o computador.
- 3 Quando a mensagem F2 = Setup, F12 = Boot Menu aparecer no canto superior direito da tela, pressione <F12>.

Se você esperar tempo demais e o logotipo do sistema operacional aparecer, continue aguardando até ver a área de trabalho do Windows. Em seguida, desligue o computador (consulte ["Como desligar o](#page-14-1)  [computador" na página 15](#page-14-1)) e tente de novo.

O menu Boot Device (Dispositivos de inicialização) será mostrado, contendo a lista de todos os dispositivos de inicialização disponíveis. Cada dispositivo tem um número ao lado.

4 Na parte inferior do menu, digite o número do dispositivo a ser usado apenas para a inicialização atual.

Por exemplo, se você estiver fazendo a inicialização em uma chave de memória USB, realce USB Device (Dispositivo USB) e pressione <Enter>.

 $\mathscr{D}$  NOTA: Para fazer a inicialização em um dispositivo USB, este dispositivo precisa ser inicializável. Para verificar se o dispositivo é inicializável, consulte a respectiva documentação.

## Como alterar a seqüência de inicialização para inicializações futuras

- 1 Entre na configuração do sistema (consulte ["Como entrar na configuração do sistema" na página 88\)](#page-87-0).
- 2 Use as teclas de seta para realçar a opção de menu Boot Sequence (Seqüência de inicialização) e pressione <Enter> para acessar o menu pop-up.

**NOTA:** anote a seqüência de inicialização atual para o caso de querer restaurá-la.

- 3 Pressione as teclas de seta para cima e para baixo para mover-se através da lista de dispositivos.
- 4 Pressione a barra de espaço para ativar ou desativar um dispositivo. (Os dispositivos ativados têm uma marca de verificação.)
- 5 Pressione <Shift><Up Arrow> ou <Shift><Down Arrow> para mover um dispositivo selecionado para cima ou baixo na lista.

# Como inicializar a partir de um dispositivo USB

 $\mathscr{D}_1$  NOTA: Para fazer a inicialização em um dispositivo USB, este dispositivo precisa ser inicializável. Para certificarse de que o dispositivo é inicializável, verifique a documentação do dispositivo.

## Chave de memória

- 1 Insira a chave de memória em uma porta USB e reinicialize o computador.
- 2 Quando F12 = Boot Menu (Menu de inicialização) aparecer no canto superior direito da tela, pressione <F12>.

O BIOS detecta o dispositivo e adiciona a opção de dispositivo USB ao menu de inicialização.

3 No menu de inicialização, selecione o número que aparece próximo ao dispositivo USB. O computador é inicializado a partir do dispositivo USB.

# Unidade de disquete

- 1 Na configuração do sistema, defina a opção Diskette Drive (Unidade de disquete) para USB.
- 2 Saia da configuração do sistema e salve-a.
- 3 Conecte a unidade de disquete USB, insira um disquete inicializável e reinicialize o sistema.

# <span id="page-97-1"></span>Configurações de jumpers

#### Computador minitorre

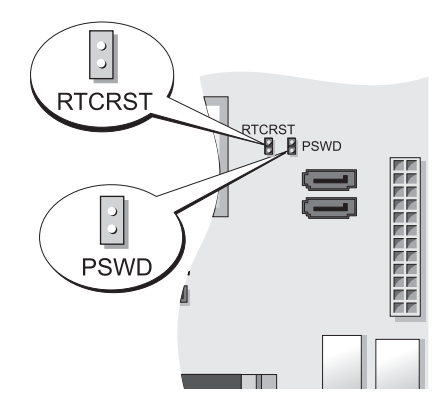

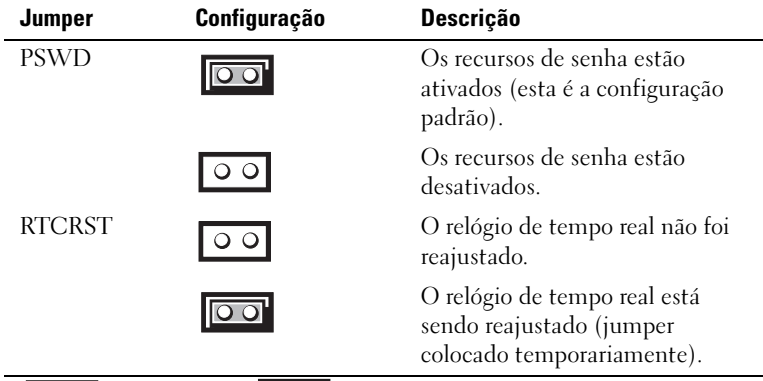

o o sem jumper o o sem jumper

# <span id="page-97-0"></span>Como eliminar senhas esquecidas

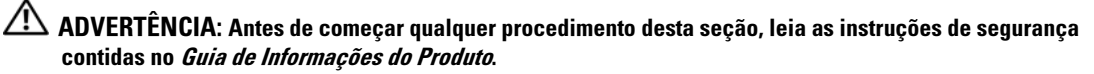

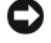

AVISO: Esse processo apaga as senhas do sistema e do administrador.

NOTA: A senha da MEBx é reatribuída usando-se o jumper RTCRST para limpar o CMOS e desalocar AMT.

- 1 Execute os procedimentos descritos em ["Antes de começar" na página 15](#page-14-0).
- 2 Localize o jumper de senha de 2 pinos (PSWD) na placa de sistema e remova o plugue do jumper para limpar a senha. Consulte ["Configurações de jumpers" na página 98.](#page-97-1)
- 3 Recoloque a tampa do computador (consulte ["Como recolocar a tampa do computador" na](#page-114-0)  [página 115](#page-114-0)).
- 4 Conecte o computador e o monitor às tomadas elétricas e ligue-os.
- 5 Quando a área de trabalho do Microsoft<sup>®</sup> Windows<sup>®</sup> aparecer, desligue o computador (consulte ["Como desligar o computador" na página 15\)](#page-14-1).
- 6 Desligue o monitor e desconecte-o da tomada elétrica.
- 7 Desconecte o cabo de alimentação do computador da tomada elétrica e pressione o botão liga/desliga para aterrar a placa de sistema.
- 8 Abra a tampa do computador.
- 9 Localize o jumper de senha de 2 pinos na placa de sistema e conecte o jumper para reativar o recurso de senha.
- 10 Recoloque a tampa do computador (consulte ["Como recolocar a tampa do computador" na](#page-114-0)  [página 115](#page-114-0)).

AVISO: Para conectar o cabo de rede, conecte-o primeiro à tomada de rede na parede e depois ao computador.

- 11 Conecte o computador e os dispositivos às tomadas elétricas e ligue-os.
- $\mathscr{U}$  NOTA: Esse procedimento reativará o recurso de senha. Quando você entra na configuração do sistema (consulte ["Como entrar na configuração do sistema" na página 88](#page-87-0)), as duas opções de senha, senha do sistema e senha de administrador, aparecem como Not Set— indicando que o recurso de senha está habilitado, mas nenhuma senha foi definida.
- 12 Atribua uma nova senha do sistema e/ou do administrador.

# Como limpar configurações do CMOS

 $\bigtriangleup$  ADVERTÊNCIA: Antes de começar qualquer procedimento desta seção, leia as instruções de segurança contidas no Guia de Informações do Produto.

**2 NOTA:** A limpeza do CMOS apaga as configurações de AMT e elas precisam ser refeitas.

- 1 Execute os procedimentos apresentados na ["Antes de começar" na página 15](#page-14-0).
- 2 Redefina as configurações atuais do CMOS:
	- a Localize os jumpers de senha (PSWD) e CMOS (RTC\_RST) na placa de sistema (consulte ["Configurações de jumpers" na página 98\)](#page-97-1).
	- **b** Remova o plugue do jumper de senha dos seus pinos.
	- c Conecte o plugue do jumper de senha nos pinos RTC\_RST e aguarde aproximadamente 5 segundos.
	- d Remova o plugue de jumper dos pinos RTC\_RST e coloque-o de volta nos pinos de senha.
- 3 Recoloque a tampa do computador (consulte ["Como recolocar a tampa do computador" na](#page-114-0)  [página 115](#page-114-0)).

AVISO: Para conectar o cabo de rede, conecte-o primeiro à tomada de rede na parede e depois ao computador.

4 Conecte o computador e os dispositivos às tomadas elétricas e ligue-os.

# Tecnologia Hyper-Threading e Dual-Core

Hyper-Threading é uma tecnologia Intel<sup>®</sup> que pode melhorar o desempenho total do computador, permitindo que um processador físico funcione como dois processadores lógicos, capazes de executar determinadas tarefas simultaneamente. Dual-Core é uma tecnologia Intel em que duas unidades de computação físicas existem dentro de um único pacote de CPU, o que aumenta a eficiência de computação e a habilidade de execução de multitarefa. Recomenda-se o uso do sistema operacional Microsoft® Windows® XP Service Pack 1 (SP1) ou posterior, pois o Windows XP foi otimizado para aproveitar as vantagens da tecnologia Hyper-Threading.

Embora muitos programas possam beneficiar-se das tecnologias Hyper-Threading e Dual-Core, alguns não foram otimizados para elas e podem exigir uma atualização do fabricante do software. Entre em contato com o fabricante do software para obter as atualizações e informações sobre o uso da tecnologia Hyper-Threading ou Dual-Core com o seu software. Para determinar se o computador está usando tecnologia Hyper-Threading, verifique se a configuração do sistema tem a opção Hyper-Threading na guia Performance (consulte ["Configuração do sistema" na página 88](#page-87-1)).

# Gerenciamento de energia

Seu computador pode ser configurado para utilizar menos energia quando não estiver trabalhando. O consumo de energia é controlado através do sistema operacional instalado no computador e de certas opções na configuração do sistema (consulte ["Configuração do sistema" na página 88](#page-87-1)). Esses períodos de consumo reduzido de energia são chamados de "modos de repouso".

 $\mathscr Q$  NOTA: Se o sistema tiver uma placa no slot PCI Express x16 e você adicionar um periférico que não suporta suspensão (S3), o sistema não conseguirá entrar no modo de modo de espera.

 $\mathscr Q$  NOTA: Todos os componentes do sistema precisam suportar os recursos de hibernação e/ou de modo de espera e precisam ter os drivers adequados carregados para cada um desses modos de repouso. Para obter mais informações, consulte a documentação do fabricante de cada componente.

- Espera. Neste modo de economia de energia, a energia é reduzida ou desligada na maioria dos componentes, inclusive nos ventiladores de resfriamento. No entanto a memória do sistema permanece ativa.
- Hibernação. Esse modo de economia reduz o consumo de energia para um mínimo, gravando no disco rígido todos os dados que estão na memória e removendo a energia do sistema. Quando o computador é reativado, o conteúdo da memória é restaurado. A operação, então, continua a partir do ponto em que o computador estava quando entrou no modo de hibernação.
- Desligamento. Esse estado de economia de energia remove toda a energia do computador, exceto por uma pequena quantidade auxiliar. Desde que o computador continue ligado a uma tomada elétrica, poderá ser iniciado de forma automática ou remota. Por exemplo, a opção Auto Power On (Ativação automática) na configuração do sistema (consulte ["Configuração do sistema" na página 88\)](#page-87-1) permite que o computador seja ligado automaticamente no horário especificado. Além disso, o administrador da rede pode iniciar o computador remotamente usando um evento de gerenciamento de energia, como o de ativação remota (Remote Wake Up), por exemplo.

A tabela a seguir mostra os modos de economia de energia e os métodos que podem ser usados para acionar o computador em cada modo.

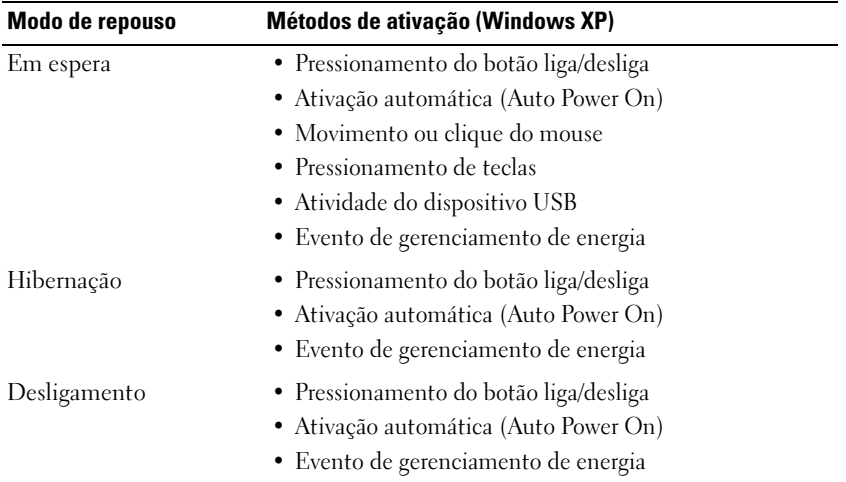

 $\mathscr{D}$  NOTA: Para obter mais informações sobre gerenciamento de energia, consulte a documentação do sistema operacional.

# Bateria

# Como trocar a bateria

 $\bigwedge$  ADVERTÊNCIA: Antes de começar qualquer procedimento descrito nesta seção, siga as instruções de segurança contidas no Guia de Informações do Produto.

AVISO: Para evitar dano por estática aos componentes internos do computador, descarregue a eletricidade estática de seu corpo antes de tocar em qualquer componente eletrônico do computador. É possível fazê-lo tocando em uma superfície de metal não pintada na parte posterior do chassi do computador.

Uma bateria de célula tipo moeda mantém as informações de configuração, data e hora do computador. Essa bateria pode durar vários anos.

Talvez seja necessário trocar a bateria se durante a rotina de inicialização a hora ou a data for mostrada incorretamente junto com uma mensagem como esta, por exemplo:

```
Time-of-day not set - please run the SETUP program
(Horário não definido - execute o programa de configuração)
```
ou

```
Invalid configuration information - 
please run SETUP program
```
(Informação de configuração inválida - execute o programa de configuração)

ou

```
Strike de F1 key to continue,
F2 to run the setup utility 
(Pressione a tecla F1 para continuar, F2 para executar o utilitário de configuração)
```
Para determinar a necessidade de substituição da bateria, insira novamente a data e a hora na configuração do sistema e saia do programa para salvar as informações. Desligue o computador e desconecte-o da tomada por algumas horas. Em seguida, reconecte o computador, ligue-o e Entre na configuração do sistema (consulte ["Como entrar na configuração do sistema" na página 88\)](#page-87-2). Se a data e a hora não estiverem corretas na configuração do sistema, troque a bateria.

O computador funciona sem a bateria. Porém, as informações sobre configuração serão apagadas se o computador for desligado ou desconectado da tomada. Nesse caso, você precisa entre na configuração do sistema (consulte ["Como entrar na configuração do sistema" na página 88\)](#page-87-2) e redefinir as opções de configuração.

### $\sqrt{!}$  ADVERTËNCIA: A bateria nova poderá explodir se for instalada incorretamente. Use somente baterias do tipo recomendado pelo fabricante ou equivalente. Descarte as baterias usadas de acordo com as instruções do fabricante.

Para remover a bateria:

- <span id="page-103-0"></span>1 Faça uma cópia das informações de configuração encontradas na configuração do sistema, caso não o tenha feito ainda.
- 2 Execute os procedimentos descritos em ["Antes de começar" na página 15](#page-14-0).
- **3** Localize o soquete da bateria.

AVISO: Se você forçar para retirar a bateria do soquete com o auxílio de algum objeto sem corte, tenha cuidado para não tocar na placa de sistema com o objeto. Certifique-se de que o objeto esteja entre a bateria e o soquete antes de tentar retirá-la. Caso contrário, você poderá danificar a placa de sistema arrancando o soquete ou quebrando as linhas de circuito impresso.

AVISO: Para evitar danos ao conector da bateria, é preciso apoiá-lo com firmeza enquanto a bateria é removida.

- 4 Remova a bateria do sistema.
	- a Apóie o conector da bateria, pressionando com firmeza o lado positivo do conector.
	- b Segurando o conector da bateria, afaste a aba da bateria do lado positivo do conector e remova a bateria das abas de fixação pelo lado negativo do conector.

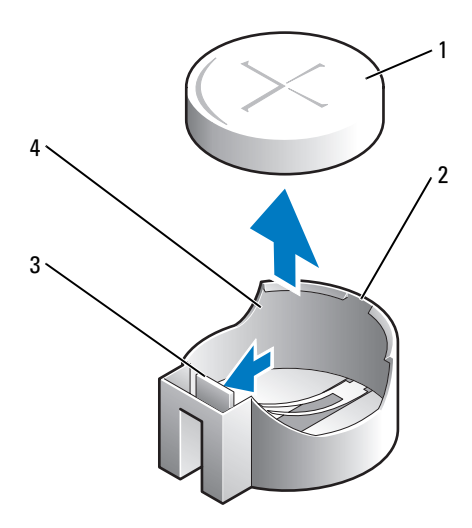

- 
- 1 bateria do sistema 2 lado positivo do conector da bateria
- 3 aba do soquete da bateria 4 soquete da bateria
	-

AVISO: Para evitar danos ao conector da bateria, é preciso apoiá-lo com firmeza enquanto troca a bateria.

- **5** Instale a nova bateria do sistema.
	- a Apóie o conector da bateria, pressionando com firmeza o lado positivo do conector.
	- b Segure a bateria com o lado "+" voltado para cima e deslize-a sob as presilhas de fixação no lado positivo do conector.
	- c Pressione a bateria no conector até ela se encaixar.
- 6 Recoloque a tampa do computador (consulte ["Como recolocar a tampa do computador" na](#page-114-0)  [página 115](#page-114-0)).
- 7 Entre na configuração do sistema (consulte ["Como entrar na configuração do sistema" na página 88\)](#page-87-2) e restaure as configurações registradas [etapa 1.](#page-103-0)
- 8 Descarte a bateria antiga da maneira correta, como descrito no Guia de Informações do Produto.

# 14

# Como trocar a placa de sistema

# Como remover a placa de sistema

- 1 Execute os procedimentos descritos em ["Antes de começar" na página 15](#page-14-0).
- AVISO: Antes de tocar em qualquer parte interna do computador, aterre-se tocando em uma superfície de metal sem pintura, como o metal da parte traseira do computador. No decorrer do trabalho, toque periodicamente em uma peça metálica sem pintura para dissipar a eletricidade estática, que pode danificar os componentes internos.
- 2 Remova todos os componentes que restringem o acesso à placa de sistema (unidades ópticas, unidade de disquete, disco rígido, painel de E/S, conforme aplicável).
- 3 Remova o processador e o conjunto do dissipador de calor. Consulte ["Processador" na página 71.](#page-70-0)
- 4 Desconecte todos os cabos da placa de sistema.
- 5 Remova os parafusos da placa de sistema. Consulte ["Parafusos da placa de sistema de](#page-107-0)  [computadores minitorre" na página 108.](#page-107-0)
- 6 Deslize o conjunto da placa de sistema em direção à frente do computador e depois levante a placa para removê-la.

#### <span id="page-107-0"></span>Parafusos da placa de sistema de computadores minitorre

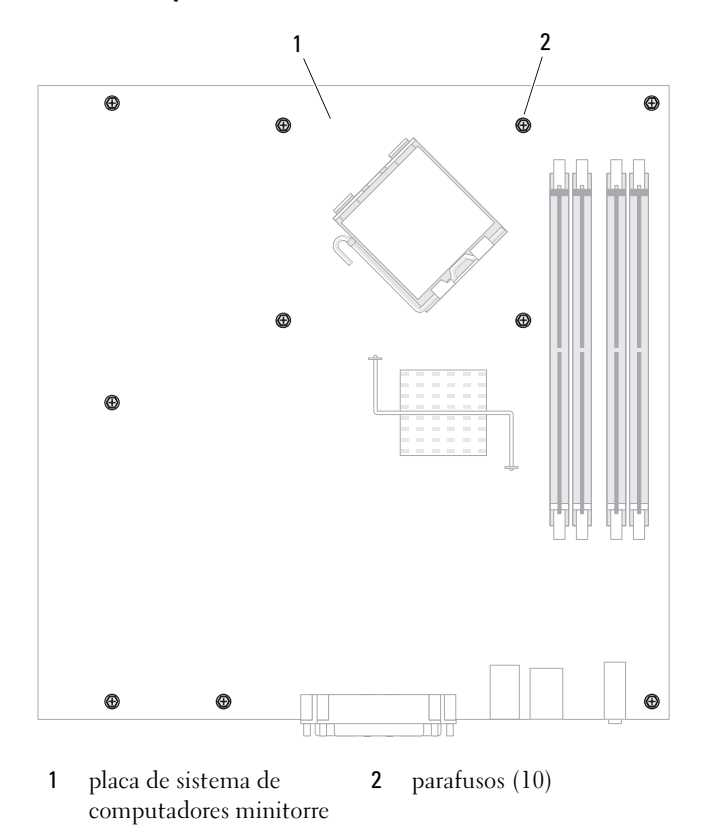

Coloque o conjunto da placa de sistema que você acabou de remover próximo à placa de sistema de reposição para verificar se são idênticas.

## Como trocar a placa de sistema

- 1 Alinhe delicadamente a placa no chassi e deslize-a em direção à parte de trás do computador.
- 2 Recoloque os parafusos na placa de sistema.
- 3 Recoloque todos os componentes e cabos removidos anteriormente da placa de sistema.
- 4 Reconecte todos os cabos em seus respectivos conectores na parte traseira do computador.
- 5 Recoloque a tampa do computador (consulte ["Como recolocar a tampa do computador" na](#page-114-0)  [página 115](#page-114-0)).
## <span id="page-108-0"></span>Memória

O seu computador suporta apenas memória DDR2 não-ECC. Para obter mais informações sobre o tipo de memória suportada pelo seu computador, consulte a seção "Memória" para obter as especificações do seu computador:

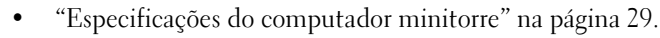

C) AVISO: Antes de instalar novos módulos de memória, faça download do BIOS mais recente para o seu computador no site de suporte da Dell em support.dell.com (em inglês).

**NOTA:** As memórias adquiridas da Dell são cobertas pela garantia do computador.

## Visão geral sobre memória DDR2

Os módulos de memória DDR2 de canal duplo devem ser instalados em pares de tamanhos iguais. Se os módulos de memória DDR2 não forem iguais, o computador continuará a funcionar, mas com uma leve redução de desempenho. Consulte a etiqueta no canto superior direito do módulo para determinar a capacidade do módulo.

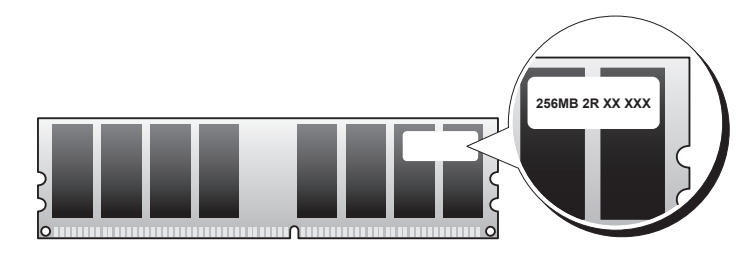

AVISO: Não instale módulos de memória ECC. A instalação desses modos pode fazer com que o sistema não inicialize ou pode afetar o seu desempenho.

 $\mathscr{D}$  **NOTA:** Sempre instale os módulos de memória DDR2 na ordem indicada na placa de sistema.

As configurações de memória recomendadas são:

- Um par de módulos de memória iguais instalados nos conectores DIMM1 e DIMM2 ou
- Um módulo de memória instalado no conector DIMM1

ou

• Apenas para computadores minitorre, um par casado de módulos de memória instalados nos conectores DIMM1 e DIMM2 e outro par casado instalado nos conectores DIMM3 e DIMM4 Verifique se você instalou um único módulo de memória em DIMM1, o conector mais próximo do processador, antes de instalar módulos nos outros conectores.

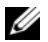

 $\mathscr{D}$  NOTA: 0 computador minitorre tem quatro slots.

Pares casados de slots em computadores minitorre

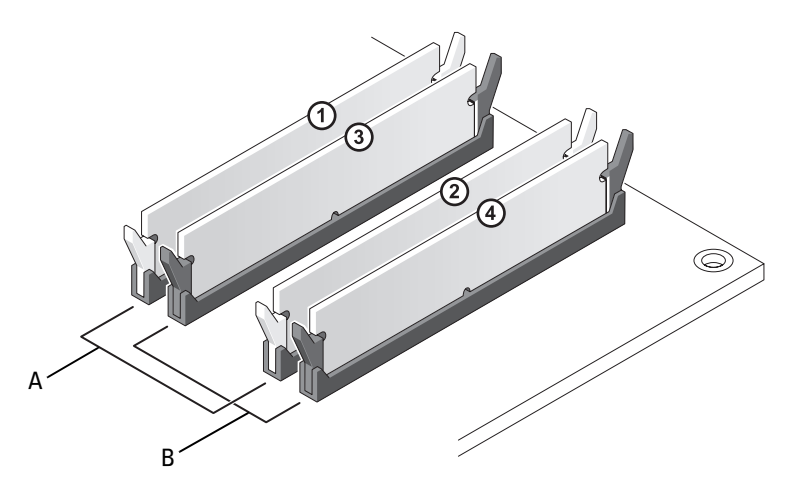

- A par casado de módulos de memória em conectores DIMM1 e DIMM2 (clipes de fixação brancos)
- B par casado de módulos de memória nos conectores DIMM3 e DIMM4 (clipes de fixação pretos)

## Informações sobre memória com configurações de 4 GB ou mais (somente para sistemas operacionais de 32 bits)

Este computador suporta no máximo 8 GB de memória. Os sistemas operacionais de 32 bits atuais, como o Microsoft<sup>®</sup> Windows<sup>®</sup> XP, podem usar no máximo 4 GB de espaço de endereço; no entanto, a quantidade de memória disponível para o sistema operacional é menor do que a instalada. Determinados componentes do computador precisam espaço de endereço na faixa de 4 GB. O espaço de endereço reservado para esses componentes não pode ser usado pela memória do computador.

Os componentes a seguir precisam de espaço de endereço de memória:

- ROM do sistema
- $APIC(s)$
- Dispositivos PCI integrados, como conectores de rede e controladores SCSI
- Placas PCI
- Placa(s) gráfica(s)
- Placas PCI Express (se for o caso)

Na inicialização, o BIOS identifica os componentes que precisam de espaço de endereço. O BIOS calcula dinamicamente a quantidade necessária de espaço de endereço reservado. Ele então subtrai de 4 GB o espaço do endereço reservado para determinar a quantidade de espaço que pode ser utilizada.

- Se a memória total instalada for inferior ao espaço de endereço utilizável, toda a memória instalada do computador ficará disponível para uso somente pelo sistema operacional.
- Se a memória total do computador instalada for igual ou superior ao espaço de endereço utilizável, uma parte da memória instalada não ficará disponível para uso pelo sistema operacional.

## Como remover memória

 $\bigwedge$  ADVERTÊNCIA: Antes de começar qualquer dos procedimentos descritos nesta seção, siga as instruções de segurança contidas no Guia de Informações do Produto.

AVISO: Se você remover os módulos de memória originais do computador durante uma atualização de memória, mantenha-os separados de todos os novos módulos existentes, mesmo que os tenha adquirido da Dell. Se possível, *não* emparelhe um módulo de memória original com um módulo de memória novo. Caso contrário, o computador pode não iniciar corretamente.

Você deve instalar os módulos de memória originais em pares nos conectores DIMM1 e DIMM2 ou nos conectores DIMM3 e DIMM4.

- 1 Execute os procedimentos descritos na ["Antes de começar" na página 15](#page-14-0).
- 2 Pressione cuidadosamente os clipes de fixação em cada extremidade do conector do módulo de memória.

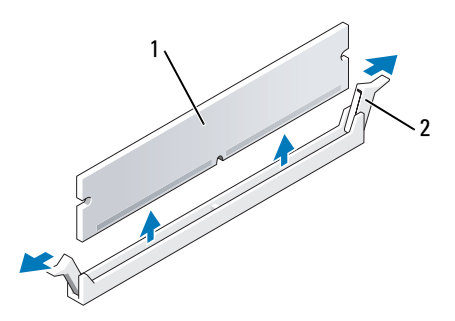

1 módulo de memória 2 clipe de fixação (2)

- 3 Remova o módulo de memória. Se você for trocar um módulo de memória, consulte ["Como instalar](#page-111-0)  [memória" na página 112.](#page-111-0)
- 4 Recoloque a tampa do computador (consulte ["Como recolocar a tampa do computador" na](#page-114-0)  [página 115](#page-114-0)).

## <span id="page-111-1"></span><span id="page-111-0"></span>Como instalar memória

 $\bigwedge$  ADVERTÊNCIA: Antes de começar qualquer dos procedimentos descritos nesta seção, siga as instruções de segurança contidas no Guia de Informações do Produto.

AVISO: Para evitar dano por estática aos componentes internos do computador, descarregue a eletricidade estática de seu corpo antes de tocar em qualquer componente eletrônico do computador. É possível fazê-lo tocando em uma superfície de metal não pintada no chassi do computador.

**NOTA:** As memórias adquiridas da Dell são cobertas pela garantia do computador.

- 1 Execute os procedimentos descritos em ["Antes de começar" na página 15](#page-14-0).
- 2 Pressione para fora os clipes de fixação localizados em cada extremidade do conector do módulo de memória.

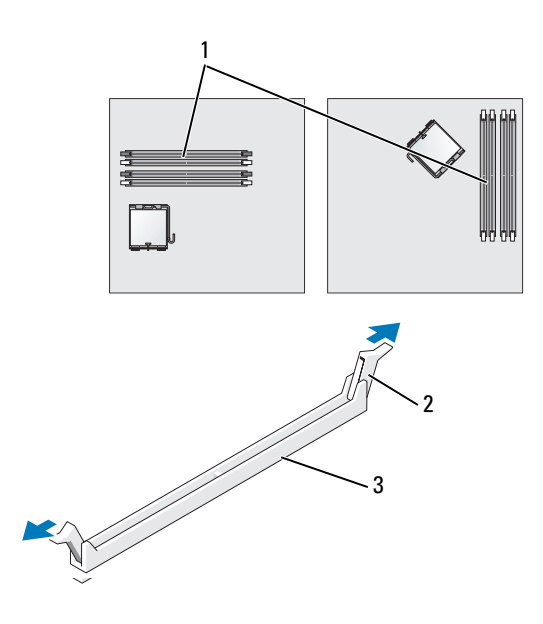

- 1 conector de memória mais próximo do processador 2 clipes de fixação(2) 3 conector
- 3 Alinhe o entalhe na parte inferior do módulo com a barra do conector.

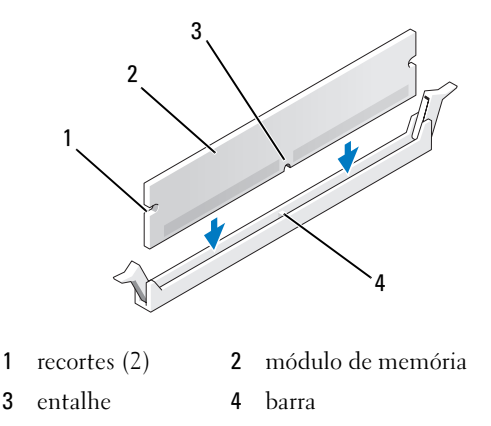

AVISO: Para evitar danos ao módulo de memória, pressione-o verticalmente para baixo no conector, aplicando a mesma força em ambas as extremidades do módulo.

4 Insira o módulo no conector, até que ele se encaixe na posição.

Se você inserir o módulo corretamente, os clipes de fixação se encaixarão com um estalo nas reentrâncias em cada extremidade do módulo.

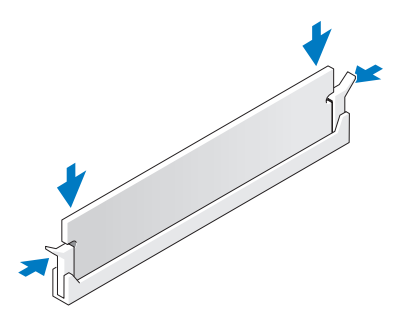

- <span id="page-112-0"></span>5 Recoloque a tampa do computador (consulte ["Como recolocar a tampa do computador" na](#page-114-0)  [página 115](#page-114-0)).
- <span id="page-112-1"></span>6 O computador detecta que a nova memória não corresponde às informações de configuração existentes e gera a seguinte mensagem:

The amount of system memory has changed. Strike de F1 key to continue, F2 to run the setup utility. (A quantidade de memória do sistema mudou. Pressione F1 para continuar ou F2 para executar o utilitário de configuração).

<span id="page-112-2"></span>7 Pressione <F2> para entrar na configuração do sistema e verifique o valor da memória do sistema (System Memory).

O computador deve ter alterado o valor da memória do sistema para refletir o da memória recentemente instalada. Verifique o novo total. Se ele estiver certo, vá para [etapa 9](#page-113-0).

- 8 Se o total de memória estiver incorreto, desligue e desconecte o computador e os dispositivos de suas tomadas elétricas. Abra a tampa do computador e verifique se os módulos de memória instalados estão assentados corretamente nos soquetes. Em seguida, repita as etapas [5](#page-112-0), [6](#page-112-1) e [7](#page-112-2).
- <span id="page-113-0"></span>9 Quando o valor total da memória do sistema estiver correto, pressione <Esc> para sair da configuração do sistema.
- 10 Execute o Dell Diagnostics (consulte ["Dell Diagnostics" na página 151](#page-150-0)) para verificar se os módulos de memória estão funcionando corretamente.

# 16

## <span id="page-114-0"></span>Como recolocar a tampa do computador

#### $\bigwedge$  ADVERTÊNCIA: Antes de começar qualquer procedimento descrito nesta seção, siga as instruções de segurança contidas no Guia de Informações do Produto.

1 Verifique se todos os cabos estão conectados e dobre-os para "tirá-los do caminho". Puxe cuidadosamente os cabos de alimentação para que não fiquem presos sob as unidades.

- 2 Verifique se nenhuma ferramenta ou peça adicional foi deixada dentro do computador.
- 3 Para recolocar a tampa:
	- a Alinhe a parte inferior da tampa com as abas da dobradiça localizadas na borda inferior do computador.
	- b Usando as abas da dobradiça como ponto de apoio, gire a tampa para baixo e feche-a.
	- c Para encaixar a tampa, empurre a trava de liberação para trás e solte-a quando a tampa estiver corretamente encaixada.
	- d Verifique se a tampa está assentada corretamente antes de mover o computador.

AVISO: Para conectar o cabo de rede, conecte-o primeiro à tomada de rede na parede e depois ao computador.

- 4 Conecte o suporte do computador, se for o caso. Consulte a documentação do suporte para obter instruções.
- 5 Conecte o computador e os dispositivos às tomadas elétricas e ligue-os.

Após você remover e recolocar a tampa, o detector de violação do chassi faz aparecer a seguinte mensagem na próxima vez em que o computador for inicializado:

ALERT! Cover was previously removed. (Alerta! A tampa foi removida anteriormente).

6 Reative o detector de violação do chassi em [Configuração do sistema](#page-87-0) alterando a opção Chassis Intrusion para On (Ativado) ou On-Silent (Ativado em silêncio).

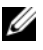

**NOTA:** Se uma senha de administrador foi atribuída por outra pessoa, entre em contato com o administrador da rede para obter informações sobre como redefinir o detector de violação do chassi.

# $\blacksquare$

## <span id="page-116-0"></span>Como limpar o computador

 $\bigwedge$  ADVERTÊNCIA: Antes de começar qualquer procedimento descrito nesta seção, siga as instruções de segurança contidas no Guia de Informações do Produto.

## Computador, teclado e monitor

ADVERTÊNCIA: Antes de limpar o computador, desconecte-o da tomada elétrica. Limpe o computador com um pano macio umedecido em água. Não use produtos de limpeza líquidos ou em aerossol que possam conter substâncias inflamáveis.

• Use uma lata de ar comprimido para remover a poeira de entre as teclas.

AVISO: Para evitar danificar a camada anti-reflexiva, não limpe o monitor com sabão ou álcool.

- Para limpar a tela do monitor, umedeça levemente com água um pano limpo e macio. Você pode usar um tecido especial para limpeza de telas de computador ou uma solução adequada para revestimento antiestático.
- Limpe o teclado, o computador e a parte plástica do monitor com um pano macio umedecido em uma solução de três partes de água e uma parte de detergente para louças.

Não ensope o pano, nem deixe cair água na parte interna do computador ou do teclado.

## Mouse

AVISO: Desconecte o mouse do computador antes de limpá-lo.

Se o cursor da tela estiver saltando ou se movimentando de modo incorreto, limpe o mouse.

#### Como limpar um mouse não-óptico

- 1 Limpe a parte externa do mouse com pano umedecido em uma solução leve de limpeza
- 2 Gire o anel de fixação da parte de baixo do mouse no sentido anti-horário e remova a esfera.
- 3 Limpe a esfera com um pano limpo que não solte fiapos.
- 4 Sopre com cuidado dentro do compartimento onde fica a esfera ou use ar comprimido para limpar a poeira ou fiapos que lá se acumulam.
- 5 Se os rolos da parte interna do compartimento da esfera estiverem sujos, limpe-os com um cotonete levemente umedecido em álcool isopropílico.
- 6 Centralize os rolos novamente nos canais, se estiverem desalinhados. Não deixe fiapos de algodão nos rolos.
- 7 Recoloque a esfera e o anel de fixação. Gire o anel de fixação no sentido horário até ouvir um clique indicando que ele está encaixado.

#### Como limpar um mouse óptico

Limpe a parte externa do mouse com pano umedecido em uma solução leve de limpeza

## Unidade de disquete

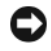

AVISO: não tente limpar os cabeçotes da unidade com um cotonete. Você pode acidentalmente desalinhar os cabeçotes, fazendo com que a unidade não funcione.

Use um kit de limpeza disponível no mercado para limpar a unidade de disquete. Esses kits contêm disquetes preparados para remover a sujeira acumulada durante a operação normal.

## CDs e DVDs

AVISO: Use sempre ar comprimido para limpar as lentes da unidade óptica e siga as instruções fornecidas com o produto de ar comprimido. Nunca toque nas lentes da unidade.

Se você detectar problemas, como saltos, na qualidade de exibição de CDs ou DVDs, experimente limpar os discos.

1 Segure o disco pela borda externa. Você pode também tocar na borda interna do orifício central.

AVISO: Para evitar danos à superfície, não limpe o disco usando movimentos circulares.

2 Com um pano seco, macio e que não solte fiapos, limpe suavemente a parte de baixo do disco (o lado sem rótulo), realizando movimentos do centro para fora.

Para remover sujeiras mais difíceis, experimente usar água ou uma solução de água e sabão neutro. Você também pode comprar produtos comerciais de limpeza de discos e que fornecem alguma proteção contra poeira, impressões digitais e arranhões. Os produtos para limpeza de CDs podem ser usados com segurança em DVDs.

## Como reinstalar drivers e o sistema operacional

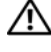

ADVERTÊNCIA: Antes de começar qualquer procedimento descrito nesta seção, siga as instruções de segurança contidas no Guia de Informações do Produto.

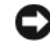

AVISO: Você precisa usar o Microsoft® Windows® XP Service Pack 1 ou mais recente para reinstalar o Microsoft Windows XP.

 $\mathscr{D}$  NOTA: Se você tiver instalado uma imagem exclusiva no computador ou se tiver de reinstalar o sistema operacional, execute o utilitário DSS. O DSS (Desktop System Software) está disponível no ["CD Drivers and](#page-10-0)  [Utilities \(também chamado de ResourceCD\)" na página 11](#page-10-0) e no link support.dell.com (em inglês).

## **Drivers**

### O que são drivers?

Driver é um programa que controla um dispositivo, como impressora, mouse ou teclado. Todos os dispositivos precisam de um programa de driver.

O driver atua como um tradutor entre o dispositivo e os programas que usam o dispositivo. Cada dispositivo tem seu próprio conjunto de comandos especializados que são reconhecidos somente por seu driver.

A Dell entrega o computador com todos os drivers necessários já instalados. Nenhuma instalação ou configuração adicional é necessária.

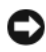

**AVISO:** O CD opcional *Drivers and Utilities* pode conter drivers para sistemas operacionais que não estejam em seu computador. Verifique se você está instalando o software correto para o seu sistema operacional.

Muitos drivers, como o de teclado, já estão incluídos no sistema operacional Microsoft Windows. A instalação de drivers pode ser necessária se você:

- Atualizar o sistema operacional.
- Reinstalar o sistema operacional.
- Conectar ou instalar um novo dispositivo.

#### Como identificar drivers

Se você tiver problema com algum dispositivo, determine se o driver é a fonte do problema e, se necessário, atualize o driver.

- 1 Clique no botão Iniciar e em Painel de controle.
- 2 Em Selecione uma categoria, clique em Desempenho e manutenção.
- 3 Clique em Sistema.
- 4 Na janela Propriedades do sistema, clique na guia Hardware.
- 5 Clique em Gerenciador de dispositivos.
- 6 Percorra a lista para ver se algum dispositivo tem, no respectivo ícone, um ponto de exclamação (um círculo amarelo com um [!])

Se houver um ponto de exclamação ao lado do nome do dispositivo, talvez você precise reinstalar o driver (consulte ["Como reinstalar drivers e utilitários" na página 120\)](#page-119-0) ou instale um novo driver.

#### <span id="page-119-2"></span><span id="page-119-0"></span>Como reinstalar drivers e utilitários

**C) AVISO:** O site de suporte da Dell em support.dell.com (em inglês) e o *Drivers and Utilities* fornecem drivers aprovados para os computadores Dell™. Se você instalar drivers obtidos em outras fontes, seu computador pode não funcionar corretamente.

**ZA NOTA:** O CD *Drivers and Utilities* (ResourceCD) é opcional e pode não ser fornecido com todos os computadores.

#### <span id="page-119-1"></span>Como usar o recurso Reverter driver de dispositivo do Windows XP

Se depois que o driver foi instalado ou atualizado ocorrer um problema no computador, use o recurso Reverter de driver de dispositivo do Windows XP para substituir o driver pela versão instalada anteriormente.

- 1 Clique no botão Iniciar e em Painel de controle.
- 2 Em Selecione uma categoria, clique em Desempenho e manutenção.
- 3 Clique em Sistema.
- 4 Na janela Propriedades do sistema, clique na guia Hardware.
- 5 Clique em Gerenciador de dispositivos.
- **6** Clique com o botão direito no dispositivo para o qual o novo driver foi instalado e clique em Propriedades.
- **7** Clique na guia Drivers.
- 8 Clique em Reverter driver.

Se o uso do recurso de reverter driver de dispositivo não resolver o problema, use o recurso Restauração do sistema (consulte ["Como ativar a Restauração do sistema" na página 123](#page-122-0)) para voltar o computador ao estado operacional em que ele se encontrava antes de você instalar o novo driver.

#### <span id="page-120-1"></span>Como usar o CD opcional Drivers and Utilities

Se o uso dos recursos de reverter driver de dispositivo ou de restauração do sistema (consulte ["Como usar o](#page-120-0)  [recurso Restauração do sistema do Microsoft® Windows® XP" na página 121\)](#page-120-0) não resolver o problema, reinstale o driver usando o CD Drivers and Utilities (também chamado de ResourceCD).

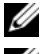

**ZA NOTA:** O CD *Drivers and Utilities* (ResourceCD) é opcional e pode não ser fornecido com todos os computadores.

**NOTA:** Para acessar drivers de dispositivos e a documentação do usuário, use o CD Drivers and Utilities (Drivers e utilitários) enquanto o computador estiver sendo executado no Windows.

1 Insira o CD Drivers and Utilities (Drivers e utilitários).

Se esta é a primeira vez que você for usar esse CD, a janela Installation (Instalação) será aberta para informar que a instalação será iniciada. Clique em  $\overline{OK}$  e responda aos prompts do programa para concluir a instalação.

- 2 Clique em Avançar na tela Welcome Dell System Owner (tela de boas-vindas ao proprietário do sistema Dell).
- 3 Escolha as seleções adequadas para as opções System Model (Modelo do sistema), Operating System (Sistema operacional), Device Type (Tipo de dispositivo) e Topic (Tópico).
- 4 Clique em My Drivers (Meus drivers) no menu suspenso Topic (Tópico).

O CD Drivers and Utilities (Drivers e utilitários) examina o hardware e o sistema operacional do computador e mostra uma lista de drivers de dispositivos para a configuração do sistema.

5 Clique no driver correto e siga as instruções para fazer download do driver para o computador.

Para mostrar uma lista de todos os drivers disponíveis para o computador, clique em Drivers no menu suspenso Topic (Tópico).

Para acessar os arquivos de ajuda no CD Drivers and Utilities (Drivers e utilitários), clique no botão com o ponto de interrogação ou no link Help (Ajuda) na parte superior da tela.

## <span id="page-120-0"></span>Como usar o recurso Restauração do sistema do Microsoft® Windows<sup>®</sup> XP

O sistema operacional Microsoft Windows XP oferece o recurso de restauração do sistema para permitir que o computador volte para um estado anterior (sem afetar arquivos de dados) se as alterações de hardware, software ou de configurações do sistema tiverem deixado o computador em um estado operacional indesejável. Consulte o Centro de ajuda e suporte para obter informações sobre como usar a restauração do sistema. Para obter informações sobre como acessar o Centro de ajuda e suporte do Windows, consulte ["Como obter informações" na página 11.](#page-10-1)

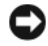

AVISO: Faça backups regulares dos arquivos de dados. A restauração do sistema não monitora nem recupera arquivos de dados.

#### Como criar pontos de restauração

- 1 Clique no botão Iniciar e em Ajuda e suporte.
- 2 Clique em Restauração do sistema.
- 3 Siga as instruções apresentadas na tela.

#### Como restaurar o computador a um estado operacional anterior

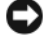

AVISO: Antes de restaurar o computador a um estado operacional anterior, salve e feche todos os arquivos e programas que estiverem abertos. Não altere, não abra nem apague qualquer arquivo ou programa enquanto a restauração do sistema não terminar.

- 1 Clique no botão Iniciar, aponte para Todos os programas→ Acessórios→ Ferramentas do sistema e depois clique em Restauração do sistema.
- 2 Verifique se a opção de restaurar o computador a um estado anterior está selecionada e clique em Avançar.
- **3** Clique na data do calendário para a qual você quer restaurar seu computador.

A tela Selecionar um ponto de restauração contém um calendário que permite a você ver e selecionar os pontos de restauração. Todas as datas no calendário com pontos de restauração disponíveis aparecem em negrito.

4 Selecione um ponto de restauração e clique em Avançar.

Se a data do calendário tiver apenas um ponto de restauração, esse ponto será selecionado automaticamente. Se houver dois ou mais pontos de restauração disponíveis, clique no que você preferir.

**5** Clique em Avançar.

A tela Restauração concluída aparecerá quando o recurso de restauração do sistema concluir a coleta de dados e o computador será então reinicializado.

6 Após a reinicialização do computador, clique em OK.

Para alterar o ponto de restauração, você pode repetir as etapas usando um ponto de restauração diferente ou desfazer a restauração.

#### Como desfazer a última restauração do sistema

AVISO: Antes de desfazer a última restauração do sistema, salve e feche todos os arquivos e programas que estiverem abertos. Não altere, não abra nem apague qualquer arquivo ou programa enquanto a restauração do sistema não terminar.

- 1 Clique no botão Iniciar, aponte para Todos os programas→ Acessórios→ Ferramentas do sistema e clique em Restauração do sistema.
- 2 Clique em Desfazer a última restauração e em Avançar.
- 3 Clique em Avançar.

A tela Restauração do sistema aparecerá e o computador será reiniciado.

4 Após a reinicialização do computador, clique em OK.

#### <span id="page-122-0"></span>Como ativar a Restauração do sistema

Se você reinstalar o Windows XP com menos de 200 MB de espaço disponível no disco rígido, a Restauração do sistema será desativada automaticamente. Para ver se a restauração do sistema está ativado:

- 1 Clique no botão Iniciar e em Painel de controle.
- 2 Clique em Desempenho e manutenção.
- 3 Clique em Sistema.
- 4 Clique na guia Restauração do sistema.
- 5 Verifique se a opção Desativar restauração do sistema está desmarcada.

## Como reinstalar o Microsoft Windows XP

AVISO: Você precisa usar o Service Pack 1, ou mais recente, do Windows XP ao reinstalar o sistema operacional.

#### Antes de começar

Se você estiver pensando em reinstalar o sistema operacional Windows XP para corrigir um problema apresentado por um driver instalado recentemente, primeiro tente usar o recurso de reverter driver de dispositivo do Windows XP (consulte ["Como usar o recurso Reverter driver de dispositivo do Windows XP"](#page-119-1)  [na página 120\)](#page-119-1). Se esse recurso não resolver o problema, use o recurso Restauração do sistema para retornar o sistema operacional ao estado anterior à instalação do novo driver de dispositivo (consulte ["Como usar o](#page-120-0)  [recurso Restauração do sistema do Microsoft® Windows® XP" na página 121\)](#page-120-0).

AVISO: Antes de executar a instalação, faça backup de todos os arquivos de dados de seu disco rígido principal. Em configurações convencionais, o disco rígido principal é a primeira unidade detectada pelo computador.

Para reinstalar o Windows XP, são necessários os seguintes itens:

- CD Dell™ do sistema operacional
- CD Dell Drivers and Utilities

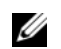

**ZA NOTA:** O CD Drivers and Utilities contém drivers que foram instalados durante a montagem do computador. Use o CD Drivers and Utilities para carregar qualquer driver obrigatório.

### Como reinstalar o Windows XP

Para reinstalar o Windows XP, execute todas as etapas da seções a seguir, na ordem em que elas aparecem.

O processo de reinstalação pode demorar de 1 a 2 horas para ser concluído. Após a reinstalação do sistema operacional, também será necessário reinstalar os drivers de dispositivos, o programa de proteção contra vírus e outros softwares.

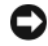

**C** AVISO: O CD do *sistema operacional* fornece as opções para a reinstalação do Windows XP. As opções podem causar a sobregravação de arquivos e possivelmente afetar programas instalados no disco rígido. Portanto, não reinstale o Windows XP a não ser que receba instruções de um representante do suporte técnico Dell.

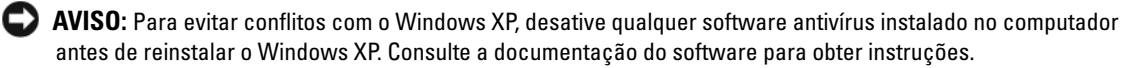

#### Como inicializar a partir do CD do sistema operacional

- 1 Salve e feche os arquivos abertos e saia dos programas abertos.
- 2 Insira o CD do sistema operacional. Clique em Sair se a mensagem Instalação do Windows XP aparecer.
- **3** Reinicialize o computador.
- 4 Pressione  $\leq$ F12 $>$  imediatamente depois que o logotipo DELL<sup>™</sup> aparecer.

Se o logotipo do sistema operacional aparecer, aguarde até ver a área de trabalho do Windows, desligue o computador e tente novamente.

- 5 Pressione as teclas de seta para selecionar CD-ROM e pressione <Enter>.
- 6 Quando a mensagem sobre pressionar qualquer tecla para inicializar a partir do CD aparecer, pressione qualquer tecla.

#### Instalação do Windows XP

- 1 Quando a tela Instalação do Windows XP aparecer, pressione <Enter> para selecionar Instalar o Windows agora.
- 2 Leia as informações apresentadas na tela Contrato de licença do Microsoft Windows e pressione <F8> para aceitar o contrato de licença.
- 3 Se o seu computador já tiver o Windows XP instalado e você quiser recuperar os dados atuais do Windows, digite r para selecionar a opção de reparo e remova o CD.
- 4 Se você quer instalar uma nova cópia do Windows XP, pressione <Esc> para selecionar essa opção.
- 5 Pressione <Enter> para selecionar a partição destacada (recomendável) e siga as instruções da tela.

A tela Instalação do Windows XP irá aparecer e o sistema operacional começará a copiar os arquivos e a instalar os dispositivos. O computador será reiniciado automaticamente várias vezes.

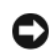

AVISO: Não pressione nenhuma tecla quando a a mensagem sobre: Pressionar qualquer tecla para inicializar a partir do CD aparecer.

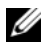

 $\mathscr{D}$  NOTA: O tempo necessário para concluir a instalação depende do tamanho da unidade de disco rígido e da velocidade do computador.

- 6 Quando a tela Opções regionais e de idioma aparecer, selecione as configurações da sua região e clique em Avançar.
- 7 Digite o seu nome e o nome da sua empresa (opcional) na tela Personalizar o software e clique em Avançar.
- 8 Na janela Nome do computador e senha de administrador, digite um nome para o seu computador (ou aceite o nome sugerido), digite uma senha e clique em Avançar.
- 9 Se a tela Informações de discagem do modem aparecer, digite as informações solicitadas e clique em Avançar.
- 10 Digite a data, a hora e o fuso horário na janela Configurações de data e hora e clique em Avançar.
- 11 Se a tela Configurações de rede aparecer, clique em Típica e em Avançar.
- 12 Se você for reinstalar o Windows XP Professional e for solicitado a fornecer mais informações referentes à configuração de rede, digite as suas informações selecionadas. Se não tiver certeza sobre suas configurações, aceite as seleções padrão.

O Windows XP instala os componentes do sistema operacional e configura o computador. O computador será reinicializado automaticamente.

AVISO: Não pressione nenhuma tecla quando a a mensagem sobre: Pressionar qualquer tecla para inicializar o computador a partir do CD aparecer.

- 13 Quando a tela de boas-vindas do sistema Microsoft aparecer, clique em Avançar.
- 14 Quando a mensagem Como este computador se conectará à Internet? aparecer, clique em Ignorar.
- 15 Quando a tela Você está pronto para fazer o registro on-line na Microsoft? aparecer, selecione Não, deixar para depois e clique em Avançar.
- 16 Quando a tela Quem usará este computador? aparecer, você poderá digitar até cinco usuários.
- 17 Clique em Avançar.
- 18 Clique em Concluir para concluir a instalação e remova o CD.
- 19 Reinstalar os drivers corretos com o CD Drivers and Utilities (consulte ["Como usar o CD opcional](#page-120-1)  [Drivers and Utilities" na página 121](#page-120-1)).
- 20 Reinstale o software antivírus.
- 21 Reinstale os seus programas.

 $\mathscr{U}$  NOTA: Para reinstalar e ativar os programas do conjunto Microsoft Office ou Microsoft Works, você precisa do número de chave do produto, localizado na parte traseira da capa do CD do Microsoft Office Suite ou Microsoft **Works** 

## Como solucionar problemas

## Dicas para solução de problemas

Siga estas dicas para solucionar problemas do computador:

- Se você tiver adicionado ou removido uma peça antes do problema surgir, verifique os procedimentos de instalação e veja se a peça está instalada corretamente.
- Se um dispositivo periférico não funcionar, verifique se o dispositivo está conectado adequadamente.
- Se uma mensagem de erro aparecer na tela, anote a mensagem exata. Essa mensagem pode ajudar o pessoal do suporte técnico a diagnosticar e resolver o problema.
- Se uma mensagem de erro aparecer em um programa, consulte a documentação do programa.

## Problemas de bateria

Preencha a ["Lista de verificação de diagnósticos" na página 169](#page-168-0) à medida que você termina a execução dos testes.

 $\bigwedge$  ADVERTËNCIA: Se a nova bateria não for instalada corretamente, haverá risco de explosão. Use somente baterias do tipo recomendado pelo fabricante ou equivalente. Descarte as baterias usadas de acordo com as instruções do fabricante.

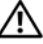

 $\sqrt{N}$  ADVERTËNCIA: Antes de começar qualquer procedimento descrito nesta seção, siga as instruções de segurança contidas no Guia de Informações do Produto.

TROQUE A BATERIA — Se você tiver que corrigir a data e a hora repetidamente depois de ligar o computador ou se a data ou a hora mostrada durante a inicialização for incorreta, troque a bateria (consulte ["Bateria" na página 103\)](#page-102-0). Se ainda assim a bateria não funcionar corretamente, entre em contato com a Dell (consulte ["Como entrar em contato com a Dell" na página 170\)](#page-169-0).

## Problemas de placa

Preencha a ["Lista de verificação de diagnósticos" na página 169](#page-168-0) à medida que você termina a execução dos testes.

ADVERTÊNCIA: Antes de iniciar qualquer procedimento descrito nesta seção, siga as instruções de segurança contidas no Guia de Informações do Produto.

 $\angle !\triangle$  ADVERTÊNCIA: Para proteger-se contra choques elétricos, desconecte sempre o computador da tomada elétrica antes de abrir a tampa.

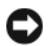

AVISO: Para evitar dano por estática aos componentes internos do computador, descarregue a eletricidade estática de seu corpo antes de tocar em qualquer componente eletrônico do computador. Você pode fazer isso tocando em uma superfície de metal não pintada na parte posterior do chassi do computador.

#### VERIFIQUE O CABO E O ASSENTAMENTO DA PLACA -

- 1 Desligue o computador e os dispositivos, desconecte-os das tomadas, aguarde 10 a 20 segundos e, em seguida, remova a tampa do computador (consulte a seção "Como remover a tampa do computador" apropriada).
- 2 Verifique se cada placa está firmemente encaixada em seu conector. Reassente as placas que estiverem soltas.
- 3 Certifique-se de que todos os cabos estejam firmemente conectados aos conectores correspondentes nas placas. Se algum dos cabos estiver mal encaixado, reconecte-o.

Para obter instruções sobre quais cabos devem ser conectados a conectores específicos de uma placa, consulte a documentação da placa.

4 Feche a tampa do computador reconecte o computador e os dispositivos às tomadas e, em seguida, ligue-os. (consulte ["Como recolocar a tampa do computador" na página 115](#page-114-0)).

#### TESTE A PLACA GRÁFICA —

- 1 Desligue o computador e os dispositivos, desconecte-os das tomadas, aguarde 10 a 20 segundos e, em seguida, remova a tampa do computador (consulte a seção "Como remover a tampa do computador" apropriada).
- 2 Remova todas as placas, exceto a placa de vídeo. Consulte a seção "Placas" apropriada para seu computador.

Se o disco rígido principal estiver conectado à uma placa controladora e não a um dos conectores IDE da placa de sistema, deixe a placa controladora instalada no computador.

- 3 Feche a tampa do computador (consulte ["Como recolocar a tampa do computador" na página 115\)](#page-114-0), reconecte o computador e os dispositivos às tomadas e, em seguida, ligue-os.
- 4 Execute o Dell Diagnostics. Consulte ["Dell Diagnostics" na página 151](#page-150-0).

#### TESTE AS PLACAS -

- 1 Desligue o computador e os dispositivos, desconecte-os das tomadas, aguarde 10 a 20 segundos e, em seguida, remova a tampa do computador (consulte a seção "Como remover a tampa do computador" apropriada para seu computador).
- 2 Reinstale uma das placas anteriormente removida. Consulte a seção "Placas" apropriada para seu computador.
- 3 Feche a tampa do computador, reconecte o computador e os dispositivos às tomadas e, em seguida, ligue-os. (consulte ["Como recolocar a tampa do computador" na página 115](#page-114-0)).
- 4 Execute o Dell Diagnostics. Consulte ["Dell Diagnostics" na página 151](#page-150-0).

Se algum dos testes falhar, a placa que você reinstalou por último está com defeito e precisa ser trocada.

5 Repita esse processo até terminar de reinstalar todas as placas.

## Problemas de unidades de disco

 $\triangle$  ADVERTÊNCIA: Antes de começar qualquer procedimento descrito nesta seção, siga as instruções de segurança contidas no Guia de Informações do Produto.

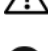

 $\overline{\Delta}$  ADVERTÊNCIA: Para proteger-se contra choques elétricos, desconecte sempre o computador da tomada elétrica antes de abrir a tampa.

AVISO: Para evitar dano por estática aos componentes internos do computador, descarregue a eletricidade estática de seu corpo antes de tocar em qualquer componente eletrônico do computador. Você pode fazer isso tocando em uma superfície de metal não pintada na parte posterior do chassi do computador.

Preencha a ["Lista de verificação de diagnósticos" na página 169](#page-168-0) à medida que você termina a execução dos testes.

#### TESTE A UNIDADE —

- Insira outro disquete, CD ou DVD para eliminar a possibilidade de o disco original estar com defeito.
- Insira uma mídia inicializável e reinicie o computador.

**LIMPE A UNIDADE OU O DISCO** — Consulte ["Como limpar o computador](#page-116-0)" na página 117.

VERIFIQUE AS CONEXÕES DE CARO

VERIFIQUE SE EXISTE ALGUM PROBLEMA DE INCOMPATIBILIDADE DE SOFTWARE E HARDWARE -

Consulte ["Como solucionar problemas de incompatibilidade de software e hardware](#page-163-0)" na página 164.

EXECUTE O DELL DIAGNOSTICS — Consulte ["Dell Diagnostics](#page-150-0)" na página 151.

#### Problemas de unidade óptica

 $\mathscr Q$  NOTA: Vibração da unidade de CD ou DVD em alta velocidade é normal e pode provocar ruído, o que não indica um defeito na unidade ou no CD ou DVD.

 $\mathscr{D}$  NOTA: Nem todos os títulos de DVD funcionam em todas as unidades de DVD, pois diferentes regiões do mundo têm diferentes formatos de discos.

#### AJUSTE O CONTROLE DE VOLUME DO WINDOWS -

- Clique no ícone de alto-falante, no canto inferior direito da tela.
- Verifique se o volume aumenta quando você clica na barra deslizante e arrasta-a para cima.
- Verifique se o som não está mudo, clicando em qualquer caixa que esteja selecionada.

VERIFIQUE OS ALTO-FALANTES E O SUBWOOFER (CAIXA ACÚSTICA DE SONS GRAVES) — Consulte

["Problemas de som e de alto-falante" na página 139.](#page-138-0)

#### Problemas de gravação em uma unidade de CD/DVD-RW

FECHE OS OUTROS PROGRAMAS — A unidade de CD/DVD-RW precisa receber um fluxo constante de dados durante a gravação. Se esse fluxo for interrompido, ocorrerá um erro. Experimente fechar todos os programas antes de gravar no CD/DVD-RW.

DESATIVE O MODO DE ESPERA NO WINDOWS ANTES DE GRAVAR EM UM CD/DVD-RW — Consulte a documentação do computador para obter mais informações sobre os modos de gerenciamento de energia. Consulte ["Recursos avançados" na página 77](#page-76-0).

#### Problemas de disco rígido

#### EXECUTAR O CHECK DISK - PROGRAMA DE VERIFICAÇÃO DE DISCO -

- 1 Clique no botão Iniciar e clique em Meu computador.
- 2 Clique com o botão direito em Disco local C:.
- 3 Clique em Propriedades.
- 4 Clique na guia Ferramentas.
- 5 Em Verificação de erros, clique em Verificar agora.
- 6 Clique em Procurar setores defeituosos e tentar recuperá-los.
- 7 Clique em Iniciar.

## Problemas de e-mail, modem e de Internet

 $\sqrt{N}$  ADVERTÊNCIA: Antes de iniciar qualquer procedimento descrito nesta seção, siga as instruções de segurança contidas no Guia de Informações do Produto.

ADVERTÊNCIA: Para proteger-se contra choques elétricos, desconecte sempre o computador da tomada elétrica antes de abrir a tampa.

AVISO: Para evitar dano por estática aos componentes internos do computador, descarregue a eletricidade estática de seu corpo antes de tocar em qualquer componente eletrônico do computador. Você pode fazer isso tocando em uma superfície de metal não pintada na parte posterior do chassi do computador.

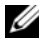

 $\mathscr Q$  NOTA: Conecte o modem somente a uma tomada de telefone analógico. O modem não funciona enquanto ele estiver conectado a uma rede telefônica digital.

EXECUTE O UTILITÁRIO DE DIAGNÓSTICO MODEM HELPER — Clique no botão Iniciar, aponte para Todos os Programas e clique em Auxiliar de modem. Siga as instruções da tela para identificar e solucionar os problemas do modem. (O Modem Helper não está disponível em todos os computadores.)

#### VERIFIQUE SE O MODEM ESTÁ SE COMUNICANDO COM O WINDOWS —

- 1 Clique no botão Iniciar e em Painel de controle.
- 2 Clique em Impressoras e outros itens de hardware.
- 3 Clique em Opções de telefone e modem.
- 4 Clique na guia Modems.
- **5** Clique na porta COM do modem.
- 6 Clique em Propriedades, na guia Diagnósticos e, em seguida, em Consultar modem para verificar se o modem está se comunicando com o Windows.

Se todos os comandos receberem respostas, o modem estará funcionando corretamente.

VERIFIQUE SE VOCÊ ESTÁ CONECTADO À INTERNET — Você precisa ter uma inscrição junto a um provedor Internet Com o programa de correio eletrônico Outlook Express aberto, clique em Arquivo. Se houver uma marca de seleção ao lado de Trabalhar off-line, clique nela para removê-la e conecte-se à Internet. Entre em contato com o seu provedor Internet para obter ajuda.

## Problemas de teclado

 $\hat{A}$  ADVERTÊNCIA: Antes de começar qualquer procedimento descrito nesta seção, siga as instruções de segurança do Guia de Informações do Produto.

#### VERIFIQUE O CABO DO TECLADO -

- Verifique se o cabo do teclado está firmemente conectado ao computador.
- Desligue o computador, reconecte o cabo do teclado conforme mostrado no Guia de Referência Rápida do computador e reinicie o computador.
- Verifique se há pinos tortos ou quebrados no conector do cabo e se os cabos estão danificados ou desgastados. Endireite os pinos tortos.
- Remova os cabos de extensão do teclado e conecte o teclado diretamente ao computador.

TESTE O TECLADO — Conecte um teclado em bom funcionamento e tente usá-lo. Se o teclado novo funcionar, o teclado original estará com defeito.

EXECUTE O DELL DIAGNOSTICS — Consulte ["Dell Diagnostics" na página 151.](#page-150-0)

VERIFIQUE SE HÁ CONFLITOS DE SOFTWARE E DE HARDWARE — consulte "Como solucionar [problemas de incompatibilidade de software e hardware" na página 164.](#page-163-0)

## Problemas de ventilador

 $\hat{A}$  ADVERTÊNCIA: Antes de executar qualquer dos procedimentos descritos nesta seção, siga as instruções de segurança contidas no Guia de Informações do Produto.

 $\overline{\Delta}$ ADVERTÊNCIA: Para proteger-se contra choques elétricos, desconecte sempre o computador da tomada elétrica antes de abrir a tampa.

AVISO: Para evitar dano por estática aos componentes internos do computador, descarregue a eletricidade estática de seu corpo antes de tocar em qualquer componente eletrônico do computador. Você pode fazer isso tocando em uma superfície de metal não pintada na parte posterior do chassi do computador.

VERIFIQUE AS CONEXÕES DOS CABOS — Verifique se o cabo do ventilador da placa está conectado firmemente ao conector do ventilador da placa na placa de sistema (consulte a seção "Componentes da placa de sistema" apropriada para seu computador).

## Problemas de travamento e de software

 $\bigwedge$  ADVERTÊNCIA: Antes de começar qualquer procedimento descrito nesta seção, siga as instruções de segurança contidas no *Guia de Informações do Produto*.

#### O computador não inicializa

VERIFIQUE AS LUZES DE DIAGNÓSTICO — Consulte ["Luzes de diagnóstico" na página 155.](#page-154-0)

CERTIFIQUE-SE DE QUE O CABO DE ALIMENTAÇÃO ESTEJA CONECTADO COM FIRMEZA AO COMPUTADOR E À TOMADA ELÉTRICA.

#### O computador pára de responder

AVISO: Você poderá perder dados se não conseguir executar o procedimento de desligar o sistema operacional

DESLIGUE O COMPUTADOR — Se você não conseguir obter resposta pressionando uma tecla ou movendo o mouse, pressione e mantenha pressionado o botão liga/desliga durante, pelo menos, 8 a 10 segundos até desligar o computador. Em seguida, reinicie o computador.

#### Um programa pára de responder

#### FECHE O PROGRAMA —

- 1 Pressione <Ctrl><Shift><Esc> simultaneamente.
- 2 Clique em Aplicativos.
- 3 Clique no programa que não está mais respondendo.
- 4 Clique em Finalizar tarefa.

#### Um programa trava repetidamente

 $\mathscr Q$  NOTA: As instruções de instalação do software estão geralmente na documentação ou em um disquete ou CD.

CONSULTE A DOCUMENTAÇÃO DO SOFTWARE — Se necessário, desinstale e reinstale o programa.

#### Exibição de uma tela inteiramente azul

DESLIGUE O COMPUTADOR — Se você não conseguir obter resposta pressionando uma tecla ou movendo o mouse, pressione e mantenha pressionado o botão liga/desliga durante, pelo menos, 8 a 10 segundos até desligar o computador. Em seguida, reinicie o computador.

#### Outros problemas de software

#### CONSULTE A DOCUMENTAÇÃO DO SOFTWARE OU ENTRE EM CONTATO COM O FABRICANTE DO PRODUTO PARA OBTER INFORMAÇÕES SOBRE A SOLUÇÃO DE PROBLEMAS -

- Verifique se o programa é compatível com o sistema operacional instalado no computador.
- Verifique se o computador atende aos requisitos mínimos de hardware necessários para executar o software. Consulte a documentação do software para obter informações.
- Verifique se o programa foi instalado e configurado adequadamente.
- Verifique se os drivers de dispositivo não estão entrando em conflito com o programa.
- Se necessário, desinstale e, em seguida, reinstale o programa.

#### FAÇA BACKUP DE SEUS ARQUIVOS IMEDIATAMENTE

#### USE UM PROGRAMA DE BUSCA DE VÍRUS PARA VERIFICAR O DISCO RÍGIDO, OS DISQUETES OU OS CDS.

SALVE E FECHE OS ARQUIVOS ABERTOS E FECHE TODOS OS PROGRAMAS QUE TAMBÉM ESTIVEREM ABERTOS E DEPOIS DESLIGUE O COMPUTADOR ATRAVÉS DO MENU Iniciar.

EXECUTE O DELL DIAGNOSTICS — Se todos os testes forem executados com sucesso, as condições de erro estarão relacionadas a um problema de software. Consulte ["Dell Diagnostics" na página 151.](#page-150-0)

## Problemas de memória

 $\mathscr{D}$  NOTA: Seu computador pode emitir uma série de bipes (código de bipes) durante a inicialização, se o monitor não puder mostrar os erros ou problemas. Esta série de bipes identifica algum problema. Consulte ["Códigos de bipe"](#page-156-0)  [na página 157](#page-156-0) para obter mais informações.

Preencha a ["Lista de verificação de diagnósticos" na página 169](#page-168-0) à medida que você termina a execução dos testes.

#### $\mathbin{/}!\setminus$  ADVERTENCIA: Antes de começar qualquer procedimento descrito nesta seção, siga as instruções de segurança do Guia de Informações do Produto.

#### SE VOCÊ RECEBER UMA MENSAGEM DE MEMÓRIA INSUFICIENTE -

- Salve e feche todos os arquivos abertos e saia dos programas que você não estiver usando.
- Consulte a documentação do software para saber quais são os requisitos mínimos de memória. Se necessário, instale memória adicional (consulte ["Como instalar memória" na página 112\)](#page-111-1).
- Reconecte os módulos de memória para verificar se o computador está se comunicando perfeitamente com a memória (consulte ["Memória" na página 109](#page-108-0)).
- Execute o Dell Diagnostics (consulte ["Dell Diagnostics" na página 151\)](#page-150-0).

#### SE O COMPUTADOR APRESENTAR OUTROS PROBLEMAS DE MEMÓRIA -

- Reconecte os módulos de memória para verificar se o computador está se comunicando perfeitamente com a memória (consulte ["Como instalar memória" na página 112\)](#page-111-1).
- Verifique se as diretrizes de instalação de memória estão sendo seguidas (consulte ["Memória" na](#page-108-0)  [página 109\)](#page-108-0).
- Execute o Dell Diagnostics (consulte ["Dell Diagnostics" na página 151\)](#page-150-0).

## Problemas de mouse

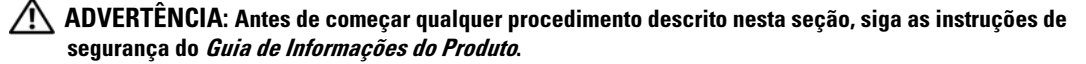

#### VERIFIQUE O CABO DO MOUSE -

- 1 Verifique se há pinos tortos ou quebrados no conector do cabo e se os cabos estão danificados ou desgastados. Endireite os pinos tortos.
- 2 Remova os cabos de extensão do mouse, se forem usados, e conecte o mouse diretamente ao computador.
- **3** Desligue o computador e reconecte o cabo do mouse, conforme mostrado no Guia de Referência Rápida do computador, e depois reinicie-o.

#### REINICIALIZE O COMPUTADOR —

- 1 Pressione <Ctrl> e <Esc> simultaneamente para abrir o menu Iniciar.
- 2 Digite d, pressione as teclas de seta para destacar Desligar (Shut down) ou Desativar (Turn off) e pressione <Enter>.
- **3** Após desligar o computador, reconecte o cabo do mouse conforme mostrado no no Guia de Referência Rápida do computador.
- 4 Inicie o computador.

TESTE O MOUSE — Conecte um mouse em bom funcionamento e tente usá-lo. Se o novo mouse funcionar, é porque o mouse original está com defeito.

#### VERIFIQUE AS CONFIGURAÇÕES DO MOUSE -

- 1 Clique no botão Iniciar, em Painel de controle e em Impressoras e outros itens de hardware.
- 2 Clique em Mouse.
- 3 Tente ajustar as configurações.
- Se você estiver usando um mouse PS/2
- 1 Entre na configuração do sistema (consulte ["Como entrar na configuração do sistema" na página 88\)](#page-87-1) e verifique se a opção Mouse Port (Porta do mouse) está configurada como On (Ativada).
- 2 Saia da configuração do sistema e reinicie o computador.

REINSTALE O DRIVER DO MOUSE — Consulte ["Como reinstalar drivers e utilitários" na página 120](#page-119-2).

EXECUTE O DELL DIAGNOSTICS — Consulte ["Dell Diagnostics](#page-150-0)" na página 151.

VERIFIQUE SE HÁ CONFLITOS DE SOFTWARE E DE HARDWARE — Consulte "Como solucionar [problemas de incompatibilidade de software e hardware](#page-163-0)" na página 164.

## Problemas de rede

Preencha a ["Lista de verificação de diagnósticos" na página 169](#page-168-0) à medida que você termina a execução dos testes.

ADVERTÊNCIA: Antes de começar qualquer procedimento descrito nesta seção, siga as instruções de segurança do Guia de Informações do Produto.

VERIFIQUE O CONECTOR DO CABO DE REDE — Verifique se o cabo de rede está inserido firmemente tanto no conector de rede, na parte traseira do computador, como na tomada da rede.

VERIFIQUE AS LUZES DE REDE NA PARTE FRONTAL OU TRASEIRA DO COMPUTADOR, DEPENDENDO DO TIPO DE CHASSI DO SISTEMA — Se nenhuma luz de indicação de velocidade de conexão estiver acesa, não há comunicação de rede. Troque o cabo de rede.

REINICIE O COMPUTADOR E CONECTE-SE À REDE NOVAMENTE

VERIFIQUE AS CONFIGURAÇÕES DE REDE — Entre em contato com seu administrador de rede, ou com a pessoa que configurou a rede, para verificar se as configurações estão corretas e se a rede está funcionando.

VERIFIQUE SE HÁ CONFLITOS DE SOFTWARE E DE HARDWARE.— Consulte "Como solucionar [problemas de incompatibilidade de software e hardware" na página 164.](#page-163-0)

## Problemas de energia

Preencha a ["Lista de verificação de diagnósticos" na página 169](#page-168-0) à medida que você termina a execução dos testes.

 $\bigwedge$  ADVERTÊNCIA: Antes de começar qualquer procedimento descrito nesta seção, siga as instruções de segurança do Guia de Informações do Produto.

SE A LUZ DE ALIMENTAÇÃO ESTIVER VERDE E O COMPUTADOR NÃO ESTIVER RESPONDENDO -

Consulte ["Luzes de diagnóstico" na página 155](#page-154-0).

SE A LUZ DE ALIMENTAÇÃO ESTIVER VERDE E PISCANDO —  $O$  computador está no modo de espera. Pressione uma tecla do teclado ou mova o mouse para retomar a operação normal.

SE A LUZ DE ALIMENTAÇÃO ESTIVER APAGADA — O computador está desligado ou não está recebendo energia.

- Recoloque o cabo de alimentação tanto no conector de alimentação na parte traseira do computador como na tomada elétrica.
- Se o computador estiver conectado em uma régua de energia, verifique se essa régua está conectada a uma tomada elétrica e se está ligada. Além disso, remova os dispositivos de proteção de alimentação, as réguas de energia e os cabos de extensão, para verificar se o computador liga.
- Verifique se a tomada elétrica está funcionando, testando-a com algum outro dispositivo, por exemplo, um abajur.
- Certifique-se de que o cabo de alimentação e o cabo do painel frontal estejam conectados firmemente à placa do sistema.

SE A LUZ DE ALIMENTAÇÃO ESTIVER ÂMBAR E VERDE OU ÂMBAR CONTÍNUO — Um dispositivo pode estar funcionando incorretamente ou pode estar instalado de forma incorreta.

- Remova e reinstale os módulos de memória.
- Remova e reinstale as placas.
- Remova e reinstale a placa gráfica, se aplicável.

SE A LUZ DE ALIMENTAÇÃO ESTIVER ÂMBAR E PISCANDO — O computador está sendo alimentado, mas pode existir algum problema interno de energia.

- Verifique se o seletor de tensão está ajustado para corresponder à tensão usada na sua região (se aplicável).
- Certifique-se de que o cabo de alimentação do processador esteja conectado firmemente à placa do sistema.

ELIMINE INTERFERÊNCIAS — Algumas causas possíveis de interferência são:

- Cabos de extensão de alimentação, do teclado e do mouse
- Muitos dispositivos conectados à mesma régua de energia
- Diversas réguas de energia conectadas à mesma tomada elétrica

## <span id="page-136-0"></span>Problemas de impressora

Preencha a ["Lista de verificação de diagnósticos" na página 169](#page-168-0) à medida que você termina a execução dos testes.

#### $\hat{A}$  ADVERTÊNCIA: Antes de comecar qualquer procedimento descrito nesta seção, siga as instruções de segurança do Guia de Informações do Produto.

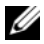

 $\mathscr{D}_\blacksquare$  NOTA: Se precisar de assistência técnica, entre em contato com o fabricante da impressora.

CONSULTE A DOCUMENTAÇÃO DA IMPRESSORA — Consulte a documentação da impressora para obter informações sobre configuração e solução de problemas.

#### VERIFIQUE SE A IMPRESSORA ESTÁ LIGADA

#### VERIFIQUE AS CONEXÕES DOS CABOS DE IMPRESSORA -

- Consulte a documentação da impressora para obter informações sobre conexão do cabo.
- Verifique se os cabos da impressora estão conectados firmemente à impressora e ao computador.

TESTE A TOMADA ELÉTRICA — Verifique se a tomada elétrica está funcionando, testando-a com algum outro dispositivo, por exemplo, um abajur.

#### VERIFIQUE SE A IMPRESSORA É RECONHECIDA PELO WINDOWS —

- 1 Clique no botão Iniciar, em Painel de controle e em Impressoras e outros itens de hardware.
- 2 Clique em Exibir impressoras ou impressoras de fax instaladas.

Se a impressora estiver na lista, clique duas vezes no ícone dessa impressora.

3 Clique em Propriedades e clique na guia Portas. Se a impressora for uma impressora paralela, verifique se a configuração Imprimir na(s) porta(s) a seguir é LPT1 (porta de impressora). Para uma impressora USB, verifique se a configuração Imprimir na(s) porta(s) a seguir: é USB.

**REINSTALE O DRIVER DA IMPRESSORA** — Consulte a documentação da impressora para obter instruções.

## Como restaurar as configurações padrão

#### PARA RESTAURAR AS CONFIGURAÇÕES DO SISTEMA DO COMPUTADOR AOS SEUS VALORES PADRÃO —

1 Ligue (ou reinicie) o computador.

2 Quando a mensagem Press <F2> to Enter Setup (Pressione <F2> para entrar na configuração) aparecer no canto direito superior da tela, pressione <F2> imediatamente. Se você esperar demais e o logotipo do Microsoft® Windows® aparecer, continue esperando até que a área de trabalho do Windows apareça. Então, desligue o computador usando o menu Iniciar e tente novamente.

3 Em Gerenciamento do sistema, selecione a opção Manutenção e siga as instruções apresentadas na tela (consulte ["Opções de configuração do sistema" na página 89](#page-88-0)).

## Problemas de dispositivos seriais ou paralelos

Preencha a ["Lista de verificação de diagnósticos" na página 169](#page-168-0) à medida que você termina a execução dos testes.

#### $\bigwedge$  ADVERTÊNCIA: Antes de começar qualquer procedimento descrito nesta seção, siga as instruções de segurança do Guia de Informações do Produto.

 $\mathscr{D}$  NOTA: Se a impressora estiver com problemas, consulte ["Problemas de impressora" na página 137.](#page-136-0)

**VERIFIQUE A CONFIGURAÇÃO DA OPÇÃO** — Consulte a documentação do dispositivo para obter as configurações recomendadas. Em seguida, entre na configuração do sistema (consulte ["Como entrar na](#page-87-1)  [configuração do sistema" na página 88\)](#page-87-1) e verifique se a configuração de Serial Port #1 (Porta serial nº 1) (ou as configurações de Serial Port #2, se você tiver um adaptador de porta serial opcional instalado) ou a configuração de LPT Port Mode (Modo de porta LPT) corresponde às configurações recomendadas.

EXECUTE O DELL DIAGNOSTICS— Consulte ["Dell Diagnostics" na página 151.](#page-150-0)

## <span id="page-138-0"></span>Problemas de som e de alto-falante

Preencha a ["Lista de verificação de diagnósticos" na página 169](#page-168-0) à medida que você termina a execução dos testes.

 $\bigwedge$  ADVERTÊNCIA: Antes de começar qualquer procedimento descrito nesta seção, siga as instruções de segurança do Guia de Informações do Produto.

#### Sem áudio nos alto-falantes

 $\mathscr{D}$  NOTA: 0 controle de volume de alguns dispositivos MP3 anula a configuração de volume do Windows. Se ouviu músicas no formato MP3 recentemente, verifique se você não diminuiu o volume do dispositivo ou se não o desligou.

VERIFIQUE AS CONEXÕES DOS CABOS DOS ALTO-FALANTES — Verifique se os alto-falantes estão conectados conforme mostrado no diagrama de configuração fornecido com eles. Se você tiver uma placa de áudio, verifique se os alto-falantes estão conectados à placa.

VERIFIQUE SE O SUBWOOFER (CAIXA ACÚSTICA DE SONS GRAVES) E OS ALTO-FALANTES ESTÃO LIGADOS — Consulte o diagrama de configuração fornecido com os alto-falantes. Se seus alto-falantes tiverem controle de volume, ajuste o volume, os graves ou os agudos, para eliminar a distorção.

AJUSTE O CONTROLE DE VOLUME DO WINDOWS — Clique ou clique duas vezes no ícone de altofalante, no canto inferior direito da tela. Verifique se o volume está audível e se o som não foi suprimido (sem áudio).

**DESCONECTE OS FONES DE OUVIDO DO RESPECTIVO CONECTOR** —  $\overline{O}$  som dos alto-falantes é desligado automaticamente quando os fones de ouvido são conectados ao conector de fone de ouvido no painel frontal do computador.

TESTE A TOMADA ELÉTRICA — Verifique se a tomada elétrica está funcionando, testando-a com algum outro dispositivo, por exemplo, um abajur.

ATIVE O MODO DIGITAL — Os alto-falantes não funcionarão se a unidade de CD estiver no modo analógico.

- 1 Clique no botão Iniciar, clique em Painel de controle e clique em Sons, fala e dispositivos de áudio.
- 2 Clique em Dispositivos de sons e áudio.
- 3 Clique na guia Hardware.
- 4 Clique duas vezes no nome da sua unidade de CD.
- 5 Clique na guia Propriedades.
- 6 Marque a caixa Ativar áudio digital de CD para este dispositivo de CD-ROM.

ELIMINE POSSÍVEIS INTERFERÊNCIAS — Desligue os ventiladores, as luzes fluorescentes ou as lâmpadas halógenas que estiverem por perto para verificar se há interferência.

#### EXECUTE O DIAGNÓSTICO DO ALTO-FALANTE

REINSTALE O ÁUDIO SOM — Consulte ["Como reinstalar drivers e utilitários" na página 120.](#page-119-2)

VERIFIQUE A CONFIGURAÇÃO DE OPÇÕES DO DISPOSITIVO — Entre na configuração do sistema (consulte ["Como entrar na configuração do sistema" na página 88](#page-87-1)) e verifique se a opção Audio Controller (Controlador de áudio) está configurada como On (Ativado). Saia da configuração do sistema e reinicialize o computador.

Se você instalou uma placa de áudio:

Entre na configuração do sistema e verifique se Integrated Audio está configurado como Off. Verifique se o alto-falante está conectado às entradas da placa de áudio

EXECUTE O DELL DIAGNOSTICS — Consulte ["Dell Diagnostics" na página 151](#page-150-0).

EXECUTE O DIAGNÓSTICO DO DRIVER DA PLACA DE ÁUDIO, SE APLICÁVEL — Se você instalou uma placa de áudio, consulte a documentação da placa para obter detalhes.

VERIFIQUE SE HÁ CONFLITOS DE SOFTWARE E DE HARDWARE — Consulte "Como reinstalar drivers e [utilitários" na página 120.](#page-119-2)

#### Sem áudio nos fones de ouvido

**VERIFIQUE A CONEXÃO DO CABO DO FONE DE OUVIDO** — Verifique se o cabo do fone de ouvido está firmemente inserido no respectivo conector.

DESATIVE O MODO DIGITAL — Os fones de ouvido não funcionarão se a unidade de CD estiver no modo digital.

- 1 Clique no botão Iniciar, clique em Painel de controle e clique em Dispositivos de som, fala e áudio.
- 2 Clique em Dispositivos de sons e áudio.
- 3 Clique na guia Hardware.
- 4 Clique duas vezes no nome da sua unidade de CD.
- 5 Clique na guia Propriedades.
- 6 Desmarque a caixa Ativar áudio digital de CD para este dispositivo de CD-ROM.

AJUSTE O CONTROLE DE VOLUME DO WINDOWS — Clique ou clique duas vezes no ícone de altofalante, no canto inferior direito da tela. Verifique se o volume está audível e se o som não foi suprimido (sem áudio).

## Problemas de vídeo e de monitor

Preencha a ["Lista de verificação de diagnósticos" na página 169](#page-168-0) à medida que você termina a execução dos testes.

 $\bigwedge$  ADVERTÊNCIA: Antes de começar qualquer procedimento descrito nesta seção, siga as instruções de segurança do Guia de Informações do Produto.

#### Se a tela estiver vazia

**STA:** Consulte a documentação do monitor para obter informações sobre os procedimentos de resolução de problemas.

#### VERIFIQUE A CONEXÃO DO CABO DO MONITOR -

- Se adquiriu uma placa gráfica, certifique-se de que o monitor esteja conectado à placa.
- Verifique se o monitor está devidamente conectado (consulte o Guia de Referência Rápida fornecido com o computador).
- Se você estiver usando um cabo de extensão de vídeo e a remoção desse cabo resolver o problema, o cabo está com defeito.
- Troque os cabos de força do computador e do monitor para verificar se o cabo está com defeito.
- Verifique se há pinos tortos ou quebrados no conector. (É normal que o conector do cabo do monitor esteja sem alguns pinos.)

VERIFIQUE A LUZ DE ALIMENTAÇÃO DO MONITOR — Se a luz de alimentação estiver apagada, pressione firmemente o botão para garantir que o monitor esteja ligado. Quando a luz de alimentação estiver acesa ou piscando, o monitor está energizado. Se ela estiver piscando, pressione uma tecla ou mova o mouse.

TESTE A TOMADA ELÉTRICA — Verifique se a tomada elétrica está funcionando, testando-a com algum outro dispositivo, por exemplo, um abajur.

TESTE O MONITOR — Conecte um monitor que esteja funcionando corretamente ao computador e tente usá-lo. Se o novo monitor funcionar, é porque o monitor original está com defeito.

VERIFIQUE AS LUZES DE DIAGNÓSTICO — Consulte ["Luzes de diagnóstico" na página 155](#page-154-0).

VERIFIQUE A CONFIGURAÇÃO DA PLACA — Entre na configuração do sistema (consulte "Como entrar [na configuração do sistema" na página 88](#page-87-1)) e verifique se a opção Primary Video (Vídeo principal) está configurada corretamente. Saia da configuração do sistema e reinicialize o computador.

EXECUTE O TESTE AUTOMÁTICO DE MONITOR — Para obter mais informações, consulte a documentação do monitor.

#### Se estiver difícil de ler a tela

VERIFIQUE AS CONFIGURAÇÕES DO MONITOR — Consulte a documentação do monitor para obter instruções sobre ajuste de contraste e brilho, desmagnetização do monitor e execução do autoteste.

AFASTE O SUBWOOFER DO MONITOR — Se o sistema de alto-falantes tiver um subwoofer (caixa acústica de sons graves), verifique se ele está a pelo menos 60 cm de distância do monitor.

AFASTE O MONITOR DAS FONTES DE ALIMENTAÇÃO EXTERNAS — Ventiladores, lâmpadas fluorescentes, lâmpadas de halogênio e outros dispositivos elétricos podem fazer com que a imagem da tela fique trêmula. Desligue os dispositivos próximos para verificar se há interferência.

#### AJUSTE AS CONFIGURAÇÕES DE VÍDEO DO WINDOWS -

1 Clique no botão Iniciar, Painel de controle e clique em Aparências e temas.

- 2 Clique em Vídeo e, em seguida, na guia Configurações.
- 3 Teste diferentes configurações de Resolução de tela e de Qualidade da cor.

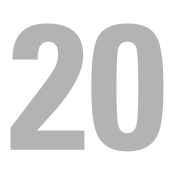

# Recursos do Microsoft® Windows® XP e Windows® Vista™

## Como transferir informações para o novo computador

O sistema operacional Microsoft® Windows® XP tem um assistente para transferência de arquivos e configurações que transfere dados do computador de origem para o novo computador. Você pode transferir dados como:

- Mensagens de e-mail
- configurações da barras de ferramentas;
- tamanhos de janelas;
- favoritos da Internet.

Você pode transferir os dados para o novo computador pela rede ou por uma conexão serial, ou pode armazená-los em uma mídia removível, como um CD gravável, por exemplo, para fazer a transferência para o novo computador.

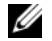

 $\mathscr{D}_1$  NOTA: Você pode transferir informações do computador antigo para o novo computador, conectando diretamente um cabo serial às portas de entrada/saída (E/S) dos dois computadores. Para transferir dados pela conexão serial, você precisa acessar o utilitário de conexões de rede através do Painel de controle e executar etapas de configuração adicionais, como configurar uma conexão avançada ou designar o computador host e o computador convidado.

Para obter instruções sobre como configurar uma conexão direta por cabo entre dois computadores, consulte o artigo nº 305621 da Base de conhecimentos da Microsoft, chamado How to Set Up a Direct Cable Connection Between Two Computers in Windows XP(Como configurar uma conexão direta por cabo entre dois computadores no Windows XP). Estas informações podem não estar disponíveis em certos países.

Para fazer a transferência de informações para o novo computador, você precisa executar o assistente para transferência de arquivos e configurações. Você pode usar o CD opcional do sistema operacional para este processo ou pode criar um disco de assistente usando o assistente para transferência de arquivos e configurações.

#### Como executar o assistente para transferência de arquivos e configurações com o CD do sistema operacional

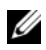

**ZA NOTA:** Para este procedimento, você precisa do CD do *sistema operacional*. Este CD é opcional e pode não ser fornecido com todos os computadores.

Para preparar o novo computador para a transferência de arquivos:

- 1 Inicie o assistente para transferência de arquivos e configurações.
- 2 Quando a tela de boas-vindas do assistente para transferência de arquivos e configurações aparecer, clique em Avançar.
- 3 Na tela Que computador é esse?, clique em Novo computador e clique em Avançar.
- 4 Na tela Você tem um CD do Windows XP?, clique em Usarei o assistente do CD do Windows XP e clique em Avançar.
- 5 Quando a tela Agora vá para o computador antigo aparecer, vá para o computador antigo ou de origem. Não clique em Avançar nesse momento.

Para copiar dados do computador antigo:

- 1 No computador antigo, insira o CD do sistema operacional Windows XP.
- 2 Na tela Bem-vindo ao Microsoft Windows XP, clique em Executar tarefas adicionais.
- 3 Em O que você deseja fazer?, clique em Transferir arquivos e configurações.
- 4 Na tela de boas-vindas do assistente para transferência de arquivos e configurações, clique em Avançar.
- 5 Na tela Que computador é esse?, clique em Computador antigo e depois clique em Avançar
- 6 Na tela Selecione um método de transferência, clique no método de transferência de sua preferência.
- 7 Na tela O que você deseja transferir?, selecione os itens que você quer transferir e clique em Avançar. Depois que as informações foram copiadas, a tela Concluindo a fase de coleta aparece.
- 8 Clique em Concluir.

Para transferir os dados para o novo computador:

- 1 Na tela Agora vá para o computador antigo do novo computador, clique em Avançar.
- 2 Na tela Onde estão os arquivos e configurações?, selecione o método desejado para a transferência e clique em Avançar.

O assistente lê os arquivos e as configurações coletados e aplica-os ao novo computador.

Depois que todos os arquivos e configurações tiverem sido aplicados, a tela Concluído aparecerá.

**3** Clique em Concluído e reinicie o novo computador.

#### Como executar o assistente para transferência de arquivos e configurações sem o CD do sistema operacional

Para executar o assistente para transferência de arquivos e configurações sem o CD do sistema operacional, você precisa criar um disco do assistente que permitirá a você criar um arquivo de imagem de backup da mídia removível.
Para criar um disco do assistente, use o seu novo computador com o Windows XP e execute o procedimento a seguir:

- 1 Clique no botão Iniciar.
- 2 Clique em Assistente para transferência de arquivos e configurações.
- 3 Quando a tela de boas-vindas do assistente para transferência de arquivos e configurações aparecer, clique em Avançar.
- 4 Na tela Que computador é esse?, clique em Novo computador e clique em Avançar.
- 5 Na tela Você tem um CD do Windows XP?, clique em Desejo criar um disco do assistente nesta unidade: e clique em Avançar.
- 6 Insira a mídia removível, como um CD gravável, por exemplo, e clique em OK.
- 7 Quando a criação do disco terminar e a mensagem Agora vá para o computador antigo aparecer, não clique em Avançar.
- 8 Vá para o computador antigo.

Para copiar dados do computador antigo:

- 1 No computador antigo, insira o disco do assistente.
- 2 Clique no botão Iniciar e clique em Executar.
- 3 No campo Abrir da janela Executar, aponte para o arquivo fastwiz (na mídia removível adequada) e clique em OK.
- 4 Na tela de boas-vindas do assistente para transferência de arquivos e configurações, clique em Avançar.
- 5 Na tela Que computador é esse?, clique em Computador antigo e depois clique em Avançar.
- 6 Na tela Selecione um método de transferência, clique no método de transferência de sua preferência.
- 7 Na tela O que você deseja transferir?, selecione os itens que você quer transferir e clique em Avançar. Depois que as informações foram copiadas, a tela Concluindo a fase de coleta aparece.
- 8 Clique em Concluir.

Para transferir os dados para o novo computador:

- 1 Na tela Agora vá para o computador antigo do novo computador, clique em Avançar.
- 2 Na tela Onde estão os arquivos e configurações?, selecione o método desejado para a transferência e clique em Avançar. Siga as instruções apresentadas na tela.

O assistente lê os arquivos e as configurações coletados e aplica-os ao novo computador.

Depois que todos os arquivos e configurações tiverem sido aplicados, a tela Concluído aparecerá.

3 Clique em Concluído e reinicie o novo computador.

 $\mathscr{U}$  NOTA: Para obter mais informações sobre este procedimento, procure no site support.dell.com (em inglês) o documento nº PA1089586 How Do I Transfer Files From My Old Computer to My New Dell Computer Using the  $\mathit{Microsoft} ^{op}$  Windows $^{\circledcirc}$  XP Operating System? (Como eu transfiro arquivos do computador antigo para o novo computador Dell usando o sistema operacional Microsoft® Windows® XP?).

**Z⁄A NOTA:** O acesso aos documentos da base de conhecimento da Dell™ pode não estar disponível em todos os países.

#### Windows Vista™

- 1 Clique no botão para iniciar a partir do Windows Vista, depois clique na opção de transferir arquivos e configurações→ e então na opção de iniciar o recurso de transferência fácil do Windows.
- 2 Na caixa de diálogo de controle de contas de usuário (User Account Control), clique em Continue.
- 3 Clique na opção de iniciar uma nova transferência ou de continuar a transferência em andamento.

Siga as instruções apresentadas na tela pelo assistente para transferência fácil do Windows (Windows Easy Transfer Wizard).

## Microsoft® Windows Vista™

Os usuários familiarizados com as versões anteriores do sistema operacional Microsoft® Windows® notarão algumas diferenças nos recursos do Microsoft Windows Vista e na interface do usuário.

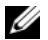

 $\mathscr{D}$  NOTA: Consulte a documentação do Microsoft Windows Vista para obter a documentação completa deste sistema operacional. O recurso de Ajuda e suporte do Windows Vista fornece a documentação on-line. Clique no botão Iniciar e selecione o recurso de Ajuda e suporte para acessar estas informações. Use a caixa de texto de pesquisa para procurar um tópico.

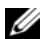

 $\mathscr Q$  NOTA: As diferentes versões do sistema operacional Microsoft Windows Vista fornecem diferentes recursos e têm diferentes requisitos de sistema. A configuração do hardware pode também determinar os recurso do Windows Vista disponíveis para você. Para obter mais informações sobre específicos detalhes e requisitos do sistema, consulte a documentação do Microsoft Windows Vista.

 $\mathscr{D}$  NOTA: Uma variedade de documentação é fornecida com o computador. Observe que algumas vezes a documentação faz referência ao Windows XP. Em geral, a documentação que faz referência ao Windows XP é aplicável ao sistema Windows Vista. Em alguns casos, os nomes de opções de menus ou outros elementos da tela são um pouco diferentes no Windows Vista. Para obter mais informações, consulte o guia de primeiros passos do Microsoft Windows Vista (*Getting Started Guide for Microsoft® Windows Vista™)* em support.dell.com (em inglês).

## Como fazer o upgrade para Microsoft Windows Vista

NOTA: A versão do Microsoft Windows Vista instalada no computador é determinada pela chave do produto associada ao upgrade. A chave do produto está localizada na parte posterior da embalagem do DVD de instalação do Windows Vista.

Durante o processo de upgrade do Windows Vista, você:

• usará o DVD do assistente de atualização do Dell Windows Vista para verificar a compatibilidade e o desempenho do sistema com as atualizações necessárias para os drivers e aplicativos Dell instalados

• usará o DVD de Instalação do Windows Vista para fazer o upgrade do Windows Vista.

NOTA: Os procedimentos de upgrade deste folheto não se aplicam ao sistema operacional Windows Vista de 64 bits. Se for atualizar o sistema operacional Windows Vista de 64 bits, você precisará de fazer uma instalação limpa.

#### Antes de começar

AVISO: Faça backup de todos os dados importantes antes de executar o procedimento de upgrade do Windows Vista.

Antes de configurar o Windows Vista no computador Dell, verifique se você tem os seguintes itens:

- DVD do assistente de atualização do Dell Windows Vista
- DVD de instalação do Microsoft Windows Vista
- COA (Certificate of Authencity [certificado de autenticidade]) do Windows Vista
- Unidade de DVD
- Pelo menos 512 MB de RAM (memória do sistema)
- 15 GB de espaço livre no disco rígido
- Uma conexão Internet ativa
- Uma cópia do documento Dell™ Systems Express Upgrade to Windows® Vista™ (Upgrade do Dell Systems Express para Windows® Vista™)

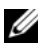

 $\mathscr{U}$  NOTA: É necessária uma conexão Internet ativa para fazer atualizações, mas ela não é necessária para concluir o upgrade para o Windows Vista.

O assistente de upgrade Dell Windows Vista (Dell Windows Vista Upgrade Assistant) verifica se o software Dell instalado em fábrica é compatível com o Windows Vista. Se você tiver algum software adicional de terceiros instalado, entre em contato com o fabricante deste software para resolver questões de compatibilidade e atualizações do Windows Vista antes de começar o upgrade.

 $\mathscr{D}_1$  NOTA: Pode ser necessário remover softwares de terceiros que não forem compatíveis com o Windows Vista antes do upgrade do sistema operacional para Windows Vista. Se necessário, faça uma cópia de backup do software de terceiros antes de começar o upgrade para Windows Vista.

Para obter informações sobre como fazer backup dos dados ou para localizar drivers e atualizações compatíveis com o Windows Vista para os aplicativos Dell instalados:

- 1 Vá para support.dell.com (em inglês), selecione o país/região e, em seguida, clique em Drivers and Downloads (Drivers e downloads).
- **2** Digite a sua etiqueta de serviço ou modelo do produto e depois clique em Go (Ir).
- **3** Selecione o seu sistema operacional e o idioma e depois clique em **Find Downloads** (Encontrar downloads) ou, através do uso de palavras-chave, pesquise tópicos relevantes às informações pelas quais procura.

 $\mathscr{U}$  NOTA: A interface do usuário do site support.dell.com (em inglês) pode variar dependendo das seleções que você fizer.

# Contas de usuário e Troca rápida de usuário

## Como adicionar contas de usuário

Após a instalação do sistema operacional Microsoft Windows XP, o administrador ou um usuário com direitos de administrador pode criar contas de usuário adicionais.

- 1 Clique no botão Iniciar e em Painel de controle.
- 2 Na janela Painel de controle, clique em Contas de usuário.
- 3 Em Escolha uma tarefa, clique em Criar uma nova conta.
- 4 Para dar um nome para a nova conta, digite o nome do novo usuário e clique em Avançar.
- 5 Em Escolha um tipo de conta, clique em uma das seguintes opções:
	- Administrador do computador Você pode alterar todas as configurações do computador.
	- Limitada Você pode alterar apenas as suas configurações pessoais, como a sua senha, por exemplo. Você não pode instalar programas ou usar a Internet.

**ZA NOTA:** Dependendo do sistema operacional usado, Windows XP Home Edition ou Windows XP Professional, opções adicionais poderão estar disponíveis. Além disso, as opções disponíveis no Windows XP Professional variam conforme o computador esteja ou não conectado a um domínio.

**6** Clique em Criar conta.

## Troca rápida de usuário

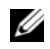

**ZA NOTA:** O recurso Troca rápida de usuário estará indisponível se o computador estiver executando o Windows XP Professional e for membro de um domínio, ou se o computador tiver menos de 128 MB de memória.

O recurso "Troca rápida de usuário" permite que vários usuários acessem um computador sem que o usuário anterior faça logoff.

- 1 Clique no botão Iniciar e clique em Logoff.
- 2 Na janela Fazer logoff do Windows, clique em Trocar usuário.

Quando se utiliza o recurso Troca rápida de usuário, os programas que os usuários anteriores estavam usando permanecem em execução em segundo plano, o que pode diminuir o tempo de resposta do computador. Além disso, programas multimídia como jogos e software de DVD, podem não funcionar com a Troca rápida de usuário. Para obter mais informações, consulte o Centro de ajuda e suporte do Windows. Para obter informações sobre como acessar o Centro de ajuda e suporte do Windows, consulte ["Como obter](#page-10-0)  [informações" na página 11](#page-10-0).

# Configuração de uma rede doméstica e de escritório

## Como conectar um adaptador de rede

Para conectar o cabo de rede:

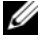

 $\mathscr Q$  NOTA: Conecte o cabo de rede ao conector do adaptador de rede no computador. Não conecte o cabo de rede ao conector do modem no computador. Não conecte cabos de rede em tomadas de telefone na parede.

- 1 Conecte o cabo de rede ao conector do adaptador de rede localizado atrás do computador. Insira o cabo até ouvir o clique de encaixe. Em seguida, puxe-o delicadamente para verificar se está bem preso.
- 2 Conecte a outra extremidade do cabo de rede a um dispositivo de rede.

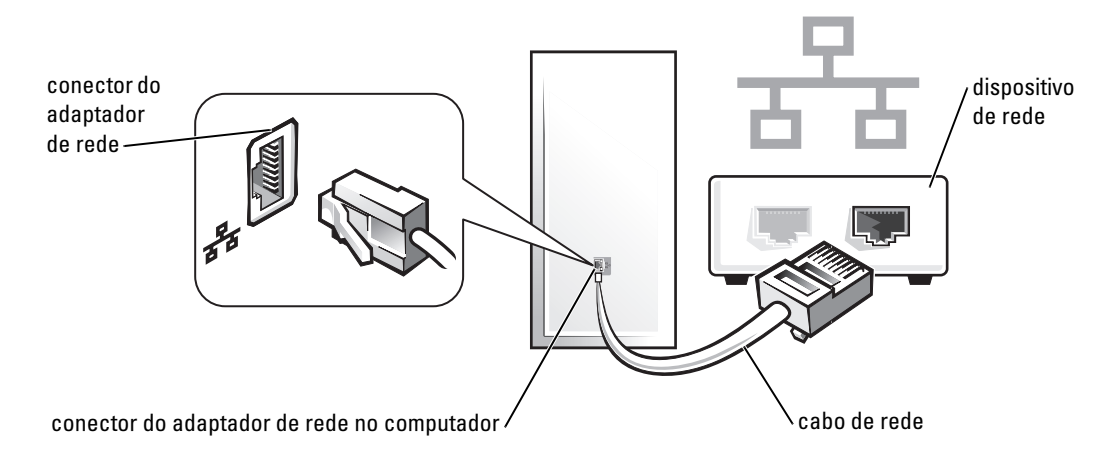

## Assistente para configuração de rede

O sistema operacional Microsoft® Windows® XP contém um assistente para configuração de rede que irá orientá-lo no processo de compartilhamento de arquivos, impressoras ou conexão Internet entre os computadores de uma rede doméstica ou de uma pequena empresa.

- 1 Clique no botão Iniciar, aponte para Todos os programas→ Acessórios→ Comunicações e clique em Assistente para configuração de rede.
- 2 Na tela de boas-vindas do assistente de configuração de rede (Network Setup Wizard), clique em Avançar.
- 3 Clique em Lista de verificação de criação de rede.

 $\mathscr Q$  NOTA: A seleção do método de conexão Este computador se conecta diretamente à Internet ativa a barreira de proteção (firewall) integrada do Windows XP Service Pack 1 (SP1) ou mais recente.

- 4 Preencha a lista de verificação e faça os preparativos necessários.
- 5 Volte ao assistente para configuração de rede e siga as instruções da tela.

# <span id="page-150-2"></span>Ferramentas e utilitários para solução de problemas

# <span id="page-150-3"></span><span id="page-150-1"></span>Dell Diagnostics

 $\bigwedge$  ADVERTÊNCIA: Antes de começar qualquer procedimento descrito nesta seção, siga as instruções de segurança do Guia de Informações do Produto.

## Quando usar o Dell Diagnostics

Caso tenha algum problema com o computador, execute as verificações contidas nesta seção e execute o programa Dell Diagnostics antes de entrar em contato com a Dell para obter assistência técnica.

É recomendável que você imprima estes procedimentos antes de começar.

## AVISO: O Dell Diagnostics só funciona em computadores Dell™.

Entre na configuração do sistema (consulte ["Como entrar na configuração do sistema" na página 88\)](#page-87-0), analise as informações de configuração do computador e verifique se o dispositivo que você quer testar aparece na configuração do sistema e se ele está ativo

Inicie o Dell Diagnostics a partir do disco rígido ou do CD Drivers and Utilities (CD opcional também chamado de ResourceCD). Consulte ["Como iniciar o Dell Diagnostics a partir do disco rígido" na](#page-150-0)  [página 151](#page-150-0) ou ["Como iniciar o Dell Diagnostics a partir do CD CD Drivers and Utilities \(opcional\)" na](#page-151-0)  [página 152](#page-151-0) para obter mais informações.

## <span id="page-150-0"></span>Como iniciar o Dell Diagnostics a partir do disco rígido

- 1 Ligue (ou reinicie) o computador.
- 2 Quando o logotipo DELL™ aparecer, pressione <F12> imediatamente.

 $\mathscr{D}$  **NOTA:** Se aparecer uma mensagem informando que nenhuma partição do utilitário de diagnóstico foi encontrada, execute o Dell Diagnostics a partir do CD opcional *Drivers and Utilities*. Consulte "Como obter [informações" na página 11](#page-10-0) para obter mais informações sobre o CD opcional Drivers and Utilities.

Se você esperar demais e o logotipo do sistema operacional aparecer, continue aguardando até ver a área de trabalho do Microsoft® Windows®. Em seguida, desligue o computador e tente novamente.

- 3 Quando a lista de dispositivos de inicialização aparecer, realce. Inicialização na partição do utilitário e pressione <Enter>.
- 4 Quando a tela do menu principal (Main Menu) do Dell Diagnostics aparecer, selecione o teste a ser executado (consulte ["Tela "Main Menu" do Dell Diagnostics" na página 152\)](#page-151-1).

#### <span id="page-151-0"></span>Como iniciar o Dell Diagnostics a partir do CD CD Drivers and Utilities (opcional)

- 1 Insira o Drivers and Utilities (opcional).
- 2 Desligue e reinicialize o computador.

Quando o logotipo DELL aparecer, pressione <F12> imediatamente.

Se você esperar tempo demais e o logotipo do Windows aparecer, continue aguardando até que a área de trabalho do Windows apareça. Em seguida, desligue o computador e tente novamente.

 $\mathscr{Q}_1$  NOTA: As etapas a sequir alteram a seqüência de inicialização para ser executada apenas uma vez. Na próxima inicialização, o computador inicializará de acordo com os dispositivos especificados na configuração do sistema.

- 3 Quando a lista de dispositivos de inicialização aparecer, destaque Dispositivo IDE de CD-ROM e pressione <Enter>.
- 4 Selecione a opção Dispositivo de CD-ROM IDE no menu de inicialização de CDs.
- 5 Selecione a opção Inicializar a partir do CD-ROM no menu que aparece.
- 6 Digite 1 para iniciar o menu do CD Drivers and Utilities (Drivers e utilitários).
- **7** Digite 2 para iniciar o Dell Diagnostics.
- 8 Selecione Run the 32 Bit Dell Diagnostics (Executar o Dell Diagnostics de 32 bits) na lista numerada. Se houver várias versões na lista, selecione a versão adequada para sua plataforma.
- 9 Quando o menu principal do Dell Diagnostics aparecer, selecione o teste que quer executar (consulte). ["Tela "Main Menu" do Dell Diagnostics" na página 152.](#page-151-1)

#### <span id="page-151-1"></span>Tela "Main Menu" do Dell Diagnostics

1 Depois que o Dell Diagnostics for carregado e a tela do menu principal aparecer, clique no botão da opção desejada.

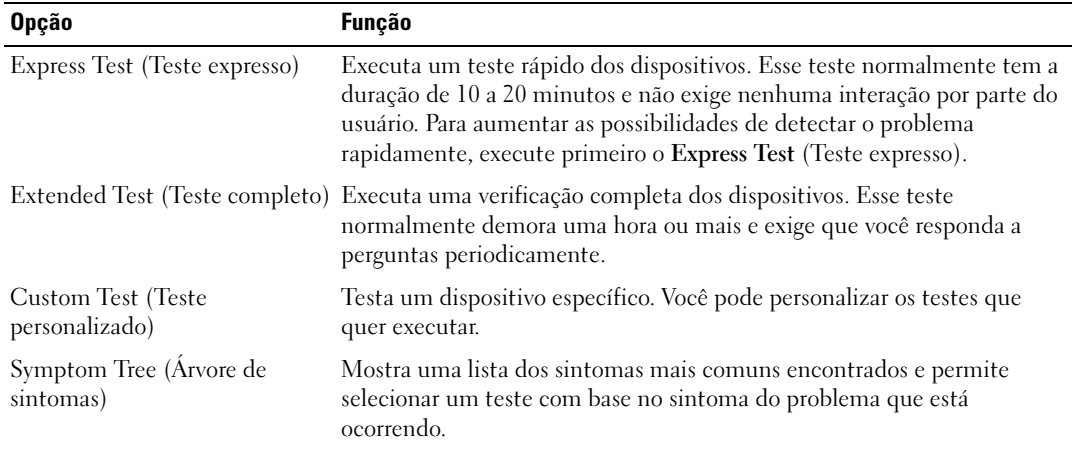

2 Se for encontrado algum problema durante um teste, aparecerá uma mensagem mostrando o código de erro e uma descrição do problema. Anote esse código e a descrição do problema e siga as instruções da tela.

Se você não conseguir resolver a condição de erro, entre em contato com a Dell (consulte ["Como](#page-169-0)  [entrar em contato com a Dell" na página 170](#page-169-0)).

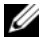

 $\mathscr U$  NOTA: A etiqueta de serviço do computador está localizada na parte superior de cada tela de teste. Se você entrar em contato com a Dell, o suporte técnico solicitará o número da etiqueta de serviço. A Etiqueta de serviço do seu computador está contida na lista da opção System Info (Informações do sistema) na configuração do sistema. Consulte ["Configuração do sistema" na página 88](#page-87-1) para obter mais informações.

3 Se você executar um teste usando a opção Custom Test ou Symptom Tree, clique na guia apropriada descrita na tabela a seguir para obter mais informações.

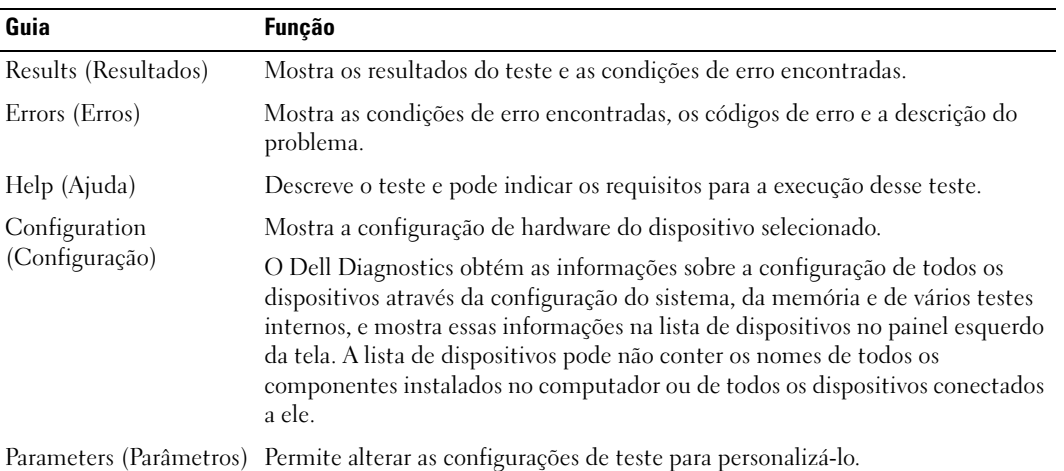

- 4 Quando os testes forem concluídos, se você estiver executando o Dell Diagnostics a partir do CD Drivers and Utilities,remova o CD.
- 5 Feche a tela de testes para retornar à tela do menu principal. Para sair do Dell Diagnostics e reiniciar o computador, feche a tela do menu principal.

# Luzes do sistema

Luz de alimentação Descrição do problema Solução sugerida Verde contínuo O computador está ligado e funcionando normalmente. Não é necessário executar qualquer ação corretiva. Verde piscando O computador está no modo de economia de energia  $(Microsoft^®$  Windows<sup>®</sup> XP). Pressione o botão liga/desliga, mova o mouse ou pressione uma tecla para ativar o computador. A luz verde pisca várias vezes e depois apaga Erro de configuração. Verifique as luzes de diagnóstico para ver se o problema específico foi identificado (consulte ["Luzes de diagnóstico" na](#page-154-0)  [página 155](#page-154-0)). Amarelo contínuo O Dell Diagnostics está executando algum teste ou talvez algum dispositivo da placa de sistema esteja com problema ou tenha sido instalado incorretamente. Se o programa estiver sendo executado, deixe que o teste seja concluído. Se não for possível inicializar o computador, entre em contato com a Dell para obter assistência técnica (consulte ["Como entrar em contato com a Dell" na](#page-169-0)  [página 170](#page-169-0)). Amarelo piscando Falha na fonte de alimentação ou na placa de sistema. Consulte ["Problemas de energia" na](#page-135-0)  [página 136](#page-135-0). Verde contínuo e um código de bipe durante o POST Foi detectado um problema enquanto o BIOS estava sendo executado. Consulte ["Códigos de bipe" na página 157](#page-156-0) para obter instruções sobre diagnosticar o código de bipe.Além disso, verifique as luzes de diagnóstico para ver se o problema específico foi identificado (consulte ["Luzes](#page-154-0)  [de diagnóstico" na página 155\)](#page-154-0). Verde contínuo, nenhum código de bipe e nenhuma imagem durante o **POST** O monitor ou a placa gráfica pode estar com defeito ou ter sido instalado incorretamente. Verifique as luzes de diagnóstico para ver se o problema específico foi identificado (consulte ["Luzes de diagnóstico" na](#page-154-0)  [página 155](#page-154-0)). Consulte ["Problemas de vídeo e de](#page-140-0)  [monitor" na página 141](#page-140-0). Verde contínuo e nenhum código de bipe, mas o computador trava durante o POST Um dispositivo integrado da placa de sistema pode estar com defeito. Verifique as luzes de diagnóstico para ver se o problema específico foi identificado (consulte ["Luzes de diagnóstico" na](#page-154-0)  [página 155](#page-154-0)). Se o problema não tiver sido identificado, entre em contato com a Dell para obter assistência técnica (consulte ["Como entrar em contato com a Dell" na](#page-169-0) 

[página 170](#page-169-0)).

A luz do botão liga/desliga e a luz do disco rígido poderão indicar algum problema no computador.

# <span id="page-154-0"></span>Luzes de diagnóstico

## ADVERTÊNCIA: Antes de começar qualquer procedimento descrito nesta seção, siga as instruções de segurança do Guia de Informações do Produto.

Para ajudar a resolver problemas, o computador tem quatro luzes rotuladas como "1", "2", "3" e "4" no painel frontal ou no painel traseiro. Essas luzes podem estar verdes ou apagadas. Quando o computador é inicializado normalmente, os padrões ou códigos das luzes mudam à medida que o processo de inicialização é executado.

Se a parte POST da inicialização do sistema for concluída sem problemas, as quatro luzes ficarão verdes. Se o computador não funcionar corretamente durante o POST, o padrão mostrado nas luzes poderá ajudar a identificar onde o computador parou no processo.

 $\mathbb Z$  NOTA: A orientação das luzes de diagnóstico pode variar dependendo do tipo do computador. Elas podem aparecer tanto na direção vertical como horizontal.

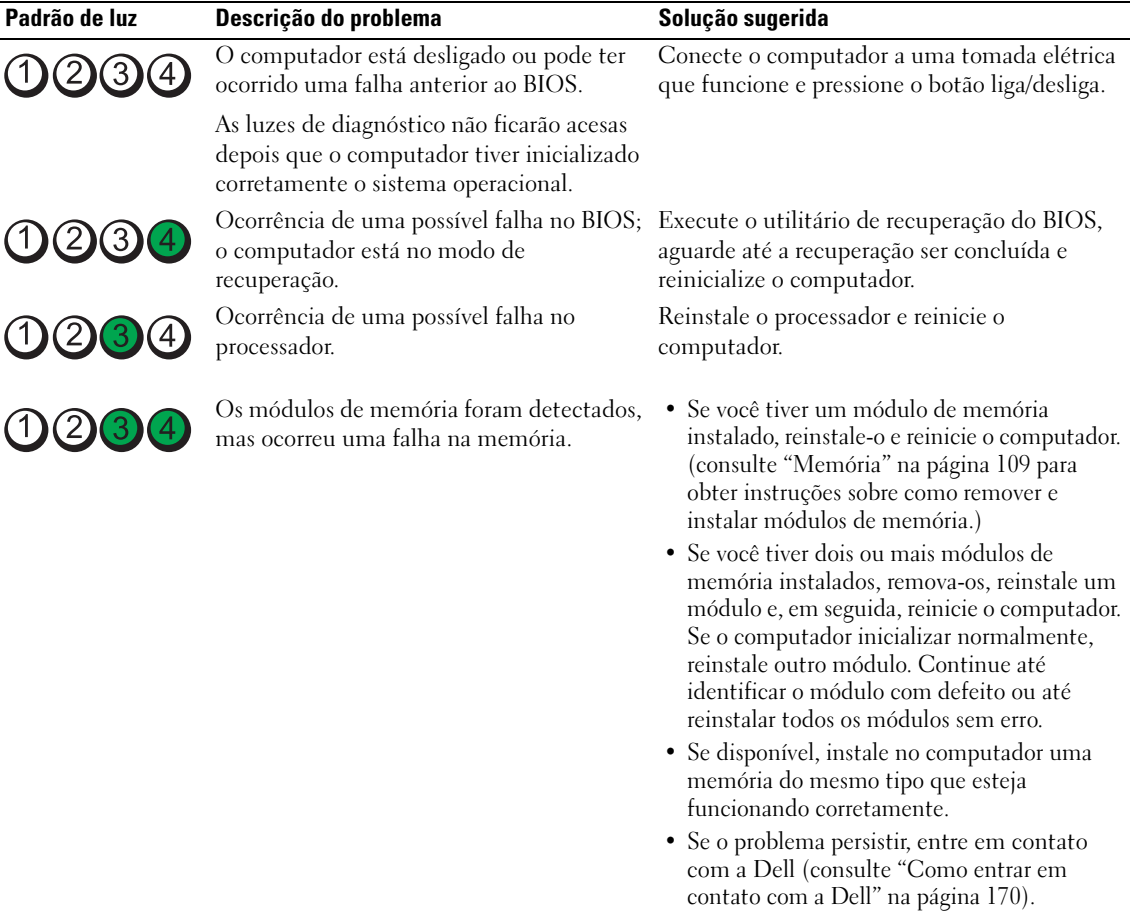

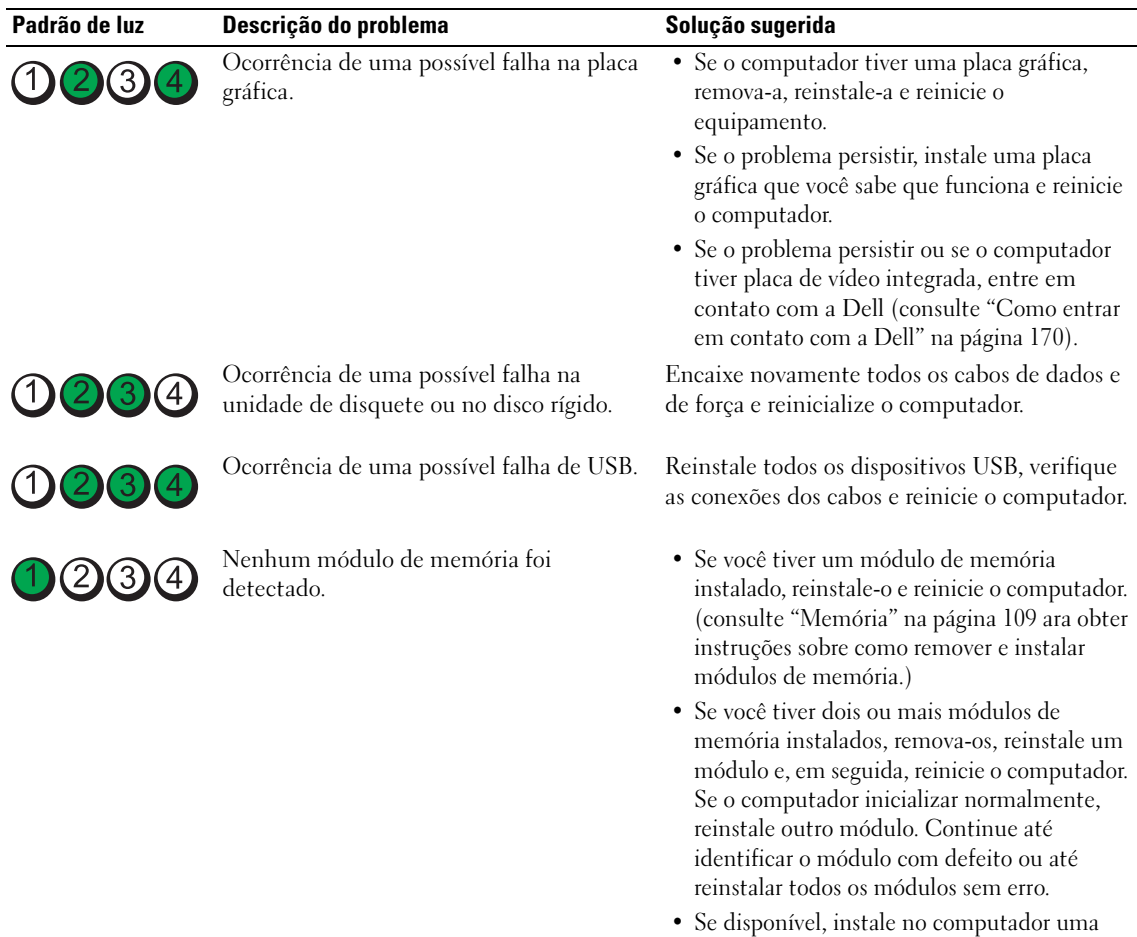

- memória do mesmo tipo que esteja funcionando corretamente.
- Se o problema persistir, entre em contato com a Dell (consulte ["Como entrar em](#page-169-0)  [contato com a Dell" na página 170\)](#page-169-0).

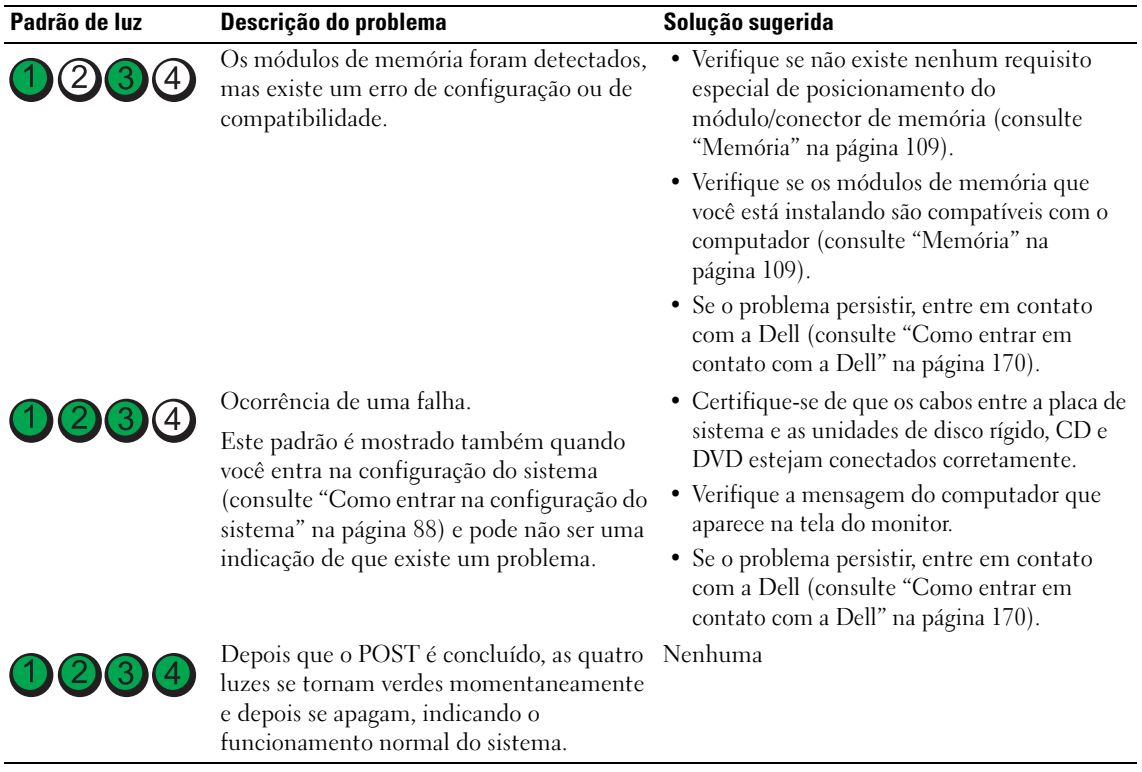

# <span id="page-156-0"></span>Códigos de bipe

Seu computador pode emitir uma série de bipes durante a inicialização se o monitor não puder mostrar os erros ou problemas. Essa série de bipes, chamada de código de bipes, identifica um problema. Um possível código de bipe (código 1-3-1) consiste em um bipe, uma seqüência rápida de três bipes e, em seguida, um bipe. Esse código de bipe informa que o computador encontrou um problema de memória.

Se o computador emitir bipes durante a inicialização:

- 1 Anote o código de bipe na ["Lista de verificação de diagnósticos" na página 169](#page-168-0).
- 2 Execute o Dell Diagnostics para identificar uma causa mais séria (consulte ["Dell Diagnostics" na](#page-150-1)  [página 151](#page-150-1)).
- 3 Entre em contato com a Dell para obter assistência técnica (consulte ["Como entrar em contato com a](#page-169-0)  [Dell" na página 170\)](#page-169-0).

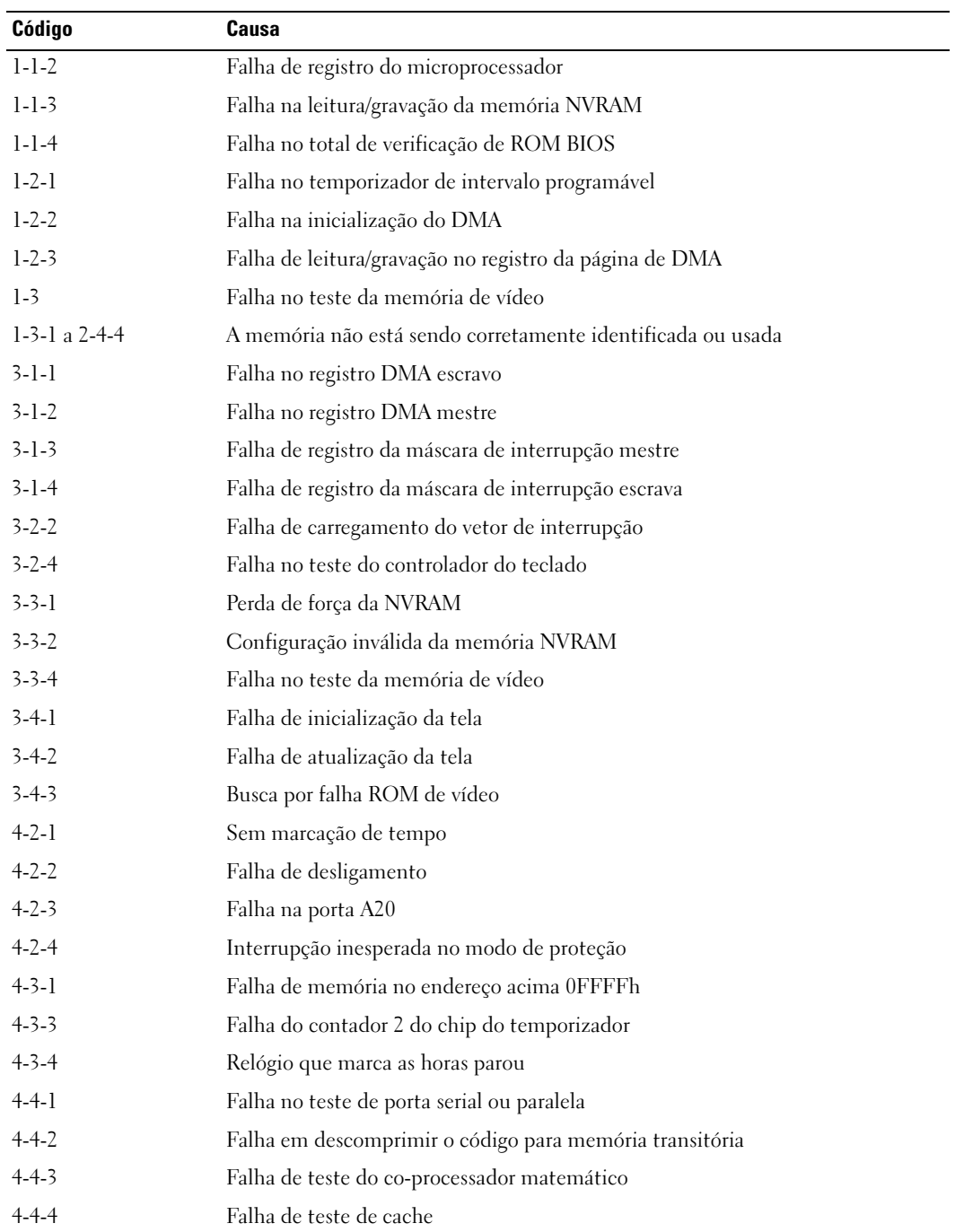

# Mensagens de erro

Preencha a ["Lista de verificação de diagnósticos" na página 169](#page-168-0) à medida que você termina a execução dos testes.

#### $\bigwedge$  ADVERTÊNCIA: Antes de começar qualquer procedimento descrito nesta seção, siga as instruções de segurança do Guia de Informações do Produto.

Se a mensagem não estiver na lista, consulte a documentação do sistema operacional ou do programa que estava sendo executado no momento em que a mensagem apareceu.

OS NOMES DE ARQUIVO NÃO PODEM CONTER NENHUM DOS SEGUINTES CARACTERES:  $\sqrt{$  : \* ? " < > | — Não use esses caracteres em nomes de arquivos.

#### A REQUIRED .DLL FILE WAS NOT FOUND (UM ARQUIVO .DLL NECESSÁRIO NÃO FOI

ENCONTRADO) — Arquivo essencial ausente no programa que você está tentando abrir. Para remover e reinstalar o programa:

- 1 Clique no botão Iniciar, clique em Painel de controle e em Adicionar ou remover programas.
- 2 Selecione o programa que deseja remover.
- 3 Clique no ícone Alterar ou remover programas.
- 4 Consulte a documentação do programa para obter instruções de instalação.

ALERT! PREVIOUS ATTEMPTS AT BOOTING THIS SYSTEM HAVE FAILED AT CHECKPOINT [*nnnn*]. (ALERTA! TENTATIVAS PRÉVIAS DE INICIALIZAÇÃO DESTE SISTEMA FALHARAM NO PONTO DE VERIFICAÇÃO [NNNN ]. PARA OBTER AJUDA PARA RESOLVER ESSE PROBLEMA, ANOTE ESSE PONTO DE VERIFICAÇÃO E ENTRE EM CONTATO COM O SUPORTE TÉCNICO DA DELL — Entre em contato com a Dell (consulte ["Como entrar em contato com a Dell" na página 170](#page-169-0)) e forneça ao técnico do serviço de suporte o código do ponto de verificação (nnnn).

ALERT! AIR TEMPERATURE SENSOR NOT DETECTED (ALERTA! SENSOR DE TEMPERATURA DO AR NÃO DETECTADO) — Verifique se todos os cabos estão presos de maneira firme ao painel de E/S e à placa de sistema e reinicialize o computador. Se isto não resolver o problema, entre em contato com a Dell (consulte ["Como entrar em contato com a Dell" na página 170](#page-169-0)).

ATTACHMENT FAILED TO RESPOND (NÃO HOUVE RESPOSTA DA CONEXÃO) — Consulte "Problemas [de unidades de disco" na página 129](#page-128-0).

BAD COMMAND OR FILE NAME> (COMANDO OU NOME DE ARQUIVO INCORRETO)— Verifique se a ortografia do comando está correta, se você colocou espaços no lugar certo e se usou o caminho correto.

BAD ERROR-CORRECTION CODE (ECC) ON DISK READ (CÓDIGO DE CORREÇÃO DE ERRO (ECC) INCORRETO NA LEITURA DO DISCO) — Consulte ["Problemas de unidades de disco" na página 129](#page-128-0). CONTROLLER HAS FAILED (FALHA DO CONTROLADOR) — Consulte "Problemas de unidades de disco" [na página 129.](#page-128-0)

**DATA ERROR (ERRO DE DADOS )** — Consulte ["Problemas de unidades de disco" na página 129.](#page-128-0)

DECREASING AVAILABLE MEMORY (A MEMÓRIA DISPONÍVEL ESTÁ DIMINUINDO) — Consulte ["Problemas de travamento e de software" na página 132](#page-131-0).

DISKETTE DRIVE O SEEK FAILURE (FALHA AO VARRER A UNIDADE DE DISQUETE O) — Consulte ["Problemas de unidades de disco" na página 129](#page-128-0).

DISKETTE READ FAILURE (FALHA AO LER DISQUETE) — Consulte "Problemas de unidades de disco" [na página 129.](#page-128-0)

DISKETTE SUBSYSTEM RESET FAILED (FALHA NA INICIALIZAÇÃO DO SUBSISTEMA DE DISQUETE) — Execute o Dell Diagnostics (consulte ["Dell Diagnostics" na página 151\)](#page-150-1).

DISKETTE WRITE PROTECTED (DISQUETE PROTEGIDO CONTRA GRAVAÇÃO) — Deslize o entalhe de proteção contra gravação no disquete para a posição aberta.

DRIVE NOT READY (A UNIDADE NÃO ESTÁ PRONTA) — Coloque um disquete na unidade.

GATE A20 FAILURE (FALHA NO GATE A20) — Consulte "Problemas de travamento e de software" na [página 132](#page-131-0).

HARD-DISK CONFIGURATION ERROR (ERRO DE CONFIGURAÇÃO DO DISCO RÍGIDO) -HARD-DISK CONTROLLER FAILURE (FALHA DO CONTROLADOR DE DISCO RÍGIDO) -HARD-DISK DRIVE FAILURE (FALHA DO DISCO RÍGIDO) -HARD-DISK DRIVE FAILURE (FALHA DO DISCO RÍGIDO) -

Consulte ["Problemas de unidades de disco" na página 129](#page-128-0).

INSERT BOOTABALE MEDIA (INSIRA A MÍDIA INICIALIZÁVEL ) — Insert a bootable floppy disk or CD. (Insira um disquete ou CD inicializável.)

INVALID CONFIGURATION INFORMATION - PLEASE RUN SETUP PROGRAM (INFORMAÇÃO DE CONFIGURAÇÃO INVÁLIDA - EXECUTE O PROGRAMA DE CONFIGURAÇÃO DO SISTEMA) — Entre na configuração do sistema e corrija as informações de configuração do computador (consulte ["Como](#page-87-0)  [entrar na configuração do sistema" na página 88\)](#page-87-0).

KEYBOARD FAILURE (FALHA DO TECLADO) — Consulte ["Problemas de teclado" na página 131.](#page-130-0)

MEMORY ADDRESS LINE FAILURE AT *address*, READ *value* Expecting *value* (FALHA NA LINHA DE ENDEREÇO DE MEMÓRIA; VALOR LIDO DIFERENTE DO VALOR ESPERADO) — Consulte "Problemas [de travamento e de software](#page-131-0)" na página 132.

#### MEMORY ALLOCATION ERROR (ERRO DE ALOCAÇÃO DE MEMÓRIA) —

- 1 Desligue o computador, aguarde 30 segundos e reinicie-o.
- 2 Tente executar o programa novamente.
- 3 Se a mensagem de erro aparecer novamente, consulte a documentação do software para obter sugestões sobre solução de problemas.

MEMORY DATA LINE FAILURE AT *address*, READ *value* Expecting *value* (FALHA NA LINHA DE DADOS DE *memória no* ENDEREÇO; VALOR LIDO DIFERENTE DO VALOR ESPERADO) — MEMORY DOUBLE WORD LOGIC FAILURE AT *address*. READ *value* Expecting *value* (FALHA NA LÓGICA DE PALAVRA DUPLA DA *memória no* endereço; valor lido diferente do valor ESPERADO) —

MEMORY ODD/EVEN LOGIC FAILURE AT *address*, READ *value* Expecting *value* (FALHA NA LÓGICA DE PARIDADE DA *memória no* endereço: Valor Lido diferente do Valor Esperado) — MEMORY WRITE/READ FAILURE AT *address*, READ value Expecting value (FALHA DE GRAVAÇÃO/LEITURA DA *memória no* endereço; valor lido diferente do valor esperado) —

#### MEMORY SIZE IN CMOS INVALID (TAMANHO INVÁLIDO DE MEMÓRIA NO CMOS) -

Consulte ["Problemas de travamento e de software](#page-131-0)" na página 132.

#### NO BOOT DEVICE AVAILABLE (NÃO HÁ NENHUM DISPOSITIVO DE INICIALIZAÇÃO DISPONÍVEL) —

- Se a unidade de disquete for o dispositivo de inicialização, verifique se o disquete inicializável está na unidade.
- Se o disco rígido for o dispositivo de inicialização, verifique se os cabos estão conectados e se ele está instalado corretamente e particionado como um dispositivo de inicialização.
- Entre na configuração do sistema e verifique se as informações de seqüência de inicialização estão corretas (consulte ["Como entrar na configuração do sistema" na página 88](#page-87-0)).

NO BOOT SECTOR ON HARD-DISK DRIVE (NÃO HÁ NENHUM SETOR DE INICIALIZAÇÃO NO DISCO RÍGIDO) — Entre na configuração do sistema e verifique se as informações de configuração do computador para o disco rígido estão corretas (consulte ["Como entrar na configuração do sistema](#page-87-0)" na [página 88](#page-87-0)).

NO TIMER TICK INTERRUPT (SEM INTERRUPÇÃO DO TEMPORIZADOR) — Execute o Dell Diagnostics (consulte ["Dell Diagnostics" na página 151](#page-150-1)).

**NON-SYSTEM DISK OR DISK ERROR (DISCO SEM SISTEMA OU ERRO DE DISCO)** — Substitua o disquete por um que tenha um sistema operacional inicializável, ou remova o disquete da unidade A e reinicie o computador.

NOT A BOOT DISKETTE (ESTE DISQUETE NÃO É INICIALIZÁVEL) — Insira um disquete de inicialização na unidade e reinicie o computador.

NOT ENOUGH MEMORY OR RESOURCES. (MEMÓRIA OU RECURSOS INSUFICIENTES.) CLOSE SOME PROGRAMS AND TRY AGAIN (MEMÓRIA OU RECURSOS INSUFICIENTES. FECHE ALGUNS PROGRAMAS E TENTE NOVAMENTE) — Feche todas as janelas e abra o programa que deseja usar. Em alguns casos, convém reinicializar o computador para restaurar os recursos. Se esse for o caso, execute primeiro o programa que você quer usar.

OPERATING SYSTEM NOT FOUND (SISTEMA OPERACIONAL NÃO ENCONTRADO) — Entre em contato com a Dell (consulte ["Como entrar em contato com a Dell" na página 170](#page-169-0)).

#### PLUG AND PLAY CONFIGURATION ERROR (ERRO DE CONFIGURAÇÃO PLUG & PLAY) -

- 1 Desligue o computador, desconecte-o da tomada e remova todas as placas, com exceção de uma.
- 2 Ligue o seu computador na tomada e reinicialize-o.
- 3 Se a mensagem reaparecer, a placa instalada pode estar com defeito. Se a mensagem não reaparecer, desligue o computador e insira novamente uma das outras placas.
- 4 Repita esse processo até identificar que a placa não está funcionando corretamente.

#### READ FAULT (FALHA DE LEITURA) -REQUESTED SECTOR NOT FOUND (SETOR SOLICITADO NÃO ENCONTRADO) — RESET FAILED (FALHA DE REINICIALIZAÇÃO) —

Consulte ["Problemas de unidades de disco" na página 129](#page-128-0).

#### SECTOR NOT FOUND (SETOR NÃO ENCONTRADO) —

- Execute o utilitário de verificação de erros do Windows para examinar a estrutura de arquivos do disquete ou do disco rígido. Consulte a Ajuda do Windows para obter instruções.
- Se houver um grande número de setores com defeito, faça backup dos dados (se possível) e reformate o disquete ou o disco rígido.

SEEK ERROR (ERRO DE BUSCA) — Consulte ["Problemas de unidades de disco" na página 129.](#page-128-0)

SHUTDOWN FAILURE (FALHA DE DESATIVAÇÃO DO SISTEMA) — Execute o Dell Diagnostics (consulte ["Dell Diagnostics" na página 151](#page-150-1)).

#### TIME-OF-DAY CLOCK STOPPED (O RELÓGIO PAROU) -TIME-OF-DAY NOT SET (HORÁRIO DO DIA NÃO DEFINIDO)-EXECUTE O PROGRAMA DE CONFIGURAÇÃO DO SISTEMA -

Entre na configuração do sistema (consulte ["Como entrar na configuração do sistema](#page-87-0)" na página 88) e corrija a data e a hora. Se o problema persistir, troque a bateria (consulte ["Como trocar a bateria](#page-102-0)" na [página 103](#page-102-0)).

TIMER CHIP COUNTER 2 FAILED (FALHA NO CONTADOR 2 DO CHIP DO TEMPORIZADOR)  $-$  Execute o Dell Diagnostics (consulte ["Dell Diagnostics" na página 151\)](#page-150-1).

UNEXPECTED INTERRUPT IN PROTECTED MODE (INTERRUPCÃO INESPERADA NO MODO DE PROTEÇÃO) — Execute o Dell Diagnostics (consulte ["Dell Diagnostics" na página 151\)](#page-150-1).

WARNING: DELL 'S DISK MONITORING SYSTEM HAS DETECTED THAT DRIVE [0/1] ON THE [PRIMARY/SECONDARY] EIDE CONTROLLER IS OPERATING OUTSIDE OF NORMAL SPECIFICATIONS. IT IS ADVISABLE TO IMMEDIATELY BACK UP YOUR DATA AND REPLACE YOUR HARD DRIVE BY CALLING YOUR SUPPORT DESK OR DELL. (ADVERTÊNCIA: O SISTEMA DE MONITORAMENTO DE DISCOS DELL DETECTOU QUE A UNIDADE [O/1] NO CONTROLADOR EIDE [PRINCIPAL/SECUNDÁRIO] ESTÁ OPERANDO FORA DAS ESPECIFICAÇÕES NORMAIS. É ACONSELHÁVEL QUE VOCÊ FAÇA IMEDIATAMENTE UM BACKUP DOS DADOS E SUBSTITUA O DISCO RÍGIDO, LIGANDO PARA O SUPORTE O U PARA A DELL .) — Se você não tiver uma unidade de reposição disponível imediatamente e a unidade não for a única inicializável, entre na configuração do sistema (consulte ["Como entrar na](#page-87-0)  [configuração do sistema](#page-87-0)" na página 88)e altere a configuração da unidade apropriada para None [Nenhuma]). Em seguida, remova a unidade do computador.

#### WRITE FAULT (FALHA DE GRAVAÇÃO) —

WRITE FAULT ON SELECTED DRIVE (FALHA DE GRAVAÇÃO NA UNIDADE SELECIONADA) —

Consulte ["Problemas de unidades de disco" na página 129](#page-128-0).

<*DRIVE LETTER*>:\ IS NOT ACCESSIBLE. THE DEVICE IS NOT READY (A <LETRA DA UNIDADE>:\ NÃO ESTÁ ACESSÍVEL. O DISPOSITIVO NÃO ESTÁ PRONTO) — A unidade selecionada não consegue ler a mídia. Dependendo do tipo de mídia, insira um disquete, um CD ou um disco ZIP na unidade e tente de novo.

# Como solucionar problemas de incompatibilidade de software e hardware

Caso algum dispositivo não tenha sido detectado durante a configuração do sistema operacional ou tenha sido detectado, porém configurado incorretamente, é possível utilizar o Gerenciador de dispositivos ou o recurso Solução de problemas para solucionar o problema de incompatibilidade.

## Microsoft® Windows® XP

Para resolver problemas de incompatibilidade utilizando o Gerenciador de dispositivos:

- 1 Clique no botão Iniciar e em Painel de controle.
- 2 Clique em Desempenho e manutenção e em Sistema.
- 3 Clique na guia Hardware e em Gerenciador de dispositivos.
- 4 Na lista Gerenciador de dispositivos, verifique se há dispositivos configurados incorretamente.

Os dispositivos configurados incorretamente são identificados por um ponto de exclamação amarelo (!), ou por um X vermelho se o dispositivo estiver desativado.

5 Clique duas vezes em qualquer dispositivo marcado com um ponto de exclamação para abrir a janela Propriedades.

A área de status Dispositivo na janela Propriedades informa quais dispositivos precisam ser reconfigurados.

6 Reconfigure os dispositivos ou remova-os do Gerenciador de dispositivos. Consulte a documentação fornecida com o mesmo para obter informações sobre como configurá-lo.

Para resolver os problemas de incompatibilidade utilizando o recurso Solução de problemas de hardware do Windows XP:

- 1 Clique no botão Iniciar e em Ajuda e suporte.
- 2 Digite solução de problemas de hardware no campo Pesquisare clique na seta para iniciar a pesquisa.
- 3 Clique em Solução de problemas de hardware na lista Resultados da pesquisa.
- 4 Na lista Solução de problemas do hardware, clique em Resolver um conflito de hardware em meu computador e em Avançar.

# 22

# <span id="page-164-0"></span>Como obter ajuda

# Como obter assistência

 $\hat{A}$  ADVERTËNCIA: Se você precisar retirar a tampa do computador, desconecte primeiro os cabos de alimentação do computador e do modem de todas as tomadas elétricas.

- 1 Termine de executar os procedimentos descritos em ["Ferramentas e utilitários para solução de](#page-150-2)  [problemas" na página 151](#page-150-2).
- 2 Execute o Dell Diagnostics (consulte) ["Dell Diagnostics" na página 151\)](#page-150-3).
- 3 Faça uma cópia da [Lista de verificação de diagnósticos](#page-168-1) (consulte ["Lista de verificação de](#page-168-1)  [diagnósticos" na página 169](#page-168-1)) e preencha-a.
- 4 Use a ampla gama de serviços on-line da Dell disponível no site de suporte da Dell (support.dell.com, em inglês) para obter ajuda sobre procedimentos de instalação e solução de problemas.
- 5 Se as etapas anteriores não resolverem o problema, entre em contato com a Dell.

 $\mathscr{D}$  NOTA: Ligue para o serviço de suporte usando um telefone próximo ao computador para que o representante do serviço de suporte possa ajudá-lo a executar os procedimentos necessários.

 $\mathscr{D}_1$  NOTA: O sistema de Código de serviço expresso da Dell pode não estar disponível em todos os países.

Quando solicitado pelo sistema telefônico automatizado da Dell, digite seu código de serviço expresso para encaminhar a chamada diretamente à equipe de suporte adequada. Se você não tiver o código de serviço expresso, abra a pasta Dell Accessories (Acessórios Dell), clique duas vezes no ícone Express Service Code (Código de serviço expresso) e siga as instruções.

Para obter instruções sobre como usar o serviço de suporte, consulte ["Serviço de suporte" na página 167.](#page-166-0)

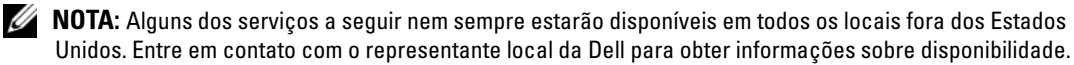

## Serviços on-line

Você pode acessar o site de suporte da Dell em support.dell.com (em inglês). Selecione a sua região na página WELCOME TO DELL SUPPORT (Bem-vindo ao suporte da Dell) e forneça os detalhes solicitados para acessar as ferramentas e informações de ajuda.

Você pode entrar em contato com a Dell eletronicamente usando os seguintes endereços:

- Internet www.dell.com/ (em inglês) www.dell.com/ap/ (somente para países da Ásia e do Pacífico) www.dell.com/jp (somente para o Japão) www.euro.dell.com (somente para a Europa) www.dell.com/la/ (para países da América Latina e do Caribe) www.dell.ca (somente para o Canadá) • Protocolo de transferência de arquivo (FTP) anônimo ftp.dell.com/ Faça login como anonymous e use seu endereço de e-mail como senha. Serviço de suporte eletrônico mobile\_support@us.dell.com support@us.dell.com la-techsupport@dell.com (somente para países da América Latina e Caribe) apsupport@dell.com (somente para países da Ásia e do Pacífico) support.jp.dell.com (somente para o Japão) support.euro.dell.com (somente para a Europa) • Serviço eletrônico de cotação de preços
- apmarketing@dell.com (somente para países da Ásia e do Pacífico) sales canada@dell.com (somente para o Canadá)

## Serviço AutoTech

Serviço de suporte automatizado Dell — o serviço AutoTech fornece respostas gravadas às perguntas mais freqüentes dos clientes Dell sobre computadores portáteis e de mesa.

Ao ligar para esse serviço, use um telefone de teclas (multifreqüencial) para selecionar os assuntos correspondentes às suas perguntas.

O serviço AutoTech está disponível 24 horas por dia durante os 7 dias da semana. Você pode acessar esse serviço também através do serviço de suporte. Para obter o número do telefone da sua região, consulte ["Como entrar em contato com a Dell" na página 170.](#page-169-1)

## Serviço automatizado do status de pedidos

Para verificar o status de qualquer pedido de produto Dell™, vá para o site support.dell.com (em Inglês) ou ligue para o serviço automatizado de status de pedidos. Uma gravação solicitará as informações necessárias para localizar seu pedido e fornecer um relatório sobre o mesmo. Para obter o número do telefone da sua região, consulte ["Como entrar em contato com a Dell" na página 170](#page-169-1).

## <span id="page-166-0"></span>Serviço de suporte

O serviço de suporte Dell está disponível 24 horas por dia, 7 dias por semana, para responder a perguntas sobre o hardware Dell. Nossa equipe de suporte usa diagnósticos baseados em computador para responder às suas perguntas com rapidez e exatidão.

Para entrar em contato com o serviço de suporte da Dell, consulte ["Como obter ajuda" na página 165](#page-164-0) e depois ligue para o número do seu país listado em ["Como entrar em contato com a Dell" na página 170.](#page-169-1)

# Problemas com pedidos

Se houver algum problema com seu pedido, como peças ausentes ou incorretas, faturamento errado, etc. entre em contato com o Serviço de Atendimento ao Cliente da Dell. Quando você ligar, tenha a fatura ou a nota de expedição à mão. Para obter o número do telefone da sua região, consulte ["Como entrar em contato](#page-169-1)  [com a Dell" na página 170.](#page-169-1)

# Informações sobre o produto

Se você precisar de informações sobre outros produtos disponíveis da Dell ou se quiser enviar um pedido, visite o site da Dell em www.dell.com (em inglês). Para obter o número do telefone da sua região ou para falar com um especialista de vendas, consulte ["Como entrar em contato com a Dell" na página 170](#page-169-1).

# Como devolver itens em garantia para reparo ou reembolso

Prepare todos os itens que estão sendo devolvidos, para reparo ou reembolso, da seguinte forma:

1 Ligue para a Dell para obter um número de RMA (Return Material Authorization [autorização de retorno de material]) e escreva-o com destaque na parte externa da caixa.

Para obter o número do telefone da sua região, consulte ["Como entrar em contato com a Dell" na](#page-169-1)  [página 170](#page-169-1).

- 2 Inclua uma cópia da fatura e uma carta descrevendo o motivo da devolução.
- 3 Inclua uma cópia da Lista de verificação de diagnósticos (consulte ["Lista de verificação de](#page-168-1)  [diagnósticos" na página 169](#page-168-1)), indicando os testes que você executou e todas as mensagens de erro relatadas pelo Dell Diagnostics (consulte ["Dell Diagnostics" na página 151](#page-150-3)).
- 4 Inclua todos os acessórios pertencentes ao(s) item(ns) que esteja(m) sendo devolvido(s) (cabos de alimentação, disquetes de software, manuais, etc.) no caso de devolução para recebimento de crédito.
- 5 Embale o equipamento a ser devolvido nos materiais de embalagem originais (ou equivalentes).

Você deverá arcar com as despesas de envio. Você também será responsável pelo seguro dos produtos devolvidos e assumirá o risco de perda durante o transporte até a Dell. Não serão aceitos pacotes utilizando o método de pagamento C.O.D. (pagamento contra entrega), ou seja, pagamento no ato da entrega.

As devoluções que não atenderem a qualquer um dos requisitos citados anteriormente serão recusadas no setor de recebimento da Dell e devolvidas ao cliente.

# Antes de ligar para a Dell

 $\mathscr Q$  NOTA: Ao ligar, tenha à mão o seu código de serviço expresso. O código auxilia o sistema de suporte automatizado por telefone da Dell no direcionamento mais eficiente da sua ligação. Pode ser que a etiqueta de serviço seja também solicitada. Ela está localizada na parte traseira ou inferior do seu computador.

Lembre-se de preencher a Lista de verificação de diagnósticos (consulte ["Lista de verificação de](#page-168-1)  [diagnósticos" na página 169\)](#page-168-1). Se possível, ligue o computador antes de telefonar para a assistência técnica da Dell e faça a ligação de um telefone próximo ao computador Você poderá ser solicitado a digitar alguns comandos no teclado, fornecer informações detalhadas durante as operações ou tentar outras opções de solução de problemas que só podem ser executadas no próprio computador. Tenha a documentação do computador disponível.

 $\bigwedge$  ADVERTÊNCIA: Antes de trabalhar na parte interna do computador, leia as instruções de segurança contidas no Guia de Informações do Produto.

#### <span id="page-168-1"></span><span id="page-168-0"></span>Lista de verificação de diagnósticos

Nome:

Data:

Endereço:

Telefone:

Etiqueta de serviço (código de barras na parte traseira ou inferior do computador):

Código de serviço expresso:

Número RMA (Return Material Authorization [autorização de retorno de material]), se fornecido pelo técnico do suporte da Dell:

Sistema operacional e versão:

Dispositivos:

Placas de expansão:

Você está conectado a uma rede? Sim Não

Rede, versão e adaptador de rede:

Programas e versões:

Consulte a documentação do sistema operacional para se inteirar do conteúdo dos arquivos de inicialização do sistema. Se o computador estiver conectado a uma impressora, imprima cada arquivo. Caso contrário, anote o conteúdo de cada arquivo antes de ligar para a Dell.

Mensagem de erro, código de bipe ou código de diagnóstico:

Descrição do problema e dos procedimentos executados para solucioná-lo:

# <span id="page-169-1"></span><span id="page-169-0"></span>Como entrar em contato com a Dell

Para entrar em contato com a Dell eletronicamente, você pode acessar os seguintes sites:

- www.dell.com
- support.dell.com (suporte), em inglês

Para obter endereços Web específicos para o seu país, consulte a seção correspondente na tabela abaixo.

 $\mathscr{Q}$  NOTA: Os números de discagem gratuita são válidos somente no país ao qual eles estão associados.

**ZA NOTA:** Em determinados países, o serviço de suporte técnico específico para os computadores Dell™ XPS™ está disponível em um número de telefone separado, listado para os países participantes. Se não houver um número de telefone listado especificamente para os computadores XPS, você deverá entrar em contato com a Dell pelo telefone do serviço de suporte e a sua chamada será direcionada para o local adequado.

Quando precisar entrar em contato com a Dell, use os endereços eletrônicos, os números de telefone e os códigos fornecidos na tabela a seguir. Se você precisar de ajuda para determinar os códigos a serem utilizados, ligue para uma telefonista local ou internacional.

 $\mathscr Q$  NOTA: As informações de contato fornecidas estavam corretas na ocasião em que este documento foi impresso e estão sujeitas a alterações.

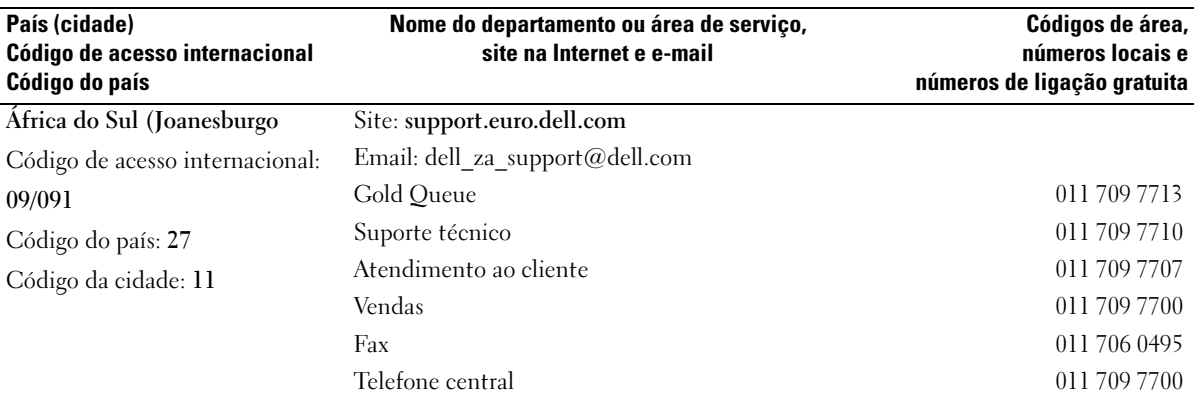

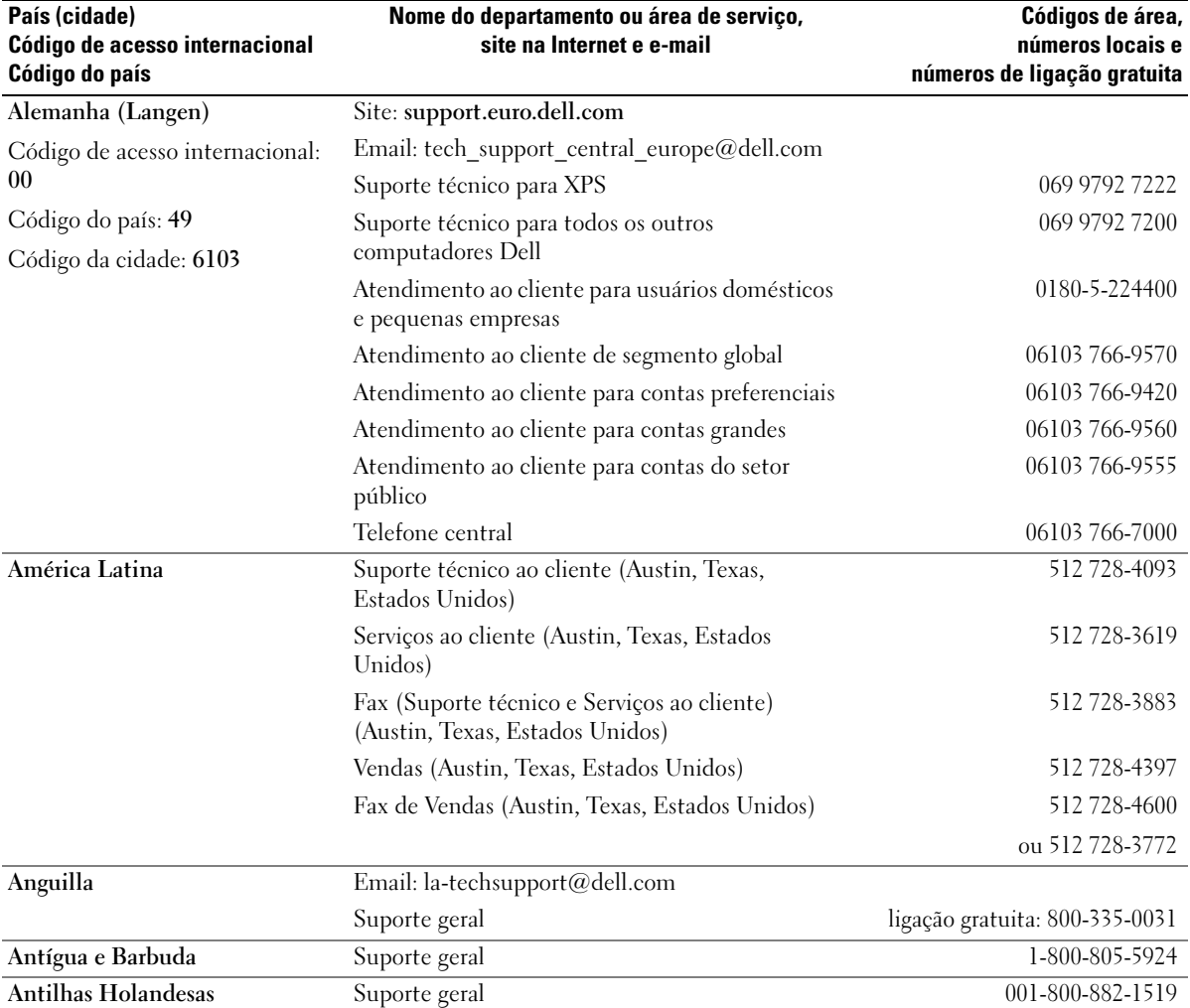

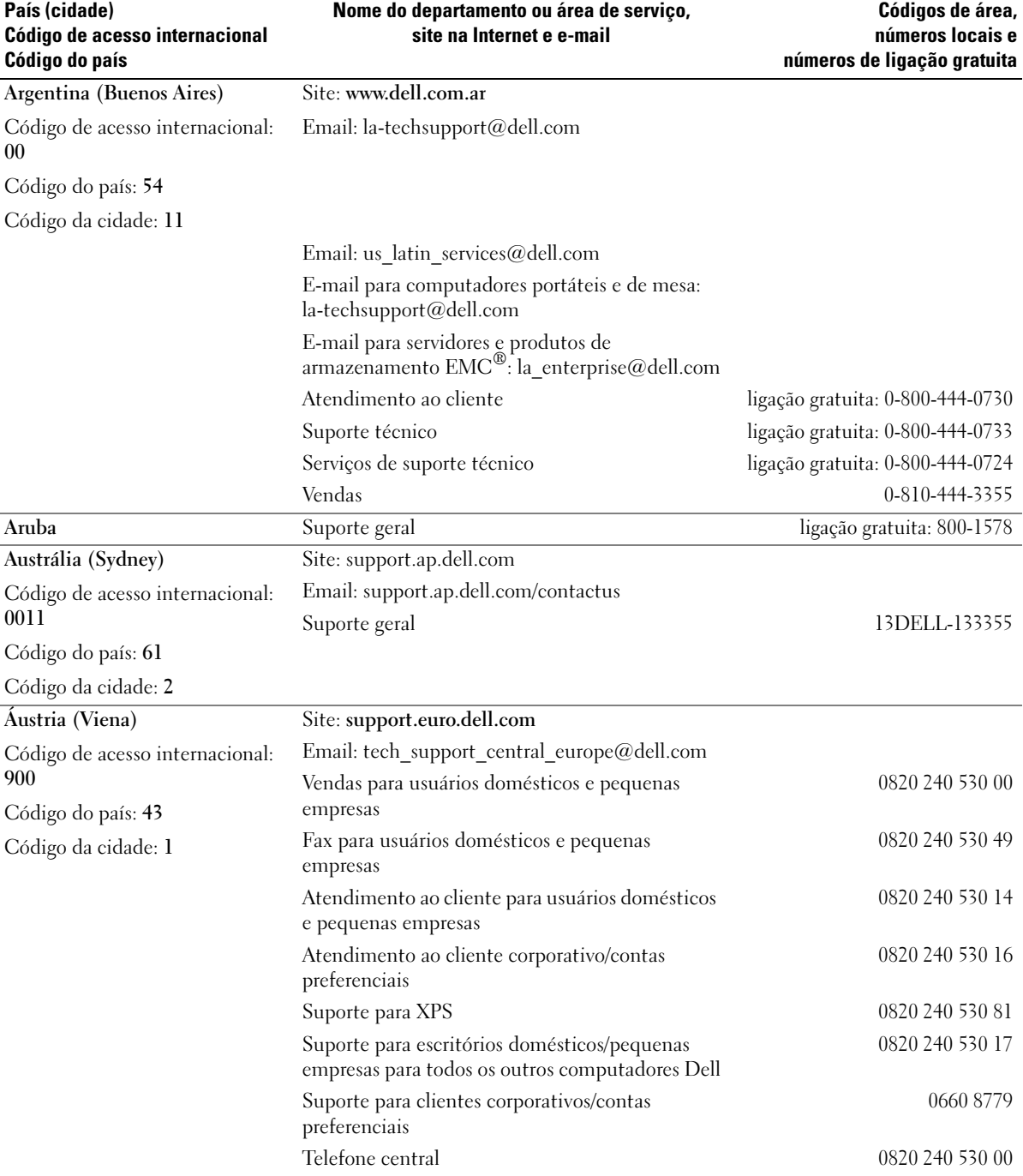

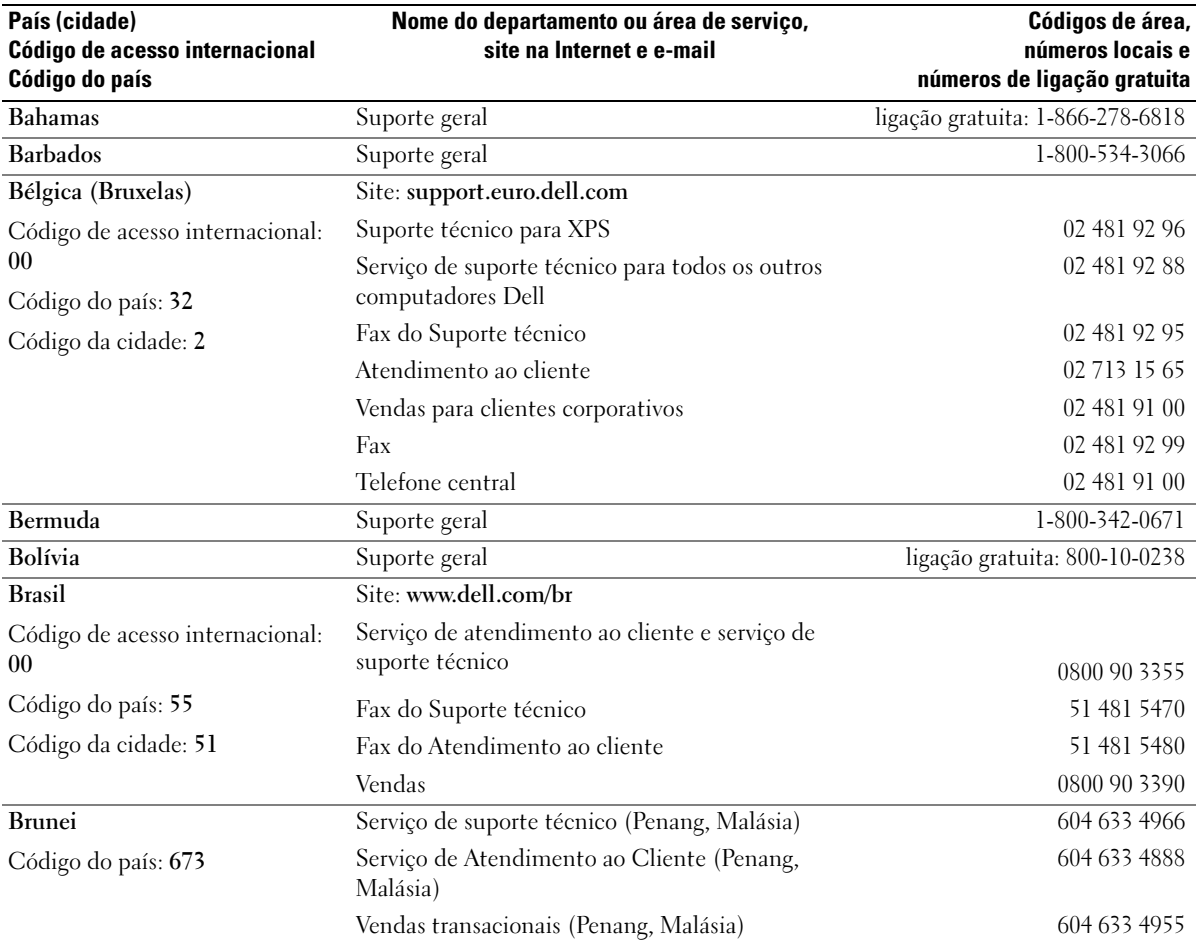

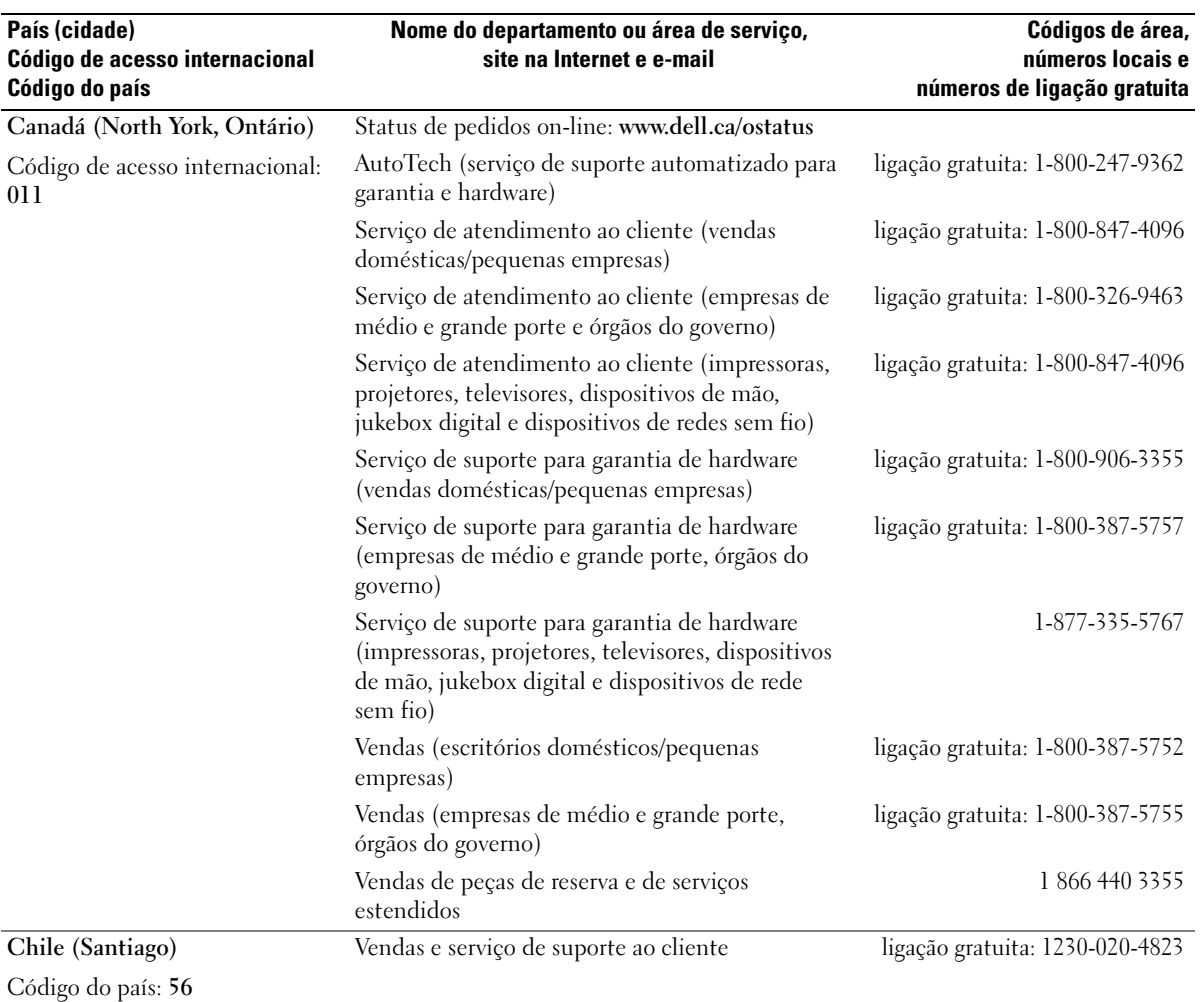

Código da cidade: 2

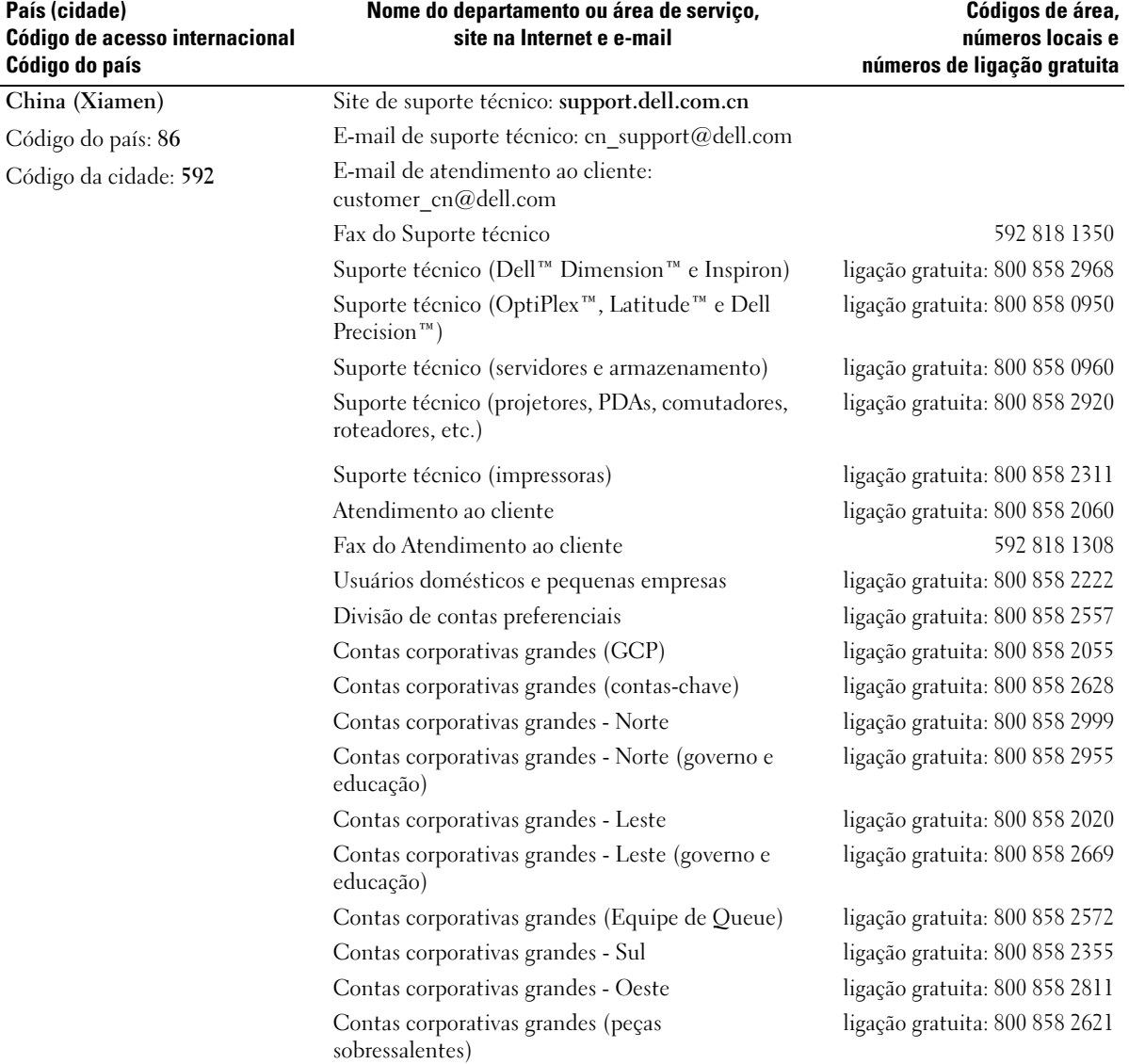

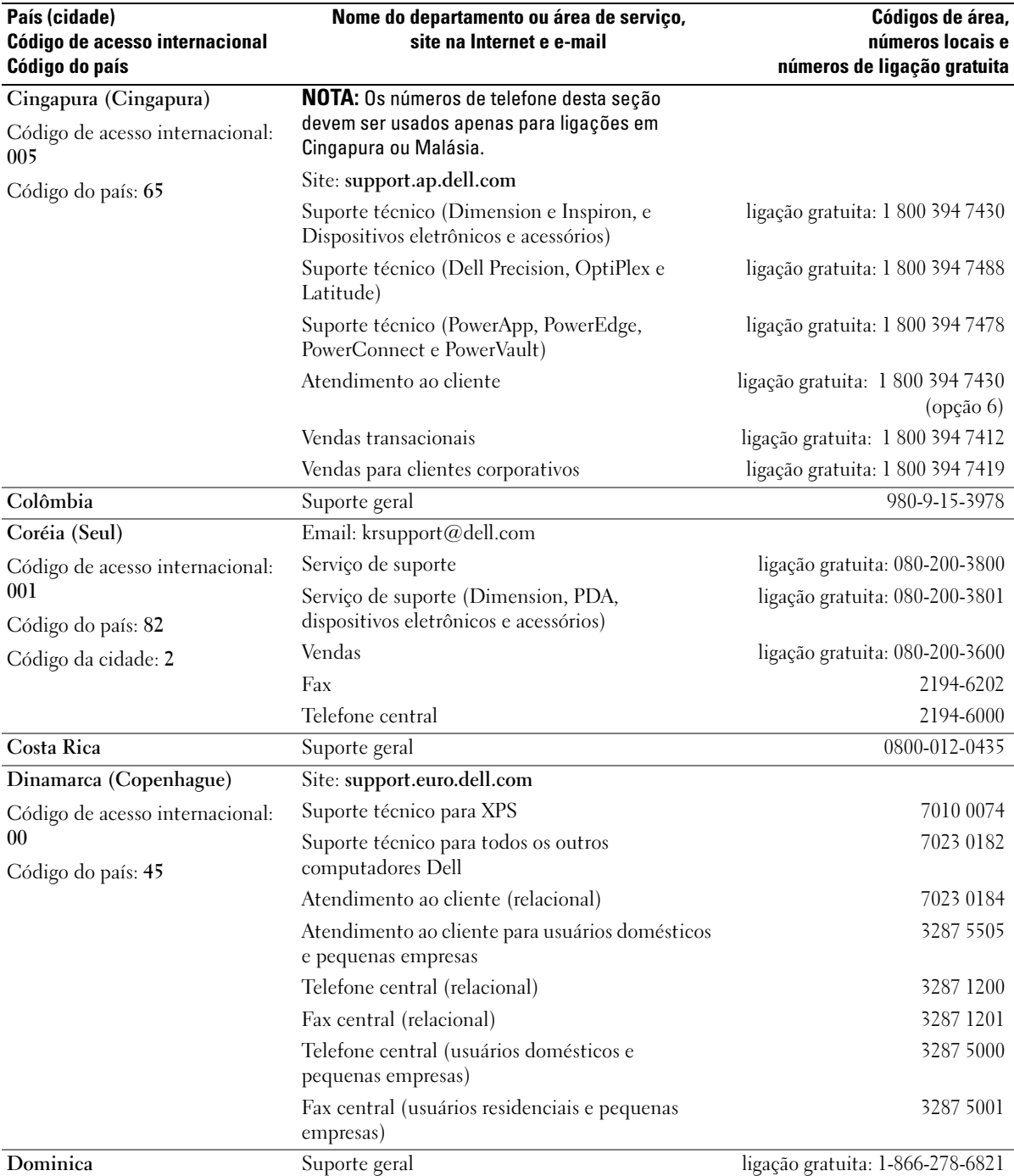

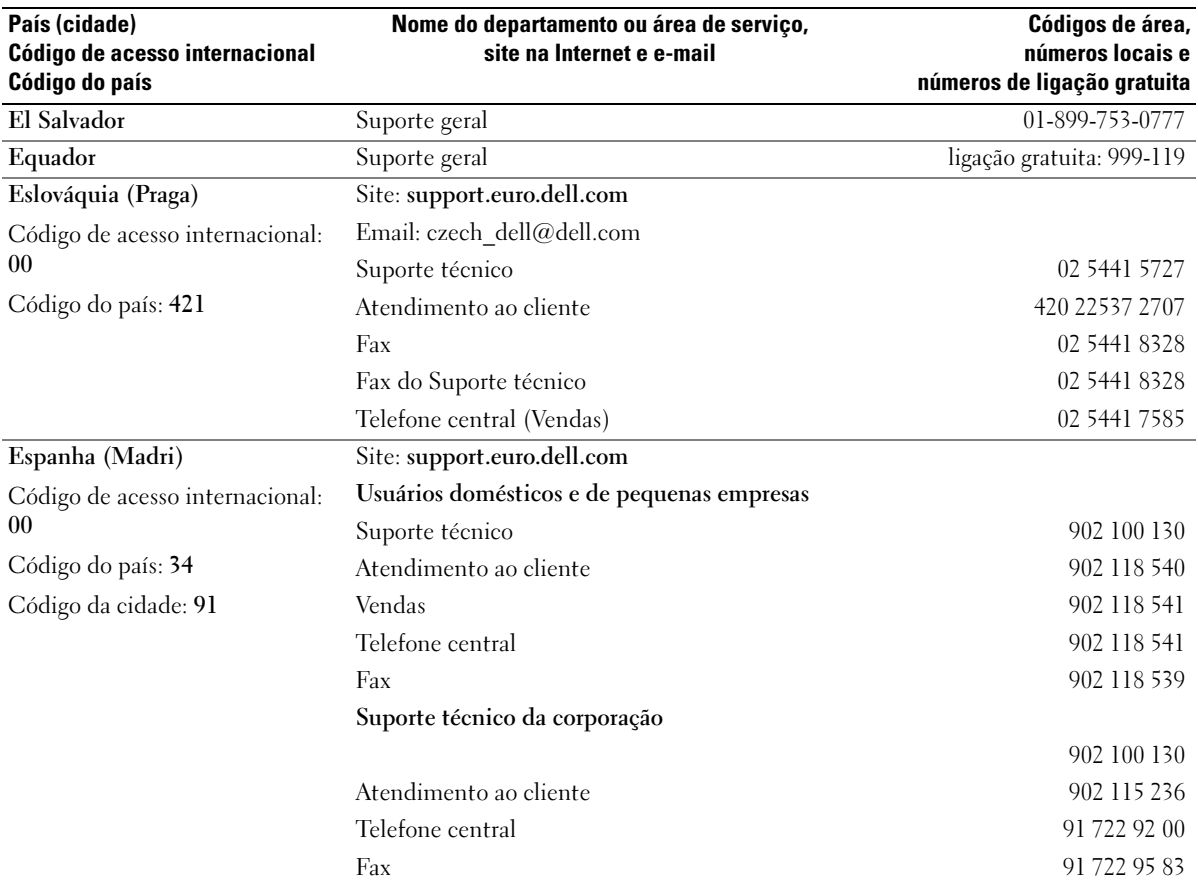

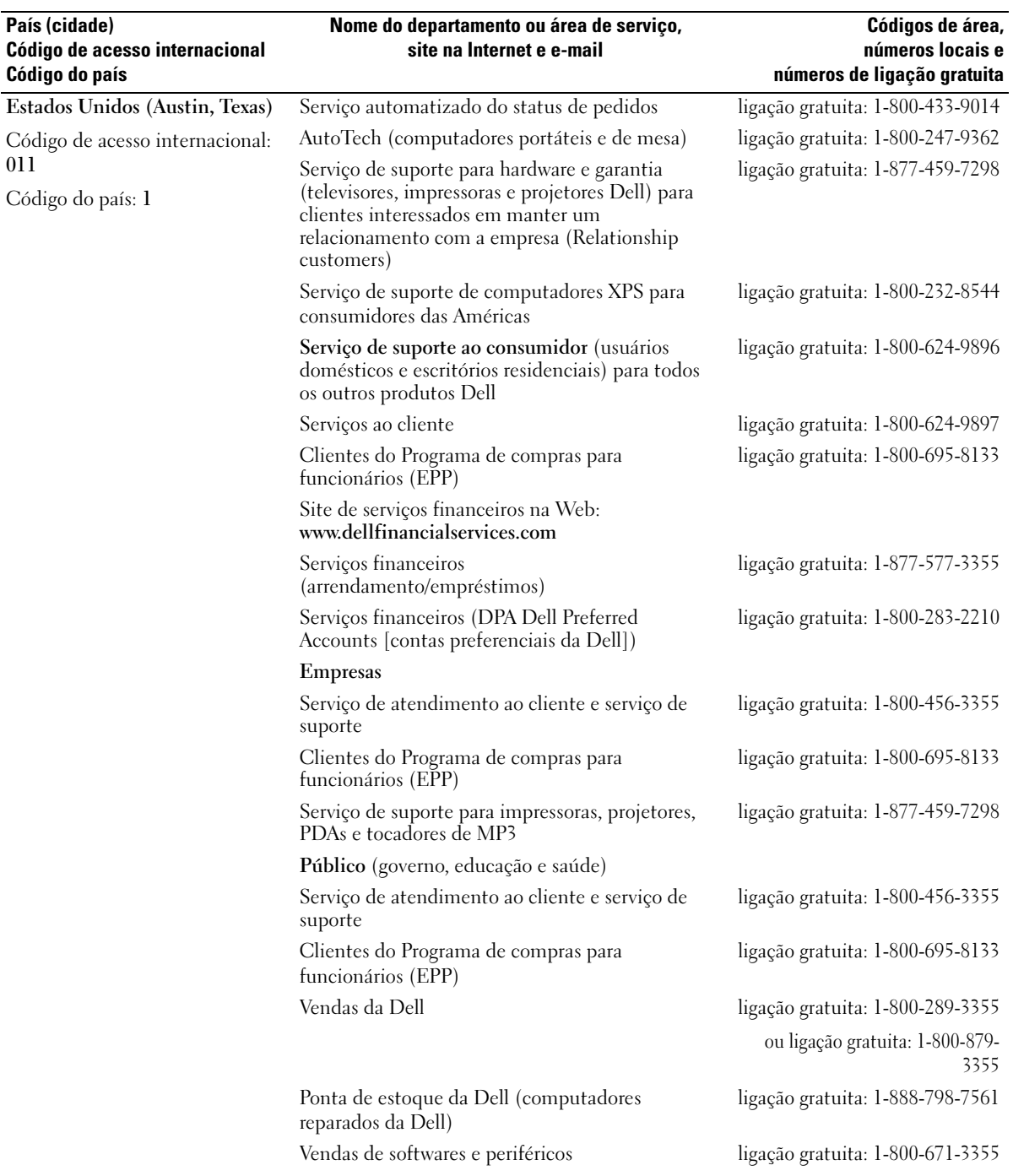

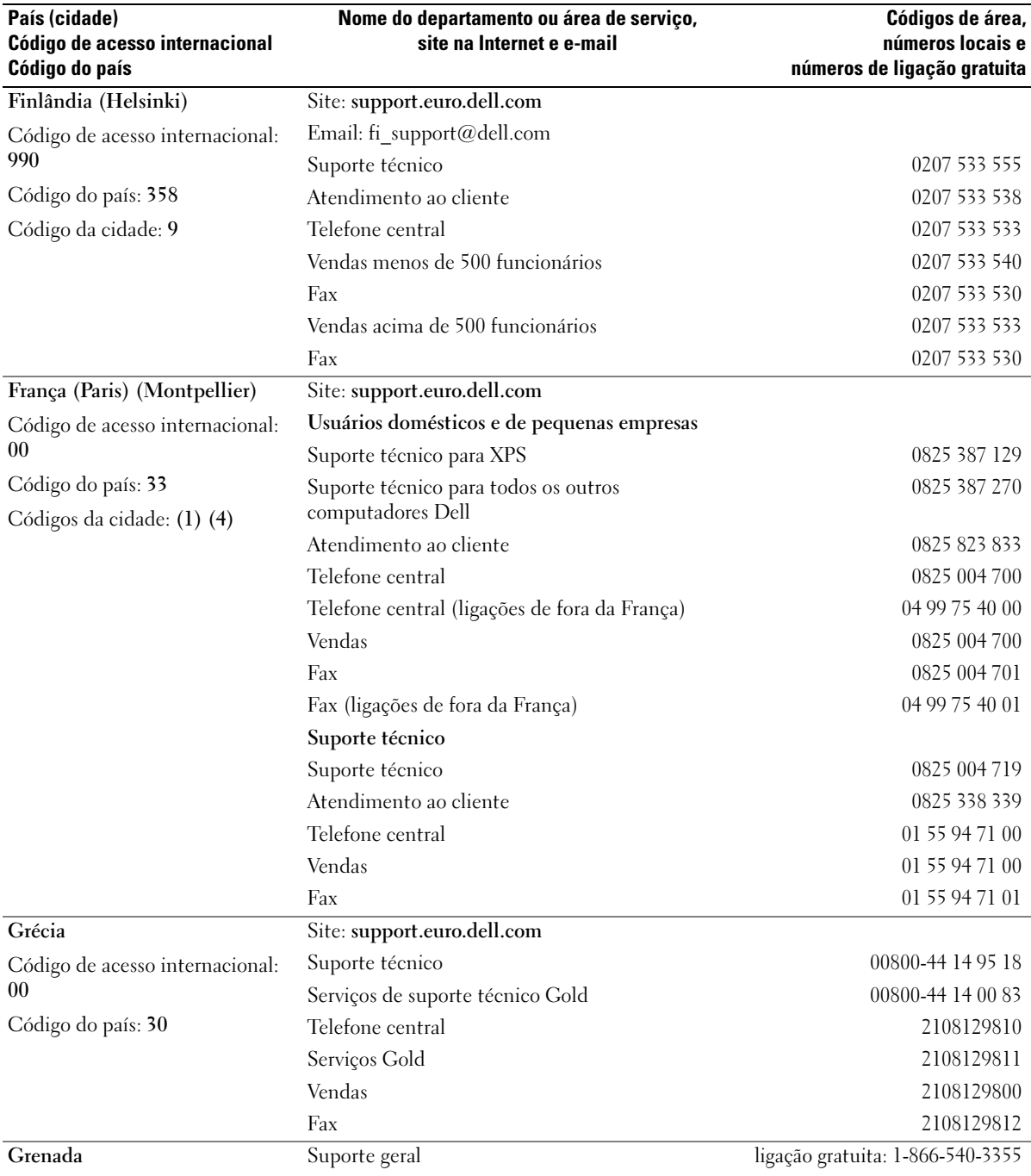

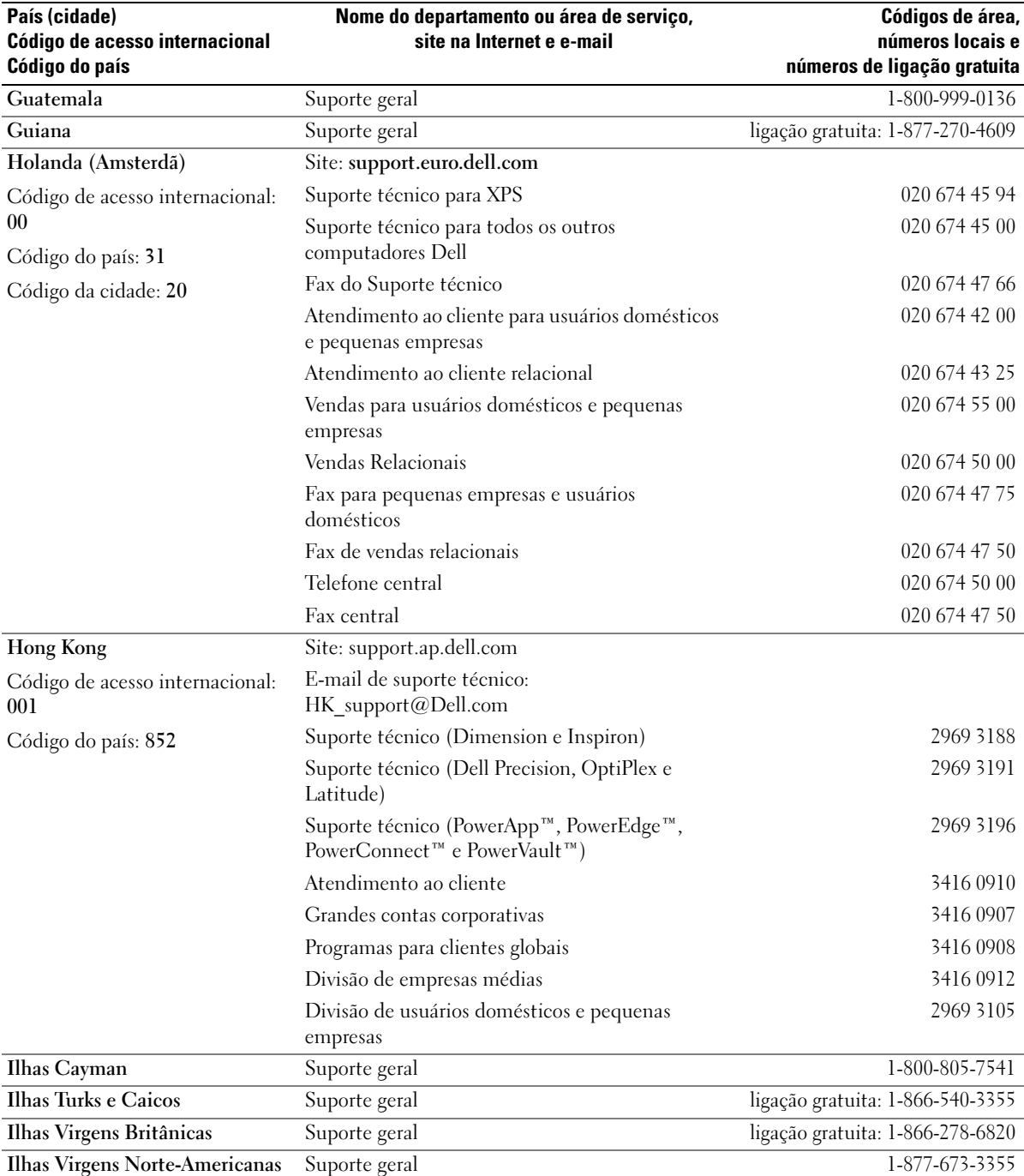
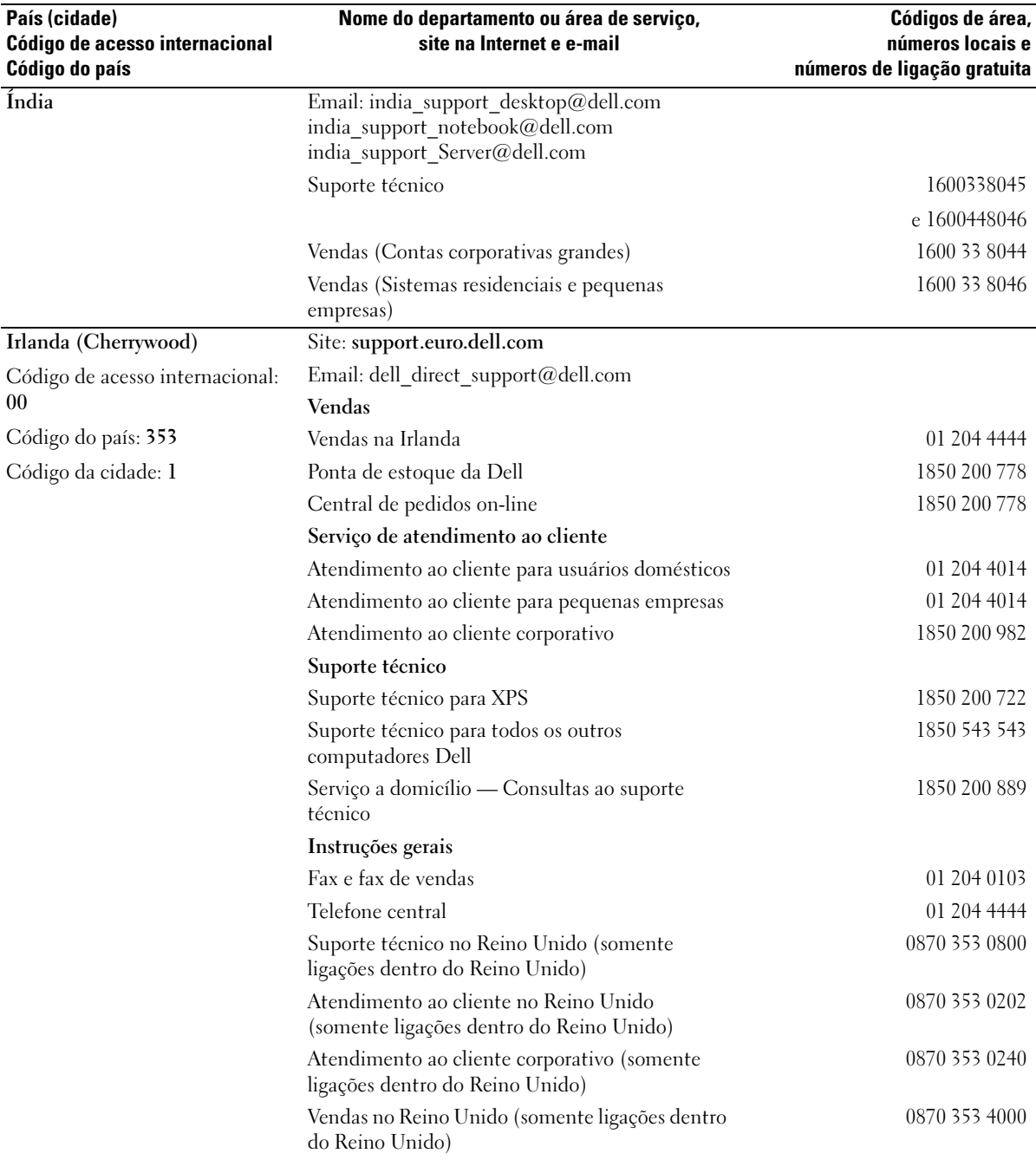

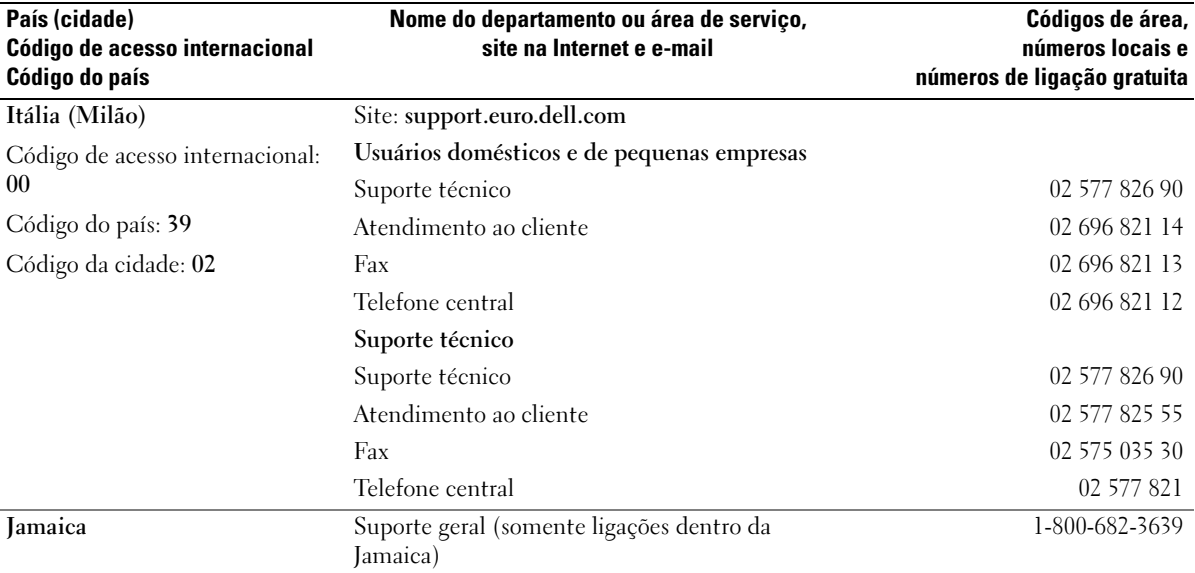

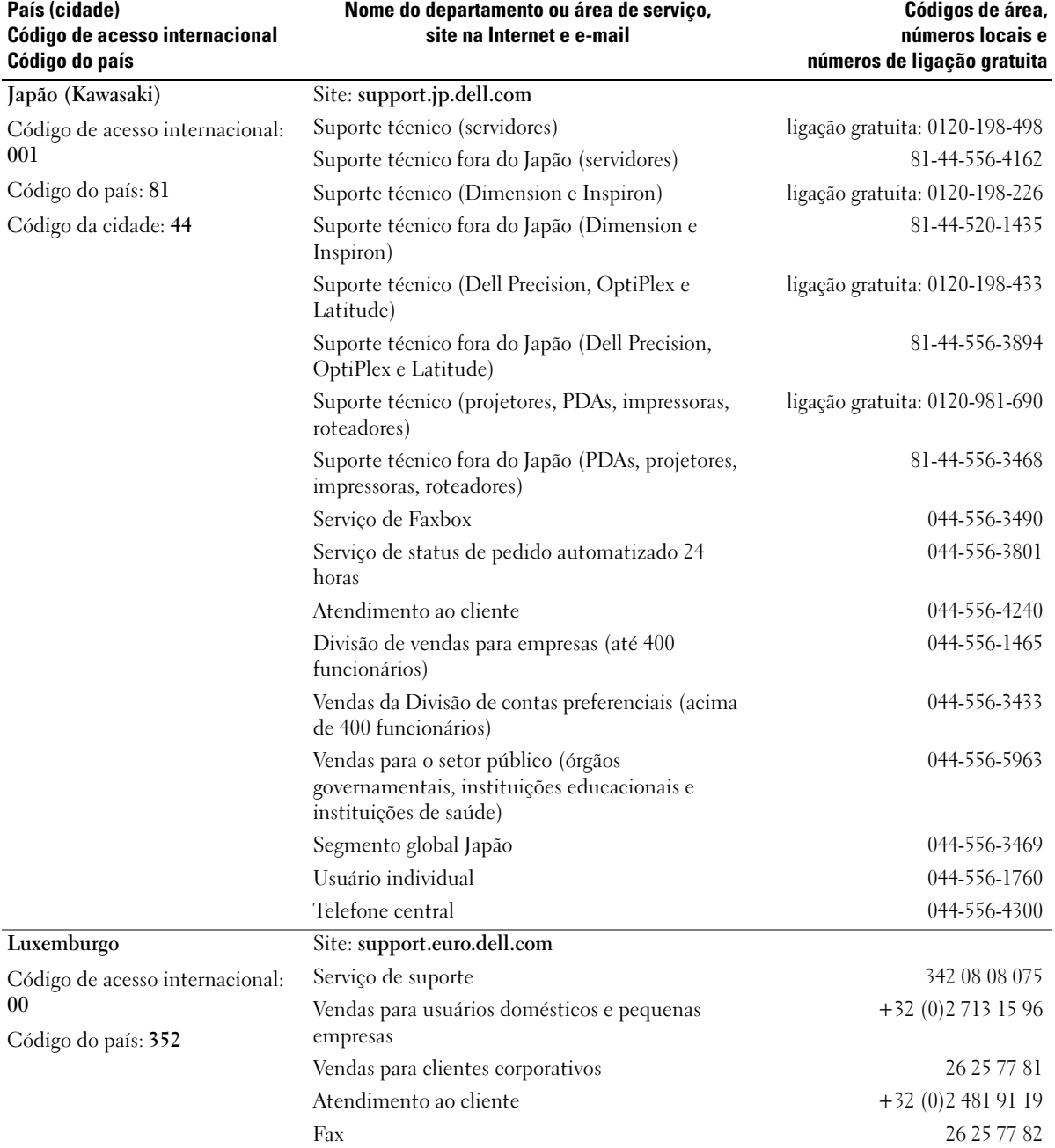

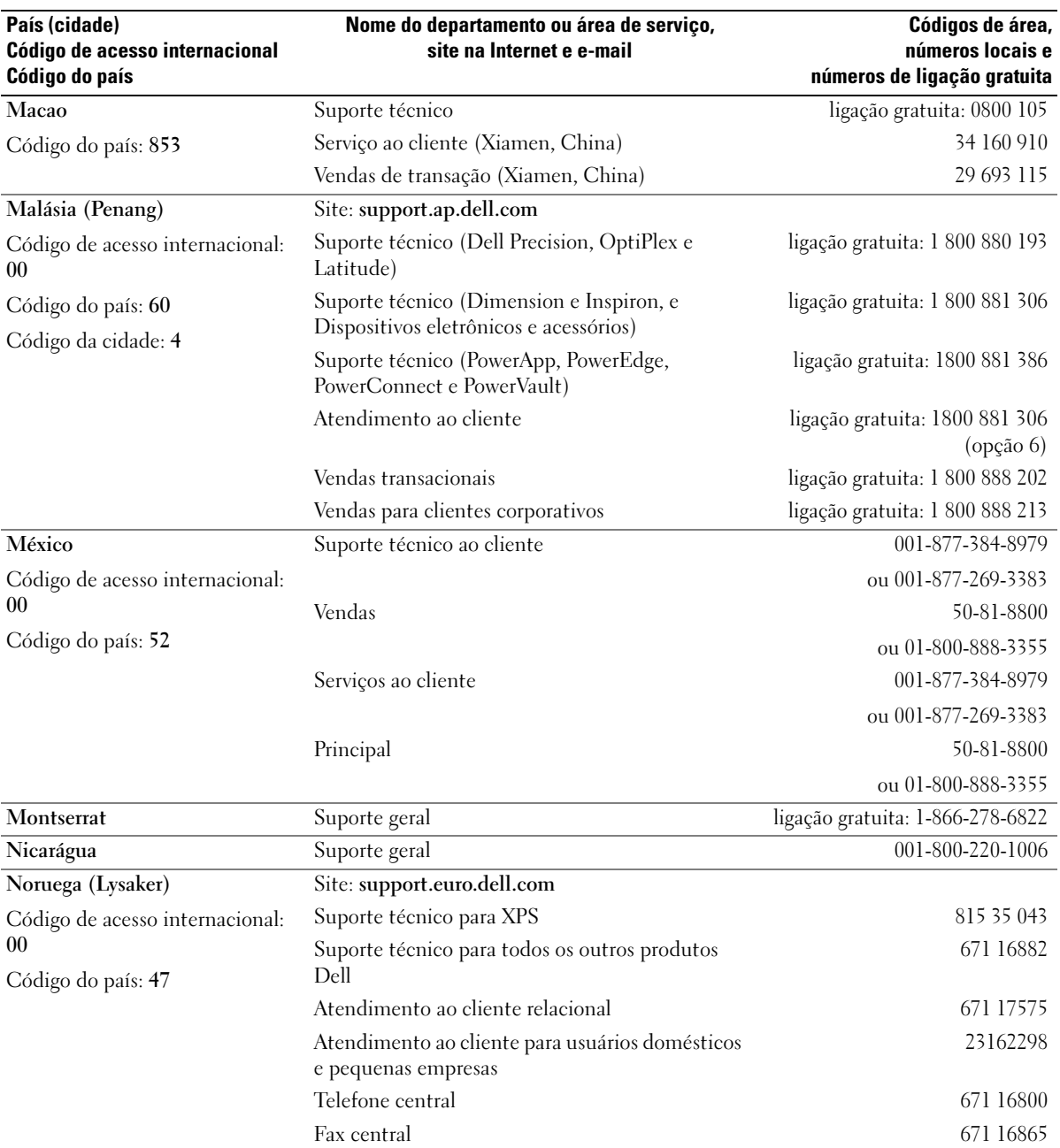

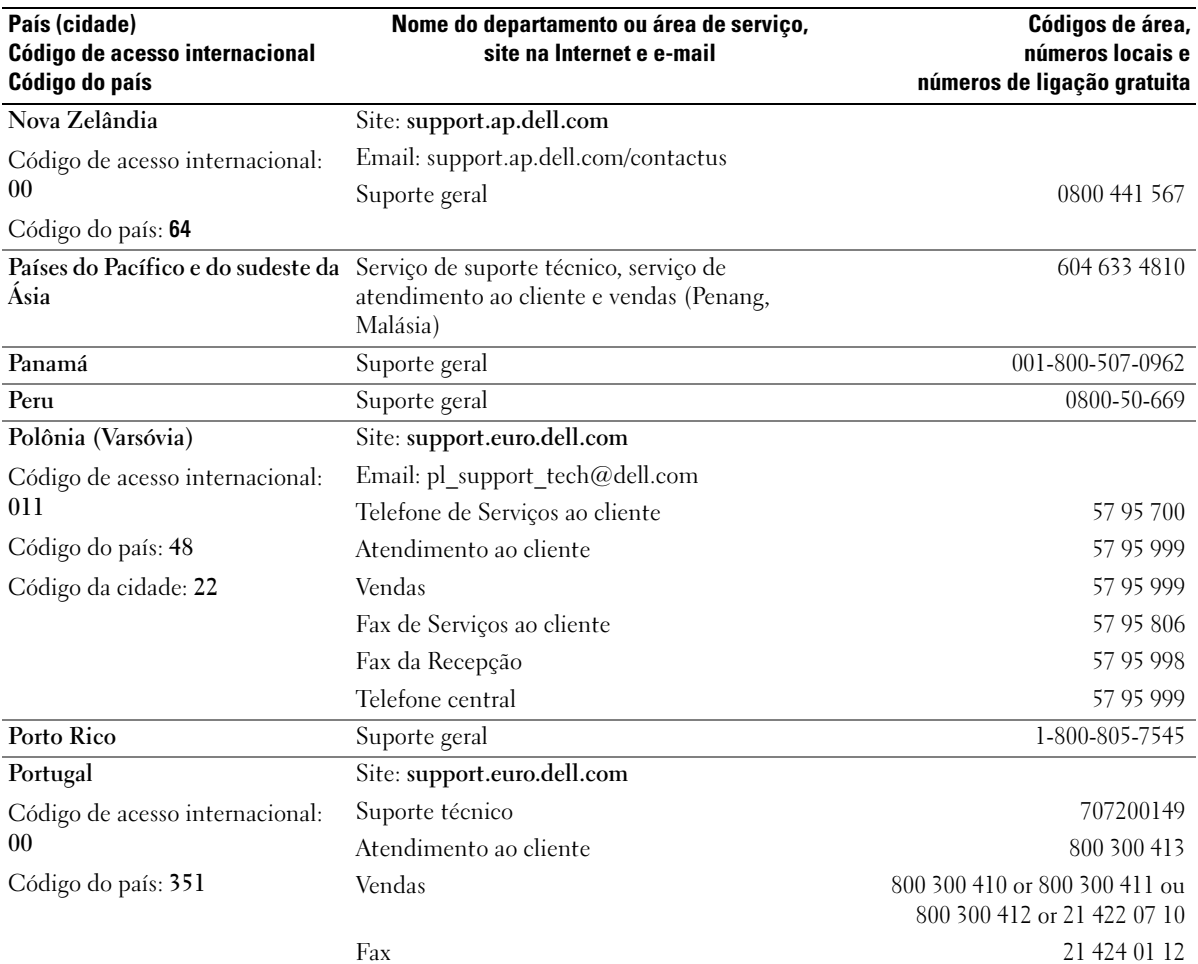

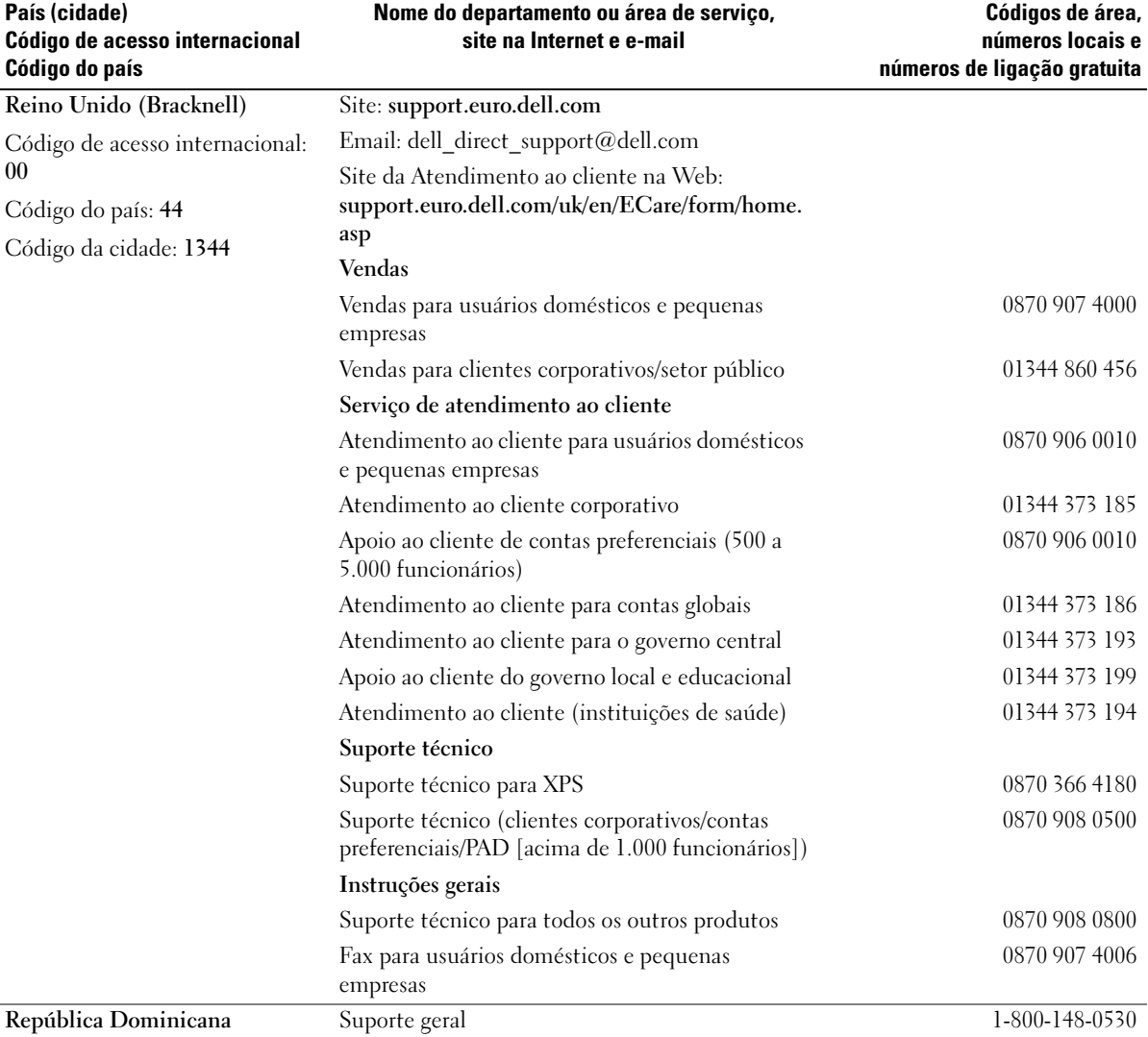

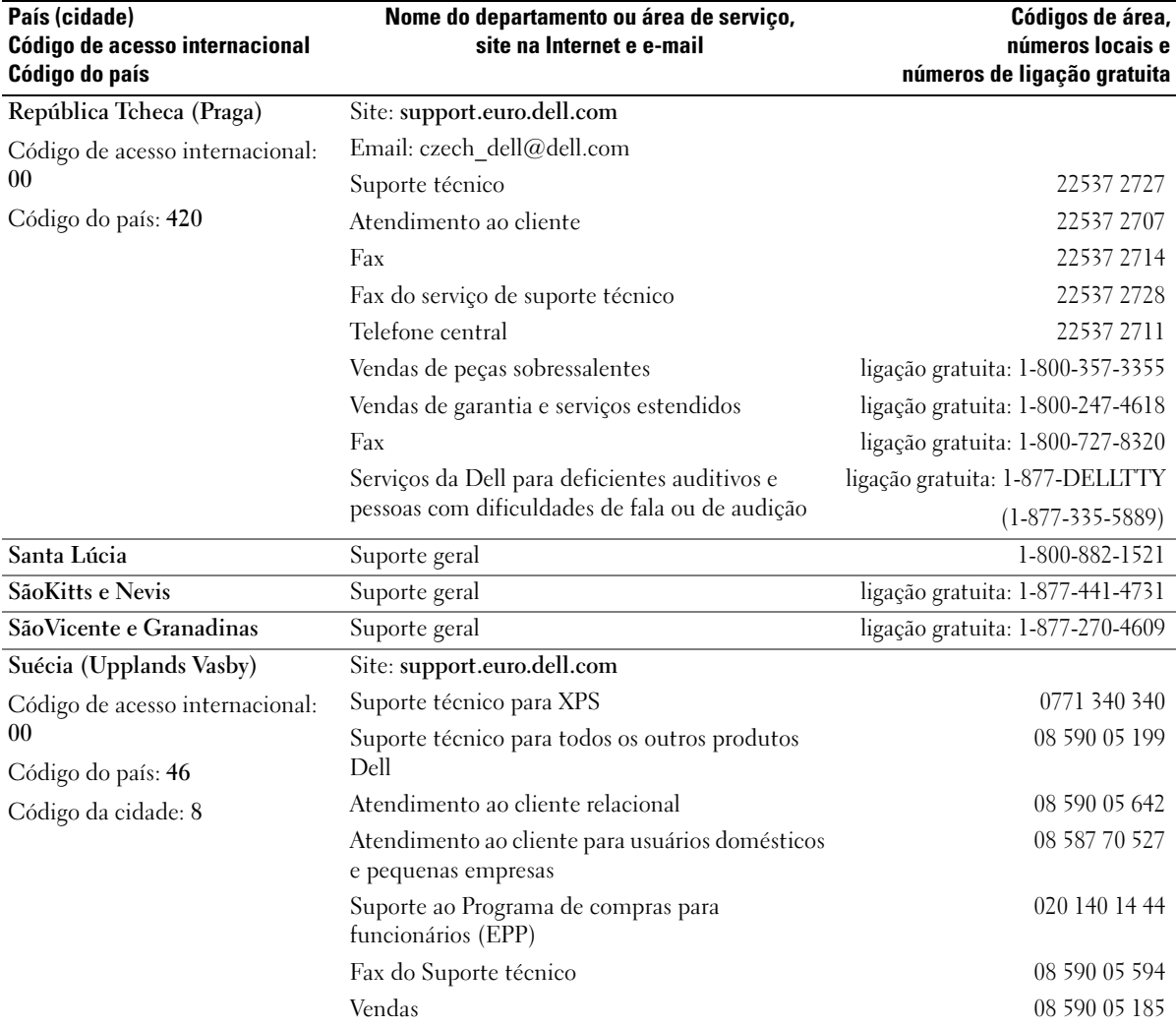

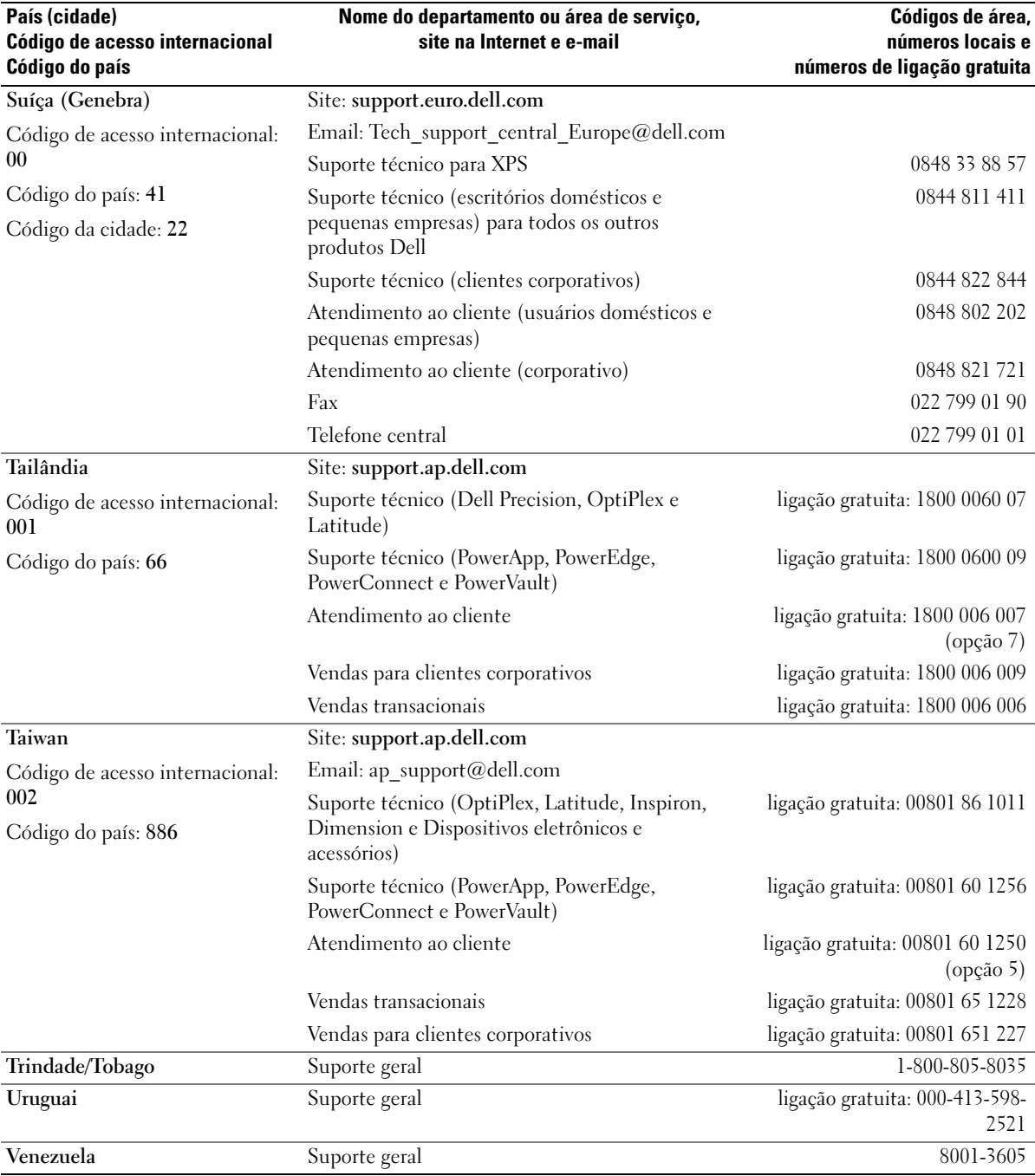

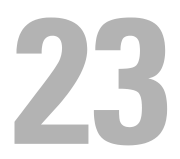

# **Garantia**

A Dell Inc. ("Dell") fabrica itens de hardware utilizando peças e componentes novos ou equivalentes a novos, segundo os procedimentos de padrão industrial. Para obter mais informações sobre a garantia Dell do seu computador, consulte o Guia de Informações do Produto ou o documento de garantia em separado fornecido com o computador.

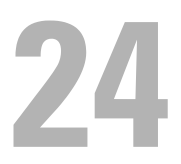

# Avisos da FCC (somente para os EUA)

#### Classe B da FCC

Este equipamento gera, usa e pode irradiar energia de freqüência de rádio e, se não for instalado e usado de acordo com o manual de instruções do fabricante, ele pode causar interferência com a recepção de rádio e televisão. O equipamento em questão foi testado e verificado que ele está de acordo com as restrições de um dispositivo digital Classe B conforme a Seção 15 das normas da FCC.

Este dispositivo está em conformidade com a Seção 15 das Normas da FCC. A operação está sujeita às duas seguintes condições:

- 1 Este dispositivo pode não causar interferência prejudicial.
- 2 Este dispositivo precisa aceitar qualquer interferência recebida, inclusive interferência que possa causar uma operação indesejável.

AVISO: As regulamentações da FCC especificam que as alterações ou modificações que não sejam explicitamente aprovadas pela Dell Inc. podem cancelar a sua permissão para operar este equipamento.

Estas restrições são estabelecidas para fornecer uma proteção viável contra interferência prejudicial em uma instalação residencial. Entretanto, não existe nenhuma garantia de que não ocorrerá interferência em uma determinada instalação. Se este equipamento não provocar interferência prejudicial na recepção de rádio ou televisão, o que pode ser determinado ligando-se e desligando-se o equipamento, experimente corrigir a interferência através de uma das seguintes medidas:

- Mude a orientação da antena receptora.
- Mude o computador de lugar em relação ao receptor.
- Afaste o computador do receptor.
- Ligue o computador em uma outra tomada, de modo que o computador e o receptor fiquem em circuitos eletrônicos diferentes.

Se necessário, consulte um representante da Dell Inc. ou um profissional técnico experiente de rádio/televisão para obter outras sugestões.

As seguintes informações são fornecidas sobre o dispositivo ou dispositivos incluídos neste documento em conformidade com as regulamentações da FCC:

- Nome do produto: Dell™ OptiPlex™ 745c
- Números do modelo: DCSM
- Nome da empresa: Dell Inc. Worldwide Regulatory Compliance & Environmental Affairs One Dell Way Round Rock, TX 78682 USA 512-338-4400

**A NOTA:** Para obter Informações adicionais de normalização, consulte o *Guia de Informações do Produto*.

# Glossário

Os termos contidos neste glossário são fornecidos somente para fins informativos e podem ou não descrever os recursos incluídos em seu computador.

## A

ACPI — (Advanced Configuration and Power Interface [interface de força e configuração avançada]) — Especificação de gerenciamento de energia que permite aos sistemas operacionais Microsoft® Windows®colocar o computador no modo de espera ou de hibernação para economizar a quantidade de energia elétrica alocada para cada dispositivo conectado ao computador.

adaptador de rede — Chip que oferece recursos de rede. O computador pode ter um adaptador de rede na placa de sistema ou uma placa de PC com um adaptador. O adaptador de rede é chamado também de NIC (network interface controller [controlador de interface de rede]).

AGP — (Accelerated Graphics Port [porta gráfica acelerada]) — Porta gráfica dedicada que permite que a memória do sistema seja usada para tarefas relacionadas a vídeo. Com a AGP, a imagem tem cores bem definidas e suaves, devido à interface rápida entre o circuito de vídeo e a memória do sistema.

AHCI — (Advanced Host Controller Interface [interface avançada de controlador host]) — Interface de controlador host para disco rígido SATA que permite ao driver de armazenamento ativar tecnologias como a NCQ (Native Command Queuing), tecnologia que permite o enfileiramento e reordenação de comandos, e hot plug, tecnologia que permite ligar um disco SATA com o sistema operacional em funcionamento sem causar problemas.

ALS — sensor de luz ambiente — Recurso que ajuda a controlar o brilho da tela.

área de notificação — Seção da barra de tarefas do Windows que contém ícones que permitem o acesso rápido a programas e funções do computador, como relógio, controle de volume e status de impressão, por exemplo. Também chamada de bandeja do sistema.

arquivo readme (arquivo leiame) — Arquivo de texto incluído no pacote de software ou no produto de hardware. Tipicamente, os arquivos Leia-me contêm informações sobre instalação e descrevem novos aperfeiçoamentos ou correções do produto que ainda não tenham sido documentados.

ASF — (Alert Standards Format [formato de alerta padrão])— Norma usada para definir um mecanismo de informação de alertas de hardware e de software para um console de gerenciamento. O ASF foi projetado para ser independente de plataforma e de sistema operacional.

atalho — Ícone que fornece rápido acesso a programas, pastas, unidades e programas usados com freqüência. Quando coloca um atalho na área de trabalho do Windows e clica nesse ícone duas vezes, você pode abrir a pasta ou o arquivo correspondente sem precisar procurá-lo primeiro. Os ícones de atalho não alteram o local dos arquivos. Se você apagar um atalho, o arquivo original não será afetado. Além disso, você pode renomear os ícones de atalho.

### B

barramento — Rota de comunicação entre os componentes do computador.

barramento local — Barramento de dados que fornece uma taxa de transferência rápida de dispositivos para o processador.

BIOS — (Basic Input/Output System [sistema básico de entrada e saída]) — Programa (ou utilitário) que funciona como interface entre o hardware do computador e o sistema operacional. A menos que você entenda qual será o efeito que estas configurações terão no computador, não faça uso das mesmas. Também chamado de configuração do sistema.

bit — A menor unidade de dados interpretada pelo computador.

bps — (bits per second [bits por segundo]) — Unidade padrão usada para medir a velocidade de transmissão dos dados.

BTU — (British Thermal Unit [unidade térmica britânica]) — Medida de calor.

byte — Unidade básica de dados usada pelo computador. Normalmente, um byte é igual a 8 bits.

## C

C — Celsius — Sistema de medida de temperatura em que 0° é o ponto de congelamento e 100° é o ponto de ebulição da água.

CA — corrente alternada — Forma de eletricidade que alimenta o computador quando você conecta o cabo de alimentação do adaptador CA a uma tomada elétrica.

cache — Mecanismo especial de armazenamento de alta velocidade que pode ser uma seção reservada da memória principal ou um dispositivo independente. O cache aumenta a eficiência de muitas das operações do processador.

cache L1 — Cache principal armazenado no processador.

cache L2 — Cache secundário que pode ser externo ou incorporado à arquitetura do processador.

carnet — Documento alfandegário internacional que facilita importações temporárias. Também conhecido como passaporte de mercadorias.

cartão inteligente — Cartão que é incorporado a um processador e a um chip de memória. Os cartões inteligentes podem ser usados para autenticar usuários em computadores equipados para o uso desses cartões.

CD inicializável — CD que pode ser usado para inicializar o computador. Tenha sempre um disquete ou um CD inicializável disponível para ser usado no caso do disco rígido ser danificado ou do computador conter vírus. O CD Drivers and Utilities (ou ResourceCD) é um CD inicializável.

CD-R — CD gravável — Versão gravável de um CD. Um CD-R só pode ser gravado uma vez. Uma vez gravados, os dados não podem mais ser apagados ou sobregravados.

CD-RW — CD regravável — Versão regravável de um CD. Os dados podem ser gravados em um disco CD-RW e, depois, apagados e gravados novamente (regravados).

COA — (Certificate of Authenticity [certificado de autenticidade]) — Código alfanumérico do Windows localizado em uma etiqueta no computador. Também conhecido como chave do produto ou ID do produto.

código de serviço expresso — Código numérico especificado em uma etiqueta nos computadores Dell™. Use o código de serviço expresso quando entrar em contato com a Dell para obter assistência. Este código pode não estar disponível em alguns países.

combinação de teclas — Comando que requer que você pressione várias teclas ao mesmo tempo.

compartimento de mídia — Um compartimento que suporta dispositivos como unidades ópticas, uma segunda bateria ou um módulo Dell TravelLite™, por exemplo.

compartimento de módulos — Consulte compartimento de mídia.

conector DIN — Conector redondo de seis pinos que está em conformidade com os padrões da DIN (Deutsche Industrie Norm). Tipicamente, ele é usado para conectar os conectores do cabo do mouse ou do teclado PS/ 2.

conector paralelo — Porta de E/S usada com freqüência para conectar uma impressora paralela ao computador. Também chamado de porta LPT.

conector serial — Porta de E/S geralmente usada para conectar dispositivos ao computador, como, por exemplo, assistentes digitais pessoais ou câmera digital.

configuração do sistema — Utilitário que funciona como interface entre o hardware do computador e o sistema operacional. A configuração do sistema permite configurar opções que podem ser selecionadas pelo usuário no BIOS, como data e hora ou a senha do sistema. Não altere as configurações desse programa, a menos que você saiba que efeitos essas alterações terão no computador.

controlador — Chip que controla a transferência de dados entre o processador e a memória ou entre o processador e os dispositivos.

controlador de vídeo — O circuito de uma placa de vídeo ou de sistema (em computadores com um controlador de vídeo integrado) que, aliado ao monitor, oferece recursos de vídeo ao computador.

CRIMM — (Continuity Rambus In-line Memory Module [módulo de memória de continuidade Rambus]) — Módulo especial sem chips de memória usado para preencher slots RIMM não usados.

cursor — Marcador do vídeo ou da tela que mostra onde ocorrerá a próxima ação do teclado, do touch pad ou do mouse. Em geral, é uma linha contínua piscando, um caractere de sublinhado ou uma pequena seta.

### D

DIMM — (dual in-line memory module [módulo de memória em linha dupla]) — Placa de circuito com chips de memória que se conecta a um módulo de memória na placa de sistema.

disco inicializável — Disco que pode ser usado para iniciar o computador. Tenha sempre um disquete ou um CD inicializável disponível para ser usado no caso do disco rígido ser danificado ou do computador conter vírus.

dispositivo — Item de hardware, como uma unidade de disco, impressora ou teclado, instalado no computador ou conectado a ele.

dispositivo de acoplamento — Consulte APR.

dissipador de calor — Uma placa de metal em alguns processadores que ajuda a dissipar calor.

DMA — (Direct Memory Access [acesso direto à memória]) — Canal que permite que determinados tipos de transferência de dados entre a RAM e um dispositivo não passem pelo processador.

DMTF — (Distributed Management Task Force [Forçatarefa de gerenciamento distribuído]) — Consórcio de empresas de hardware e software que desenvolvem padrões de gerenciamento para ambientes distribuídos de área de trabalho, rede, empresa e Internet.

domínio — Grupo de computadores, programas e dispositivos de rede que são administrados como uma unidade, com normas e procedimentos comuns para uso por um grupo específico de usuários. Os usuários fazem login no domínio para obter acesso aos recursos.

DRAM — (Dynamic Random Access Memory [memória de acesso dinâmico randômico]) — Memória que armazena informações em circuitos integrados que contêm capacitores.

driver — Software que permite ao sistema operacional controlar um dispositivo, como uma impressora, por exemplo. Muitos dispositivos não funcionarão corretamente se o driver correto não estiver instalado no computador.

driver de dispositivo — Consulte driver.

DSL — (Digital Subscriber Line [linha de assinante digital]) — Tecnologia que oferece uma conexão contínua e de alta-velocidade à Internet através de uma linha telefônica analógica.

dual-core — Uma tecnologia Intel® na qual duas unidades computacionais físicas são colocadas dentro de um único encapsulamento de processador, o que aumenta consideravelmente a eficiência de computação e a habilidade de execução de multitarefa.

DVD-R — (DVD recordable [DVD gravável]) — Versão gravável de um DVD. Um DVD-R só pode ser gravado uma vez. Uma vez gravados, os dados não podem mais ser apagados ou sobregravados.

DVD+RW — (DVD rewritable [DVD regravável]) — Versão regravável de um DVD. Os dados podem ser gravados em um disco DVD+RW e, depois, apagados e gravados novamente (regravados). (A tecnologia DVD+RW é diferente da tecnologia DVD-RW.)

DVI — (digital video interface [interface de vídeo digital]) — Padrão para a transmissão digital entre um computador e um monitor de vídeo digital.

### E

ECC — (error checking and correction [verificação e correção de erros]) — Tipo de memória que contém um circuito especial para testar a exatidão dos dados que entram e saem.

ECP — (enhanced capabilities port [porta de recursos avançados]) — Tipo de conector paralelo que fornece melhor transmissão bidirecional de dados. Similar à EPP, a ECP utiliza o acesso direto à memória para transferir dados e, em geral, melhora o desempenho.

editor de texto — Programa usado para criar e editar arquivos que contêm somente texto. O Bloco de notas do Windows, por exemplo, utiliza um editor de texto. Os editores de texto geralmente não fornecem funcionalidade de quebra automática de linha ou formatação (opção de sublinhar, alterar fontes, etc.).

EIDE — (enhanced integrated device eletronics [dispositivo eletrônico integrado avançado]) — Versão aprimorada da interface IDE para disco rígido e unidades de CD.

EMI — (electroMagnetic interference [interferência eletromagnética]) — Interferência elétrica causada por radiação eletromagnética.

endereço de E/S — Endereço na RAM associado a um dispositivo específico (como um conector serial, um conector paralelo ou um slot de expansão) e que permite ao processador comunicar-se com esse dispositivo.

endereço de memória — Local específico onde os dados são armazenados temporariamente na RAM.

ENERGY STAR*®* — Conjunto de requisitos da EPA (Environmental Protection Agency [Agência de Proteção Ambiental]) para a redução do consumo total de eletricidade.

EPP — (Enhanced Parallel Port [porta paralela avançada]) — Tipo de conector paralelo que faz a transmissão bidirecional de dados.

E/S — entrada/saída — Operação ou dispositivo que insere e extrai dados do computador. Teclados e impressoras são dispositivos de E/S.

ESD — (electrostatic discharge [descarga eletrostática]) — Descarga rápida de eletricidade estática. As descargas eletrostáticas podem danificar os circuitos integrados de computadores e de equipamentos de comunicação.

etiqueta de serviço — Etiqueta de código de barras colada ao computador e usada para identificar o computador quando você acessar o serviço de suporte Dell no site support.dell.com (em inglês) ou quando você ligar para a Dell a fim de obter serviço de atendimento ao cliente ou serviço de suporte técnico.

ExpressCard — Cartão de E/S removível aderente ao padrão PCMCIA. Modems e adaptadores de rede são tipos comuns de placas ExpressCards. As placas ExpressCards suportam tanto o padrão PCI Express como o USB 2.0.

### F

Fahrenheit — Uma escala de medida de temperatura em que 32° é o ponto de congelamento e 212° é o ponto de ebulição da água.

FBD — (fully-buffered DIMM) — Módulo de memória DIMM com chips DRAM DDR2 e um buffer de memória avançado (AMB) que agiliza a comunicação entre os chips SDRAM DDR2 e o sistema.

FCC — (Federal Communications Commission [Comissão Federal de Comunicações]) — Órgão dos EUA responsável pelo cumprimento dos regulamentos de comunicações que definem a quantidade de radiação que os computadores e outros equipamentos eletrônicos podem emitir.

formatação — Processo que prepara uma unidade ou um disco para armazenar dados. Quando uma unidade ou um disco é formatado, as informações existentes são perdidas.

FSB — (Front Side Bus [barramento frontal]) — Caminho dos dados e interface física entre o microprocessador e a RAM.

FTP — (file transfer protocol [protocolo de transferência de arquivos]) — Protocolo Internet padrão usado na troca de arquivos entre computadores conectados à Internet.

### G

G — gravidade — Medida de pelo e força.

GB — gigabyte — Medida de armazenamento de dados equivalente a 1024 MB (1.073.741.824 bytes). Quando usado para referir-se ao armazenamento do disco rígido, o termo geralmente é arredondado para 1.000.000.000 bytes.

GHz — gigahertz — Medida de freqüência equivalente a um milhão de Hz ou mil MHz. A velocidade de processadores, barramentos e interfaces do computador normalmente é medida em GHz.

GUI — (graphical user interface [interface gráfica do usuário]) — Software que interage com o usuário através de menus, janelas e ícones. A maioria dos programas que funcionam nos sistemas operacionais Windows são GUIs.

#### H

HTTP — (Hypertext Transfer Protocol [protocolo de transferência de hipertexto]) — Protocolo para troca de arquivos entre computadores conectados à Internet.

Hyper-Threading — Hyper-Threading é uma tecnologia Intel que pode melhorar o desempenho geral do computador, permitindo que um único processador físico funcione como dois processadores lógicos, capaz de executar determinadas tarefas simultaneamente.

Hz — hertz — Unidade de medida de freqüência equivalente a um ciclo por segundo. A velocidade de processamento de computadores e dispositivos eletrônicos é medida freqüentemente em quilohertz (kHz), megahertz (MHz), gigahertz (GHz) ou terahertz (THz).

# I

IC — (Integrated Circuit [circuito integrado]) — Lâmina semicondutora (ou chip) na qual milhares ou milhões de pequenos componentes eletrônicos são fabricados para uso em equipamento de vídeo, áudio e computadores.

IDE — (integrated device electronics [dispositivo eletrônico integrado]) — Interface para dispositivos de armazenamento em massa na qual o controlador é integrado à unidade de disco rígido ou de CD.

IEEE 1394 — Institute of Electrical and Electronics Engineers, Inc. — Barramento serial de alto desempenho usado para conectar dispositivos compatíveis com IEEE 1394 (como câmeras digitais e tocadores de DVD) ao computador.

integrado — Normalmente refere-se aos componentes que estão fisicamente localizados na placa de sistema do computador Também chamado de embutido.

IrDA — Infrared Data Association — A organização que cria padrões internacionais para comunicações por infravermelho.

IRQ — (Interrupt Request [solicitação de interrupção]) — Rota eletrônica atribuída a um dispositivo específico para que ele possa se comunicar com o processador. Uma IRQ deve ser atribuída a cada conexão do dispositivo. Embora dois dispositivos possam compartilhar a mesma IRQ, não é possível operar os dois dispositivos simultaneamente.

#### K

Kb — (kilobit [quilobit]) — Unidade de dados equivalente a 1.024 bits. Medida da capacidade dos circuitos integrados de memória.

KB — (kilobyte [quilobyte]) — Unidade de dados equivalente a 1.024 bytes, mas normalmente associada a 1.000 bytes.

kHz — (kilohertz [quilohertz]) — Medida de freqüência equivalente a 1.000 Hz.

### L

LAN — (local area network [rede de área local]) — Rede de computadores que abrange uma pequena área. A LAN normalmente está confinada a um edifício ou a alguns edifícios próximos uns dos outros. Ela pode ser conectada a outra LAN a qualquer distância por meio de linhas telefônicas ou de ondas de rádio para formar uma WAN (Wide Area Network [rede de longa distância]).

LCD — (liquid crystal display [tela de cristal líquido] — Tecnologia usada em computadores portáteis e em telas planas.

 $LED$  — (light emitting diode [diodo emissor de luz]) — Componente eletrônico que emite luz para indicar o status do computador.

leitor de impressão digital — Sensor de fita que usa as suas impressões digitais para autenticar a sua identidade de usuário e ajudar a garantir a segurança do seu computador.

LPT — (Line print terminal [terminal de impressão em linha]) — Nome da conexão paralela com uma impressora ou outro dispositivo paralelo.

#### M

mapeamento de memória — Processo pelo qual o computador atribui endereços de memória a locais físicos durante a inicialização. Os dispositivos e o software podem, portanto, identificar as informações que o processador pode acessar.

Mb — megabit — Medida da capacidade de chip de memória equivalente a 1.024 Kb.

MB — megabyte — Medida de armazenamento de dados equivalente a 1.048.576 bytes. 1 MB é igual a 1.024 KB. Quando usado para se referir ao armazenamento do disco rígido, o termo normalmente é arredondado para 1.000.000 bytes.

Mbps — (megabits per second [megabits por segundo]) — Um milhão de bits por segundo. Esta medida é geralmente usada para as velocidades de transmissão de redes e modems.

MB/sec — (megabytes per second [megabytes por segundo] — Um milhão de bytes por segundo. Normalmente, essa medida é usada para taxas de transferência de dados.

memória — Área de armazenamento temporário de dados no computador. Como os dados da memória não são permanentes, é recomendável salvar com freqüência os arquivos com os quais você está trabalhando e salvar sempre os arquivos antes de desligar o computador. Um computador pode conter várias formas diferentes de memória, como memória de acesso randômico (RAM random access memory), memória somente para leitura (ROM - read-only memory) e memória de vídeo. Freqüentemente, a palavra memória é usada como sinônimo de RAM.

memória de vídeo — Memória que consiste em chips de memória dedicados às funções de vídeo. A memória de vídeo é geralmente mais rápida do que a memória do sistema. A quantidade de memória de vídeo instalada influencia principalmente no número de cores que um programa pode mostrar.

MHz — megahertz — Medida de freqüência equivalente a 1 milhão de ciclos por segundo. As velocidades de processadores, barramentos e interfaces de computadores geralmente são medidas em MHz.

Mini PCI — Padrão para dispositivos periféricos integrados com ênfase em comunicação, como modems e placas de rede, por exemplo. Uma placa Mini PCI é uma placa externa pequena que é funcionalmente equivalente a uma placa de expansão PCI padrão.

Mini-Card — Uma pequena placa criada para periféricos integrados, como placas de rede de comunicação. A Mini-Card é funcionalmente equivalente a uma placa de expansão PCI padrão.

modem — Dispositivo que permite a comunicação entre computadores através de linhas telefônicas analógicas. Existem três tipos de modem: externo, placa de PC e interno. Tipicamente, você usa o modem para se conectar à Internet e trocar e-mails.

modo de espera — Modo de gerenciamento de energia que desativa todas as operações desnecessárias do computador para economizar energia.

modo de hibernação — Recurso de gerenciamento de energia que salva tudo o que está na memória em um espaço reservado no disco rígido e, em seguida, desliga o computador. Quando você reinicializa o computador, as informações da memória salvas no disco rígido são automaticamente restauradas.

modo de vídeo — Modo que descreve a forma de exibição de texto e elementos gráficos no monitor. Os softwares baseados em elementos gráficos, como os sistemas operacionais Windows, são mostrados em modos de vídeo que podem ser definidos como x pixels horizontais por y pixels verticais por z cores. Os softwares baseados em caracteres, como editores de texto, são mostrados em modos de vídeo que podem ser definidos como x colunas e y linhas de caracteres.

modo de vídeo estendido — Configuração de vídeo que permite usar um segundo monitor como uma extensão do vídeo. Também chamado de modo tela dupla.

modo gráfico — Modo de vídeo que pode ser definido como x pixels horizontais por y pixels verticais por z cores. Os modos gráficos podem mostrar uma variedade ilimitada de formas e fontes.

modo tela dupla — Configuração de vídeo que permite usar um segundo monitor como uma extensão do vídeo. Também chamado de modo de vídeo estendido.

módulo de memória — Pequena placa de circuito que contém chips de memória e se conecta à placa de sistema.

módulo de viagem — Dispositivo plástico projetado para caber no compartimento de módulos do computador portátil e reduzir o peso do computador.

MP — megapixel — Medida de resolução de imagem usada para câmeras digitais.

ms — (millisecond [milissegundo]) — Medida de tempo equivalente a um milésimo de segundo. Os tempos de acesso dos dispositivos de armazenamento são medidos freqüentemente em ms.

#### N

NIC — Consulte adaptador de rede.

ns — (nanosecond [nanossegundo] — Medida de tempo equivalente a um bilionésimo de segundo.

NVRAM — (nonvolatile random access memory [RAM não-volátil]) — Tipo de memória que armazena dados quando o computador é desligado ou perde sua fonte de energia externa. A RAM não-volátil é usada para manter as informações de configuração do computador, como data, hora e outras opções de configuração do sistema que você possa definir.

### P

Painel de controle — Utilitário do Windows que permite modificar as configurações do sistema operacional e do hardware, bem como as configurações de vídeo.

papel de parede — Padrão ou figura de plano de fundo na área de trabalho do Windows. Para trocar o papel de parede, use o Painel de controle do Windows. Você também pode digitalizar sua imagem favorita e transformá-la em papel de parede.

partição — Uma área de armazenamento físico de um disco rígido que é atribuída a uma ou mais áreas de armazenamento lógico conhecidas como unidades lógicas. Cada partição pode conter várias unidades lógicas.

pasta — Termo usado para descrever o espaço em um disco ou unidade onde os arquivos são organizados e agrupados. Os arquivos de uma pasta podem ser vistos e ordenados de diversas maneiras, por exemplo, em ordem alfabética, por data ou por tamanho.

PCI — (peripheral component interconnect [interconexão de componentes periféricos]) — PCI é um barramento local que oferece suporte para caminhos de dados de 32 e 64 bits, fornecendo um caminho de dados de alta velocidade entre o microprocessador e dispositivos como vídeo, unidades e redes.

PCI Express — Modificação aplicada à interface PCI que impulsiona a taxa de transferência de dados entre o processador e os dispositivos a ele conectados. PCI Express pode transferir dados em velocidades de 250 MB/seg a 4 GB/seg. Se o dispositivo e o chipset da interface PCI Express têm capacidades de velocidade diferentes, eles operam em uma velocidade menor.

PCMCIA — (Personal Computer Memory Card International Association [Associação Internacional de Placas de Memória de PC]) — Organização que define os padrões para placas de PC.

PIO — (Programmed Input/Output [entrada/saída programada]) — Método de transferência de dados entre dois dispositivos que utiliza o processador como parte do caminho de dados.

pixel — Um único ponto na tela do vídeo. Os pixels são organizados em linhas e colunas para criar uma imagem. A resolução de vídeo, por exemplo 800 x 600, é expressa como o número de pixels na horizontal pelo número de pixels na vertical.

placa de expansão — Placa de circuito instalada em um slot de expansão na placa de sistema de alguns computadores para expandir a capacidade desse computador. Alguns exemplos são placas de vídeo, de modem e de som.

placa de PC — Placa de E/S removível e compatível com o padrão PCMCIA. Os modems e adaptadores de rede são tipos comuns de placas de PC.

placa de PC estendida — Placa de PC que, quando instalada, se estende além da borda do slot da placa de PC.

placa de sistema — A placa principal do computador. Também chamada de placa-mãe.

Plug-and-Play — Capacidade do computador de configurar dispositivos automaticamente. O Plug and Play oferecerá instalação, configuração e compatibilidade automáticas com o hardware existente se o BIOS, o sistema operacional e todos os dispositivos forem compatíveis com Plug and Play.

POST — (Power-On Self Test [teste automático de ligação]) — Programas de diagnóstico carregados automaticamente pelo BIOS que executam testes básicos nos principais componentes do computador, como memória, unidades de disco rígido e vídeo, por exemplo. Se nenhum problema for detectado durante o POST, o computador continuará com a inicialização.

processador — Chip de computador que interpreta e executa instruções de programa. Algumas vezes o processador é chamado de CPU (Central Processing Unit, Unidade de processamento central).

programa de configuração — Programa usado para instalar e configurar hardware e software. Os programas setup.exe ou install.exe acompanham a maioria dos pacotes de software Windows. O programa de configuração difere da configuração do sistema.

protegido contra gravação — Arquivos ou mídia que não podem ser alterados. Use a proteção contra gravação para impedir a alteração ou destruição de dados. Para proteger contra gravação um disquete de 3,5 polegadas, empurre a barra de proteção contra gravação para a posição aberta.

protetor contra surtos de tensão — Evitam que picos de tensão, como os que podem ocorrer durante uma tempestade com raios, entrem no computador através da tomada elétrica. Os protetores de surto não protegem contra raios ou quedas de tensão, os quais ocorrem quando a tensão cai para mais de 20% abaixo do nível de tensão de linha CA normal.

Os protetores contra surto não protegem as conexões de rede. Sempre desconecte o cabo de rede do conector de rede durante as tempestades com raios.

Provedor Internet (ISP - Internet service provider) — Empresa que permite a você acessar o servidor host para se conectar diretamente à Internet, enviar e receber emails e acessar sites — Normalmente, o provedor de Internet oferece um pacote de software, nome de usuário e números de telefone para acesso, mediante uma taxa.

PS/2 — personal system/2 — Tipo de conector usado para acoplar um teclado numérico, um mouse ou um teclado compatível com PS/2.

PXE — (Pre-Boot Execution Environment [ambiente de execução pré-inicialização]) — Padrão WfM (Wired for Management [conexão para gerenciamento]) que permite que os computadores conectados em rede e que não têm um sistema operacional sejam configurados e inicializados remotamente.

### R

RAID — (Redundant Array of Independent Disks [matriz redundante de discos independentes]) — Um método de fornecer redundância de dados. Algumas implementações comuns de RAID são RAID 0, RAID 1, RAID 5, RAID 10 e RAID 50.

RAM — (Random Access Memory [memória de acesso randômico]) — Principal área de armazenamento temporário para instruções e dados de programas. Todas as informações armazenadas na RAM são perdidas quando o computador é desligado.

resolução — A nitidez e a clareza de uma imagem produzida por uma impressora ou mostrada em um monitor. Quanto mais alta a resolução, maior será a nitidez da imagem.

resolução de vídeo — Consulte resolução.

RFI — interferência de freqüência de rádio — Interferência gerada por freqüências normais de rádio, na faixa de 10 kHz a 100.000 MHz. As freqüências de rádio ficam na extremidade inferior do espectro de freqüência eletromagnética e estão mais sujeitas a interferências do que as radiações de freqüência mais alta, como infravermelho e luz.

ROM — (Read-Only Memory [memória somente para leitura]) — Memória que armazena os dados e os programas que não podem ser apagados nem gravados pelo computador. Diferentemente da RAM, a ROM mantém o seu conteúdo quando o computador é desligado. Alguns programas essenciais à operação do computador residem na ROM.

RPM — rpm (revoluções por minuto) — Número de rotações que ocorrem por minuto. Em geral, a velocidade do disco rígido é medida em rpm.

RTC — (Real Time Clock [relógio de tempo real]) — Relógio alimentado por bateria na placa de sistema que mantém a data e a hora após o computador ser desligado.

RTCRST — (Real Time Clock Reset [reajuste do relógio de tempo real]) — Jumper na placa de sistema de alguns computadores que pode ser usado para solucionar problemas.

### S

saída de TV S-vídeo — Conector usado para ligar a TV ou o dispositivo de áudio digital ao computador.

SAS — (serial attached SCSI [SCSI serial conectada]) — Uma versão serial mais rápida da interface SCSI (como oposto à arquitetura paralela SCSI original).

SATA — ATA serial — Versão serial mais rápida da interface ATA (IDE).

ScanDisk — Utilitário da Microsoft que procura erros em arquivos, pastas e na superfície do disco rígido. O ScanDisk é freqüentemente executado quando o computador é reiniciado após parar de responder.

SCSI — SCSI (Small Computer System Interface [interface para computador de pequeno porte]) — Interface de alta velocidade usada para conectar dispositivos a um computador, como discos rígidos, unidades de CD, impressoras e scanners, por exemplo. A interface SCSI pode conectar vários dispositivos usando um único computador. Cada dispositivo é acessado por um número de identificação individual no barramento do controlador SCSI.

SDRAM — (Synchronous Dynamic Random-Access Memory [memória de acesso randômico dinâmico síncrono]) — Tipo de DRAM sincronizada com a velocidade ideal de clock do processador.

SDRAM DDR — (Double-Data-Rate SDRAM [SDRAM de taxa de dados dupla]) — Tipo de SDRAM que duplica o ciclo de burst de dados, melhorando o desempenho do sistema.

SDRAM DDR2 — SDRAM 2 de velocidade dupla de dados — Tipo de SDRAM DDR que usa um "prefetch" de 4 bits e outras alterações na arquitetura para impulsionar a velocidade da memória para mais de 400 MHz.

sensor de infravermelho — Porta que permite a transferência de dados entre o computador e dispositivos compatíveis com infravermelho sem usar uma conexão a cabo.

seqüência de inicialização — Especifica a ordem dos dispositivos a partir dos quais o computador tenta fazer a inicialização.

SIM — (Subscriber Identity Module [módulo de identidade do assinante]) — Uma placa SIM contém um microchip que codifica transmissões de voz e dados. Os cartões SIM podem ser usados em telefones e computadores portáteis.

slot de expansão — Conector localizado na placa de sistema (de alguns computadores) no qual uma placa de expansão é inserida e através do qual ela é conectada ao barramento do sistema.

software antivírus — Programa criado para identificar, colocar em quarentena e/ou apagar um vírus do computador.

somente leitura — Dados e/ou arquivos que você pode ver, mas não pode editar e nem apagar. O arquivo terá o status de "somente leitura" se:

- Estiver em um disquete, CD ou DVD protegido fisicamente contra gravação.
- Estiver em um diretório da rede e o administrador do sistema tiver atribuído direitos somente para indivíduos específicos.

S/PDIF — (Sony/Philips Digital Interface [interface digital Sony/Philips]) — Formato de arquivo de transferência de áudio que permite a transferência de áudio de um arquivo para outro sem convertê-lo em/de um formato analógico, o que poderia degradar a qualidade do arquivo.

Strike Zone™ — Área reforçada da base da plataforma que protege o disco rígido, agindo como um dispositivo de amortecimento para ajudar o computador a absorver choques ou protegê-lo se ele for derrubado (independentemente do sistema estar ligado ou desligado).

striping de disco — Técnica de espalhar os dados em múltiplas unidades de disco. O striping de disco pode agilizar operações que recuperam dados do armazenamento do disco. Os sistemas que usam striping de disco geralmente permitem ao usuário selecionar o tamanho da unidade de dados ou a largura da faixa.

SVGA — super-video graphics array — Padrão de vídeo para controladores e placas de vídeo. As resoluções SVGA típicas são 800 x 600 e 1.024 x 768.

O número de cores e a resolução que um programa exibe dependem dos recursos do monitor, do controlador de vídeo e de seus drivers, bem como da quantidade de memória de vídeo instalada no computador.

SXGA — (Super-Extended Graphics Array [matriz gráfica super-estendida]) — Padrão de vídeo para controladores e placas de vídeo que oferece suporte para resoluções de até 1.280 x 1.024.

SXGA+ — (Super-Extended Graphics Array Plus [matriz gráfica super-estendida +]) — Padrão de vídeo para controladores e placas de vídeo que oferece suporte para resoluções de até 1.400 x 1.050.

# T

TAPI — (Telephony Applications Programming Interface [interface de programação de aplicações em telefonia]) — Permite que os programas do Windows funcionem com uma ampla variedade de dispositivos de telefonia, como voz, dados, fax e vídeo.

taxa de renovação — Freqüência, medida em Hz, na qual as linhas horizontais da tela são recarregadas (algumas vezes esta taxa é chamada também de freqüência vertical). Quanto mais alta for a taxa de renovação, menos o olho humano perceberá o vídeo piscando.

tempo de operação da bateria — A duração de tempo (minutos ou horas) em que a bateria de um computador portátil alimenta o computador.

TPM — (trusted platform module [módulo de plataforma confiável]) — Um recurso de segurança baseado em hardware que quando combinado com um software de segurança aumenta a proteção da rede e do computador mediante a ativação de recursos como proteção de arquivos e de e-mail.

### U

UMA — unified memory allocation — Memória do sistema alocada de maneira dinâmica para vídeo.

unidade de CD-RW — Unidade que pode ler CDs e gravar em discos CD-RW (CDs regraváveis) e CD-R (CDs graváveis). Você pode gravar em discos CD-RW várias vezes, mas somente uma vez em discos CD-R.

unidade de disco rígido — Unidade que lê e grava dados no disco rígido. Os termos disco rígido e unidade de disco rígido são usados freqüentemente como sinônimos.

unidade CD-RW/DVD— Unidade, algumas vezes chamada de unidade combinada, que pode ler CDs e DVDs e gravar em discos CD-RW (CDs regraváveis) e CD-R (CDs graváveis). Você pode gravar em discos CD-RW várias vezes, mas somente uma vez em discos CD-R.

unidade de DVD+RW — Unidade que pode ler DVDs e a maioria das mídias de CD e gravar em discos DVD+RW (DVDs regraváveis).

unidade óptica — Unidade que utiliza tecnologia óptica para ler ou gravar dados em CDs, DVDs ou DVD+RWs. Alguns exemplos de unidades ópticas são unidades de CD, de DVD, de CD-RW e unidades combinadas de CD-RW/DVD.

unidade Zip — Unidade de disquete de alta capacidade desenvolvido pela Iomega Corporation que utiliza discos removíveis de 3,5 polegadas, chamados discos Zip. Os discos Zip são um pouco maiores que os disquetes normais, duas vezes mais grossos e armazenam até 100 MB de dados.

UPS — (Uninterruptible Power Supply [fonte de alimentação ininterrupta]) — Fonte de alimentação de reserva utilizada em casos de interrupção do fornecimento de energia elétrica ou queda do nível de tensão a um valor inaceitável. A UPS mantém o computador funcionando por um período de tempo limitado quando não há energia elétrica. Os sistemas UPS geralmente fornecem supressão de surtos de tensão e, em alguns casos, regulação de tensão. Os sistemas UPS pequenos fornecem energia de bateria por alguns minutos para permitir que você salve seus programas e desligue o computador.

USB — (Universal Serial Bus [barramento serial universal]) — Interface de hardware para dispositivos de baixa velocidade, como teclado, mouse, joystick, scanner, conjunto de alto-falantes, impressora, dispositivos de banda larga (DSL e modems a cabo), dispositivos de imagem ou dispositivos de armazenamento compatíveis com USB. Os dispositivos são conectados diretamente a um soquete de 4 pinos no computador ou a um hub de várias portas que se conecta ao computador. Os dispositivos USB podem ser conectados com o computador ligado. Eles podem também ser montados juntos, em correntes tipo margarida.

UTP — (Unshielded Twisted Pair [par trançado não blindado]) — Descreve um tipo de cabo usado na maioria das redes telefônicas e em algumas redes de computadores. Os pares de fios não blindados são trançados para garantir proteção contra interferência eletromagnética, em vez de ser usada uma luva de metal ao redor de cada par de fios.

UXGA — (Ultra Extended Graphics Array [matriz gráfica ultra-estendida]) — Padrão de vídeo para controladores e placas de vídeo que oferece suporte para resoluções de até 1.600 x 1.200.

### V

V — Volt — Medida de potencial elétrico ou força eletromotriz (tensão). 1 Volt é a tensão que aparece nos terminais de uma resistência de 1 ohm quando uma corrente de 1 ampère flui por essa resistência.

velocidade do barramento — Medida em MHz que indica a velocidade de transferência de informações pelo barramento.

velocidade do clock — Medida em MHz que indica a velocidade em que funcionam os componentes do computador conectados ao barramento do sistema.

vida útil da bateria — Tempo (em anos) durante o qual a bateria de um computador portátil mantém a capacidade de ser recarregada depois de esgotada.

vírus — Programa criado para causar danos ou destruir dados armazenados no computador. Esses programas passam de um computador para outro por meio de discos, softwares obtidos por meio de download da Internet ou anexos de e-mails infectados. Quando um programa infectado é aberto, seu vírus embutido também é ativado.

Um tipo comum de vírus é o vírus de inicialização, que é armazenado nos setores de inicialização de disquetes. Se o disquete for deixado na unidade quando o computador é desligado e depois ligado, o computador será infectado ao ler os setores de inicialização desse disquete para localizar o sistema operacional. Se o computador for infectado, o vírus de inicialização poderá se duplicar em todos os disquetes que forem lidos ou gravados no computador até o vírus ser eliminado.

#### W

W — watt — Medida de potência elétrica. 1 W é a potência gerada por 1 ampère de corrente fluindo sob 1 Volt.

WHr — Watt-hora — Unidade de medida geralmente usada para indicar a capacidade aproximada de uma bateria. Por exemplo, uma bateria de 66 Wh pode fornecer 66 W de energia por 1 hora ou 33 W por 2 horas.

WLAN — rede local sem fio. Uma série de computadores interconectados que se comunicam uns com os outros por ondas aéreas usando pontos de acesso ou roteadores sem fio para proporcionar acesso à Internet.

WWAN — (Wireless wide area network [rede sem fio de longa distância]). Uma rede sem fio de dados de alta velocidade usando tecnologia celular e cobrindo uma área geográfica muito maior do que a WLAN.

WXGA — (Wide-Aspect Extended Graphics Array — Um padrão de vídeo para controladores e placas de vídeo que suporta resoluções de até 1280 x 800.

### X

XGA — (Extended Graphics Array [matriz gráfica estendida]) — Padrão de vídeo para placas e controladores de vídeo que oferece suporte para resoluções de até 1.024 x 768.

#### Z

ZIF — (Zero Insertion Force [força de inserção zero]) — Tipo de soquete ou conector que permite que um chip de computador seja instalado ou removido sem precisar pressionar o chip ou seu soquete.

Zip — Formato de compactação de dados amplamente usado Os arquivos compactados em formato Zip são chamados de arquivos Zip e, normalmente, têm nomes com a extensão .zip. Um tipo especial de arquivo compactado é o arquivo auto-extraível, que tem a extensão .exe. Para descompactar um arquivo autoextraível, clique duas vezes nele.